# R&S® FSV 신호 및 스펙트럼 분석기 기본 설명서

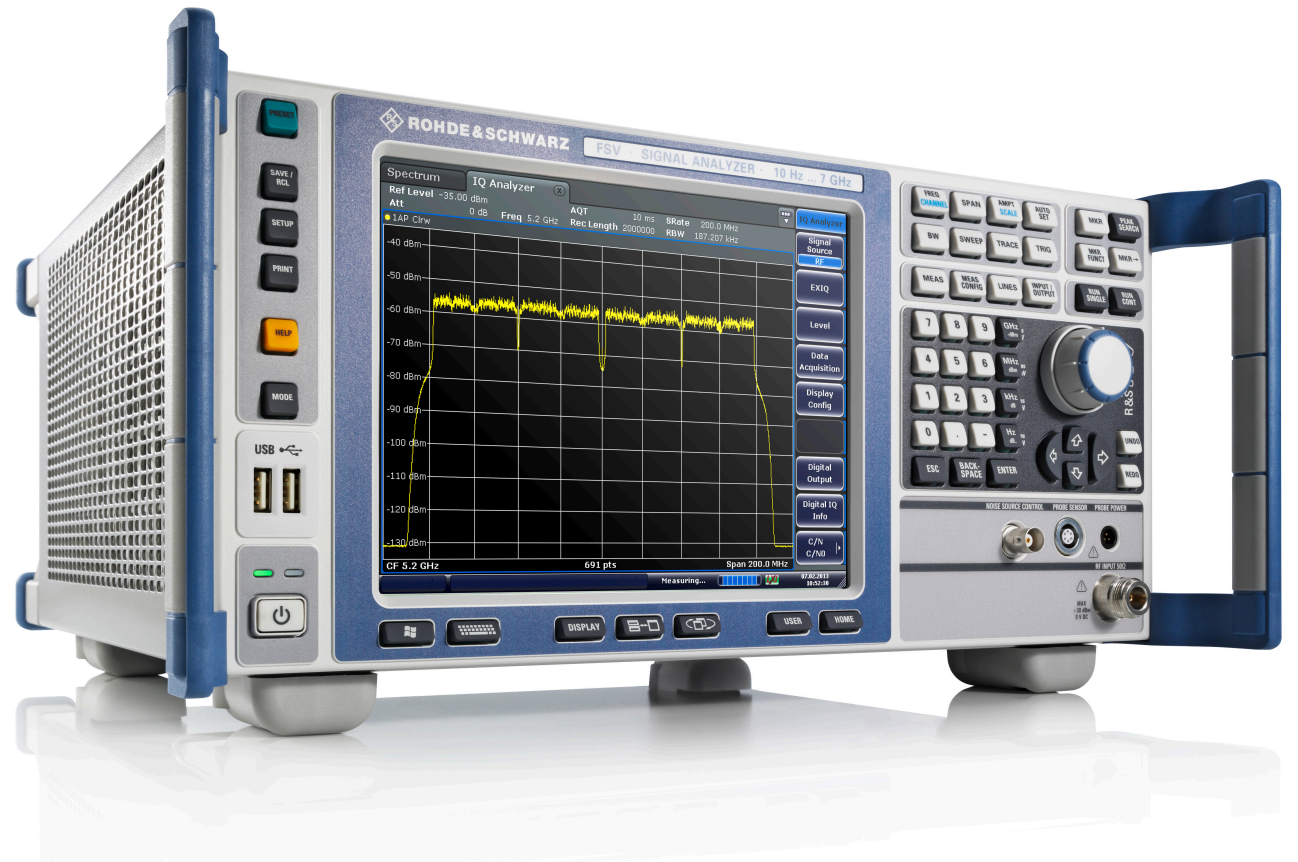

(IN ) (IN) HILL HULL | IN HULL | IN  $1321.3066.19 - 01$ 

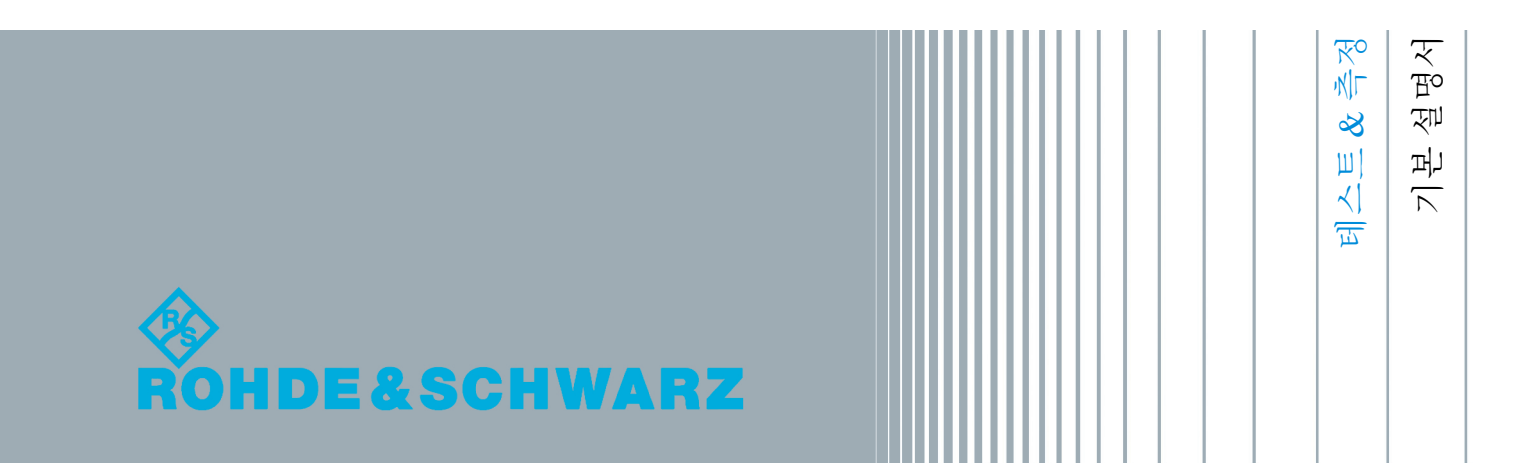

본 매뉴얼에서 설명된 R&S®FSV 모델(펌웨어 2.0 이상)은 다음과 같습니다.

- $\bullet$  R&S®FSV 4 (1321.3008K04)
- R&S®FSV 7 (1321.3008K07)
- R&S<sup>®</sup>FSV 13 (1321.3008K13)
- R&S®FSV 30 (1321.3008K30)
- R&S®FSV 40 (1321.3008K39)
- R&S®FSV 40 (1321.3008K40)

© 2013 Rohde & Schwarz GmbH & Co. KG

펌웨어에서는 다양한 오픈소스 소프트웨어 패키지가 사용되었습니다. 자세한 내용은 배송된 장비에 포함 된 사용자 안내 CD-ROM 에서 '오픈소스 승인서(Open Source Acknowledgement)'를 참조하십시오. Rohde & Schwarz 는 임베디드 컴퓨팅에 기여해주신 모든 오픈소스 커뮤니티 구성원 여러분께 깊은 감사 의 말씀을 드립니다.

Mühldorfstr. 15, 81671 München, Germany 전화: +49 89 41 29 - 0 팩스: +49 89 41 29 12 164 이메일:[info@rohde-schwarz.com](mailto:info@rohde-schwarz.com) 웹사이트:[www.rohde-schwarz.com](http://www.rohde-schwarz.com) 독일에서 인쇄됨 – 사정에 따라 변경될 수 있음 – 허용 한계가 없는 데이터는 구속력이 없음 R&S®는 Rohde & Schwarz GmbH & Co. KG 의 등록 상표입니다. 상품명은 해당 소유자의 상표권의 보호를 받습니다.

본 매뉴얼에서는 다음과 같은 약자가 사용되었습니다. R&S®FSV 는 R&S FSV 로 표시됩니다.

# 기본 안전 지침

# 다음 안전 지침을 자세히 읽고 반드시 준수하십시오**.**

로데슈바르즈(Rohde & Schwarz) 그룹사의 모든 사업장은 제품 생산 시 최신 안전 기준을 적용하고 있으며 고객에게 최고 수준의 안전 제품을 제공하기 위해 최선을 다하고 있습니다. 로데슈바르즈는 해당 안전 기준에 따라 제품 및 보조 장비를 설계, 제조 및 검사하고 있으며, 품질 보증 시스템에 따라 안전 기준 준수 여부를 철저하게 감시하고 있습니다. 본 문서에 설명된 제품은 EC 적합성 인증(EC Certificate of Conformity)에 따라 설계, 제작 및 테스트되었으며 제조사의 공장은 모든 안전 기준을 준수하고 있습니다. 제품의 안전 상태를 유지하고 제품이 안전하게 작동되게 하려면 본 매뉴얼의 모든 지침과 경고를 준수해야 합니다. 안전 지침과 관련하여 문의사항이 있을 경우 로데슈바르즈 그룹사에 문의해 주시면 친절하게 안내해 드리겠습니다.

제품을 적절한 방식으로 사용하는 것은 사용자의 책임입니다. 본 제품은 산업 및 연구 환경 용도로만 설계되었으며 명시적으로 허용된 경우 야외에서도 사용할 수 있습니다. 상해 또는 재산 피해를 줄 수 있는 방식으로는 본 제품을 사용해서는 안 됩니다. 제품이 지정된 용도로 사용되지 않거나 제조사의 안내와는 다르게 사용될 경우 발생하는 문제에 대한 책임은 사용자에게 있습니다. 이와 같이 제품이 사용될 경우 제조사는 책임을 지지 않습니다.

제품을 제품 안내서와 성능 범위에 맞게 사용하면 지정된 목적에 맞게 사용하는 것입니다(데이터시트, 안내서, 아래의 안전 지침 참조). 본 제품을 이용하려면 전문 기술이 필요하며, 경우에 따라 기초적인 영어 이해력이 필요할 수 있습니다. 따라서, 전문 기술을 갖춘 직원이나 필요한 교육을 이수한 사람만이 본 제품을 사용할 수 있습니다. 로데슈바르즈 제품 사용 시 개인 안전 장비가 필요할 경우 제품 안내서의 해당 항목에 명시됩니다. 기본 안전 지침과 제품 안내서를 안전한 장소에 보관하고 다른 사용자가 필요로 할 경우 제공하십시오.

안전 지침을 준수하면 위험한 상황에서 발생할 수 있는 상해 또는 재산 피해를 방지할 수 있습니다. 따라서, 본 제품을 사용하기 전에 또는 사용하면서 아래의 안전 지침을 자세히 읽고 꼭 지켜주시기 바랍니다. 또한, 제품 안내서에서 제공되는 개인 안전 관련 추가 지침도 반드시 준수해 주십시오. 본 안전 지침에서 '제품'이란 장비, 시스템, 기타 액세서리 등 로데슈바르즈 그룹사가 판매 및 배급하는 모든 제품을 말합니다. 제품별 정보를 보려면 해당 데이터시트와 제품 안내서를 참조하십시오.

# 제품 안전 라벨

다음과 같은 안전 레벨이 위험 경고용으로 제품에 표시됩니다.

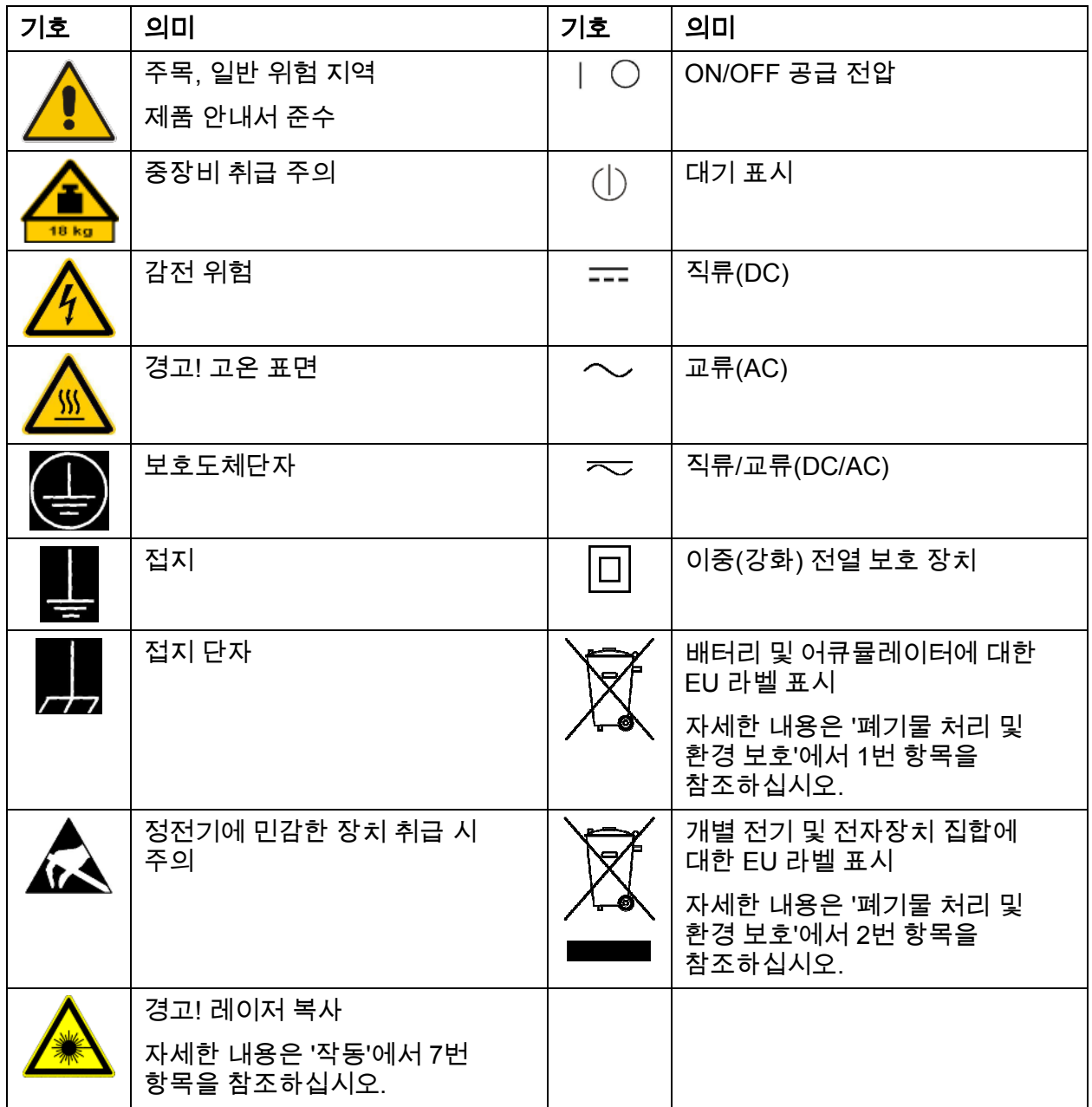

# 신호 문구와 의미

다음은 제품 안내서에서 위험 경고용으로 사용된 문구입니다.

기본 안전 지침

<span id="page-4-0"></span>예방하지 못할 경우 사망 또는 심각한 부상이 발생하는 **A DANGER** 위험한 상황이라는 뜻입니다. 예방하지 못할 경우 사망 또는 심각한 부상이 발생할 수 **A WARNING** 있는 위험한 상황이라는 뜻입니다. 예방하지 못할 경우 중경상이 발생할 수 있는 위험한 **A CAUTION** 상황이라는 뜻입니다. 중요하지만 위험과는 관련이 없는 정보라는 뜻입니다(예: **NOTICE** 재산 피해와 관련된 문구). 제품 안내서에서 '주의(ATTENTION)가 비슷한 뜻으로 사용됩니다.

이와 같은 신호 문구는 유럽경제지역(European Economic Area)의 민간 시행지침에 나온 표준 정의를 따른 것입니다. 기타 경제 지역 또는 군사 분야에서는 표준 정의에서 파생된 다른 정의가 존재할 수 있습니다. 따라서 본 문서에 설명된 신호 문구는 항상 관련 제품 안내서 및 관련 제품과 연계해서만 사용해야 합니다. 신호 문구를 관련이 없는 제품 또는 안내서와 연계하여 사용하면 오해, 신체적 상해 또는 물질적 피해가 발생할 수 있습니다.

### 작동 상태 및 위치

제조사가 지정한 상태 및 위치에서만 본 제품을 작동해야 하며 제품 환기에 문제가 없어야 합니다*.* 제조사의 사양을 준수하지 않으면 감전*,* 화재 및 심각한 상해 또는 사망의 위험이 발생할 수 있습니다*.* 모든 작업에서 전국 또는 지역의 사고 방지 안전 규정을 준수해야 합니다*.*

- 1. 달리 명시되지 않는 한 로데슈바르즈 제품에는 다음과 같은 요건이 적용됩니다. 기본으로 지정된 작동 조건은 하우징 바닥은 아래 방향, IP 2X 보호등급, 실내 사용, 최대 작동 고도 해발 2,000m, 최대 운송 고도 해발 4,500m입니다. 설정 전압에는 공차 ±10 %, 설정 주파수에는 공차 ±5 %가 적용되며, 과전압 카테고리 2, 오염 심각도 2가 적용됩니다.
- 2. 하중 또는 안정성으로 인해 본 제품을 사용하기에 적합하지 않은 표면, 차량, 캐비넷 또는 탁자 위에는 본 제품을 올려놓지 마십시오. 제품을 설치하고 다른 물체 및 구조(예: 벽, 선반)에 고정시킬 때는 제조사의 설치 규정을 준수하십시오. 본 제품 안내서의 설명과 다르게 제품을 설치하면 신체적 상해 또는 사망이 발생할 수 있습니다.
- 3. 라디에이터나 팬히터와 같은 난방기 위에는 본 제품을 올려놓지 마십시오. 주변 온도가 제품 안내서 또는 데이터시트에 명시된 최대 온도를 초과해서는 안 됩니다. 제품 과열은 감전, 화재 및 심각한 신체적 상해뿐 아니라 사망까지 발생시킬 수 있습니다.

# 전기 안전

전기 안전에 대한 정보를 전혀 또는 필요한 수준까지 준수하지 않으면 감전*,* 화재 및 심각한 신체 상해 및 사망이 발생할 수 있습니다*.*

- 1. 제품을 켜기 전에 제품의 설정 전압과 AC 전원의 전압이 일치하는지 확인하십시오. 설정된 전압이 다르면 제품의 전력 퓨즈를 맞는 전압으로 교환해야 할 수 있습니다.
- 2. 안전등급이 1등급이고 이동식 전원선 및 커넥터가 있는 제품의 경우 보호도체접속과 보호도체가 있는 소켓에서만 작동이 허용됩니다.
- 3. 전송선이나 제품 자체에서 보호도체를 의도적으로 차단하는 행위는 허용되지 않습니다. 이렇게 하면 제품에서 감전이 발생할 수 있습니다. 연장 전선이나 커넥터 스트립을 사용할 경우 정기적으로 안전 여부를 점검해야 합니다.
- 4. AC 전원 공급망에서 제품을 분리하는 전원 스위치가 없거나 전원 스위치가 이와 같은 목적에 적합하지 않으면 연결 케이블의 플러그를 AC 전원 공급망에서 제품을 분리하는 용도로 사용하십시오. 이 경우 언제든지 쉽게 전원 플러그를 이용할 수 있어야 합니다. 예를 들어, 전원 플러그가 연결 해제 장치이면 연결 케이블의 길이가 3m를 초과해서는 안 됩니다. 기능 또는 전자 스위치는 AC 전원 차단용으로 적합하지 않습니다. 전원 스위치가 없는 제품이 랙 또는 시스템에 통합되면 시스템별로 연결 해제 장치를 제공해야 합니다.
- 5. 전력 케이블이 손상된 경우에는 제품을 절대 사용하지 마십시오. 정기 점검을 통해 전원 케이블이 정상적인 작동 상태에 있는지 확인하십시오. 전원 케이블이 손상되지 않고, 케이블에 걸리거나 감전이 발생하는 등의 사유로 인해 신체적 상해가 발생하지 않도록 적절한 안전조치를 취하고 전원 케이블을 주의해서 설치하십시오.
- 6. 본 제품은 최대 16A까지 퓨즈 보호 설계가 된 TN/TT 공급망에서만 작동할 수 있습니다. 퓨즈의 강도를 높이려면 먼저 로데슈바르즈와 상의해야 합니다.
- 7. 먼지 또는 오물이 묻은 소켓에 플러그를 삽입하지 마십시오. 플러그는 이 목적으로 제공되는 소켓의 끝까지 꽉 들어가게 삽입하십시오. 이렇게 하지 않으면 스파크가 발생하여 화재 및 인명 피해가 발생할 수 있습니다.
- 8. 소켓, 연장선 또는 커넥터 스트립에 과부하가 발생하지 않도록 주의하십시오. 해당 지점에서 과부하가 발생하면 화재 또는 감전으로 이어질 수 있습니다.
- 9. 전압이 Vrms > 30 V인 회로를 측정할 때는 위험 예방을 위해 적절한 조치를 취해야 합니다(예: 적절한 측정 장비, 퓨즈 보호, 전류 제한, 전기 차단, 절연).
- 10. 정보 기술 장치(예: PC, 기타 산업용 컴퓨터)와 연결하는 경우에는 IEC60950- 1/EN60950-1 또는 IEC61010-1/EN 61010-1 기준을 해당 경우에 맞게 준수해야 합니다.
- <span id="page-6-0"></span>11. 명시적으로 허용되지 않는 한 제품 작동 중에는 하우징 커버 또는 일부를 제거하지 마십시오. 이렇게 하면 회로 및 부품이 노출되고 상해, 화재 또는 제품 손상으로 이어질 수 있습니다.
- 12. 제품을 영구적으로 설치하는 경우에는 다른 연결 작업 이전에 먼저 현장의 보호도체단자와 제품의 보호도체를 연결해야 합니다. 제품 설치 및 연결은 자격증이 있는 전문 기사에게 의뢰해야 합니다.
- 13. 내장된 퓨즈 없이 영구적으로 설치된 장비의 경우 제품 이용자나 제품 자체가 피해를 입지 않도록 손상회로 차단기 또는 유사한 보호장치 및 공급회로를 퓨즈로 보호해야 합니다.
- 14. 낙뢰와 같은 과전압이 제품에 도달하지 않도록 적절한 과전압 보호 장치를 사용하십시오. 그렇지 않으면 제품을 작동하는 사람이 감전 위험에 노출될 수 있습니다.
- 15. 하우징의 개폐부에 설치할 수 있도록 만들어지지 않은 물건은 이러한 용도로 사용해서는 안 됩니다. 이렇게 하면 제품 내 누전 및 감전, 화재 또는 상해가 발생할 수 있습니다.
- 16. 방수 제품이라는 언급이 없으면 방수 제품이 아닙니다('[작동](#page-4-0) 상태 및 위치'에서 [1](#page-4-0)번 항목 참조). 따라서 장비 속으로 물이 들어가지 않도록 주의하십시오. 만약 적절한 예방 조치를 취하지 않으면 감전 또는 제품 파손을 통해 사용자가 상해를 입을 수 있습니다.
- 17. 제품을 차가운 곳에서 따뜻한 곳으로 이동하거나 기타 다른 원인으로 인해 제품 표면 및 내부에 응결이 발생했거나 발생할 수 있는 환경에서는 제품을 사용하지 마십시오. 제품에 물기가 들어가면 감전 위험이 커집니다.
- 18. 제품을 청소하려면 먼저 전원(예: AC 전원 또는 배터리)과의 연결을 차단하고, 보푸라기가 일어나지 않는 부드러운 천으로 제품을 닦으십시오. 알콜이나 아세톤 또는 셀룰로오스 라커용 희석액과 같은 화학 세척제는 사용하지 마십시오.

# 작동

- 1. 제품을 작동하려면 특수 교육을 받아야 하며 고도의 집중력이 필요합니다. 제품 사용자는 신체적, 정신적 및 감정적인 측면에서 제품 이용에 적합해야 합니다. 여기에 해당되지 않는 자가 제품을 사용하면 신체 상해 및 물질적 피해가 발생할 수 있습니다. 적합한 사용자에게 제품 작동을 맡기는 것은 고용주 및 운영자의 책임입니다.
- 2. 제품을 이동 또는 운송하려면 먼저 '[운반](#page-8-0)' 섹션을 읽으십시오.
- <span id="page-7-0"></span>3. 여타 산업 생산 제품처럼 니켈과 같이 알레르기 반응을 일으키는 물질을 사용할 수 밖에 없는 경우가 많습니다. 로데슈바르즈 제품을 이용하면서 피부 발진, 재채기, 눈 빨개짐, 호흡 곤란 등 알레르기 반응이 있으면 즉시 의사를 찾아 원인을 파악하고 건강 문제 또는 스트레스가 발생하지 않도록 하십시오.
- 4. 기계적으로 또는 열적으로 제품을 처리하거나 분해하려면 먼저 '[폐기물](#page-9-0) 처리 및 환경 [보호](#page-9-0)' 섹션의 [1](#page-8-0)번 항목을 자세히 읽으십시오.
- 5. RF 라디오 장비와 같은 일부 제품에서는 기능에 따라 전자파가 높게 나타날 수 있습니다. 태아는 더욱 철저한 보호가 필요하므로 임산부에게는 그에 맞는 보호 조치가 있어야 합니다. 또한, 심장박동기 이용자는 전자파 위험에 노출될 수 있습니다. 고용주 및 운영자는 전자파 노출의 위험이 있는 작업장을 점검하고 필요할 경우 적절한 조치를 취해야 합니다.
- 6. 화재가 발생할 경우 제품에서 건강 문제를 야기할 수 있는 위험 물질(예: 가스, 액체)이 배출될 수 있습니다. 따라서, 보호 마스크, 보호복과 같은 적절한 보호 조치를 취해야 합니다.
- 7. 레이저 제품에는 레이저 등급에 맞는 표준 경고 라벨이 부착되어 있습니다. 레이저는 자체의 복사적 성질과 고도로 집중된 전자기력으로 인해 생물학적인 피해를 줄 수 있습니다. 로데슈바르즈 제품에 레이저 제품(예: CD/DVD 드라이브)을 설치하면 다른 설정이나 기능을 제품 설명서에 나온 대로 사용할 수 없는데, 이는 레이저 광선에 의한 신체적 상해를 예방하기 위한 조치입니다.
- 8. EMC 등급(EN 55011/CISPR 11 준수, EN 55022/CISPR 22, EN 55032/CISPR 32와 유사)

 A등급 장비: 거주환경과 거주용 건물을 위한 저전압 공급망에 직접 연결된 환경을 제외한 모든 환경에서 사용이 적합한 장비 참고: A등급 장비는 산업 환경용으로 제작되었습니다. 이 장비를 이용하면 방사 및 전도 방해로 인해 거주 환경에서 전파 방해가 발생할 수 있습니다. 이 경우 작업자는 적절한 조치를 통해 이러한 방해를 제거해야 합니다. B등급 장비:

거주 환경과 거주용 건물을 위한 저전압 공급망에 직접 연결된 환경에서 사용이 적합한 장비

# 수리 및 서비스

1. 제품을 여는 작업은 특수 교육을 이수하고 전문 자격을 갖춘 전문 기사만 할 수 있습니다. 제품 수리를 하거나 제품을 열기 전에 먼저 AC 전원과의 연결을 차단해야 합니다. 이렇게 하지 않으면 작업자가 감전의 위험에 노출됩니다.

<span id="page-8-0"></span>2. 부품 조절, 교환 및 유지관리 및 수리는 로데슈바르즈의 승인을 받은 전기 전문가만 할 수 있습니다. 안전과 관련된 부품을 교환하는 경우에는 순정 부품만 사용해야 합니다(예: 전원 스위치, 변압기, 퓨즈). 안전 테스트(예: 육안 점검, 보호도체 테스트, 절연 저항 측정, 누전 측정, 기능 테스트)를 실시하려면 먼저 안전 관련 부품을 교체해야 합니다. 이렇게 하면 제품의 안전도를 유지하는 데 도움이 됩니다.

# 배터리 및 충전용 배터리**/**셀

배터리 및 충전용 배터리*/*셀에 대한 지침을 전혀 또는 필요한 만큼 준수하지 않으면 제품 사용자가 폭발*,* 화재*,* 심각한 상해 *,* 그리고 최악의 경우 사망 위험에 노출될 수 있습니다*.* 알칼리 전해질*(*예*:* 리튬 셀*)*이 있는 배터리와 충전용 배터리는 *EN 62133* 기준에 따라 취급되어야 합니다*.*

- 1. 셀을 분해하거나 부수면 안 됩니다.
- 2. 셀 또는 배터리가 열이나 불에 노출되어서는 안 됩니다. 직사광선이 비치는 곳에 보관하지 마십시오. 셀과 배터리를 항상 깨끗하고 건조한 상태로 보관하십시오. 오물이 묻은 커넥터는 깨끗한 마른 천으로 닦으십시오.
- 3. 셀 또는 배터리에서 누전이 발생하면 안 됩니다. 셀 또는 배터리를 서로 누전을 발생시키거나 다른 전도 물질에 의해 누전될 수 있는 상자 또는 서랍에 보관하면 안 됩니다. 사용 준비가 될 때까지 셀과 배터리를 원래의 포장에서 뜯어내면 안 됩니다.
- 4. 셀과 배터리를 허용치 이상의 기계적 충격에 노출시켜서는 안 됩니다.
- 5. 셀에서 액체가 새어 나올 경우 이 액체가 피부 또는 눈에 닿지 않도록 주의하십시오. 만약 누액에 닿으면 해당 부위를 다량의 물로 씻은 다음 빨리 병원 응급실로 가십시오.
- 6. 알칼리 전해질(예: 리튬 셀)이 있는 셀 또는 배터리를 부적절한 방식으로 교환 또는 충전하면 폭발이 위험이 있습니다. 제품을 안전하게 사용하려면 로데슈바르즈 제품에 맞는 셀 또는 배터리(부품 목록 참조)로 교환하십시오.
- 7. 셀과 배터리는 남아 있는 유해물질을 제거한 상태에서 재활용해야 합니다. 납, 수은, 카드뮴을 포함하는 충전용 배터리와 일반 배터리는 유해 폐기물입니다. 폐기물 처리 및 재활용에 대한 정부 규정을 준수하십시오.

# 운반

1. 본 제품은 매우 무거울 수 있으므로 주의하여 다루어야 합니다. 일부 경우 신체 상해를 예방하기 위해 리프트 트럭과 같은 적절한 리프트 및 운반 장비를 사용해야 합니다.

- <span id="page-9-0"></span>2. 제품의 손잡이는 사람이 운반 시 사용할 수 있도록 만들어졌습니다. 따라서 제품을 크레인, 지게차, 짐차와 같은 운반 장비에 고정하는 용도로 손잡이를 사용해서는 안 됩니다. 운반 또는 리프팅 수단에 제품을 단단히 고정하는 책임은 사용자에게 있습니다. 제조사의 운반 및 리프트 방식에 대한 안전 규정을 준수하십시오. 안전 규정을 준수하지 않으면 신체적 상해 또는 제품 손상이 발생할 수 있습니다.
- 3. 차량에서 본 제품을 사용할 경우 차량을 안전하고 적절하게 운전할 책임은 운전사에게 있습니다. 제조사는 사고 또는 충돌에 대해 책임을 지지 않습니다. 차량 운전자의 주의를 분산시킬 우려가 있는 경우에는 움직이는 차량에서 제품을 사용하지 마십시오. 사고 발생 시 상해 또는 제품 손상이 발생하지 않도록 차량에서 제품을 단단히 고정시키십시오.

# 폐기물 처리 및 환경 보호

- 1. 특수 마크가 부착된 장비에는 분리되지 않은 도시 폐기물과 함께 처리해서는 안 되는 배터리 또는 어큐뮬레이터가 있습니다. 이러한 장비를 폐기할 때는 적절한 수거 지점이나 로데슈바르즈 고객 서비스 센터를 통해 처리해야 합니다.
- 2. 전기 및 전자장비 폐기물은 분리되지 않은 도시 폐기물과 함께 처리되어서는 안되며, 별도로 수거해야 합니다. 로데슈바르즈(Rohde & Schwarz GmbH & Co. KG)는 폐기물 처리에 대한 개념을 개발하여 EU 내의 제조사에 대해 제품 수거 및 처리에 대한 모든 책임을 지고 있습니다. 친환경적 제품 처리에 대해 알아보려면 로데슈바르즈의 고객 서비스 센터에 문의하십시오.
- 3. 제품 또는 그 부품을 원래의 용도가 아닌 기계적 또는 가열 방식으로 처리하면 유해물질(납, 베릴륨, 니켈과 같은 중금속 먼지)이 배출될 수 있습니다. 이러한 이유 때문에 제품을 분해하는 작업은 특수 교육을 이수한 사람만 할 수 있습니다. 부적절한 분해는 건강에 해를 줄 수 있습니다. 정부의 폐기물 처분 규정을 준수하십시오.
- 4. 제품을 다루는 과정에서 정기적으로 보충해야 하는 냉각수 또는 엔진 오일과 같이 특수한 방식으로 처분해야 하는 유해물질 또는 연료가 배출되면 제조사의 유해물질 또는 연료 관련 안전 규정과 해당 지역 폐기물 처분 규정에 따라 처분해야 합니다. 또한, 제품 안내서에 나온 관련 안전 지침도 준수하십시오. 유해물질이나 연료를 부적절하게 처분하면 건강 문제 및 환경 파괴를 유발할 수 있습니다.

환경 보호에 대해 자세히 알아보려면 로데슈바르즈의 웹사이트를 참조하십시오.

# 목차

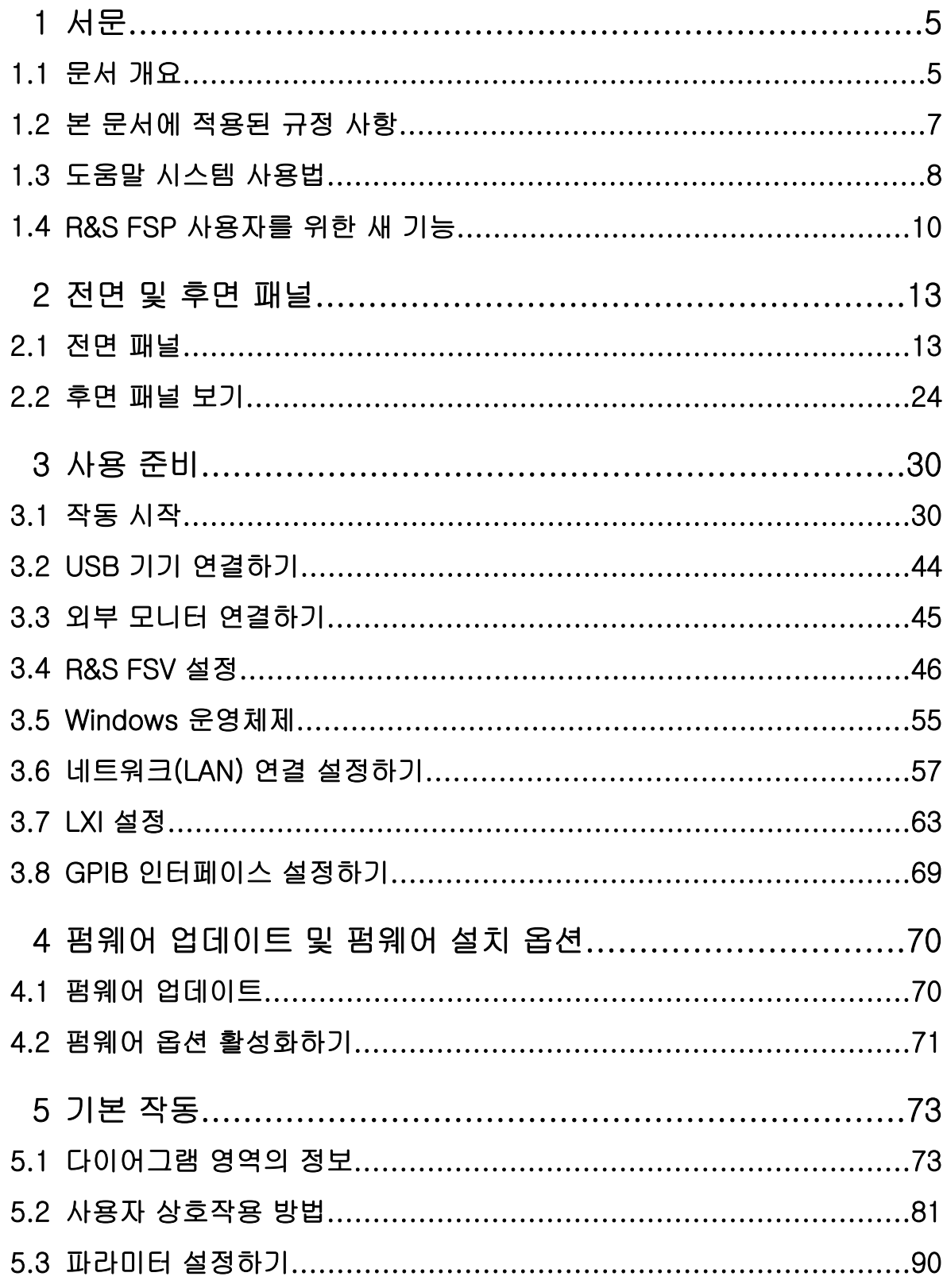

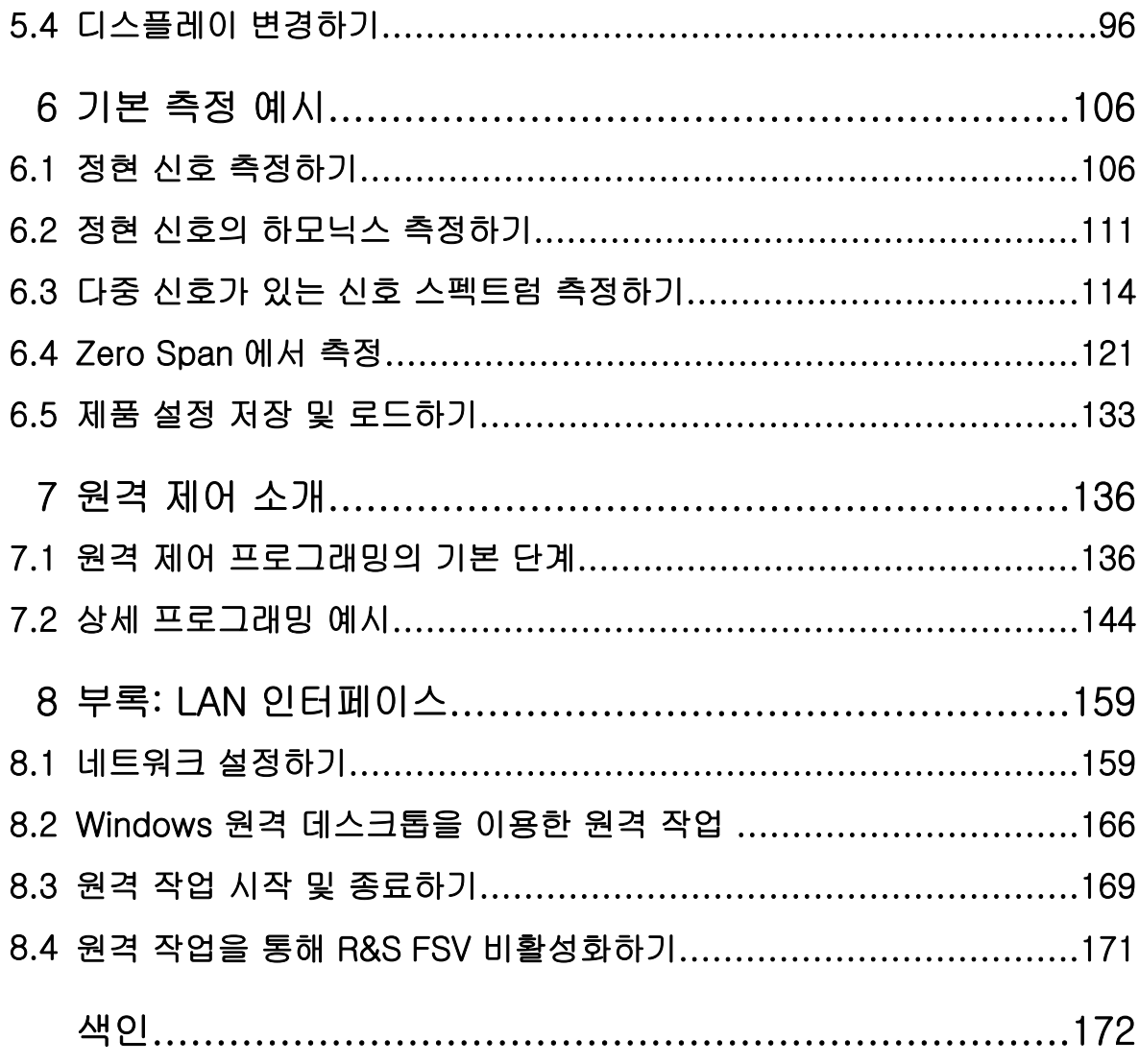

문서 개요

# <span id="page-12-0"></span>1 서문

# 1.1 문서 개요

R&S FSV 의 사용자 문서는 아래와 같이 구성되어 있습니다.

- Quick Start Guide
- 본체 및 옵션을 위한 작동 매뉴얼
- 서비스 매뉴얼
- 온라인 도움말
- Release Note

# Quick Start Guide

본 매뉴얼은 제품과 함께 인쇄물 형태, 그리고 CD 에서 PDF 형태로 제공됩니다. 본 매뉴얼에는 제품 설치 및 사용에 필요한 정보와 기본 작동 방법 및 기본 측정 에 대한 설명이 들어 있습니다. 또한, 원격 제어 방법이 간략히 소개되어 있습니 다. 본 매뉴얼에는 안전 지침과 같은 일반 정보가 들어 있으며 다음과 같이 구성되 어 있습니다.

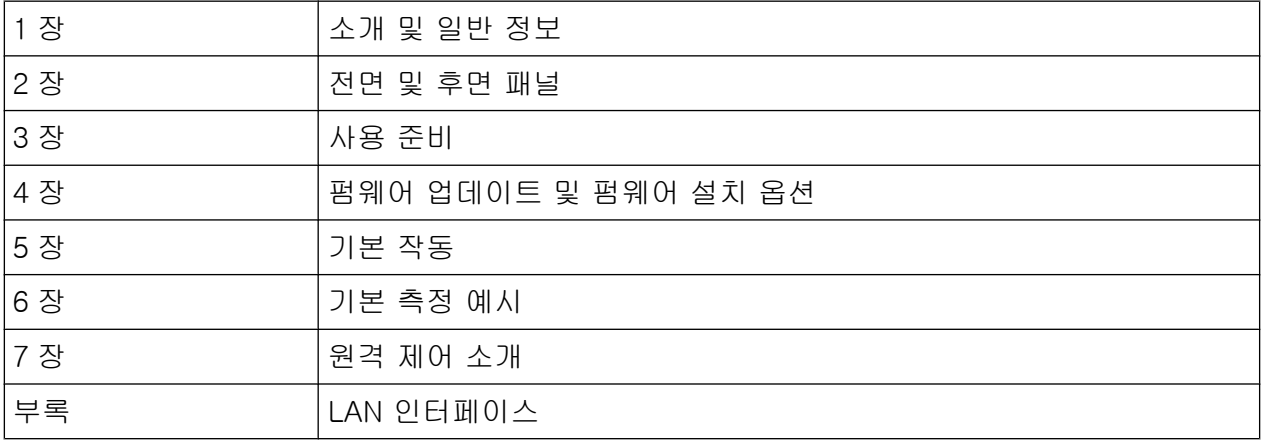

## 작동 매뉴얼

작동 매뉴얼은 Quick Start Guide 의 보조 자료입니다. 작동 매뉴얼은 본체와 추가 (소프트웨어) 옵션별로 제공됩니다.

본체용 작동 매뉴얼에는 R&S FSV 에 대한 일반적인 기본 정보와 "스펙트럼" Mode 에 대한 구체적인 정보가 들어 있습니다. 또한, 다양한 측정 모드의 기본 기능을 향 상시켜주는 소프트웨어 옵션에 대한 설명과 Quick Start Guide 의 측정 예시는 고

```
기본 설명서 1321.3066.19 - 01 5
```
## 문서 개요

급 측정 예시로 확대됩니다. Quick Start Guide 의 간략한 원격 제어 소개에 더해 기본 분석기 명령과 프로그래밍 예에 대한 설명이 제공됩니다. 또한, 유지관리, 제 품 인터페이스 및 오류 메시지에 대한 정보도 제공됩니다.

개별 옵션 매뉴얼에서는 제품의 구체적인 옵션 기능이 자세히 설명되어 있습니다. 기본 설정과 파라미터에 대해 자세히 알아보려면 데이터 문서를 참고하십시오. R&S FSV 작동에 대한 기본 정보는 옵션 매뉴얼에 포함되지 않습니다.

R&S FSV 에 대해 제공되는 작동 매뉴얼은 다음과 같습니다.

- R&S FSV 본체 + – FSV-K9 파워 센서 지원
	- FSV-K14 스펙트로그램 측정
- FSV-K7 아날로그 복조 및 FSV-K7S FM 스테레오 측정
- FSV-K10 GSM/EDGE 측정
- FSV-K30 잡음 지수 측정
- FSV-K40 위상 잡음 측정
- FSV-K70 벡터 신호 분석 작동 매뉴얼 FSV-K70 벡터 신호 분석 시작하기(첫 번째 측정)
- FSV-K72 3GPP FDD BTS 분석
- FSV-K73 3GPP FDD UE 분석
- FSV-K76/77 3GPP TD-SCDMA BTS/UE 측정
- FSV-K82/83 CDMA2000 BTS/MS 분석
- FSV-K84/85 1xEV-DO BTS/MS 분석
- $\bullet$  FSV-K91 WLAN IEEE 802.11a/b/g/j/n
- FSV-K93 WIMAX IEEE 802.16 OFDM/OFDMA 분석
- FSV-K100/K104 EUTRA / LTE 다운링크 측정 응용프로그램
- FSV-K101/K105 EUTRA / LTE 업링크 측정 응용프로그램

이 매뉴얼은 제품과 함께 제공되는 CD 에서 PDF 형식으로 볼 수 있습니다. 인쇄 버전 매뉴얼을 원하면 Rohde & Schwarz GmbH & Co. KG 에 주문하십시오.

#### 서비스 매뉴얼

이 매뉴얼은 제품과 함께 제공되는 CD 에서 PDF 형식으로 볼 수 있습니다. 매뉴얼 에는 정격 사양 준수 여부 확인 방법, 제품 기능, 보수, 문제해결 및 오류 제거 방법 이 설명되어 있습니다. 매뉴얼에는 모듈을 교체하여 R&S FSV 을 수리하는 데 필요 한 모든 정보가 들어 있습니다. 매뉴얼은 다음과 같이 구성되어 있습니다.

본 문서에 적용된 규정 사항

<span id="page-14-0"></span>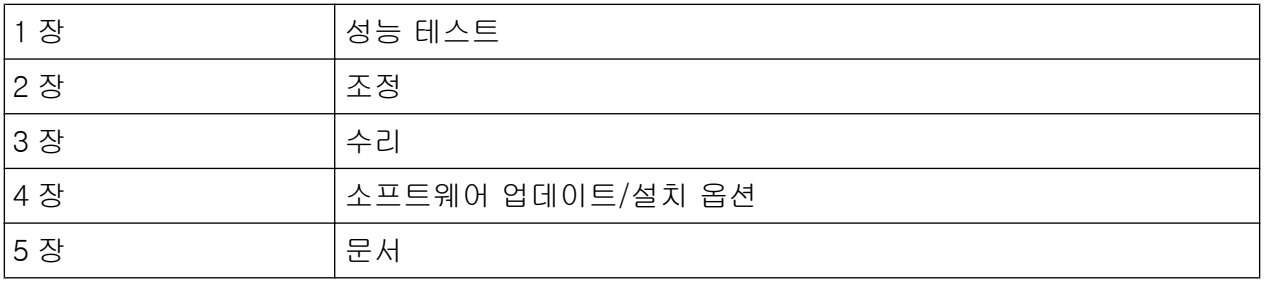

# 온라인 도움말

온라인 도움말에는 R&S FSV 를 작동하는 데 필요한 상황별 도움말과 모든 옵션 이 들어 있으며, 수동 및 원격 작동에 대한 설명이 들어 있습니다. 온라인 도움말 은 R&S FSV 에 기본으로 설치되어 있으며 제품과 함께 제공되는 CD 에서 .chm 파일로도 실행할 수 있습니다.

### Release Note

Release Note 에는 펌웨어 설치, 신규 기능 및 업그레이드된 기능, 해결된 문제, 매뉴얼의 최종 입력사항이 설명되어 있습니다. 펌웨어 버전은 Release Note 의 제 목 페이지에 표시되어 있습니다. 기존 Release Note 는 인터넷에서 제공됩니다.

# 1.2 본 문서에 적용된 규정 사항

# 1.2.1 표기법

본 매뉴얼에서는 다음과 같은 텍스트 Marker 가 사용되었습니다.

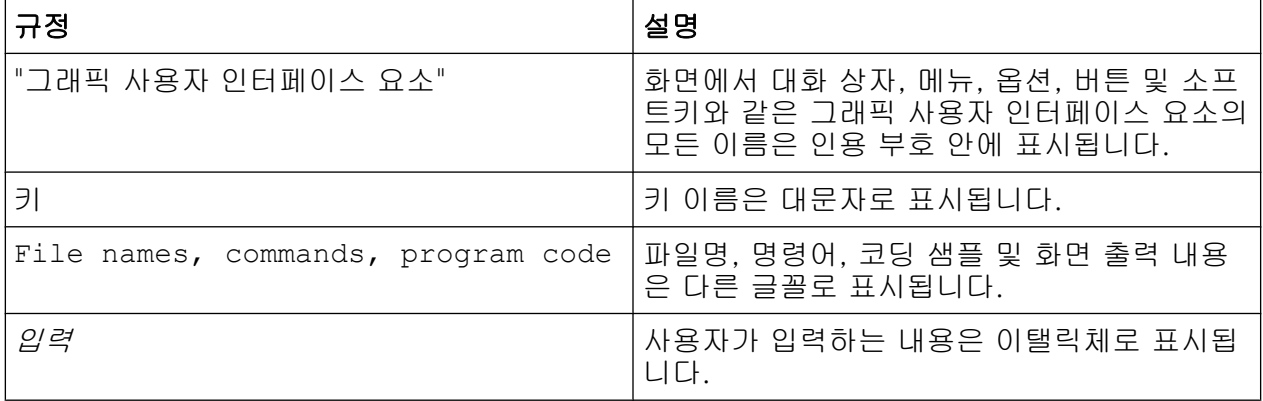

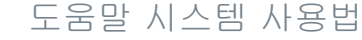

<span id="page-15-0"></span>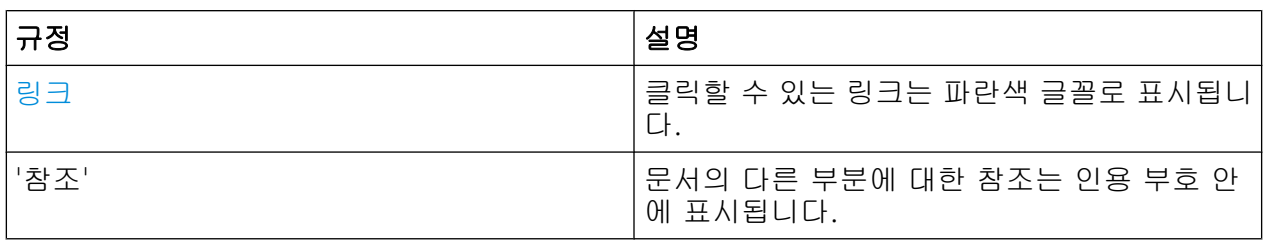

# 1.2.2 작동 방법 설명에 대한 참고사항

하나의 같은 과제에 대한 제품의 작동 방법은 여러가지 방법이 있을 수 있습니다. 예를 들어, 터치스크린을 사용하는 과정이 설명되어 있는데, 터치로 활성화할 수 있는 요소는 마우스를 연결해 클릭하여 활성화할 수도 있습니다. 제품 키 또는 화 면 상의 키보드를 이용하는 대체 방법은 일반 작동 과정에서 벗어난 경우에만 적용 됩니다.

'선택'이란 용어가 사용되면 설명된 방법 중 아무거나 하나를 사용할 수 있습니다. 예를 들어, 터치스크린에서 손가락을 사용하거나, 디스플레이에서 마우스 포인터 를 사용하거나, 제품 또는 키보드에서 키를 사용하는 것 중 하나가 '선택'의 대상 이 됩니다.

# 1.3 도움말 시스템 사용법

# 상황별 도움말 및 일반 도움말 호출하기

▶ 일반 도움말 대화상자를 표시하려면 전면 패널에서 HELP 키를 누르십시오. 도움말 대화상자의 "보기" 탭이 표시됩니다. 현재 메뉴 또는 현재 열린 대화상 자 및 그 기능에 대한 정보가 포함된 주제가 표시됩니다.

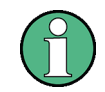

일반 Windows 대화상자(예: 파일 속성, 인쇄 대화상자)의 경우 상황별 도움 말이 제공되지 않습니다.

▶ 도움말이 이미 표시된 경우에는 도움말을 표시하려는 소프트키를 누르십시오. 소프트키와 그 기능에 대한 정보가 포함된 주제가 표시됩니다.

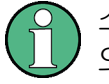

소프트키를 통해 하위 메뉴가 열린 다음 소프트키를 다시 누르면 소프트키 의 하위 메뉴가 표시됩니다.

## 도움말 대화상자의 내용

도움말 대화상자는 4 개의 탭으로 구성되어 있습니다.

- "Contents" 도움말 내용이 표로 표시됩니다.
- "View" 특정 도움말 주제가 포함됩니다.
- "Index" 도움말 주제 검색을 위한 색인이 표시됩니다.
- "Zoom" 도움말에 대한 확대/축소 기능이 포함됨

다른 탭으로 변경하려면 터치스크린에서 원하는 탭을 누르십시오.

#### 도움말 표 탐색하기

- 표시된 도움말을 탐색하려면 위로 화살표와 아래로 화살표 키를 이용하십시오. 추가 내용이 있는 항목에는 플러스(+) 기호가 표시됩니다.
- 도움말 주제를 표시하려면 ENTER 키를 누르십시오. 해당 도움말 주제가 "View" 탭에 표시됩니다.
- 다음 탭으로 이동하려면 터치스크린에서 해당 탭을 누르십시오.

#### 도움말 주제 탐색하기

- 페이지를 스크롤을 이용해 탐색하려면 로터리 노브나 위로 화살표 ARROW 및 아래로 화살표 키를 이용하십시오.
- 링크된 주제로 이동하려면 터치스크린에서 링크 텍스트를 누르십시오.

#### 주제 검색하기

- 1. "색인" 탭으로 이동합니다.
- 2. 관심이 있는 주제의 첫 번째 문자를 입력합니다. 입력한 문자로 시작하는 항목 이 표시됩니다.
- 3. 주제를 변경하려면 ENTER 키를 누릅니다.
- 4. 위로 화살표 또는 아래로 화살표 키나 로터리 노브를 이용하여 적절한 키워드 를 선택합니다.
- 5. 도움말 주제를 표시하려면 ENTER 키를 누릅니다.

해당 도움말 주제가 "View" 탭에 표시됩니다.

#### 확대/축소 조절하기

1. "확대/축소" 탭으로 이동합니다.

기본 설명서 1321.3066.19 ─ 01 9

R&S FSP 사용자를 위한 새 기능

<span id="page-17-0"></span>2. 로터리 노브를 이용해 확대/축소를 설정합니다. 설정값은 다음과 같이 4 개입 니다. 1-4. 1 이 가장 작은 크기이고 4 가 가장 큰 크기입니다.

## 도움말 창 닫기

► 전면 패널에서 ESC 키 또는 Fn 키를 누릅니다.

# 1.4 R&S FSP 사용자를 위한 새 기능

R&S FSV 는 R&S 신호 및 스펙트럼 분석기에서 새 기능을 도입했습니다. 이전에 R&S FSP 를 사용한 적이 있다면 아래 정보가 도움이 될 것입니다.

- 터치스크린은 소프트키와 대화상자를 제어하는 데 사용되는데, 이를 통해 사용 자 인터페이스 이용이 더 쉬워집니다.
- Marker 와 표시 라인도 터치스크린을 이용해 이동시킬 수 있습니다. 또한, RBW 나 중심 주파수 기능 입력란을 터치로 나타나게 하는 등 터치스크린을 이용해 제품 설정을 입력할 수도 있습니다.
- Windows "시작" 메뉴를 열 수 있는 키가 새롭게 추가되었습니다.
- 화면에서 키보드를 활성화할 수 있는 키가 있어 파일명이나 기타 문자/숫자를 손쉽게 입력할 수 있습니다. 이 키는 Windows 에서 프린터 설치를 실행하는 등 분석기 펌웨어 밖에서도 작동합니다.
- 새로운 UNDO/REDO 키를 누르면 입력 내용을 취소하거나 다시 입력할 수 있 습니다.
- 새로운 DISPLAY 키를 누르면 터치스크린, 아이콘이 있는 툴바 또는 소프트 또 는 미니 소프트 전면 패널의 사용 및 사용중지를 설정할 수 있는 메뉴가 열립니 다. 여기에서 소프트키를 숨길 수도 있습니다.
- 새로운 MAXIMIZE/SPLIT 및 CHANGE FOCUS 키를 누르면 다이어그램과 표 가 있는 화면에서 파란색 커서를 이동하거나 다이어그램 또는 표를 최대 크기 보기로 확대할 수 있습니다.
- 새로운 HOME 키를 누르면 응용프로그램의 첫 번째 소프트키 메뉴로 돌아갑니 다.
- 새로운 USER 키를 누르면 제품 설정에서 사용자 설정 소프트키를 설정할 수 있습니다.
- 새로운 PEAK SEARCH 키를 누르면 사용 중인 Marker 를 찾는 Marker 피크 검 색이 실행됩니다.
- 새로운 RUN SINGLE 및 RUN CONT 키를 누르면 소프트키 메뉴를 변경하지 않 고도 전체 제어 기능을 관리할 수 있습니다.

기본 설명서 1321.3066.19 - 01 10 10 10 10 10 10

# R&S<sup>®</sup> FSV 서문 서로 대한 기업을 받아 있는 것이 있습니다. 그 사람들은 아이들의 사람들이 아니라 시 문화를 하고 있습니다.

#### R&S FSP 사용자를 위한 새 기능

- ACLR 과 같은 측정이 선택된 상태에서 새로운 MEAS CONFIG 키를 누르면 설 정 메뉴가 열립니다.
- 펌웨어 옵션을 실행시키는 FSP 핫키가 응용프로그램에서 소프트키 메뉴를 여 는 새로운 FSV Mode 키로 이동했습니다.
- FSV-K9 "Power Sensor" 소프트키와 FSV-B10 외부 전력 공급기 관리 기능 은 새로운 INPUT/OUTPUT 키 메뉴에 있습니다.
- 새로운 AUTO SET 키를 누르면 자동 레벨 및 주파수 조정 작업이 실행됩니다. 이 작업은 사인 곡선 신호에 맞게 최적화되기는 하지만 예를 들어, 최소 측정 시간이 버스트 신호에 맞춰 설정될 수도 있습니다.
- 주파수 스윕(frequency sweep) Mode 에서는 "Sweep Type"을 SWEEP 또는 AUTO SET 메뉴에서 설정할 수 있습니다. Sweep Type "Auto" Mode 에서 분 석기는 범위, Sweep Time 및 RBW 와 같은 설정에 따라 최고의 측정 속도를 구현하기 위해 스윕된 주파수 스윕과 FFT 스윕 중 어느 것을 실행할지 결정합 니다.
- 스윕형 "스윕"에서는 스윕된 주파수 스윕만 선택할 수 있습니다. 스윕형 "FFT"에서는 FFT 스윕만 선택할 수 있습니다. FSP 에서는 FFT Mode 가 "Filter type" 소프트키 아래에 있었지만, FSV 에서는 "Sweep Type" 아래에 있습니다.
- HELP 키를 누르면 원격 명령을 포함하여 상황에 맞는 온라인 도움말이 제공됩 니다.
- 아날로그 복조와 같은 응용프로그램을 한 번 입력하면 화면 상단에서 두 번째 탭이 열리는데, 여기에서 탭을 터치하여 다른 응용프로그램으로 손쉽게 전환 할 수 있습니다.
- 16 개 Marker 가 지원되고 Marker 표가 제공됩니다. 표의 크기가 커지면 터치 스크린을 이용해 스크롤하거나 CHANGE FOCUS 및 MAXIMIZE/SPLIT 키를 이 용해 표를 최대 크기로 볼 수 있습니다.
- TRACE 메뉴에서는 마법사를 통해 6 개 Trace(트레이스)를 모두 한 번에 설정 할 수 있습니다.
- 대화상자와 입력 필드는 소프트키와 가까운 화면 우측 상단에 표시되는데, 화 면에서 원하는 곳으로 이동할 수 있고, 다시 열릴 때는 마지막 지점에서 나타납 니다.
- FSP 호환 Mode 를 선택할 수 있습니다. 이 경우 FSV 는 FSP(예: FSP 와 스윕 지점 및 대역폭 수 같음)로 작동하고 \*IDN 명령에서 FSP 로 인식됩니다. 그 결 과 FSP 원격 프로그램은 다시 사용할 수 있습니다.
- "Setup > Display Setup"에서 다양한 색상 테마를 찾을 수 있는데, 예를 들어, FSV 가 FSP 소프트키처럼 보이게 하는 "GrayStone" 테마가 있습니다.
- USB 커넥터가 전면에서 제공됩니다.

#### R&S FSP 사용자를 위한 새 기능

- 제품 계정 비밀번호가 FSP 에서 FSV 로 변경되었습니다. 계정 비밀번호는 instrument 에서 894129 로 변경되었습니다. 따라서, 제품의 숫자 패드를 이용 해 원격 데스크톱 사용 후에 로컬 제품 제어를 손쉽게 복구할 수 있습니다.
- Windows 바탕화면과 "시작" 메뉴에 R&S 사용자 데이터에 접속할 수 있는 링 크가 표시됩니다. 이 링크는 일반 하드카피 디렉토리 및 저장/재호출 파일과 연 결되어 있어서 파일을 메모리스틱에 복사하려는 경우 손쉽게 찾을 수 있습니 다.
- 소수점이 있는 FSP 콜드 부팅(cold boot) 기능은 더 이상 제공되지 않습니다. 그 대신 필요 시 종료 및 보정 파일을 "종료 파일 삭제" 링크("시작 > 모든 프로 그램" 메뉴)를 통해 삭제할 수 있습니다.
- 선택 기능인 외부 믹서 기능은 유연성과 이용 편의성이 강화되었는데, 특히 다 음과 같은 점이 정정되었습니다.
	- 제품을 미리 설정한 후에도 각 밴드의 믹서 설이 저장되고 유지됩니다. 믹 서 설정은 "밴드 미리 설정" 기능을 이용하여 구체적으로 미리 설정할 수 있 습니다.
	- 2 차 범위(고조파)를 사용할 수 있는 경우 자유롭게 활성화하여 설정할 수 있으며 표준 밴드에서도 가능합니다.
	- 밴드 하나에서 두 개의 범위를 사용하는 경우에는 핸드오버 주파수를 겹치 는 주파수 범위 내에서 자유롭게 설정할 수 있으며 표준 밴드에서도 가능합 니다.
	- 신호 인식 기능인 신호 ID 와 자동 ID 를 사용할 때는 더 많은 Trace 를 사용 할 수 있습니다.
	- 사용할 수 있는 전환 손실 표 모두가 선택 대상이 되며, 선택 후 확인 테스 트가 실행됩니다.

전면 패널

# <span id="page-20-0"></span>2 전면 및 후면 패널

# 2.1 전면 패널

본 장에서는 기능 키와 커넥터 등 전면 패널에 대해 알아보겠습니다.

그림 2-1 은 R&S FSV 의 전면 패널입니다. 각 요소는 아래 섹션에 자세히 설명되 어 있습니다.

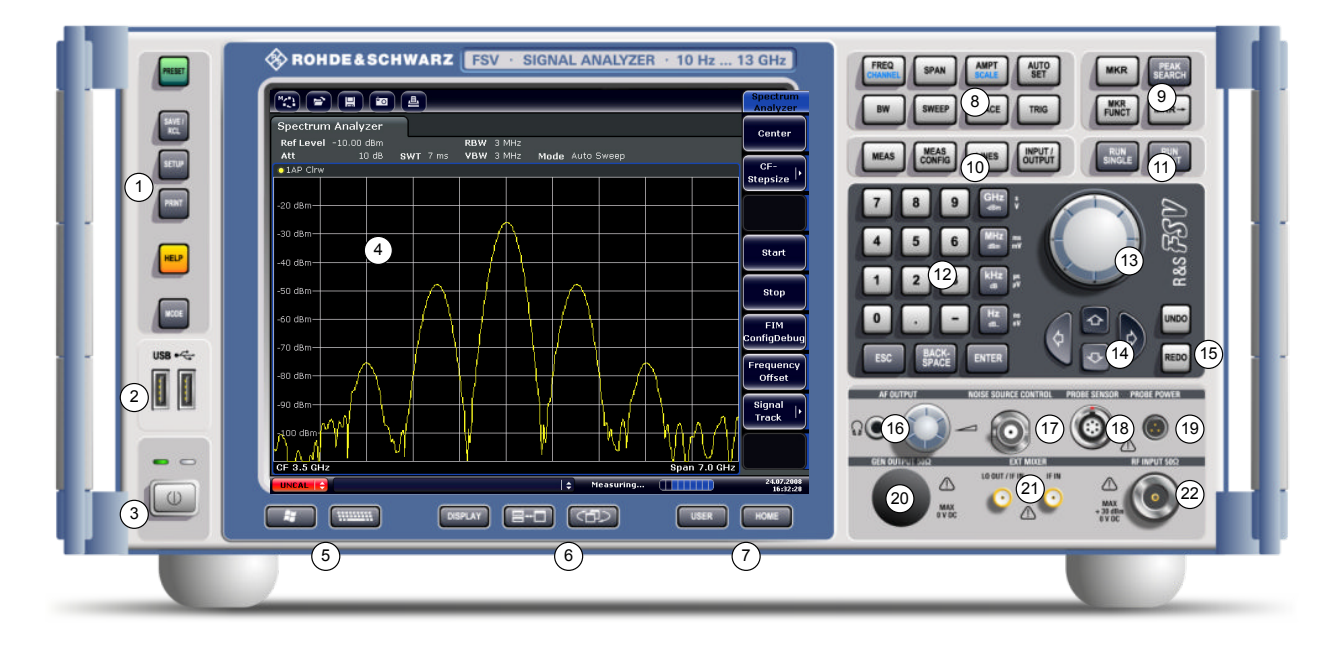

그림 2-1: 전면 패널

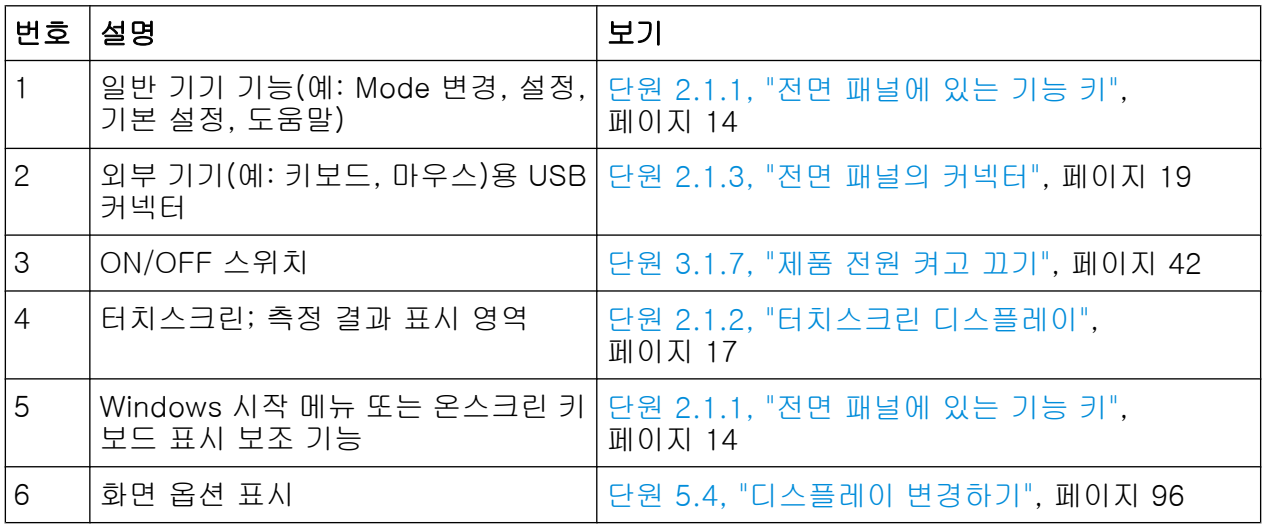

기본 설명서 1321.3066.19 - 01 13

전면 패널

<span id="page-21-0"></span>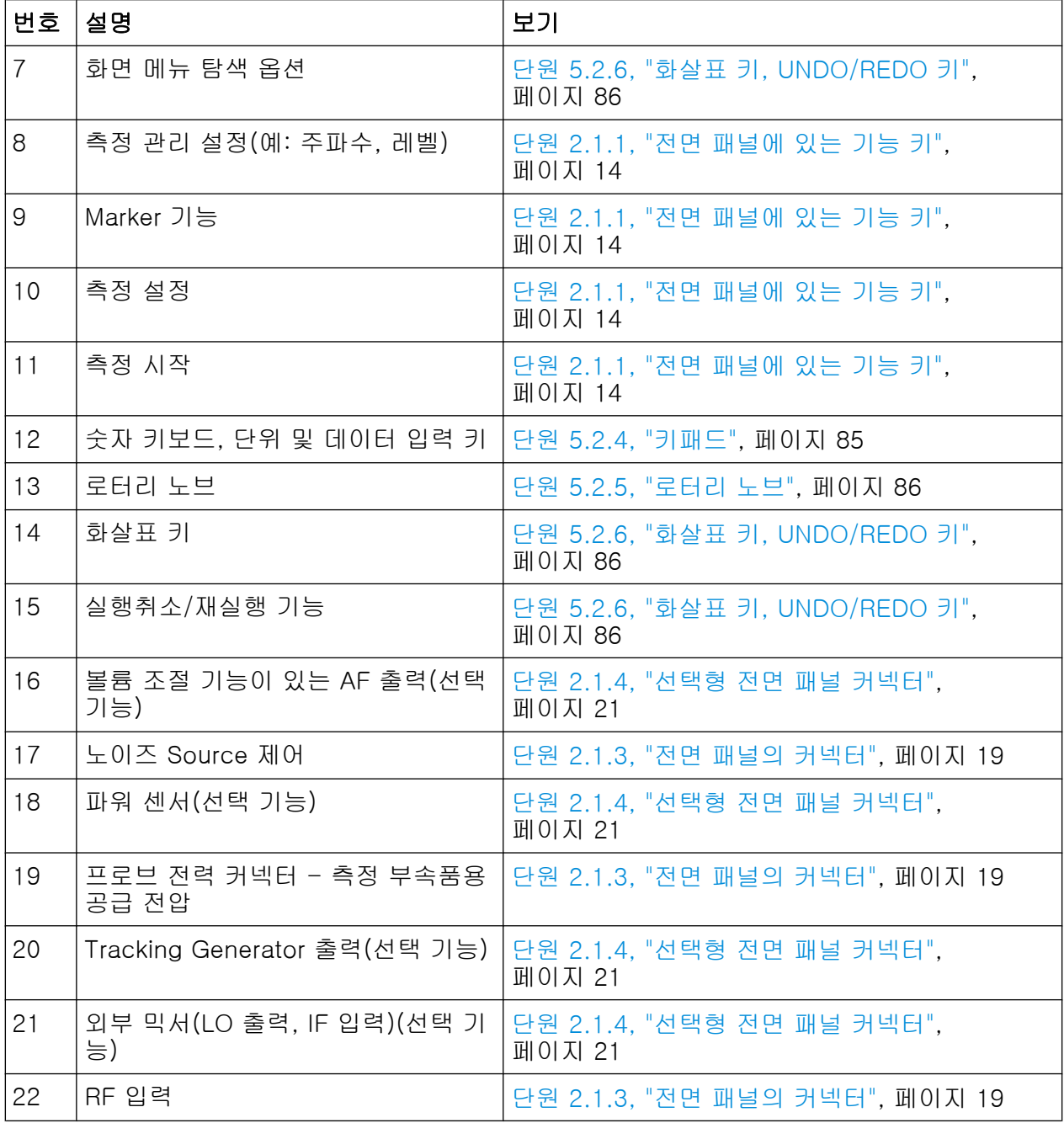

# 2.1.1 전면 패널에 있는 기능 키

해당 메뉴와 다른 기능 키에 대한 자세한 설명을 보려면 작동 매뉴얼의 6 장 "제품 기능"을 참조하십시오.

전면 패널

# 표 2-1: 전면 패널 기능 키

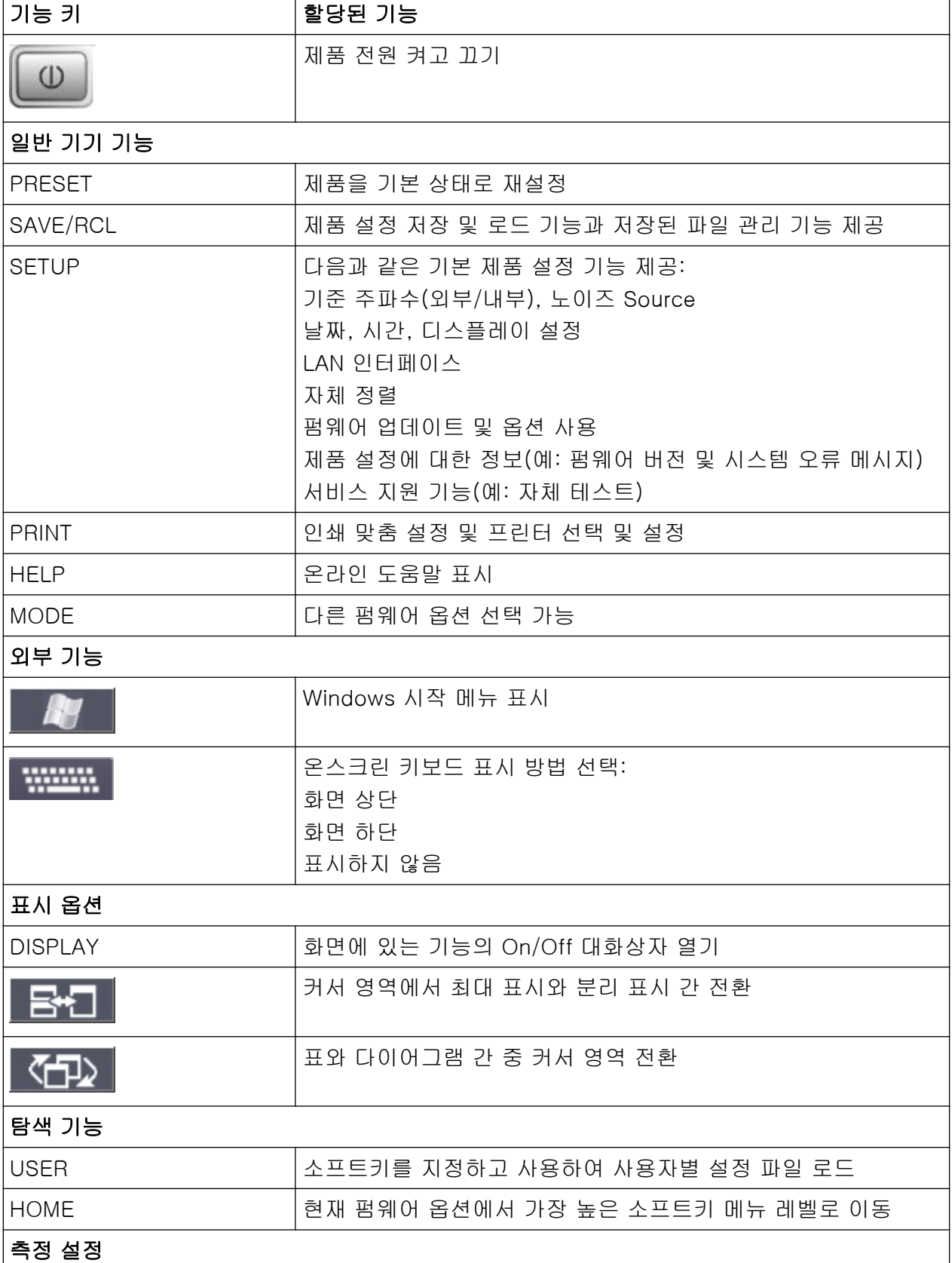

# R&S® FSV 전면 및 후면 패널

전면 패널

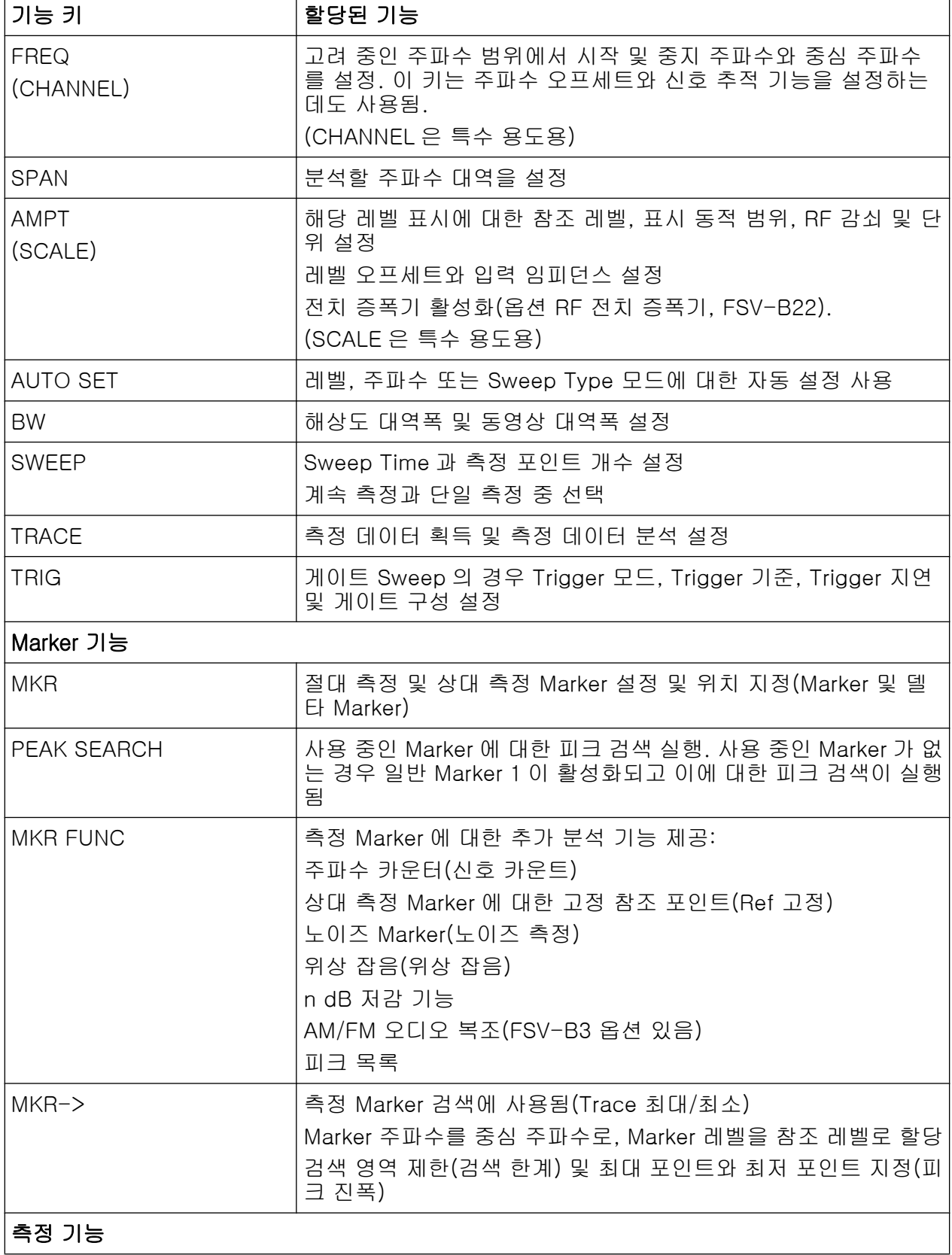

전면 패널

<span id="page-24-0"></span>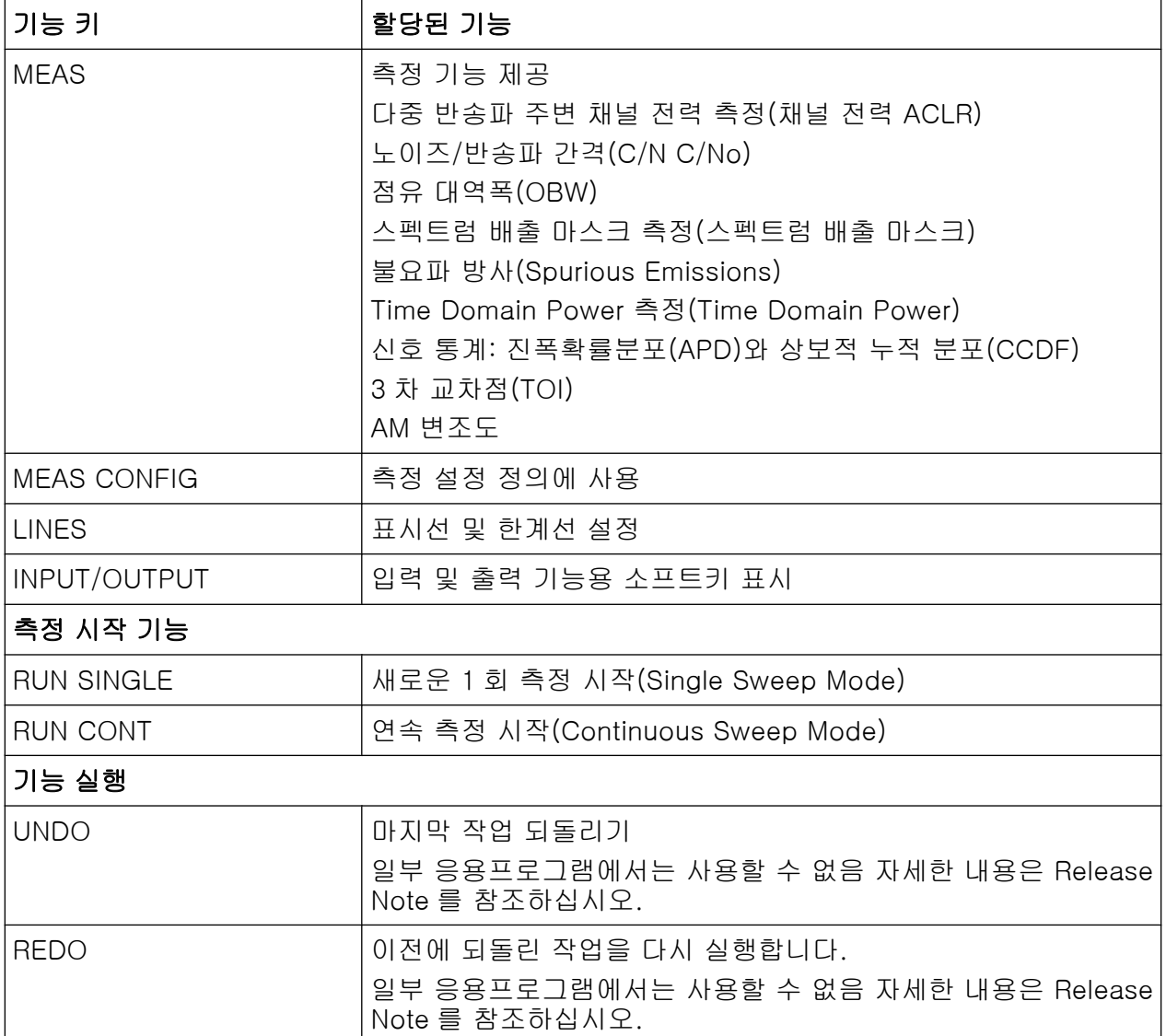

# 2.1.2 터치스크린 디스플레이

모든 측정 결과는 전면 패널에 있는 화면에 표시됩니다. 또한, 화면에는 상태 및 설 정 정보가 표시되고 측정 작업끼리 전환할 수 있습니다. 화면은 터치 방식이고 여 기에서 제공되는 다양한 사용자 상호작용 방법을 통해 빠르고 쉽게 제품을 작동 할 수 있습니다.

전면 패널

# 주의사항

# 작동 중 터치스크린 손상 위험

부적합한 도구나 과도한 힘을 사용하면 터치스크린이 손상될 수 있습니다. 터치스크린을 작동하거나 세척할 때는 다음 사항에 유의하십시오.

- 볼펜과 같은 뾰족한 물체로 스크린을 건드리지 마십시오.
- 터치스크린은 손가락으로만 작동하는 것이 좋습니다. 끝이 부드러운 스틸러스 펜은 사용하셔도 됩니다.
- 터치스크린에 과도한 힘을 가하지 마십시오. 부드럽게 사용하시기 바랍 니다.
- 스크린 표면을 손톱과 같은 뾰족한 물체로 긁지 마십시오. 스크린을 걸레로 강하게 문지르지 마십시오.

[그림 2-2](#page-26-0) 에 R&S FSV 의 터치스크린 디스플레이가 나와 있습니다. 개별 요소는 [단원 5, "기본 작동", 페이지 73](#page-80-0) 에 자세히 설명되어 있습니다.

전면 패널

<span id="page-26-0"></span>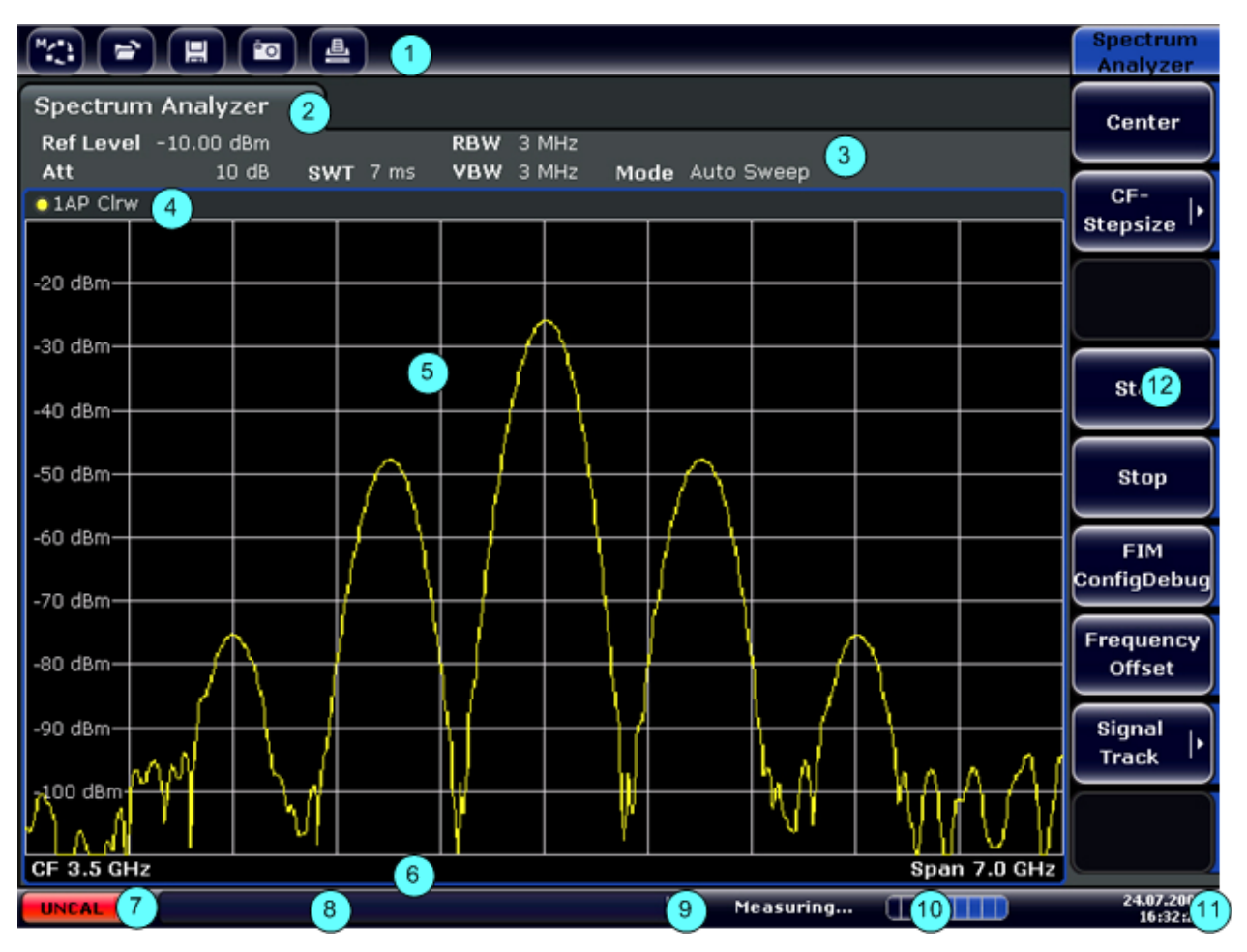

# 그림 2-2: 터치스크린 구성요소

 = 일반 응용프로그램 기능(예: 인쇄, 파일 저장/열기)을 제공하는 툴바 = 개별 측정 작업을 할 수 있는 탭 = 현재 측정 설정을 보여주는 채널 정보 바 = 다이어그램별(Trace) 정보를 보여주는 다이어그램 상단 = 측정 결과 영역 = 측정 모드에 따라 다이어그램별 정보를 보여주는 다이어그램 하단 7 = 오류 표시기 = 오류 메시지(있는 경우) 9 = 기기 상태 = 측정 진행 바 = 날짜 및 시간 표시 = 메뉴 이용 소프트키

# 2.1.3 전면 패널의 커넥터

본 섹션에는 R&S FSV 의 전면 커넥터와 인터페이스가 설명되어 있습니다. 선택 형 커넥터와 인터페이스에는 괄호 안에 있는 옵션 이름이 표시됩니다. 전면 패널 에 있는 대부분의 커넥터(USB 제외)는 우측 하단 측면에 있습니다.

# 전면 패널

## 2.1.3.1 USB

전면 패널에는 키보드 또는 마우스와 같은 장치를 연결할 수 있는 USB 커넥터(암) 가 2 개 있습니다. 또한, 제품 설정과 측정 데이터를 저장하고 재로드할 수 있는 메 모리스틱을 연결할 수 있습니다.

#### 2.1.3.2 노이즈 Source 제어

Noise Source 제어 커넥터(암)는 잡음지수와 증폭기 및 주파수 전환 DUT 를 측정 하기 위해 외부 Noise Source 에 공급 전압을 제공합니다.

기존의 노이즈 Source 를 이용하려면 On 전압이 28V 이상, Off 전압이 0V 여야 합 니다. 출력은 최대 100mA 를 지원합니다.

#### 2.1.3.3 RF 입력 50Ω

RF 입력은 적절한 커넥터가 달린 케이블을 통해 DUT 에 연결되어야 합니다.

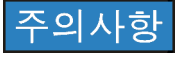

#### 제품 손상 주의

과입력이 되지 않도록 주의하십시오. 최대 허용 값에 대해 알아보려면 데이 터 시트를 참조하십시오.

AC 커플링의 경우 DC 입력 전압이 50 V 를 초과해서는 안 됩니다. DC 커플 링의 경우 DC 전압이 입력 지점에서 적용되면 안 됩니다. 위 두 가지 사항 을 준수하지 않으면 입력 믹서가 손상될 수 있습니다.

### 2.1.3.4 프로브 전력

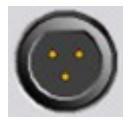

R&S FSV 에서는 +15~-12V 의 공급 전압용 커넥터와 사용 중인 프 로브 및 전치 증폭기를 위한 접지가 제공됩니다. 사용할 수 있는 최 대 전류는 140 mA 입니다. 이 커넥터는 Agilent 의 하이 임피던스

프로브에서 전력 공급용으로 적합합니다.

<span id="page-28-0"></span>R&S® FSV 전면 및 후면 패널

전면 패널

# 2.1.4 선택형 전면 패널 커넥터

# 2.1.4.1 AF OUTPUT (오디오 복조 옵션, FSV-B3)

미니 잭플러그가 있는 헤드폰은 AF 출력 커넥터(암)에 연결할 수 있습니다. 내부 임피던스는 10Ω 입니다. 출력 전압은 커넥터(암) 오른쪽에 있는 볼륨 조절기를 이 용해 설정할 수 있습니다. 플러그가 연결되면 내부 라우드 스피커가 자동으로 꺼집 니다.

커넥터(암)와 볼륨 조절기는 오디오 복조 옵션(FSV-B3)에서만 사용할 수 있습니 다. AF OUTPUT 을 사용하려면 "입력/출력" 메뉴(INPUT/OUTPUT 키)에서 "비디 오 출력"을 선택하십시오. 출력 전압(볼륨)은 1V 입니다.

# **A** 주의

# 청력 손상 주의

청력을 보호하려면 헤드폰을 쓰기 전에 볼륨 설정이 너무 높지 않은지 확인 하십시오.

# 2.1.4.2 POWER SENSOR (추가 인터페이스 옵션, FSV-B5)

LEMOSA 커넥터(암)이 R&S NRP-Zxy 계열의 파워 센서를 연결하는 데 사용됩니 다.

### 2.1.4.3 Tracking Generator 출력(GEN OUTPUT 50Ω, 옵션 FSV-B9)

R&S FSV 에는 선택형 Tracking Generator 가 탑재되기 때문에 Tracking Generator 출력 커넥터가 제공됩니다.

Tracking Generator 출력은 N 커넥터(수)가 달린 케이블을 통해 DUT 에 연결되어 야 합니다. 커넥터(암)은 Tracking Generator 옵션(FSV-B9)에서만 제공됩니다.

출력이 사용 중인 경우에는 LED 가 초록색으로 표시됩니다.

전면 패널

# 주의사항

# Tracking Generator 손상 주의

Tracking Generator 손상을 방지하려면 역전력(예: 테스트 설정에서 반사 에 의해 생성되는 입력 전력)이 1W RF 를 초과해서는 안 됩니다. 출력에서 DC 전압을 적용해서는 안 됩니다.

자세히 알아보려면 데이터시트를 참조하십시오.

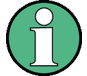

# 민감한 DUT 연결

입력에서의 연결(VSWR)과 관련하여 민감한 RF 특징이 있는 DUT 의 경우 DUT 와 Tracking Generator 사이에 10dB 감쇠기를 삽입하십시오.

# 2.1.4.4 외부 믹서용 연결(EXT MIXER, 옵션 FSV-B21)

외부 믹서는 LO OUT/IF IN 과 IF IN 커넥터(암)에서 연결될 수 있습니다(옵션 FSV-B21 R&S FSV 30 과 R&S FSV 40 제품용). 2 포트 믹서와 3 포트 믹서를 모두 사용 할 수 있습니다. 다음과 같이 믹서를 연결하십시오.

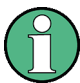

제공된 동축 케이블을 이용하여 LO 신호를 전송합니다. R&S FSV 와 연결 된 외부 믹서가 없는 경우 제공된 SMA 캡으로 전면의 2 개 커넥터인 LO OUT / IF IN 과 IF IN 을 덮습니다.

전면 패널

# 3 포트 믹서

Three-port mixer:

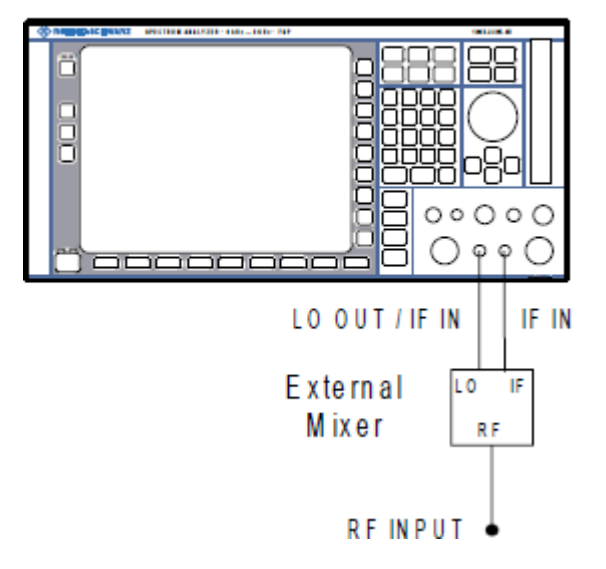

- 1. 외부 믹서의 LO 포트에 R&S FSV 의 LO OUT / IF IN 출력을 연결합니다.
- 2. 외부 믹서의 IF 포트에 R&S FSV 의 IF IN 출력을 연결합니다.
- 3. 측정된 신호를 외부 믹서의 RF 입력으로 전송합니다.

# 2 포트 믹서

Two-port mixer:

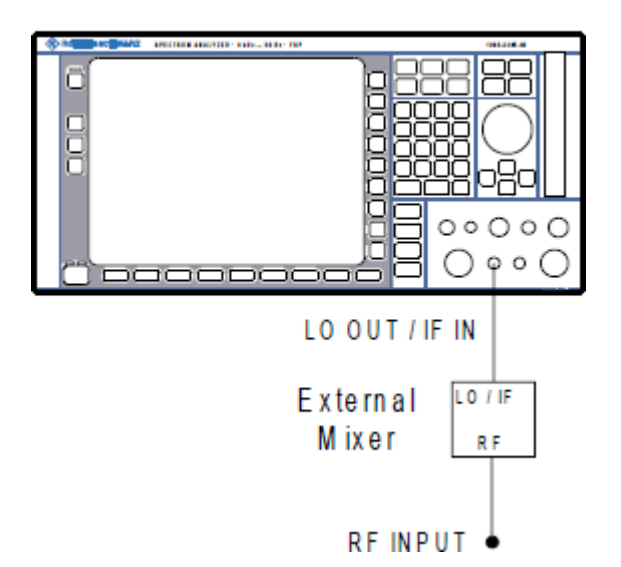

1. 1. 외부 믹서의 LO/IF 포트에 R&S FSV 의 LO OUT / IF IN 출력을 연결합니다. 기본적 LO 레벨은 15.5 dBm 입니다.

후면 패널 보기

<span id="page-31-0"></span>R&S FSV 에 있는 디플렉서로 인해 IF 신호는 LO 신호를 믹서로 전송하는 선에 서 가로챌 수 있습니다.

2. 측정된 신호를 외부 믹서의 RF 입력으로 전송합니다.

# 2.2 후면 패널 보기

그림 2-3 은 R&S FSV 의 후면 패널입니다. 각 요소는 아래 섹션에 자세히 설명되 어 있습니다. 선택형 커넥터와 인터페이스에는 괄호 안에 있는 옵션 이름이 표시됩 니다.

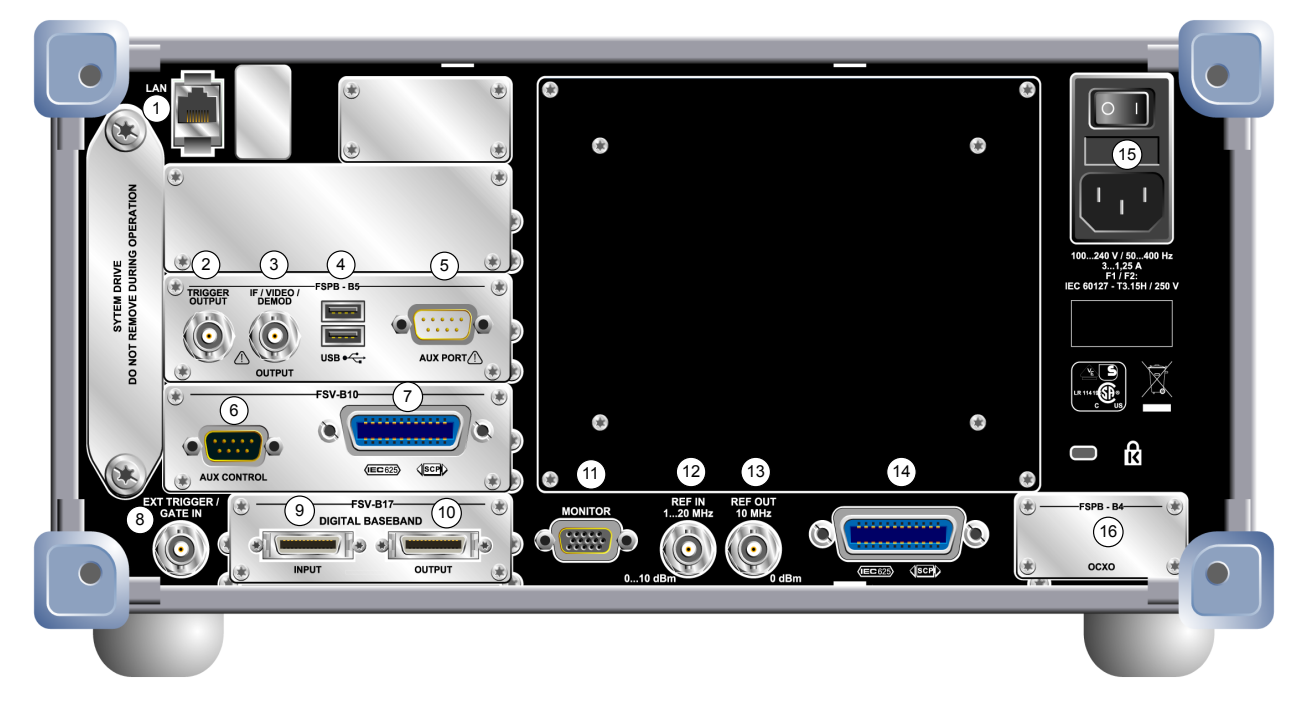

#### 그림 2-3: 후면 패널 보기

- $1 = LAN$
- 2 = TRIGGER OUTPUT (추가 인터페이스 옵션, -B5)
- 3 = IF/VIDEO (추가 인터페이스 옵션, -B5)
- 4 = USB (추가 인터페이스 옵션, -B5)
- 5 = AUX PORT (추가 인터페이스 옵션, -B5)
- 6+7 = 외부 전력 공급기 제어(옵션 B10)
- 8 = EXT TRIGGER / GATE IN
- 9+10 = DIGITAL BASEBAND INPUT/OUTPUT 커넥터(선택사항 B17)
- $11 = MONITOR (VGA)$
- $12 = REF IN$
- $13$  = REF OUT

후면 패널 보기

- 14 = GPIB 인터페이스
- 15 = AC 전원 연결 및 퓨즈가 있는 주전력 스위치
- 16 = OCXO 옵션이 있는 EXT REF(-B4)

# 2.2.1 일반 후면 패널 커넥터

### 2.2.1.1 AC 전원 연결 및 주 전원 스위치

AC 전원 커넥터와 주 전원 스위치는 제품의 후면 패널 상단 오른쪽에 있습니다. 주 전원 스위치 기능:

위치 1: 제품이 작동 중임

위치 O: 전체 제품이 AC 전원과 분리되어 있음

자세한 내용은 [단원 3.1.7, "제품 전원 켜고 끄기", 페이지 42](#page-49-0) 를 참조하십시오.

### OCXO 의 예열 시간

장비를 켤 때 OCXO 는 더 많은 예열 시간을 필요로 합니다(데이터시트 참 조). 대기 Mode 에서 시작할 때는 예열 시간이 필요하지 않습니다.

# 2.2.1.2 LAN

LAN 인터페이스를 이용하여 R&S FSV 을 로컬 네트워크에 연결하고 원격 제어, 인 쇄 및 데이터 전송을 실행할 수 있습니다. RJ-45 커넥터 할당은 별표 설정에서 연 선 카테고리 5 UTP/STP 케이블을 지원합니다(UTP 는 unshielded twisted pair(비 차폐 연선)의 약자이고 STP 는 차폐 연선의 약자임).

### 2.2.1.3 MONITOR (VGA)

VGA 커넥터(암)은 외부 모니터를 연결하는 데 사용됩니다. 외부 모니터를 연결하 는 방법에 대한 자세한 도움말을 보려면 [단원 3.3, "외부 모니터 연결하기",](#page-52-0) [페이지 45](#page-52-0) 를 참조하십시오.

후면 패널 보기

# 2.2.1.4 EXT TRIGGER / GATE IN

외부 Trigger/게이트 입력용 커넥터(암)는 외부 신호를 이용해 측정을 제어하는 데 사용됩니다. 전압 범위는 0.5~3.5V 입니다. 기본 값은 1.4V 입니다. 일반적인 입력 임피던스는 10kΩ 입니다.

### 2.2.1.5 REF IN

참조 신호로 내부 참조를 이용하거나 외부 신호를 연결할 수 있습니다. 설정 메뉴 는 내부 참조에서 외부 참조로 또는 그 반대로 전환하는 데 사용됩니다. REF IN 커 넥터(암)은 1-20 MHz 참조 신호 입력으로 사용됩니다. 필수 입력 레벨은 0~10dBm 입니다.

#### 2.2.1.6 REF OUT

이 커넥터는 외부 참조 신호(예: OCXO 또는 초고정밀 참조 신호)를 이 제품과 연 결된 다른 기기에 제공하는 데 사용될 수 있습니다. REF OUT 커넥터(암)은 출력 레벨 0dBm 의 10 MHz 참조 신호를 출력할 수 있습니다.

### 2.2.1.7 GPIB 인터페이스

GPIB 인터페이스는 IEEE488 과 SCPI 를 준수합니다. 원격 제어용 컴퓨터는 이 인 터페이스를 통해 연결할 수 있습니다. 연결을 설정하려면 차폐 케이블을 사용하십 시오. 자세한 내용은 작동 매뉴얼에 있는 7 장 "원격 제어 기본사항"을 참조하십시 오.

# 2.2.2 선택형 후면 패널 커넥터

# 2.2.2.1 OCXO 옵션 (FSV-B4)

이 옵션을 이용하면 출력 레벨이 ≥ 0 dBm 인 정밀 10MHz 참조 신호가 생성됩니 다. 제품이 설치되고 다른 외부 신호나 초고정밀 참조가 사용되지 않는 경우에는 이 신호가 내부 참조로 사용됩니다. 이 신호는 또한 REF OUT 커넥터를 통해 다 른 연결된 기기와 동기화하는 데도 사용됩니다.

후면 패널 보기

# OCXO 의 예열 시간

장비를 켤 때 OCXO 는 더 많은 예열 시간을 필요로 합니다(데이터시트 참 조). 대기 Mode 에서 시작할 때는 예열 시간이 필요하지 않습니다.

# 초고정밀 참조 옵션(FSV-B14)

OCXO 참조를 대신하여 초고정밀 참조(옵션 FSV-B14)를 사용할 수도 있습 니다. 이 옵션을 이용하면 출력 레벨이 ≥ 0 dBm 인 초정밀 10MHz 참조 신 호가 생성됩니다. 제품이 설치되고 다른 외부 신호가 사용되지 않는 경우에 는 이 신호가 내부 참조로 사용됩니다(OCXO 참조도 설치되어야 함). 이 신 호는 또한 REF OUT 커넥터를 통해 다른 연결된 기기와 동기화하는 데도 사 용됩니다.

# 2.2.2.2 TRIGGER OUTPUT (추가 인터페이스 옵션, FSV-B5)

BNC 커넥터(암)은 다른 기기에 신호를 제공하는 데 사용될 수 있습니다. 신호는 TTL 과 호환됩니다(0 V / 5 V). "Trigger out" 소프트키("In-/Output" 메뉴, INPUT/ OUTPUT 키)는 Trigger 출력을 제어하는 데 사용됩니다.

# 2.2.2.3 IF/VIDEO (추가 인터페이스 옵션, FSV-B5)

BNC 커넥터(암)은 다양한 출력용으로 사용될 수 있습니다.

- 약 20MHz 의 중간 주파수(IF) 출력
- 비디오 출력(1V)

"입력/출력" 메뉴(INPUT/OUTPUT 키)는 IF 와 비디오 출력 중 하나를 선택하는 데 사용됩니다.

### 2.2.2.4 USB (추가 인터페이스 옵션, FSV-B5)

후면 패널에는 키보드(권장: R&S PSL-Z2, 주문 번호 1157.6870.03) 및 마우스(권 장: R&S PSL-Z10, 주문 번호 1157.7060.03). 또한, 제품 설정과 측정 데이터를 저장하고 재로드할 수 있는 메모리스틱을 연결할 수 있습니다.

후면 패널 보기

# EMI 가 측정 결과에 미치는 영향

전자기 방해(EMI)는 측정 결과에 영향을 줄 수 있습니다. 이러한 현상이 발 생하지 않게 하려면 다음과 같은 조건을 만족해야 합니다.

- 적절한 이중 보호 케이블을 이용합니다.
- 길이가 1m 를 초과하는 USB 연결 케이블은 사용하지 않습니다.
- 허용 가능한 EMI 한계 내에 있는 USB 기기만 사용합니다.
- 제품 또는 제어기와 연결된 IEC 버스 케이블은 항상 제거합니다.

# 2.2.2.5 AUX PORT (추가 인터페이스 옵션, FSV-B5)

9 pole SUB-D 커넥터(수)에서는 외부 기기를 제어하는 제어 신호가 방출됩니다. 전압 레벨은 TTL 유형(5 V)입니다.

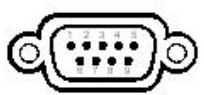

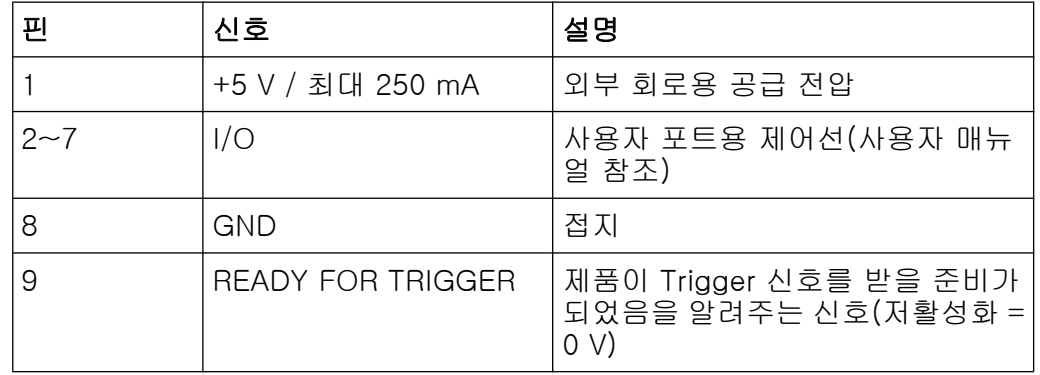

|주의사항 |

합선 위험

항상 지정된 핀 할당을 준수하십시오. 합선이 일어나면 장비에 해가 있을 수 있습니다.

# 2.2.2.6 외부 전력 공급기 제어(FSV-B10)

외부 전력 공급기 제어 옵션에서는 추가 GPIB 커넥터와 AUX 포트가 제공됩니다. GPIB 커넥터는 외부 전력 공급기를 R&S FSV 에 연결하는 데 사용할 수 있습니다. 전력 공급기에서 TTL 동기화가 지원되는 경우 이 기능을 이용하려면 AUX 포트가 있어야 합니다. 이 포트는 표준 AUX 포트와 같습니다(단원 2.2.2.5, "AUX PORT (추가 인터페이스 옵션, FSV-B5)", 페이지 28 참조).
# R&S<sup>®</sup> FSV 전면 및 후면 패널

후면 패널 보기

외부 전력 공급기 연결에 대해 자세히 알아보려면 R&S FSV 사용자 매뉴얼에서 '외 부 전력 공급기 제어' 섹션을 참조하십시오.

# 2.2.2.7 디지털 베이스밴드 인터페이스(FSV-B17)

R&S FSV 디지털 베이스밴드 인터페이스 옵션(FSV-B17)을 선택하면 제품의 후 면 패널에서 입력 및 출력용 온라인 디지털 I/Q 데이터 인터페이스가 제공됩니다. 디지털 입력 및 출력은 베이스 단위 또는 응용프로그램에서 사용될 수 있습니다(사 용 가능한 경우).

작동 시작

# 3 사용 준비

# 3.1 작동 시작

이 섹션에는 R&S FSV 를 처음 설치할 때 거쳐야 하는 기본 단계가 설명되어 있습 니다.

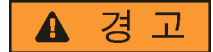

## 부상 및 장비 손상 위험

감전, 화재, 부상 또는 장비 손상을 방지하려면 장비를 적절한 방식으로 사용 해야 합니다.

- 장비 케이스를 열지 마십시오.
- 다음 섹션의 안전 지침 이외에 본 매뉴얼 앞부분이나 문서 CD-ROM 에 있는 "기본 안전 지침"을 읽고 숙지하십시오. 데이터시트에 추가 작동 조 건이 포함되어 있습니다.

주의사항

#### 장비 손상 주의

일반 안전 지침에는 장비 손상을 방지하는 작동 조건에 대한 정보도 포함되 어 있습니다. 장비의 데이터시트에는 추가 작동 조건이 들어 있습니다.

작동 시작

## ┃주의사항┃

### 작동 중 장비 손상 위험

작동 장소나 테스트 설치가 적절하지 않으면 장비와 장비에 연결된 기기가 손상될 수 있습니다. 장비를 켜기 전에 다음 작동 조건을 충족하는지 확인하 십시오.

- 모든 팬 입구와 통풍 구멍이 막혀 있어서는 안 됩니다. 벽과의 최소 거리 는 10cm 입니다.
- 장비는 건조한 상태를 유지하고 응결이 발생해서는 안 됩니다.
- 장비는 다음 섹션에서 설명한 대로 위치해야 합니다.
- 주변 온도는 데이터시트에 명시된 범위를 초과해서는 안 됩니다.
- 입력 커넥터의 신호 레벨은 지정된 범위 이내여야 합니다.
- 신호 출력은 올바르게 연결되어야 하고 과부하가 발생해서는 안 됩니다.

# 주의사항

#### 정전기 위험

모듈에 있는 전자 부품이 손상되지 않도록 작업 공간에서 정전기를 차단하십 시오. 자세히 알아보려면 본 매뉴얼의 앞부분에 있는 안전 지침을 읽어보십 시오.

### EMI 가 측정 결과에 미치는 영향

전자기 방해(EMI)는 측정 결과에 영향을 줄 수 있습니다. 전자기 방해를 예방할 수 있는 방법은 다음과 같습니다.

- 고품질의 적합한 보호 케이블을 이용합니다. 예를 들어, 이중 보호 RF 및 LAN 케이블을 이용하시기 바랍니다.
- 열린 케이블의 끝은 항상 종단 처리합니다.
- 데이터시트에 나온 EMC 분류를 숙지합니다.

작동 시작

# 3.1.1 제품 포장 열기 및 확인하기

제품 포장을 풀고 다음 사항을 확인하십시오.

- 1. 제품 후면 밑부분에서 폴리에틸렌 보호 패드를 떼어낸 다음 앞부분에 있는 제 품 손잡이에서 패드를 주의해서 제거하십시오.
- 2. 제품 후면을 보호하는 주름 카드보드 덮개를 떼어내십시오.
- 3. 제품 손잡이를 보호하는 전면의 주름 카드보드 덮개의 실을 주의해서 풀고 덮 개를 제거하십시오.
- 4. 배송 안내서와 액세서리 목록을 보고 제품 내용물이 맞는지 확인하십시오.
- 5. 제품에 손상된 부분이 없는지 확인하십시오. 손상된 부분이 있으면 제품을 배 송한 회사에 즉시 알리십시오. 상자와 포장 재료는 버리지 마십시오.

### 포장 재료

제품을 포장했던 원 포장재를 보관하십시오. 나중에 장비를 운반하거나 이동 해야 할 경우 원 포장재를 사용해 제어 요소와 커넥터를 보호할 수 있습니 다.

# 3.1.2 액세서리 목록

제품 배송 시 다음과 같은 액세서리가 함께 제공됩니다.

- 전원 케이블
- Quick Start Guide
- CD "R&S FSV 신호 및 스펙트럼 분석기 사용자 안내서"

# 3.1.3 제품 배치 또는 장착

R&S FSV 은 벤치 상단이나 랙의 실험실 조건에서 사용되도록 설계되었습니다.

#### 벤치 상단 작동

R&S FSV 를 벤치 상단에서 이용하는 경우에는 평면 위에 놓아야 합니다. 제품은 자체 다리를 이용해 수평으로 설치할 수 있고 아래에 있는 지지대를 연장하여 설치 할 수도 있습니다.

# **A** 주의

# 받침대가 밖으로 펴진 경우 발생할 수 있는 부상 위험

받침대가 밖으로 완전히 펴지지 않았거나 제품을 이동할 경우 받침대가 안으 로 접힐 수 있는데, 이로 인해 제품 손상이나 부상이 발생할 수 있습니다.

- 받침대를 안이나 밖으로 완전히 접어서 제품 안정성을 확보하십시오. 받 침대가 밖으로 펴진 상태에서는 제품을 이동하지 마십시오.
- 받침대가 밖으로 펴진 상태에서는 제품 아래에서 작업하거나 제품 아래 에 물체를 놓지 마십시오.
- 무거운 물체가 올려질 경우 받침대가 부러질 수 있습니다. 밖으로 펴진 받침대 위에 가해지는 전체 하중이 500N 을 초과해서는 안 됩니다.

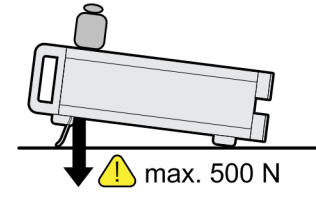

# **A** 주의

# 제품을 층구조로 설치할 경우 발생할 수 있는 부상 및 제품 손상 위험

제품을 층구조로 설치하면 제품이 쓰러지면서 주변에 있는 사람에게 부상 을 입힐 수 있습니다. 또한, 맨 아래에 있는 제품은 그 위의 제품에서 가해지 는 하중으로 인해 손상될 수 있습니다.

제품을 쌓아서 설치할 때는 다음 지침을 따르시기 바랍니다.

- 쌓아서 설치하는 제품이 3 개를 초과해서는 안 됩니다. 4 개 이상의 제품 을 쌓아 올리려면 랙 안에 설치하세요.
- 맨 아래 제품에 가해지는 전체 하중이 500N 을 넘으면 안 됩니다.
- 모든 제품의 규격(너비 및 길이)이 동일해야 합니다.
- 제품에 접을 수 있는 받침대가 있으면 완전히 안으로 접어야 합니다.

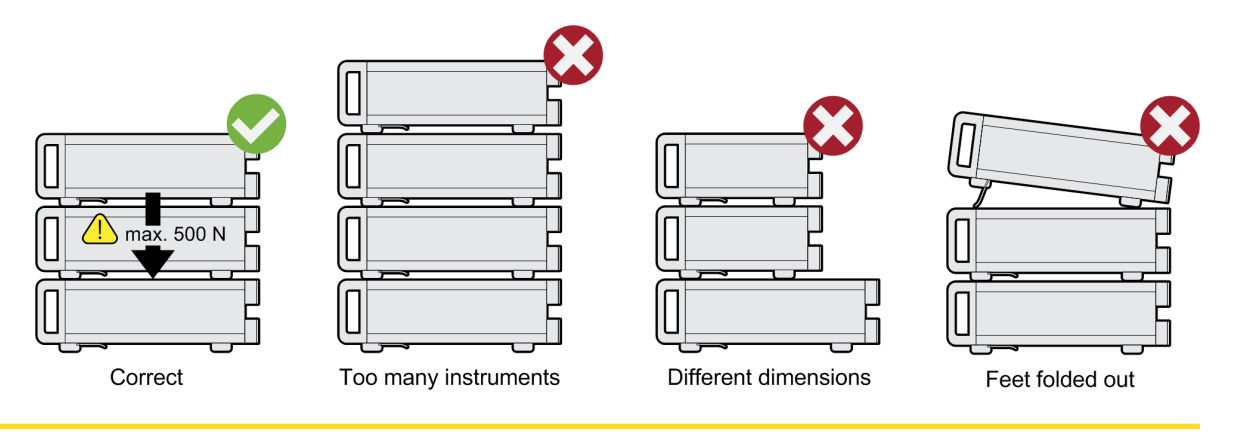

# 랙마운팅

R&S FSV 은 랙 어댑터 키트를 이용하여 랙에 설치할 수 있습니다(주문 번호는 데 이터시트 참조). 설치 도움말이 어댑터 키트에 들어 있습니다.

# 주의사항

### 랙에서의 장비 손상 위험

통풍이 잘되지 않으면 장비가 과열되어 작동을 방해하거나 장비 손상이 발생 할 수 있습니다.

모든 팬 입구와 통풍 구멍이 막히지 않았는지 그리고 벽과의 최소 거리가 10cm 인지 확인하십시오.

<span id="page-42-0"></span>

작동 시작

# 3.1.4 AC 전원 연결하기

일반 버전에서는 R&S FSV 에 AC 전원 커넥터가 부착되어 있습니다. R&S FSV 는 다른 AC 전력 전압과 함께 사용될 수 있으며 전압에 맞게 자동으로 조절됩니다. 전 압 및 주파수 요건에 대해 알아보려면 데이터시트를 참조하십시오. AC 전원 커넥 터는 제품 후면 패널에 있습니다.

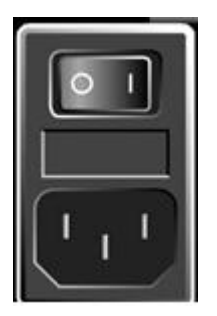

► 제공된 전원 케이블을 이용해 R&S FSV 을 AC 전원에 연결하십시오. 이 제품은 안전 등급 EN61010 에 맞게 사양이 갖춰져 있으므로 접지가 있는 전 원에만 연결할 수 있습니다.

# 3.1.5 DC 전원(옵션) 사용하기

배터리나 자동차 전원과 같은 DC 전원만 제공되는 경우에는 옵션 기능인 DC 전 원 어댑터(FSV-B30)를 R&S FSV 에 연결하여 10~15V 의 DC 전압으로 제품을 작 동할 수 있습니다. 유형이 다른 두 개의 배터리 팩이 R&S FSV 에 대한 별도의 옵션 으로 제공됩니다. 사용되는 배터리 팩 옵션에 따라 DC 전원 어댑터 연결용으로 사 용하는 케이블도 달라집니다.

설치 방법에 대해 알아보려면 이 옵션에 대한 설치 가이드를 참조하십시오.

### ▲ 경고

#### 전원 공급으로 인한 감전 위험

사용하는 전원(SELV)은 DIN/EN/IEC 61010 (UL 3111, CSA C22.2 No. 1010.1) 또는 DIN/EN/IEC 60950 (UL 1950, CSA C22.2 No. 950)에 따라 주 전원 회로에 대한 강화 및 이중 절연 요건을 충족해야 합니다. DIN EN 61010‑1 부록 F2.1 에 따라 전류 한도를 설정해야 합니다.

감전 예방을 위해 제품을 켜기 전에 전원이 올바른 극에 연결되었는지 확인 하십시오.

R&S FSV 를 켜기 전에 DC 전원을 먼저 켜십시오.

# 작동 시작

#### <span id="page-43-0"></span>DC 전원 켜기

- 1. 이 옵션의 설치 가이드에 따라 R&S FSV DC 전원 장치를 DC 전력원(예: 배터 리 팩 또는 차량)에 연결합니다.
- 2. DC 전원의 스위치를 "I"로 설정합니다. 초록색 LED 가 켜지면 DC 전원이 연결 되어 작동 준비가 되었다는 뜻입니다.
- 3. 과전압 또는 저전압이 발생하면 DC 전원이 자동으로 꺼집니다. 이 상태는 빨간 색 LED 및 버저를 통해 알 수 있습니다.
- 4. DC 전원의 스위치를 "I"로 설정합니다.
- 5. 전면 패널에 있는 ON/OFF 키를 누릅니다. ON/OFF 키 위에서 초록색 LED 가 켜지면 해당 제품을 작동할 준비가 되었다는 뜻입니다.

### DC 전원 끄기

- 1. 전면 패널에서 ON/OFF 키를 누른 다음 제품이 꺼질 때까지 기다립니다.
- 2. 후면 패널에서 전원 스위치를 끕니다.
- 3. DC 전원을 끕니다.

# 3.1.6 배터리 팩 옵션 이용하기

옵션 배터리 팩을 연결하면 AC 전원이 없어도 R&S FSV 작동이 가능합니다. 두 유 형의 배터리 팩이 제공되는데, 모두 DC 전원 어댑터가 있어야 합니다(옵션 R&S FSV-B30, [단원 3.1.5, "DC 전원\(옵션\) 사용하기", 페이지 35](#page-42-0) 참조).

### 3.1.6.1 NiMH 배터리 팩과 충전기(옵션 R&S FSV-B31)

R&S FSV4 또는 R&S FSV 7 제품용으로는 NiMH 배터리 팩이 제공됩니다 (R&S FSV-B31). 이 배터리 팩도 DC 전원 어댑터가 있어야 합니다(옵션 R&S FSV-B30, [단원 3.1.5, "DC 전원\(옵션\) 사용하기", 페이지 35](#page-42-0) 참조).

설치 방법에 대해 알아보려면 이 옵션에 대한 설치 가이드를 참조하십시오.

작동 시작

#### **A** 경고

### 전원 공급으로 인한 감전 위험

사용하는 전원(SELV)은 DIN/EN/IEC 61010(UL 61010B-1, CSA C22.2 No. 1010.1) 또는 DIN/EN/IEC 60950(UL 1950, CSA C22.2 No. 950)에 따라 주 전원 회로에 대한 강화 및 이중 절연 요건을 충족해야 합니다. 제품을 켜 기 전에 전원이 올바른 극에 연결되었는지 확인하십시오.

### 배터리 팩 켜기

- 1. 시가잭 플러그를 이용해 배터리 팩을 R&S FSV 에 연결합니다.
- 2. ["DC 전원 켜기" 페이지 36](#page-43-0) 에 나온 설명에 따라 DC 전원 어댑터를 켭니다.
- 3. 후면 패널에 있는 AC 전력 스위치를 "I" 상태가 되도록 누릅니다. 제품에 AC 전력이 공급됩니다.
- 4. 전면 패널에 있는 ON/OFF 키를 누릅니다. 부팅 후에 제품을 작동 준비 상태로 두면 ON/OFF 키 위에 있는 초록색 LED 가 켜집니다.

### 배터리 팩 충전하기

배터리 팩은 충전되지 않은 상태로 출하됩니다. 따라서, 배터리 팩을 처음 사용할 때는 먼저 충전을 해야 합니다.

새 배터리 팩이나 장기간 동안 사용되지 않은 배터리 팩은 여러 번 충전해 야 충전 용량이 최고 상태가 됩니다.

배터리 팩은 충전기를 통해 외부 전원에서 전기를 공급 받습니다(외부 전원은 R&S FSV-B31 옵션과 함께 제공됨). 배터리 팩은 +10 °C~+40 °C 의 상온에서 충 전됩니다. 이보다 더 높거나 낮은 온도에서는 충전이 정상적으로 진행되지 않을 수 있습니다. 배터리 온도가 +65 °C 를 넘으면 충전이 중단됩니다.

- 1. 옵션으로 제공되는 전원 케이블을 이용해 AC 어댑터(24 V, 3 A)를 AC 전원에 연결하십시오.
- 2. AC 어댑터의 출력을 24 V 전원\ 커넥터에 연결하십시오. 참조: AC 어댑터가 연결되면 배터리 팩의 출력이 자동으로 꺼집니다. "CHARGE"라고 표시된 LED 를 통해 충전 상태를 알 수 있습니다.

작동 시작

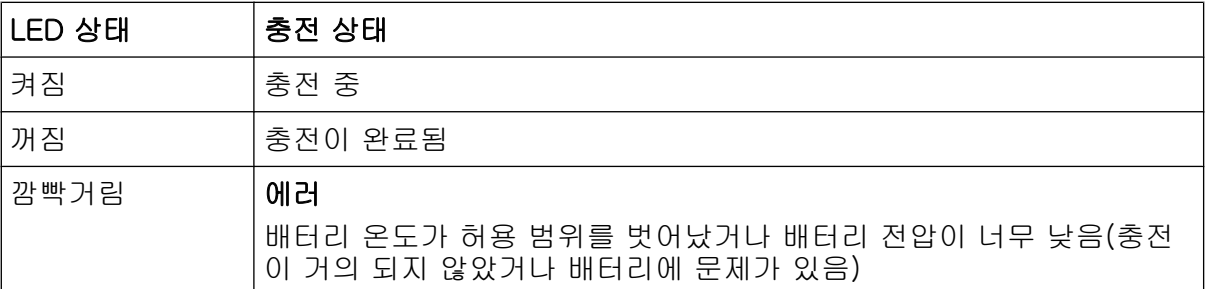

3. AC 어댑터를 분리합니다.

배터리 팩이 사용 준비되었습니다.

충전이 완료되면(LED 가 꺼지면) 전류량이 줄어든 상태에서 미세한 충전이 이루어집니다. 배터리의 전압(-ΔV 과정)과 배터리 온도(dT/dt 과정)에 따 라 충전이 중단될 수 있습니다. 그리고, 충전 시간은 타이머를 통해 약 6 시 간으로 제한됩니다. 기온이 급격히 변할 경우 충전기가 너무 일찍 꺼질 수 있으므로 허용되는 수 준의 일정한 온도에서 충전하십시오.

# 3.1.6.2 리튬이온 배터리 팩과 충전기(옵션 R&S FSV-B32/-B34)

NiMH 배터리 팩의 대용품으로 충전 배터리가 4 개인 리튬이온 배터리 팩이 모든 R&S FSV 제품용으로 제공됩니다(R&S FSV-B32). 이 배터리 팩도 DC 전원 어댑 터가 있어야 합니다(옵션 R&S FSV-B30, [단원 3.1.5, "DC 전원\(옵션\) 사용하기",](#page-42-0) [페이지 35](#page-42-0) 참조). 이 배터리의 충전을 위해 별도의 외부 배터리 충전기가 제공됩니 다(옵션 R&S FSV-B34).

설치 방법에 대해 알아보려면 이 옵션에 대한 설치 가이드를 참조하십시오.

### 배터리 팩 켜기

- 1. 설치 가이드에 나온 설명에 따라 배터리 팩을 R&S FSV 에 연결합니다. 메모: 배터리를 처음 사용하는 경우에는 먼저 충전을 해야 합니다[\("배터리 팩](#page-46-0) [충전하기" 페이지 39](#page-46-0) 참조).
- 2. 배터리 팩의 스위치를 "I"로 설정합니다.
- 3. DC 전원의 스위치를 "I"로 설정합니다. 초록색 LED 가 켜지면 DC 전원이 연결 되어 작동 준비가 되었다는 뜻입니다.
- 4. 저전압이 발생하면 DC 전원이 자동으로 꺼집니다. 이 상태는 빨간색 LED 및 버저를 통해 알 수 있습니다.

기본 설명서 1321.3066.19 - 01 38

- <span id="page-46-0"></span>5. DC 전원의 스위치를 "I"로 설정합니다.
- 6. 전면 패널에 있는 ON/OFF 키를 누릅니다. ON/OFF 키 위에서 초록색 LED 가 켜지면 해당 제품을 작동할 준비가 되었다는 뜻입니다.

#### 배터리 팩 끄기

- 1. 전면 패널에서 ON/OFF 키를 누른 다음 제품이 꺼질 때까지 기다립니다.
- 2. 후면 패널에서 전원 스위치를 끕니다.
- 3. DC 전원을 끕니다.
- 4. 배터리 팩을 끕니다.

#### 배터리 팩 충전하기

배터리 팩은 충전되지 않은 상태로 출하됩니다. 충전용 배터리를 처음 사용하는 경 우에는 사용 전에 충전부터 해야 합니다.

R&S FSV‑B34 충전기는 R&S FSV‑B32 배터리 팩의 충전용 배터리 4 개를 동시에 충전할 수 있는 독립형 충전 장치입니다. 충전용 배터리는 주변 온도가 0 °C~ +45 °C 일 때 충전이 가능합니다.

- 1. 배터리 팩의 전면부에서 널드 나사를 풀고(10) 플랩을 엽니다(11).
- 2. 탭 옆에 있는 충전용 배터리를 하우징 밖으로 빼냅니다(12).

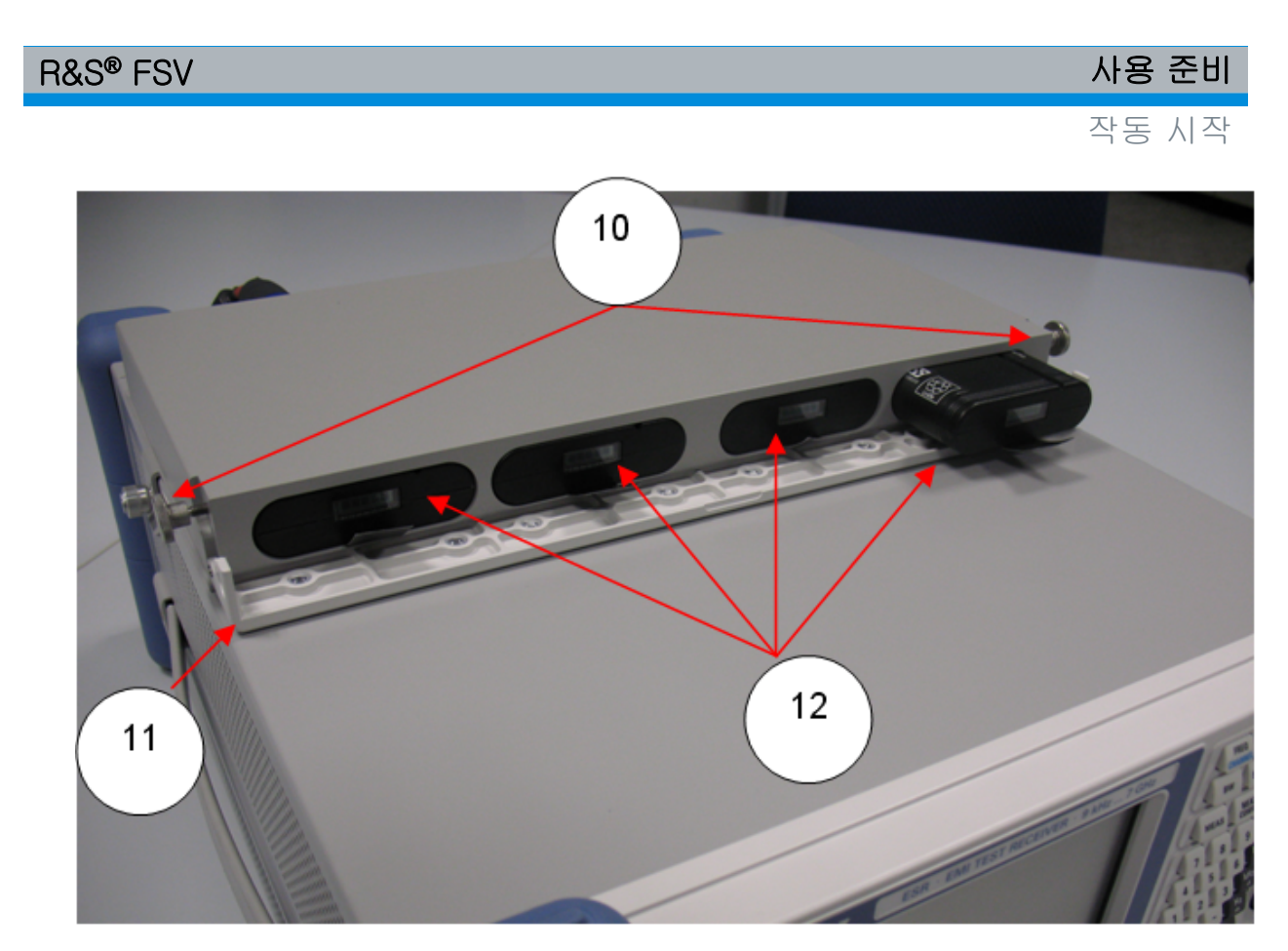

그림 3-1: 배터리 구성요소

- 3. 전원 케이블을 충전기에 연결합니다.
- 4. 충전용 배터리를 충전기의 충전 슬롯에 삽입합니다.

작동 시작

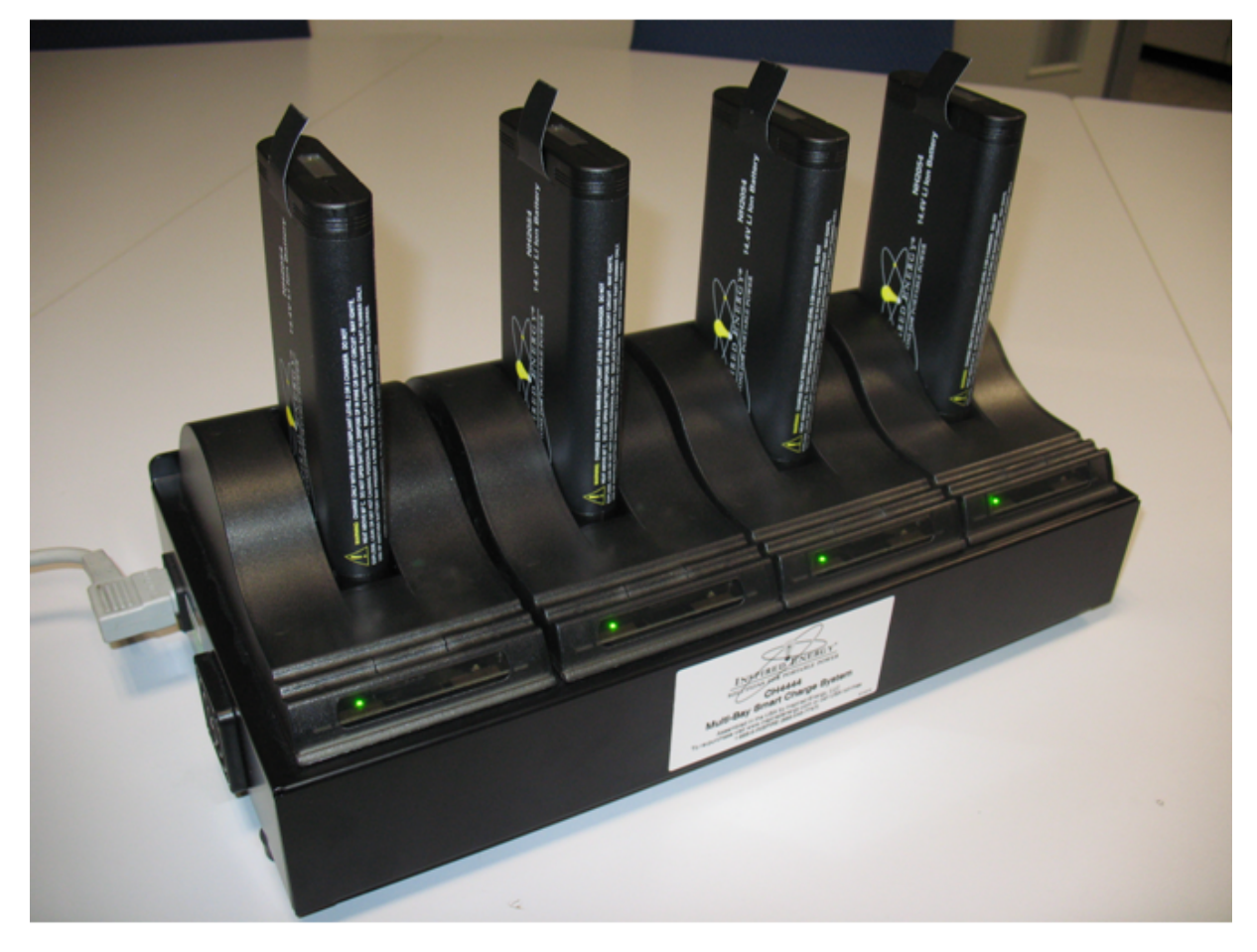

# 그림 3-2: R&S FSV‑B34 충전기

LED 를 통해 각 충전 슬롯의 작동 상태를 알 수 있습니다.

- 충전 중 초록색 LED 가 깜빡임
- 충전이 완료됨 초록색 LED 가 계속 켜짐
- 오류 빨간색 LED 가 켜짐
- 5. 충전이 완료되면 충전용 배터리를 충전기에서 뺄 수 있습니다. 충전용 배터리 의 전면부에 있는 LCD 에 충전량이 20 % 단위로 표시됩니다.
- 6. 배터리 팩에 충전용 배터리를 삽입하고 전면부에 있는 플랩을 닫습니다. 널드 나사 2 개를 이용해 플랩을 고정합니다.

작동 시작

# 3.1.7 제품 전원 켜고 끄기

#### 제품 켜기

DC 전원 옵션(FSV-B30) 또는 배터리 팩 옵션(R&S FSV-B31/-B32)을 사용하면 이들 기기를 먼저 켜야 합니다. [단원 3.1.5, "DC 전원\(옵션\) 사용하기", 페이지 35](#page-42-0) 또는 [단원 3.1.6, "배터리 팩 옵션 이용하기", 페이지 36](#page-43-0) 참조.

- 1. 후면 패널에 있는 AC 전력 스위치를 "I" 상태가 되도록 누릅니다. 제품에 AC 전력이 공급됩니다.
- 2. 전면 패널에 있는 ON/OFF 키를 누릅니다. 부팅 후에 제품을 작동 준비 상태로 두면 ON/OFF 키 위에 있는 초록색 LED 가 켜집니다.

# OCXO 의 예열 시간

장비를 켤 때 OCXO 는 더 많은 예열 시간을 필요로 합니다(데이터시트 참 조). 대기 Mode 에서 시작할 때는 예열 시간이 필요하지 않습니다.

#### 제품 끄기

- 1. 전면 패널에 있는 ON/OFF 키를 누릅니다.
- 2. 후면 패널에 있는 AC 전력 스위치를 "O" 상태가 되도록 누르거나, 제품을 AC 전원과 분리합니다.

R&S FSV 가 Off 모드로 전환됩니다.

# 주의사항

#### 데이터 손실 위험

후면 패널 스위치를 사용해 작동 중인 제품을 끄거나 전원 코드를 분리하면 현재 설정이 삭제될 수 있습니다. 또한, 프로그램 데이터가 손실될 수 있습니 다.

응용프로그램을 정상적으로 종료하려면 ON/STANDBY 키를 먼저 누르십시 오.

작동 시작

# 3.1.8 Self Alignment 및 자체 테스트 실행

# 작동 온도

기능 테스트를 실행하기 전에 장비가 작동 온도에 도달했는지 확인하십시오 (자세한 내용은 데이터시트를 참조하십시오).

# Self Alignment 실행하기

- 1. SETUP 키를 누릅니다.
- 2. "Alignment" 소프트키를 누릅니다.
- 3. "Self Alignment" 소프트키를 누릅니다.

시스템 입력값이 정상적으로 계산되며 메시지가 표시됩니다.

### 조정 결과를 나중에 다시 표시하는 방법은 다음과 같습니다.

- SETUP 키를 누릅니다.
- "Alignment" 소프트키를 누릅니다.
- "Show Align Results" 소프트키를 누릅니다.

#### 자체 테스트 실행하기

제품을 켤 때마다 자체 테스트를 실행하지 않아도 됩니다. 제품 오작동이 의심될 때만 실행하십시오.

- 1. SETUP 키를 누릅니다.
- 2. "More" 소프트키를 누릅니다.
- 3. "Service" 소프트키를 누릅니다.
- 4. "Selftest" 소프트키를 누릅니다.

제품 모듈이 정상적으로 확인되면 메시지가 표시됩니다.

# 3.1.9 제공된 옵션 확인하기

제품에 하드웨어 옵션과 펌웨어 옵션이 모두 탑재될 수 있습니다. 설치된 옵션이 배송 안내서에 표시된 옵션과 일치하는지 알아보려면 다음 단계를 따르십시오.

- 1. SETUP 키를 누릅니다.
- 2. "System Info" 소프트키를 누릅니다.
- 3. "Versions + Options" 소프트키를 누릅니다. 하드웨어 및 펌웨어 목록이 표시됩니다.
- 4. 배송 안내서에 표시된 하드웨어 옵션이 제공되었는지 확인합니다. 제공된 옵션에 대한 개요를 보려면 CD 를 참조하십시오.

# 3.2 USB 기기 연결하기

R&S FSV 의 전면 패널과 후면 패널(선택)에 있는 USB 인터페이스를 통해 USB 기 기를 제품에 바로 연결할 수 있습니다. USB 포트 수는 USB 허브를 이용해 필요 한 만큼 늘릴 수 있습니다. 사용할 수 있는 USB 기기가 많기 때문에 R&S FSV 에 서 사용할 수 있는 기기를 거의 무제한으로 확장할 수 있습니다.

다음은 유용한 USB 기기의 목록입니다.

- 컴퓨터와 기기 간 데이터 전송(예: 펌웨어 업데이트)을 더 쉽게 해주는 메모리 스틱
- 펌웨어 응용프로그램을 더욱 쉽게 설치할 수 있게 해주는 CD-ROM 드라이브
- 데이터, 코멘트, 파일명 등을 더욱 쉽게 입력할 수 있게 해주는 키보드와 마우 스
- 측정 결과를 인쇄할 수 있는 프린터
- NRP Zxy 계열과 같은 파워 센서

모든 USB 기기는 플러그앤플레이형이기 때문에 Windows 7 에서 더욱 쉽게 설치 할 수 있습니다. 기기가 USB 인터페이스에 연결되면 Windows 7 이 자동으로 해 당 기기 드라이버를 찾습니다.

Windows 7 이 적절한 드라이버를 찾지 못하면 드라이버 소프트웨어가 있는 디렉 토리를 지정하라는 메시지가 표시됩니다. 드라이버 소프트웨어가 CD 에 있으면 USB CD-ROM 드라이브를 제품에 연결한 다음 계속하십시오.

USB 기기가 R&S FSV 와 분리되면 Windows 7 이 하드웨어 구성 변화를 즉시 감 지하여 해당 드라이버를 비활성화합니다.

모든 USB 드라이브는 제품이 작동되는 동안 제품과 연결하거나 제품에서 분리할 수 있습니다.

외부 모니터 연결하기

## 메모리스틱 또는 CD-ROM 드라이브 연결하기

메모리스틱 또는 CD-ROM 드라이브가 정상적으로 설치되면 Windows 7 에서 해 당 기기를 사용할 준비가 됐다는 메시지가 표시됩니다. 이 기기는 새 드라이브 ("D:")로 제공되며, Windows Explorer 에서 표시됩니다. 드라이브의 이름은 제작 사에 따라 달라질 수 있습니다.

#### 키보드 연결하기

키보드가 연결되면 자동으로 감지됩니다. 기본 입력 언어는 영어(미국)입니다.

"시작 > 제어판 > 시계, 언어 및 국가별 옵션 > 키보드 또는 기타 입력 방법 변 경"을 선택하고 키보드 속성을 설정합니다. Windows 운영체제에 접속하려면 외 부 키보드에서 Windows 키를 누릅니다.

#### 마우스 연결하기

마우스가 연결되면 자동으로 감지됩니다.

"시작 > 제어판 > 하드웨어 및 소리 > 장치 및 프린터 > 마우스"를 선택하고 마우 스 속성을 설정합니다. Windows 운영체제에 접속하려면 외부 키보드에서 Windows 키를 누릅니다.

#### 프린터 연결하기

파일을 인쇄할 때 제품에서 프린터가 연결되고 켜졌는지 그리고 해당 프린터 드라 이버가 설치되었는지를 확인합니다. 필요하면 프린터 드라이버가 설치됩니다. 프 린터 드라이버는 한 번만 설치하면 됩니다.

프린터를 설치하려면 "시작 > 제어판 > 장치 및 프린터 > 프린터 추가"를 선택합니 다. Windows 운영체제에 접속하려면 외부 키보드에서 Windows 키를 누릅니다.

설치 디스크, USB 메모리 또는 기타 외부 저장 매체에서 업데이트 및 업그레이드 드라이버 버전이나 새 드라이버를 로드할 수 있습니다. 제품을 네트워크에 통합하 려면 네트워크 디렉토리에서 드라이버 데이터를 설치할 수도 있습니다. "시작 > 제 어판 > 장치 및 프린터 > 장치 관리자 > 장치 드라이버 업데이트"를 선택하고 드라 이버를 설치합니다.

# 3.3 외부 모니터 연결하기

외부 모니터는 제품의 외부 패널에 있는 "MONITOR" 커넥터에 연결할 수 있습니 다.

R&S FSV 설정

커넥터에 대해 자세히 알아보려면 [단원 2.2.1.3, "MONITOR \(VGA\)", 페이지 25](#page-32-0) 를 참조하십시오.

- 1. R&S FSV 에 외부 모니터를 연결합니다.
- 2. SETUP 키를 누릅니다.
- 3. "General Setup" 소프트키를 누릅니다.
- 4. "More" 소프트키를 누릅니다.
- 5. "Configure Monitor" 소프트키를 누릅니다. 연결된 모니터의 설정은 일반 Windows 설정 대화상자에 표시됩니다.
- 6. 설정 대화상자에서 내부 모니터(노트북 아이콘)와 외부 모니터(모니터 아이콘) 간, 또는 둘 다(이중 모니터 아이콘)로 전환할 수 있습니다. 외부 모니터가 선택되면 R&S FSV 표시가 사용중지됩니다. R&S FSV 에 이전 에 표시된 화면 내용(측정 화면)이 외부 화면에 표시됩니다. 두 모니터를 선택 하면 R&S FSV 화면과 외부 화면이 둘 다 활성화됩니다.

# 3.4 R&S FSV 설정

이 섹션에서는 제품을 설정하는 방법이 설명되어 있습니다.

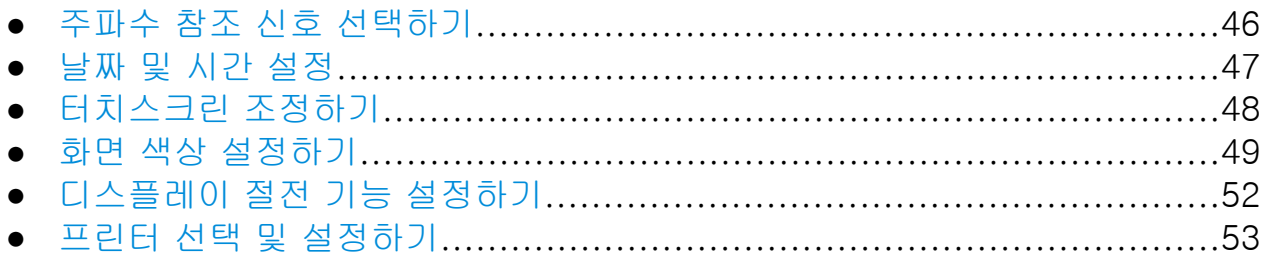

# 3.4.1 주파수 참조 신호 선택하기

R&S FSV 의 주파수 처리를 위한 참조 신호를 내부 참조와 외부 참조 신호(10 MHz) 중에서 선택할 수 있는데, 그 방법은 다음과 같습니다.

- 1. SETUP 키를 누릅니다.
- 2. 원하는 상태가 될 때까지 "Reference Int/Ext" 소프트키를 누릅니다.

R&S FSV 설정

# <span id="page-54-0"></span>외부 참조 신호

내부 참조 신호와의 상호작용을 방지하려면 외부 참조 신호는 외부 참조에 서 내부 참조로 전환할 때 외부 참조 신호를 비활성화하는 것이 중요합니다.

원격 명령

ROSC:SOUR EXT

ROSC:EXT:FREQ 20

# 3.4.2 날짜 및 시간 설정

내부 실시간 시계의 날짜와 시간을 설정하는 방법은 다음과 같습니다.

### 날짜 및 시간 속성 대화상자 열기

- 1. SETUP 키를 누릅니다.
- 2. "General Setup" 소프트키를 누릅니다.
- 3. "Time + Date" 소프트키를 눌러 "Date and Time Properties" 대화상자를 엽니 다.

"Date & Time" 탭이 표시됩니다.

#### 날짜 변경하기

- 1. "Month" 목록에 있는 화살표를 누르면 목록이 표시됩니다.
- 2. 목록에서 월을 선택합니다.
- 3. "Year" 필드 옆에 있는 위아래 화살표를 눌러 년도를 선택합니다.
- 4. 달력에서 날짜를 선택하거나 키보드로 날짜를 입력합니다.
- 5. "OK"를 클릭합니다.

원격 명령 SYST:DATE 2008,10,1

#### 시간 변경하기

시간, 분, 초를 개별적으로 변경할 수 있습니다.

1. "시간" 필드에서 시간, 분 또는 초를 선택합니다.

### R&S FSV 설정

- <span id="page-55-0"></span>2. 키보드 또는 로터리 노브를 이용해 필수 설정을 입력합니다.
- 3. 시간, 분, 초 설정이 정확할 때까지 이 단계를 반복합니다.
- 4. "OK"를 클릭합니다.

원격 명령 SYST:TIME 12,30,30

### 시간대 변경하기

- 1. "시간대" 탭을 선택합니다.
- 2. "시간대" 목록에 있는 화살표를 누르면 목록이 표시됩니다.
- 3. 목록에서 시간대를 선택합니다.
- 4. 선택사항으로 "서머타임이 적용될 경우 자동으로 시계 조정" 확인란을 선택합 니다.
- 5. "OK"를 클릭합니다.

# 3.4.3 터치스크린 조정하기

기기가 배송되면 터치스크린이 초기 설정으로 조정됩니다. 하지만, 이미지 업데이 트 또는 하드디스크 교환과 같은 수정 사항이 있는 경우에는 조정을 입력해야 할 수 있습니다. 화면에서 특정 지점을 터치했을 때 올바른 반응이 나오지 않으면 다 시 조정해 보십시오.

- 1. SETUP 키를 누릅니다.
- 2. "General Setup" 소프트키를 누릅니다.
- 3. "Alignment" 소프트키를 누릅니다.
- 4. "Touchscreen Alignment" 소프트키를 누릅니다.
- 5. 손가락이나 다른 터치 기기를 이용하여 화면에 표시되는 4 개 Marker 를 누릅 니다.

실행된 터치 작업에 따라 터치스크린이 조정됩니다.

R&S FSV 설정

# <span id="page-56-0"></span>3.4.4 화면 색상 설정하기

표시된 개체의 색상을 변경하려면 두 개의 기본 색상 설정을 사용할 수 있습니다. 또는, 미리 지정된 색상이나 사용자가 정의한 색상을 이용하여 개체 색상을 개별적 으로 변경할 수 있습니다.

일부 색상 설정은 선택한 테마에 따라 지정됩니다. 136 페이지에서 '테마 선 택하기'를 참조하십시오. 개별적으로 변경할 수 없는 설정도 있습니다.

### 3.4.4.1 화면 색상 하위 메뉴 표시하기

- 1. SETUP 키를 누릅니다.
- 2. "Display Setup" 소프트키를 누릅니다.
- 3. "More" 소프트키를 누릅니다.
- 4. "Screen Colors" 소프트키를 누릅니다. "Screen Colors" 하위 메뉴가 표시됩니다.

# 3.4.4.2 기본 색상 설정 이용하기

모든 화면 개체의 밝기, 농도 및 채도 기본 설정을 선택하는 방법은 다음과 같습니 다.

- 1. "Screen Colors" 하위 메뉴(단원 3.4.4.1, "화면 색상 하위 메뉴 표시하기", 페이지 49 참조)에서 "Set to Default" 소프트키를 누릅니다. "Set User Colors to Default" 대화상자가 표시됩니다.
- 2. 기본 색상 설정 중 하나를 선택합니다. 색 구성은 보는 각도가 위 또는 아래인 지에 상관없이 모든 화면 요소가 최적화 상태로 표시되도록 선택됩니다. 제품 의 기본 설정에서 "기본 색상 1"이 활성화됩니다.

원격 명령 DISP:CMAP:DEF1 DISP:CMAP:DEF2

R&S FSV 설정

# <span id="page-57-0"></span>3.4.4.3 미리 지정한 색상 설정 이용하기

- 1. 화면 색상 하위 메뉴[\(단원 3.4.4.1, "화면 색상 하위 메뉴 표시하기",](#page-56-0) [페이지 49](#page-56-0) 참조)에서 "Select Screen Color Set" 소프트키를 누릅니다. "Select Screen Color Set" 대화상자가 표시됩니다.
- 2. "User Defined Colors" 옵션이 표시됩니다.
- 3. 화면 색상 하위 메뉴에서 "Select Object" 소프트키를 누릅니다. "화면 색상 설정" 대화상자가 표시됩니다.

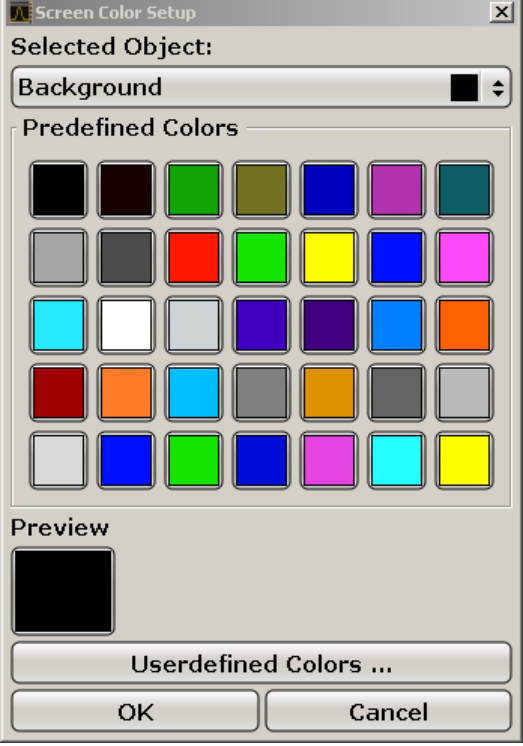

- 4. "선택한 개체" 목록에 있는 화살표를 누르고 색상 설정을 변경하려는 개체를 선 택합니다.
- 5. 개체에서 사용할 색상을 선택합니다. "미리보기" 상자에 지정된 색상이 표시됩 니다.
- 6. 색상을 변경하려는 모든 개체에 대해 위 단계를 반복합니다.
- 7. 사용자 정의 색상을 변경하려면 "사용자 정의 색상" 소프트키를 누릅니다. 자세 한 내용은 [단원 3.4.4.4, "사용자 정의 색상 설정 정의하고 이용하기",](#page-58-0) [페이지 51](#page-58-0) 를 참조하십시오.

R&S FSV 설정

<span id="page-58-0"></span>8. 새 설정을 확인하고 대화상자를 닫으려면 "확인"을 누릅니다. 원격 명령어: DISP:CMAP1 ... 41:PDEF <color>

## 3.4.4.4 사용자 정의 색상 설정 정의하고 이용하기

- 1. 화면 색상 하위 메뉴[\(단원 3.4.4.1, "화면 색상 하위 메뉴 표시하기",](#page-56-0) [페이지 49](#page-56-0) 참조)에서 "Select Screen Color Set" 소프트키를 누릅니다. "Select Screen Color Set" 대화상자가 표시됩니다.
- 2. "User Defined Colors" 옵션이 표시됩니다.
- 3. "화면 색상" 하위 메뉴에서 "개체 선택" 소프트키를 누릅니다. "화면 색상 설정" 대화상자가 표시됩니다.

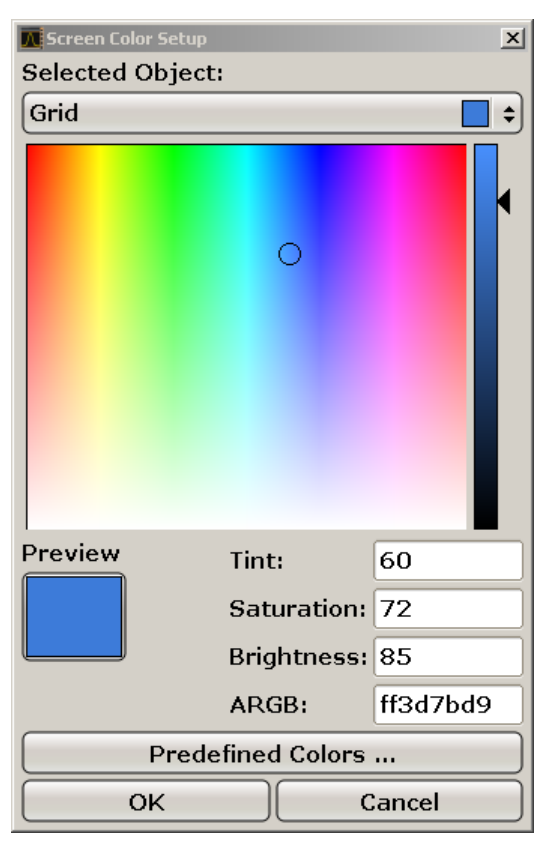

- 4. "선택한 개체" 목록에 있는 화살표를 누르고 색상 설정을 변경하려는 개체를 선 택합니다.
- 5. 색상 팔레트에서 사용하려는 개체 색상을 선택하거나 농도, 채도 및 밝기에 대 한 값을 입력합니다.

R&S FSV 설정

<span id="page-59-0"></span>"미리보기" 상자에 지정된 색상이 표시됩니다.

메모: 연속 색상 스펙트럼("농도")에서 빨간색은 0%, 파란색은 100%를 가리킵 니다.

- 6. 색상을 변경하려는 모든 개체에 대해 위 단계를 반복합니다.
- 7. 사용자 정의 색상을 변경하려면 "사용자 정의 색상" 소프트키를 누릅니다. 자세 한 내용은 [단원 3.4.4.3, "미리 지정한 색상 설정 이용하기", 페이지 50](#page-57-0) 를 참조 하십시오.
- 8. 새 설정을 확인하고 대화상자를 닫으려면 "확인"을 누릅니다.

원격 명령어: DISP: CMAP1 ... 41: HSL <hue>, <sat>, <lum>

# 3.4.5 디스플레이 절전 기능 설정하기

R&S FSV 에서는 사용자 정의 기간 후에 화면을 자동으로 끌 수 있는 기능이 제공 됩니다. 선택한 반응 시간 후에 전면 패널의 키, 소프트키 및 로터리 노브에서 입력 되는 값이 없으면 배경 조명이 꺼집니다.

## 디스플레이 절전 활성화하기

- 1. SETUP 키를 누릅니다.
- 2. "Display Setup" 소프트키를 누릅니다.
- 3. "More" 소프트키를 누릅니다.
- 4. "디스플레이 전력 켜기/끄기" 소프트키를 누릅니다. 절전 Mode 가 활성화되고("On"이 강조표시됨), 반응 시간을 입력할 수 있는 대 화상자가 표시됩니다.
- 5. 원하는 반응 시간을 분단위로 입력하고 ENTER 키를 눌러 입력값을 확인합니 다.

선택한 시간 후에 화면이 꺼집니다(검게 변함).

#### 디스플레이 절전 비활성화하기

► "Display Setup" 하위 메뉴에서 "디스플레이 절전 켜기/끄기" 소프트키를 다시 누릅니다. "Off"가 강조표시되고 절전 Mode 가 꺼집니다.

기본 설명서 1321.3066.19 - 01 52

<span id="page-60-0"></span>R&S® FSV 2012 12:00 12:00 12:00 12:00 12:00 12:00 12:00 12:00 12:00 12:00 12:00 12:00 12:00 12:00 12:00 12:00 1

R&S FSV 설정

# 3.4.6 프린터 선택 및 설정하기

로컬 프린터나 네트워크 프린터를 이용하여 측정 결과를 인쇄할 수 있습니다. 본 제품은 2 개의 독립적인 인쇄 설정을 지원하기 때문에 파일로 출력에서 프린터로 또는 그 반대로 쉽게 전환할 수 있습니다.

## 3.4.6.1 프린터 및 인쇄 설정하기

- 1. PRINT 키를 누릅니다.
- 2. "기기 설정" 소프트키를 누릅니다.

"하드카피 설정" 대화상자가 표시됩니다.

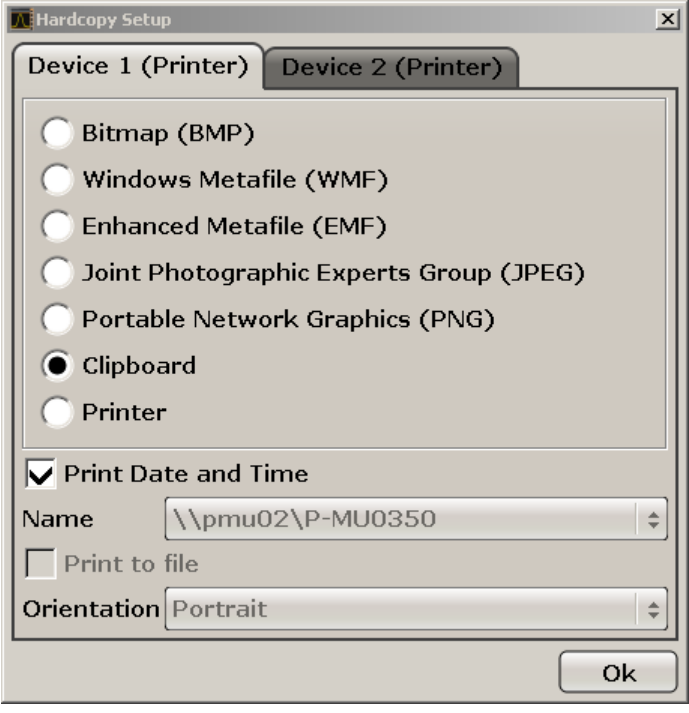

- 3. 두 번째 인쇄 설정을 지정하기 위해 탭을 변경하려면 화면에 표시된 탭을 누르 십시오.
- 4. 필수 옵션을 선택하여 출력을 지정합니다.
	- 이미지 파일에 하드카피를 저장하려면 이미지 유형을 하나 선택하십시오. 이미지 유형에 따라 색농도가 달라집니다(예: BMP 4 비트, PNG 및 JPEG 24 비트).
	- 이미지를 클립보드로 복사하려면 "클립보드" 옵션을 선택합니다.
	- 미리 지정된 네트워크 프린터를 사용하려면 "프린터" 옵션을 선택합니다.

#### R&S FSV 설정

메모: "이름", "파일인쇄" 및 "방향" 필드는 "프린터" 옵션을 선택한 경우에만 활 성화됩니다. 다음 단계는 "프린터" 옵션을 선택한 경우에만 실행할 수 있습니 다.

- 5. "이름" 필드에서 원하는 프린터 유형을 선택합니다.
- 6. 출력을 프린트가 아니라 포스트스크립트 파일로 옮기려면 "파일 인쇄" 옵션을 선택합니다.
- 7. "방향" 필드에서 원하는 방향을 선택합니다.
- 8. 선택사항으로 "날짜 및 시간 인쇄" 옵션을 선택하면 이 정보를 인쇄 내용에 추 가할 수 있습니다.
- 9. 설정을 확인하고 대화상자를 닫으려면 "확인"을 누릅니다.

### 3.4.6.2 인쇄 색상 선택하기

- 1. PRINT 키를 누릅니다.
- 2. "색상" 소프트키를 누릅니다.
- 3. 컬러 인쇄를 하려면 "인쇄 색상 설정 선택" 소프트키를 누릅니다. "인쇄 색상 설정 선택" 대화상자가 표시됩니다.
- 4. 화살표 키를 이용하여 색상 설정을 선택하고 ENTER 키를 눌러 선택을 확인합 니다.
	- "화면 색상(인쇄)" 옵션: 기존 화면 색상이 인쇄에 사용됩니다. 기존 화면 색 상과는 별개로 배경은 흑백으로 인쇄됩니다. 원격 명령어:HCOP:CMAP:DEF1
	- "색상 최적화" 옵션: 이 설정을 이용하면 인쇄물의 색상 명도를 높일 수 있 습니다. Trace 1 은 파란색으로, Trace 2 는 검은색으로, Trace 3 은 밝은 초록색으로, Trace 4 는 분홍색으로, Trace 5 는 해록색으로, Trace 6 은 어 두운 검은색으로, Marker 는 하늘색으로 인쇄됩니다. 배경은 흑백으로 인쇄 됩니다. 다른 색상은 "설정" 메뉴의 기본 색상 설정에 있는 화면 색상에 따 라 결정됩니다.

원격 명령어:HCOP:CMAP:DEF2

● "사용자 정의 색상" 옵션: 인쇄에서 사용할 색상 설정을 지정하고 사용합니 다. 자세한 내용은 [단원 3.4.4.4, "사용자 정의 색상 설정 정의하고 이용하](#page-58-0) [기", 페이지 51](#page-58-0) 을 참조하십시오. 원격 명령어:HCOP:CMAP:DEF3

Windows 운영체제

- "화면 색상(하드카피)" 옵션: 하드카피의 경우 기존 화면 색상이 그대로 사 용됩니다. 출력 형식에 대해 자세히 알아보려면 [단원 3.4.6.1, "프린터 및](#page-60-0) [인쇄 설정하기", 페이지 53](#page-60-0) 을 참조하십시오. 원격 명령어:HCOP:CMAP:DEF4
- 5. 흑백 인쇄를 원하면 "컬러 설정/해제" 소프트키를 눌러 컬러 옵션을 해제하십시 오. 흑백 인쇄에서는 모든 배경이 흑백으로 인쇄되는데, 색이 있는 선은 모두 검은색으로 표시됩니다. 이를 통해 인쇄물의 색상 대조를 향상시킬 수 있습니 다.

원격 명령어:HCOP:DEV:COL ON

# 3.5 Windows 운영체제

본 제품에는 제품의 기능과 요구에 맞게 구성된 Windows 7 운영체제가 탑재되어 있습니다. 제품 소프트웨어가 정상적으로 작동되게 하려면 운영체제와 관련한 특 정 규칙을 준수해야 합니다.

# |주의사항|

### 장비 사용불능 위험

본 장비에는 Windows 7 운영체제가 탑재되어 있습니다. 본 장비에 다른 소 프트웨어를 추가로 설치할 수 있지만 임의의 소프트웨어를 추가로 사용하거 나 설치하면 장비 작동에 문제가 발생할 수 있습니다. 따라서, Rohde & Schwarz 가 장비 소프트웨어와의 호환성이 검증된 프로그램만 이용하십시 오.

본 장비에 탑재된 Windows 7 에서 사용되는 드라이버와 프로그램은 본 장비 에 맞게 조정되었습니다. 기존 장비 소프트웨어를 입력하려면 Rohde & Schwarz 에서 공개한 업데이트 소프트웨어를 이용해야 합니다.

검사 과정을 거친 프로그램 패키지는 다음과 같습니다.

- R&S Power Viewer Plus 파워 센서 R&S NRP-Zxx 의 결과를 표시하는 가 상 전력 미터(이 요소만 설치)
- Symantec Endpoint Security 백신 소프트웨어

Windows 운영체제

# <span id="page-63-0"></span>3.5.1 바이러스 차단

사용자는 장비가 바이러스에 감염되지 않도록 적절한 조치를 취해야 합니다. 강력 한 방화벽 설정을 이용하고 R&S 장비에서 사용되는 이동식 디스크를 정기적으로 검사하는 것 이외에도 바이러스 백신 소프트웨어를 장비에 설치하시기 바랍니다. Rohde & Schwarz 는 Windows 기반 장비에서 백그라운드로 바이러스 백신 소프 트웨어를 실행(온액세스 Mode)하는 것을 권장하지 않지만 장비 성능이 저하할 수 있기 때문에 중요하지 않은 시간에 백신 소프트웨어를 실행하시기 바랍니다.

자세한 내용과 권장사항에 대해 알아보려면 다음 페이지에서 R&S White Paper '멀웨어 예방'을 참조하시기 바랍니다. [http://www.rohde-schwarz.com/](http://www.rohde-schwarz.com/appnote/1EF73) [appnote/1EF73.](http://www.rohde-schwarz.com/appnote/1EF73)

# 3.5.2 서비스 팩 및 업데이트

Microsoft 는 정기적으로 Windows 기반 운영체제를 보호할 수 있는 보안 업데이 트와 기타 패치를 개발하여 공개하고 있습니다. 이러한 업데이트는 Microsoft 업데 이트 웹사이트와 관련 업데이트 서버를 통해 공개됩니다. Windows 를 이용하는 장비, 특히 네트워크와 연결된 장비는 정기적으로 업데이트해야 합니다.

자동 업데이트에 대해 자세히 알아보려면 R&S White Paper 'Malware Protection'([http://www.rohde-schwarz.com/appnote/1EF73\)](http://www.rohde-schwarz.com/appnote/1EF73)을 참조하십시오.

시스템 설정의 변경은 키보드 및 프린터와 같은 주변기기가 설치되거나 네트워크 설정이 기본 설정을 준수하지 않을 경우에만 필수 사항입니다. R&S FSV 를 시작하 면 운영체제가 부팅되고 장비 펌웨어가 자동으로 시작됩니다.

# 3.5.3 로그인

Windows 7 을 이용하면 로그인 창에서 사용자 이름과 비밀번호를 이용하여 사용 자 신원을 확인해야 합니다. 사용자 계정은 컴퓨터 및 도메인에 무제한 액세스 로 그인을 실행할 수 있는 관리자 계정과 액세스가 제한되는 일반 사용자 계정으로 구 성되어 있습니다. 본 제품에는 출하 시 백그라운드에서 자동으로 무제한 액세스 로 그인이 실행되는 자동 로그인 기능이 관리자 계정에 부여되어 있습니다. 기본 설정 에서 관리자 계정의 사용자 이름은 "Instrument"이고 일반 사용자 계정의 사용자 이름은 "NormalUser"입니다. 두 계정 모두 초기 비밀번호는 "894129"입니다. Windows 7 에서 "설정 > 제어판 > 사용자 계정"을 통해 언제든지 모든 사용자의 비밀번호를 변경할 수 있습니다. 일부 관리 작업을 처리하려면 관리자 권한이 필요 합니다(예: LAN 네트워크 구성). 어떤 기능이 영향을 받는지 알아보려면 기본 제 품 설정(SETUP 메뉴)에 대한 설명을 보십시오.

R&S® FSV 2012 12:00 AM A RESOLUTION AND THE CONTROL OF THE CONTROL OF THE CONTROL OF THE CONTROL OF THE CONTROL OF THE CONTROL OF THE CONTROL OF THE CONTROL OF THE CONTROL OF THE CONTROL OF THE CONTROL OF THE CONTROL OF T

네트워크(LAN) 연결 설정하기

자동 로그인을 비활성화하는 방법에 대해 알아보려면 [단원 8.1.7, "자동 로그인 시](#page-170-0) [스템", 페이지 163](#page-170-0) 를 참조하십시오.

# 3.5.4 시작 메뉴에 액세스하기

Windows XP 7 "시작" 메뉴를 이용하면 Windows 7 기능과 설치된 프로그램에 액 세스할 수 있습니다. "시작" 메뉴를 열려면 "Windows" 키를 누르거나 키보드에서 CTRL + ESC 키를 누르십시오.

모든 필요한 시스템 설정은 "시작 > 제어판" 메뉴에서 지정할 수 있습니다(필수 설 정에 대해 알아보려면 Windows 매뉴얼과 하드웨어 설명을 참조하십시오).

# 3.5.5 Windows 작업표시줄 이용하기

Windows 작업표시줄에는 그림판이나 워드패드 같이 자주 사용하는 프로그램을 바로 실행할 수 있는 아이콘이 표시되는 데, R&S 가 설치하는 무료 보조 원격 제어 도구인 IECWIN 도 표시됩니다.

IECWIN 도구에 대해 자세히 알아보려면 R&S FSV 사용자 매뉴얼에서 '원격 제어 기본사항'을 참조하십시오.

작업표시줄을 열려면 "Windows" 키를 누르거나 키보드에서 CTRL + ESC 키를 누 르십시오.

# 3.6 네트워크(LAN) 연결 설정하기

R&S FSV 에는 네트워크 인터페이스가 탑재되어 있어 이더넷 LAN(로컬 네트워크) 에 연결할 수 있습니다. 네트워크 관리자로부터 적절한 권한을 받고 Window 7 방 화벽 설정이 허용하는 경우 다음과 같은 용도로 이 인터페이스를 사용할 수 있습니 다.

- 원격 제어 프로그램을 실행하기 위해 컨트롤러와 테스터 간에 데이터 전송 '원 격 제어' 장을 참조하십시오.
- '원격 데스크톱' 응용프로그램 또는 이와 유사한 도구를 이용하여 원격 컴퓨터 에서 측정에 접속하거나 제어
- 외부 네트워크 기기 연결(예: 프린터)
- 예를 들어, 네트워크 폴더를 이용하여 원격 컴퓨터에서 데이터 전송

기본 설명서 1321.3066.19 — 01 57

네트워크(LAN) 연결 설정하기

이 섹션에서는 LAN 인터페이스를 설정하는 방법이 설명되어 있습니다. 여기에서 다루는 주제는 다음과 같습니다.

- 단원 3.6.1. "제품을 네트워크에 연결하기", 페이지 58
- [단원 3.6.2, "IP 주소 할당하기", 페이지 59](#page-66-0)

관리자 권한이 있는 사용자만 LAN 네트워크를 설치할 수 있습니다.

LXI R&S FSV 는 LXI C 등급을 준수합니다. LXI 를 이용하면 아래에 설명된 LAN 설정에 바로 접속할 수 있습니다.

LXI 인터페이스에 대해 자세히 알아보려면 '부록: LAN 인터페이스'를 참조하십시 오.

## 3.6.1 제품을 네트워크에 연결하기

제품을 LAN 연결에 연결하는 방법은 다음 두 가지입니다.

- 제품에서 기존 네트워크에 일반 RJ-45 네트워크 케이블을 이용하여 연결하는 비전용 네트워크(이더넷) 연결 본 제품에는 IP 주소가 할당되어 있고 같은 네트 워크에 있는 컴퓨터 및 기타 호스트와 공존할 수 있습니다.
- 제품에서 단일 컴퓨터로 크로스오버 RJ-45 네트워크 케이블을 이용하여 연결 하는 전용 네트워크 연결(포인트 투 포인트 연결) 컴퓨터가 네트워크 어댑터 를 포함하고 제품에 직접 연결되어 있어야 합니다. 허브, 스위치 또는 게이트웨 이를 사용하는 것은 필수사항이 아니지만 데이터 전송은 계속해서 TCP/IP 프 로토콜을 이용해 실행할 수 있습니다. IP 주소를 제품과 컴퓨터에 할당하는 방 법에 대해 알아보려면 [단원 3.6.2, "IP 주소 할당하기", 페이지 59](#page-66-0) 를 참조하 십시오.

참조: R&S FSV 는 1 기가바이트 LAN 을 이용하기 때문에 크로스오버 케이블 이 필요하지 않습니다(Auto-MDI(X) 기능 때문).

# 주의사항

#### 네트워크 불능 위험

장비를 네트워크에 연결하거나 네트워크를 설정하기 전에 네트워크 관리자 에게 문의하십시오. 오류가 발생하면 전체 네트워크에 영향을 줄 수 있습니 다.

네트워크(LAN) 연결 설정하기

<span id="page-66-0"></span>► 비전용 네트워크 연결을 실행하려면 상업용 RJ-45 케이블을 LAN 포트 중 하나 에 연결하십시오.

전용 네트워크 연결을 실행하려면 제품과 단일 PC 간에 크로스오버 RJ-45 케 이블을 연결하십시오.

제품이 LAN 에 연결되면 Windows 7 이 자동으로 네트워크 연결을 감지하여 필요 한 드라이버를 활성화시킵니다.

네트워크 카드는 1 기가바이트 이더넷 IEEE 802.3u 인터페이스로 작동할 수 있습 니다.

# 3.6.2 IP 주소 할당하기

네트워크 용량에 따라 제품의 TCP/IP 주소 정보가 다른 방식으로 할당될 수 있습 니다.

- 네트워크가 동적 호스트 동적 호스트 설정 프로토콜(DHCP)을 이용하여 TCP/ IP 설정을 지원하면 모든 주소 정보가 자동으로 할당될 수 있습니다.
- 네트워크가 DHCP 를 지원하지 않거나 제품이 대체 TCP/IP 설정을 구성할 수 없으면 주소를 수동으로 설정해야 합니다.

기본 설정에서 제품은 동적 TCP/IP 설정을 사용하고 모든 주소 정보를 자동으로 할당하는 것으로 설정되어 있습니다. 다시 말해 이전 제품 설정 없이 물리적으로 LAN 을 연결하는 것이 안전합니다.

# 주의사항

### 네트워크 오류 위험

연결 오류가 발생하면 전체 네트워크에 영향을 줄 수 있습니다. 네트워크가 DHCP 를 지원하지 않거나 동적 TCP/IP 설정을 사용하지 않는 것으로 선택 하면 제품을 LAN 에 연결하기 전에 유효한 주소 정보를 할당해야 합니다. 유 효한 IP 주소는 네트워크 관리자에게 문의하십시오.

#### 제품에서 IP 주소 할당하기

- 1. SETUP 키를 누릅니다.
- 2. "General Setup" 소프트키를 누릅니다.
- 3. "Network Address" 소프트키를 누릅니다. 하위 메뉴가 표시됩니다.

기본 설명서 1321.3066.19 - 01 59

네트워크(LAN) 연결 설정하기

- 4. 필요한 모드에 맞게 "DHCP On/Off" 소프트키를 선택합니다. DHCP 가 "Off"로 설정되면 아래 설명된 단계에 따라 IP 주소를 직접 입력해야 합니다. 참조: DHCP 가 "On"에서 "Off"로 변경되면 이전에 설정된 IP 주소와 서브넷 마 스크를 가져옵니다. DHCP 가 "On"으로 되어 있으면 DHCP 서버의 IP 주소가 자동으로 할당됩니 다. 설정이 저장되고 제품을 다시 시작하라는 메시지가 표시됩니다. 나머지 단 계는 건너뛰어도 됩니다. 참조: DHCP 서버가 사용되면 제품을 새로 시작할 때마다 새 IP 주소가 할당될 수 있습니다. 이 주소는 먼저 제품에서 결정되어야 합니다. 따라서, DHCP 서버 를 사용할 때는 DNS 서버를 통해 주소를 결정하는 영구적인 컴퓨터 이름을 사 용하는 것이 좋습니다("DNS 서버를 이용하여 IP 주소 정하기" 페이지 60 및 [단원 3.6.3, "컴퓨터 이름 이용하기", 페이지 62](#page-69-0) 참조).
- 5. "IP Address" 소프트키를 누르고 IP 주소를 입력합니다(예: 10.0.0.10). IP 주소 는 점으로 구분된 4 개의 숫자 블록으로 구성되어 있습니다. 모든 블록은 최대 3 개의 숫자로 이루어져 있습니다.
- 6. "Subnet Mask" 소프트키를 누르고 서브넷 마스크를 입력합니다(예: 255.255.255.0). 서브넷 마스크는 점으로 구분된 4 개의 숫자 블록으로 구성되 어 있습니다. 모든 블록은 최대 3 개의 숫자로 이루어져 있습니다. 유효한 IP 주소나 서브넷 마스크를 입력하면 'out of range(범위를 벗어남)'라 는 메시지가 상태란에 표시됩니다. "Edit" 대화상자가 열린 상태로 유지되고 다 시 시작할 수 있습니다. 설정이 정확하고 설정이 저장되면 제품을 다시 시작하 라는 메시지가 표시됩니다.
- 7. 표시된 메시지를 확인("Yes" 버튼)하면 제품이 다시 시작됩니다.

### DNS 서버를 이용하여 IP 주소 정하기

DNS 서버(도메인 이름 시스템 서버)를 이용하는 LAN 의 경우 LAN 에서 연결된 PC 또는 제품에 IP 주소 대신에 명확한 컴퓨터 이름을 통해 접속할 수 있습니다. DNS 서버는 호스트 이름을 IP 주소로 전환합니다. DHCP 서버가 사용되면 제품을 새 로 시작할 때마다 새 IP 주소가 할당될 수 있기 때문에 이 방식은 특히 유용합니 다.

- 각 제품은 이름이 할당된 상태로 배송되지만 이 이름은 변경할 수 있습니다.
- 1. 네트워크에서 DNS 도메인의 이름과 DNS 및 WINS 서버의 IP 주소를 얻습니 다.
- 2. 외부 키보드에서 "Windows" 키를 누르거나 키보드에서 CTRL + ESC 키를 동 시에 눌러 Windows 에 접속합니다.

네트워크(LAN) 연결 설정하기

- 3. "시작 > 제어판 > 네트워크 및 인터넷 > 네트워크 및 공유 센터"를 선택합니다.
- 4. "로컬 영역 연결"을 선택합니다.

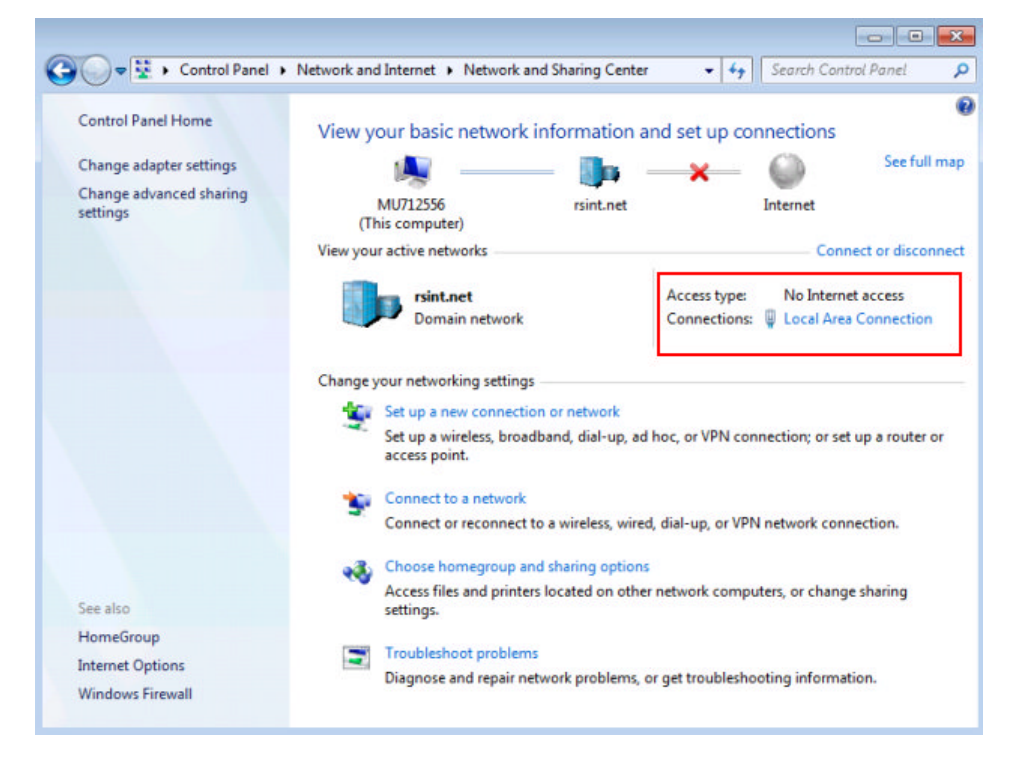

- 5. "로컬 영역 연결 상태" 대화상자에서 "속성" 버튼을 클릭합니다. LAN 연결에서 사용하는 항목이 표시됩니다.
- 6. "인터넷 프로토콜 버전 4(TCP/IPv4)"를 탭합니다(강조표시됨).

# <span id="page-69-0"></span>R&S<sup>®</sup> FSV 2008 A 2009 A 2009 A 2009 A 2009 A 2009 A 2009 A 2009 A 2009 A 2009 A 2009 A 2009 A 2009 A

네트워크(LAN) 연결 설정하기

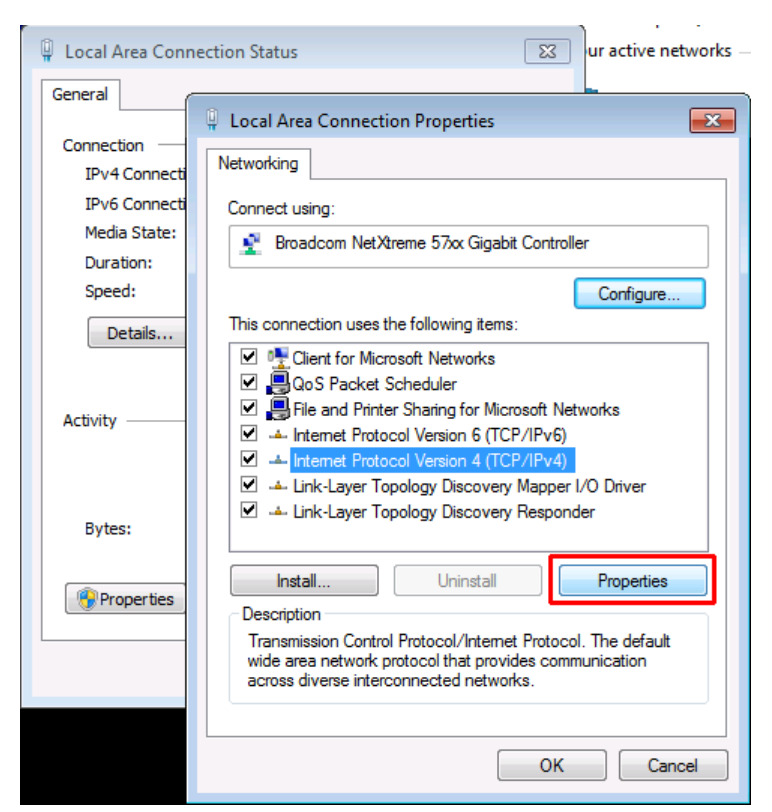

- 7. "속성" 버튼을 선택합니다.
- 8. "일반" 탭에서 "다음 DNS 서버 주소 이용"을 선택하고 자신의 DNS 주소를 입 력합니다.

자세히 알아보려면 Windows 7 도움말을 참조하십시오.

# 3.6.3 컴퓨터 이름 이용하기

DNS 서버(도메인 이름 시스템 서버)를 이용하는 LAN 의 경우 LAN 에서 연결된 PC 또는 제품에 IP 주소 대신에 명확한 컴퓨터 이름을 통해 접속할 수 있습니다. DNS 서버는 호스트 이름을 IP 주소로 전환합니다. DHCP 서버가 사용되면 제품을 새 로 시작할 때마다 새 IP 주소가 할당될 수 있기 때문에 이 방식은 특히 유용합니 다.

각 제품은 이름이 할당된 상태로 배송되지만 이 이름은 변경할 수 있습니다.

# 컴퓨터 이름을 변경하는 방법은 다음과 같습니다.

1. SETUP 키를 누르고 "General Setup" > "Computer Name"을 선택합니다. 현재의 컴퓨터 이름이 표시됩니다.

LXI 설정

2. 새 컴퓨터 이름을 입력한 다음 확인합니다.

# 3.6.4 Windows 방화벽 설정 변경하기

방화벽은 승인을 받지 않는 사용자가 네트워크를 통해 제품에 접속하는 것을 방지 하여 제품을 보호합니다. Rohde & Schwarz 는 제품에서 방화벽을 사용할 것을 권 장합니다. R&S 제품은 Windows 방화벽이 탑재되고 모든 포트와 원격 제어 연결 이 사용된 상태로 기본 지정됩니다. 방화벽 설정에 대해 자세히 알아보려면 R&S White Paper 'Malware Protection'([http://www.rohde-schwarz.com/appnote/](http://www.rohde-schwarz.com/appnote/1EF73) [1EF73\)](http://www.rohde-schwarz.com/appnote/1EF73)과 Windows 7 도움말을 참조하십시오.

방화벽 설정을 변경하려면 관리자 권한이 필요합니다.

# 3.7 LXI 설정

LXI(AN eXtensions for Instrumentation)는 표준 이더넷 기술에 기반한 제품 및 테 스트 시스템을 측정하는 플랫폼입니다. LXI 는 GPIB 의 LAN 기반 후속 제품으로 이더넷의 장점과 GPIB 의 단순성 및 친숙함을 결합한 제품입니다.

# 제한 조건

관리자 권한이 있는 사용자 계정만 LXI 기능을 사용할 수 있습니다. 자세한 내용은 [단원 3.5.3, "로그인", 페이지 56](#page-63-0) 의 메모를 참조하십시오.

### LXI 등급과 LXI 기능

LXI 를 준수하는 제품은 A, B, C 의 3 개 등급으로 구성되었고, 각 등급의 기능은 수직 계열적으로 구성됩니다.

LXI 설정

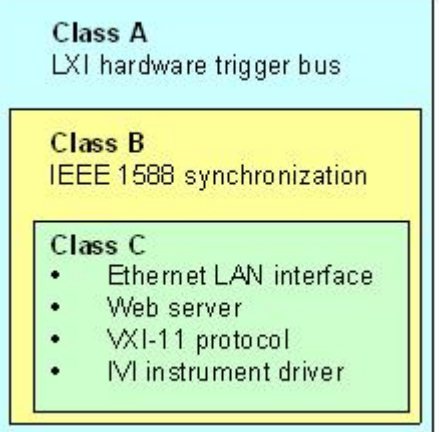

- C 등급 제품의 특징은 진단용 ICMP PING 응답기를 포함하는 일반 LAN 구현입 니다. 제품은 웹브라우저를 통해 설정될 수 있습니다. LAN 구성 초기화(LCI) 시 스템은 LAN 설정을 재설정합니다. LXI C 등급 제품은 LAN 에서 VXI-11 탐색 프로토콜과 IVI 드라이버 이용 프로그래밍을 통한 자동 감지를 지원합니다.
- B 등급은 IEEE 1588 정밀 시간 프로토콜(PTP)과 PTP 커뮤니케이션이 베이스 등급에 추가된 것입니다. IEEE 1588 을 이용하면 같은 네트워크에 있는 모든 제품이 자동으로 가장 정확한 시계와 자동으로 동기화하고, 그런 다음 모든 제 품에 정확하게 시간 스탬프와 시간 기반 동기화 신호를 보냅니다.
- A 등급 제품에는 LXI 표준으로 지정된 8 채널 하드웨어 Trigger 버스(LVDS 인 터페이스)가 추가로 탑재되었습니다.

LXI 표준에 대해 자세히 알아보려면 LXI 웹사이트([http://](http://www.lxistandard.org) [www.lxistandard.org](http://www.lxistandard.org))를 참조하십시오. 또한, Rohde&Schwarz 웹사이트를 참조하십시오: [http://www2.rohde-schwarz.com/en/technologies/](http://www2.rohde-schwarz.com/en/technologies/connectivity/LXI/information/) [connectivity/LXI/information/](http://www2.rohde-schwarz.com/en/technologies/connectivity/LXI/information/).

A 등급과 B 등급의 제품은 LAN 메시지를 통해 소프트웨어 Trigger 를 생성 및 수신 하고 컨트롤러의 개입없이 서로 커뮤니케이션할 수 있습니다.

R&S FSV 는 LXI C 등급을 준수합니다. 위에 설명된 일반 C 등급 기능 이외에도 다 음과 같은 LXI 관련 기능이 제공됩니다.

● LXI 활성화 및 LAN 설정 재설정(LAN 설정 초기화, LCI)을 위한 통합 "LXI 설 정" 대화상자
3.7.1 LXI 설정 대화상자

시 시작합니다.

이 대화상자에서는 R&S FSV 를 위한 기본 LXI 기능이 제공됩니다. "LXI 설정"은 "시스템 > 시스템 설정" 대화상자의 탭입니다.

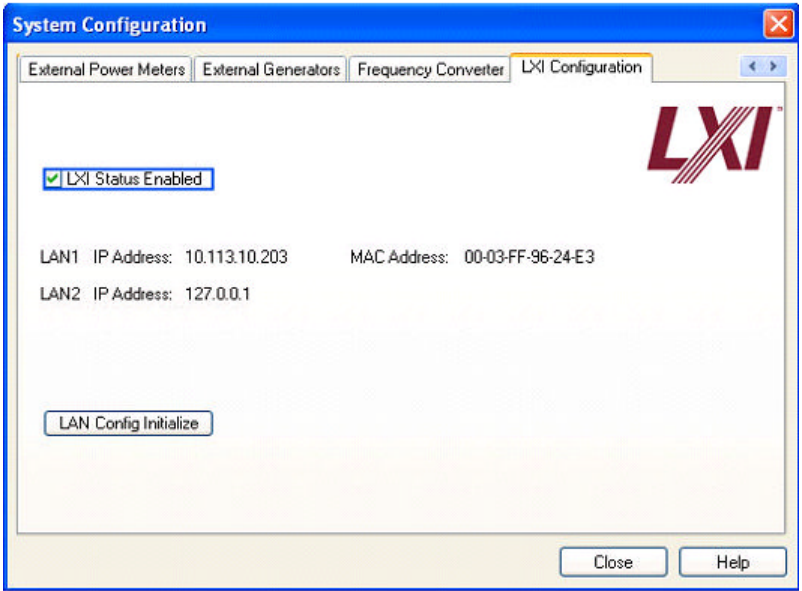

- "LXI 상태 사용중"은 상태바에 있는 LXI 로고를 ON 또는 OFF 로 설정합니다.
- "LAN 설정 초기화"는 제품의 네트워크 설정 재설정 시스템(LCI)을 초기화합니 다.

#### 네트워크 설정의 기본 상태

LXI 표준에 따르면 LCI 는 다음과 같은 파라미터를 기본 상태로 설정해야 합니다.

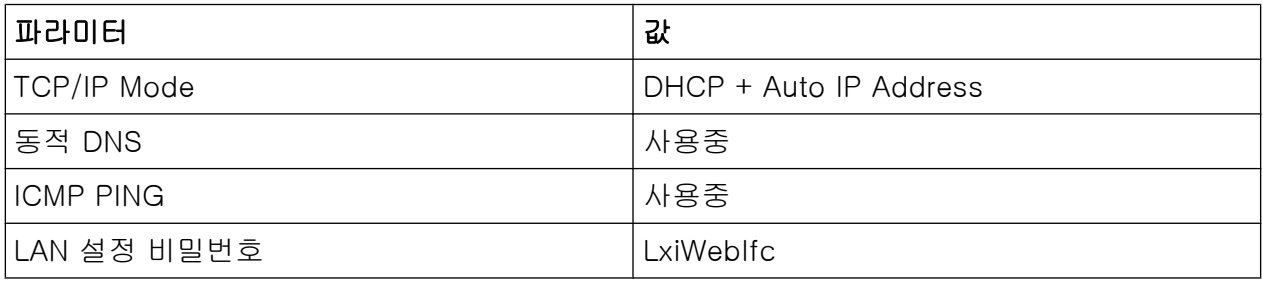

R&S FSV 의 LCI 는 다음과 같은 파라미터도 재설정합니다.

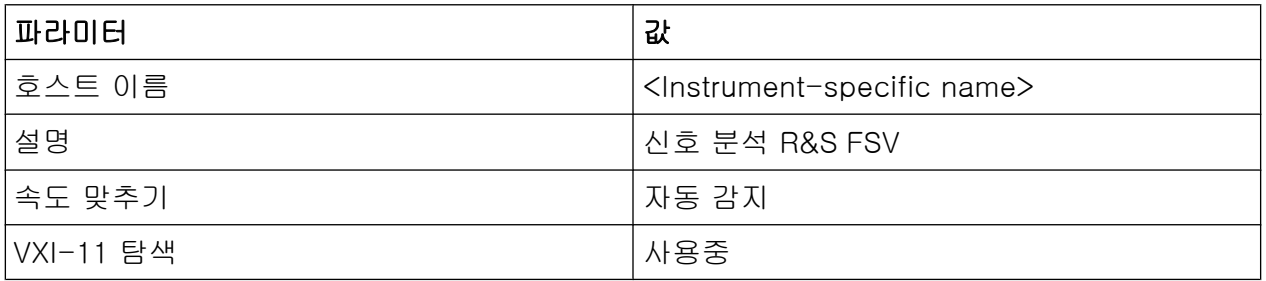

LAN 설정은 제품의 LXI 브라우저 인터페이스를 통해 설정됩니다.

## 3.7.2 LXI 브라우저 인터페이스

제품의 LXI 브라우저 인터페이스는 W3C 를 준수하는 모든 브라우저와 호환됩니 다. PC 의 브라우저 주소 입력란에서 제품의 호스트 이름이나 IP Address(예: http://10.113.10.203)를 입력하면 "제품 홈페이지"(환영 페이지)가 열립니다.

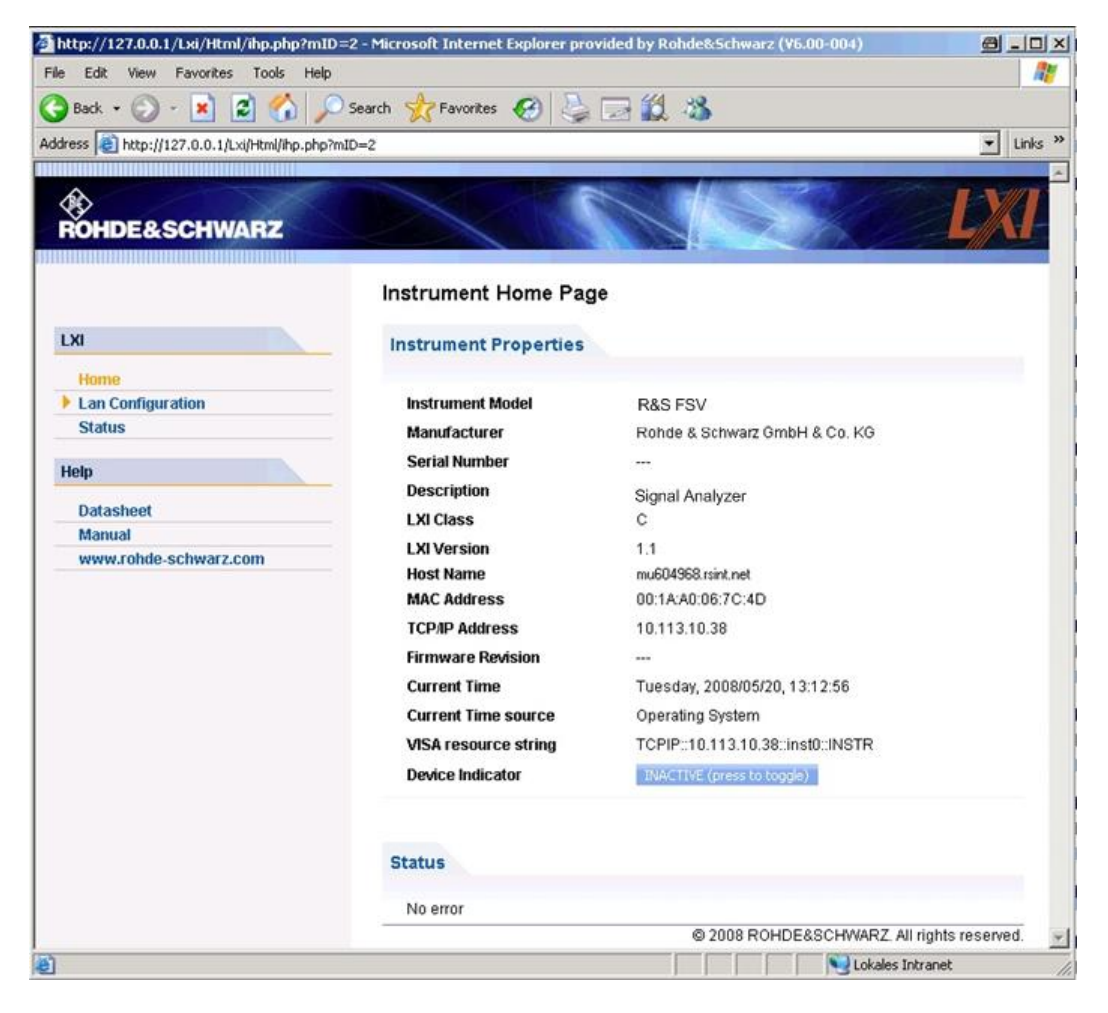

R&S® FSV 2008 AND THE CONTROL CONTROL CONTROL CONTROL CONTROL CONTROL CONTROL CONTROL CONTROL CONTROL CONTROL CONTROL CONTROL CONTROL CONTROL CONTROL CONTROL CONTROL CONTROL CONTROL CONTROL CONTROL CONTROL CONTROL CONTROL

LXI 설정

제품 이름을 확인하려면 SETUP > "General Setup" > "Computer Name"을 선택하십시오.

제품의 IP Address 를 확인하려면 SETUP > "General Setup" > "IP Address" 를 선택하십시오.

"제품 홈페이지"에는 일기 전용 형식의 VISA 리소스 문자열처럼 LXI 표준에서 요구 하는 기기 정보가 표시됩니다.

► "기기 표시기" 버튼을 누르면 R&S FSV 의 상태바에서 LXI 상태 표시가 활성화 또는 비활성화됩니다. 활성화되는 경우 상태바에서 LXI 로고가 깜빡입니다. LXI 상태 기호가 초록색이면 LAN 연결이 완료되었다는 뜻입니다. 빨간색이면 연결 된 LAN 케이블이 없다는 뜻입니다. "기기 표시기" 설정에서는 비밀번호가 사용 되지 않습니다.

 $\overline{\mathbf{X} \mathbf{I}}$   $\mathbf{D}$   $\mathbf{B} \mathbf{I}$   $\mathbf{I}$   $\mathbf{I}$ Calculating... | | | |

브라우저 인터페이스의 탐색 영역에 다음과 같은 제어 요소가 들어 있습니다.

- "LAN 설정"은 LAN 설정 페이지를 엽니다.
- "LXI 용어집"은 LXI 표준과 관련된 용어 목록을 엽니다.
- "상태"에는 제품의 LXI 상태에 대한 정보가 표시됩니다.

## 3.7.3 LAN 설정

"LAN 설정" 웹페이지에는 모든 필수 LAN 파라미터가 표시되는데, 이들 파라미터 는 입력이 가능합니다.

"TCP/IP Mode" 설정 필드에서는 제품 IP Address 가 할당되는 방식을 설정합니다 [\(단원 3.6.2, "IP 주소 할당하기", 페이지 59](#page-66-0) 참조).Manual 설정 Mode 에서는 정 적 IP Address, 하위 네트 마스크 및 기본 게이트웨이가 LAN 설정에 사용됩니다. 자동 설정 Mode 에서는 제품 IP Address 를 가져오는 데 DHCP 서버 또는 동적 링 크 로컬 주소(자동 IP)가 사용됩니다.

LAN 설정 변경 시에는 비밀번호가 사용됩니다. 비밀번호는 LxiWebIfc 입니 다(대소문자 구분). 기존 펌웨어 버전에서는 이 비밀번호를 변경할 수 없습 니다.

"LAN 설정" 페이지의 하단에 있는 링크를 클릭하면 다른 페이지가 열립니다.

LXI 설정

- 고급 LAN 설정에서는 LXI 표준에서 필수로 규정되지 않은 LAN 설정이 제공됩 니다.
- PING 에서는 제품과 기타 기기 간 연결을 확인하는 PING 유틸리티가 제공됩니 다.

#### 3.7.3.1 고급 LAN 설정

"고급 LAN 설정" 파라미터는 다음과 같이 사용됩니다.

- "속도 맞추기" 설정 입력란에서는 다양한 이더넷 속도와 듀플렉스 Mode 설정 이 제공됩니다. 일반적으로 "Auto Detect" Mode 를 이용하면 충분합니다.
- PING 유틸리티를 사용하려면 "ICMP PING"이 사용 설정되어야 합니다.
- "VXI-11"은 LAN 에 있는 제품을 감지하는 데 사용되는 프로토콜입니다. 표준 규정에 따르면 LXI 기기는 VXI-11 을 사용하여 감지 시스템을 제공해야 합니 다. 다른 감지 시스템이 추가로 허용됩니다.

#### 3.7.3.2 PING

제품에는 PING 서버와 PING 클라이언트가 포함됩니다. PING 클라이언트는 제품 과 다른 기기 간 연결을 확인하는 데 사용됩니다. PING 명령은 ICMP 에코 요청과 에코 응답 패킷을 사용하여 LAN 연결이 작동하는지를 판단합니다. PING 은 IP 네 트워크 또는 라우터 작동 불능을 진단하는 데 유용합니다. PING 유틸리티는 비밀 번호를 이용하지 않습니다.

LXI 준수 제품과 2 차 연결 기기 간 PING 을 시작하는 방법은 다음과 같습니다.

- 1. "ICMP PING"을 사용 설정합니다("고급 LAN 설정" 페이지)(LCI 후 사용 설정 됨).
- 2. 2 차 기기 의 IP Address 를 PING 명령과 기타 파라미터 없이 "도착 주소" 입력 란에 입력합니다(예: 10.113.10.203).
- 3. "제출"을 클릭합니다.

에코 요청의 결과는 연결이 완료된 후에 표시됩니다.

GPIB 인터페이스 설정하기

## 3.8 GPIB 인터페이스 설정하기

GPIB 인터페이스는 제품의 후면에 통합되어 있습니다. GPIP 주소와 ID 응답 문자 열을 설정할 수 있습니다. 기본 설정에서 GPIB 언어는 SCPI 로 설정되고 R&S FSV 에서 변경할 수 없습니다.

GPIB 인터페이스에 대해 자세히 알아보려면 [단원 2.2.1.7, "GPIB 인터페이스",](#page-33-0) [페이지 26](#page-33-0) 을 참조하십시오.

#### GPIB 하위 메뉴 표시하기

- 1. SETUP 키를 누릅니다.
- 2. "General Setup" 소프트키를 누릅니다.
- 3. "GPIB" 소프트키를 누릅니다.

원격 제어 인터페이스의 파라미터를 설정하는 하위 메뉴가 표시됩니다.

#### GPIB Address 설정하기

► "GPIB" 메뉴에서 "GPIB Address" 소프트키를 누릅니다. GPIB Address 입력 대화상자가 표시됩니다. 설정 범위는 0~30 입니다. SCPI 가 GPIB 언어로 설정되면 기본 주소는 20 입니다.

원격 명령어: SYST:COMM:GPIB:ADDR 20

#### 기본 ID 응답 문자열 설정하기

▶ "GPIB" 메뉴에서 "ID 문자열 팩토리" 소프트키를 눌러 \*IDN? 명령에 대한 기 본 응답을 선택합니다.

#### 사용자 지정 ID 응답 문자열 설정하기

► "GPIB" 메뉴에서 "ID 문자열 사용자" 소프트키를 눌러 \*IDN? 명령에 대한 사 용자 지정 응답을 선택합니다. 출력 문자열의 최대 길이는 36 자입니다.

펌웨어 업데이트

# 4 펌웨어업데이트및펌웨어설치옵 션

이 장에는 펌웨어 업데이트 방법과 선택형 펌웨어 패키지를 활성화하는 방법이 설 명되어 있습니다.

펌웨어를 업데이트하거나 펌웨어 옵션을 설치하려면 관리자 권한이 필요합 니다[\(단원 3.5.3, "로그인", 페이지 56](#page-63-0) 참조).

## 4.1 펌웨어 업데이트

다음 방법 중 하나를 이용하여 새 버전의 펌웨어를 설치할 수 있습니다.

- USB 기기(예: 메모리 스틱), GPIB, 또는 LAN 을 이용하여 제품에 파일 복사
- LAN 네트워크에서 "원격 설치" 기능 이용

#### 제품에 파일 복사

- 1. SETUP 키를 누릅니다.
- 2. "More" 소프트키를 누릅니다.
- 3. "펌웨어 업데이트" 소프트키를 누릅니다. "펌웨어 업데이트" 대화상자가 표시됩니다.
- 4. 키패드로 드라이브 이름과 디렉토리를 입력합니다. 예: 설치 파일은 Update 디렉토리에서 메모리 스틱에 저장됩니다. 메모리 스 틱을 삽입하면 D: 드라이브로 인식됩니다. 따라서 필요한 경로는 D:\UPDATE 입니다.
- 5. 원격 데스크톱 응용프로그램을 이용해 LAN 으로 설치하는 경우에는 드라이브 이름과 디렉토리를 입력하거나 "찾아보기" 버튼을 눌러 디렉토리를 찾습니다.
	- a) 표시되는 대화상자에서 드라이브를 선택합니다.
	- b) 선택한 드라이브에서 설치 파일(\*.exe)이 있는 폴더를 선택합니다.
	- c) "선택" 버튼을 눌러 선택사항을 확인한 다음 "펌웨어 업데이트" 대화상자 로 돌아갑니다.
- 6. "실행"을 누릅니다. 설치 프로그램이 설치 과정을 안내합니다.

기본 설명서 1321.3066.19 - 01 70

### R&S® FSV 펌웨어 업데이트 및 펌웨어 설치 옵션

펌웨어 옵션 활성화하기

7. 펌웨어 업데이트가 끝난 후 "UNCAL" 상태가 표시되면 Self Alignment 이 필요 하다는 뜻입니다. Self Alignment 을 실행하십시오(자세한 내용은 [단원 3.1.8,](#page-50-0) ["Self Alignment 및 자체 테스트 실행", 페이지 43](#page-50-0) 참조). 원격 명령어:SYST:FIRM:UPD 'D:\FW\_UPDATE'

#### Windows PC 에서 원격 설치 실행하기

이 방법을 이용하려면 제품과 Windows PC 가 LAN 선으로 연결되어야 합니다[\(단](#page-65-0) [원 3.6.1, "제품을 네트워크에 연결하기", 페이지 58](#page-65-0) 참조).

- 1. PC 에서 FSVSetup.exe 을 작동하십시오.
- 2. "원격 설치"를 선택하고 "다음" 버튼을 클릭합니다.
- 3. 설치하려는 패키지를 선택하고 "다음" 버튼을 클릭합니다.
- 4. LAN 서브넷이 검색되고 발견된 제품이 모두 표시됩니다.

메모: FSVSetup.exe 명령은 LAN 을 통해 제품에 전달되므로 방화벽을 통과 해야 합니다. 따라서 위 명령을 방화벽 규칙에 추가하고 "다시 검색"을 클릭하 여 검색을 다시 실행하십시오.

- 5. 업데이트하려는 제품을 선택합니다. 업데이트할 제품을 한 번에 최대 5 개까 지 선택할 수 있습니다. 메모: LAN 구조에 있는 모든 제품이 검색 목록에 표시됩니다. 올바른 제품을 선 택했는지 확인하십시오. 다른 옵션을 보려면 "옵션" 버튼을 클릭하십시오.
- 6. "설치"를 클릭하여 설치를 시작합니다.
- 7. 제품을 재부팅하여 펌웨어 업데이트를 실행합니다. 제품이 자동으로 다시 시작 됩니다.

## 4.2 펌웨어 옵션 활성화하기

아래 설명대로 라이센스 키를 입력하면 펌웨어 옵션이 활성화됩니다.

펌웨어 옵션을 활성화하는 방법은 다음과 같습니다.

- 1. SETUP 키를 누릅니다.
- 2. "More" 소프트키를 누릅니다.
- 3. "Option License" 소프트키를 누릅니다.

### R&S® FSV 펌웨어 업데이트 및 펌웨어 설치 옵션

펌웨어 옵션 활성화하기

- 4. "Install Option" 소프트키를 누릅니다. 입력 대화상자가 표시됩니다.
- 5. 키패드를 이용해 옵션 키번호를 입력합니다.
- 6. ENTER 키를 누릅니다. 확인에 성공하면 "Option Key Valid"라는 메시지가 표시됩니다. 확인에 실패하 면 옵션 소프트웨어가 설치되지 않습니다.
- 7. 제품을 재부팅합니다.

라이센스에 유효기간이 있으면 유효기간이 만료되기 직전에 메시지 상자가 표시됩니다. "확인" 버튼을 눌러 다시 시작하십시오(R&S FSV 이용). 옵션 의 유효기간이 만료된 경우에는 확인을 요청하는 메시지 상자가 표시됩니 다. 이 경우, R&S FSV 이 재부팅될 때까지 원격 제어를 포함한 제품 기능이 모두 사용중지됩니다.

또는, XML 파일을 이용해 옵션을 활성화할 수 있습니다.

#### XML 파일을 이용해 펌웨어 옵션을 활성화하는 방법은 다음과 같습니다.

- 1. SETUP 키를 누릅니다.
- 2. "More" 소프트키를 누릅니다.
- 3. "Option License" 소프트키를 누릅니다.
- 4. "XML 을 이용한 Install Option" 소프트키를 누릅니다. 입력 대화상자가 표시됩니다.
- 5. 옵션 키를 가진 제품에서 XML 파일의 이름을 입력하거나 찾습니다.
- 6. "선택"을 누릅니다. 확인에 성공하면 "Option Key Valid"라는 메시지가 표시됩니다. 확인에 실패하 면 옵션 소프트웨어가 설치되지 않습니다.
- 7. 제품을 재부팅합니다.

다이어그램 영역의 정보

# <span id="page-80-0"></span>5 기본 작동

이 장에는 R&S FSV 를 이용하는 방법이 대략적으로 설명되어 있습니다. 다이어그 램 영역에 어떤 정보가 표시되는지, 전면 패널 키 및 기타 상호작용 방법을 통해 R&S FSV 를 작동하는 방법, 그리고 온라인 도움말을 이용하는 방법이 설명되어 있 습니다.

본 매뉴얼의 앞부분에 있는 과정 설명 및 용어와 관련해 단원 5, "기본 작 동", 페이지 73 를 참조하십시오.

## 5.1 다이어그램 영역의 정보

다음은 분석기가 작동되는 동안 나타나는 측정 다이어그램입니다. 각 정보 영역 이 모두 라벨로 표시되어 있습니다. 여기에 대해서는 다음 섹션에서 자세히 설명하 겠습니다.

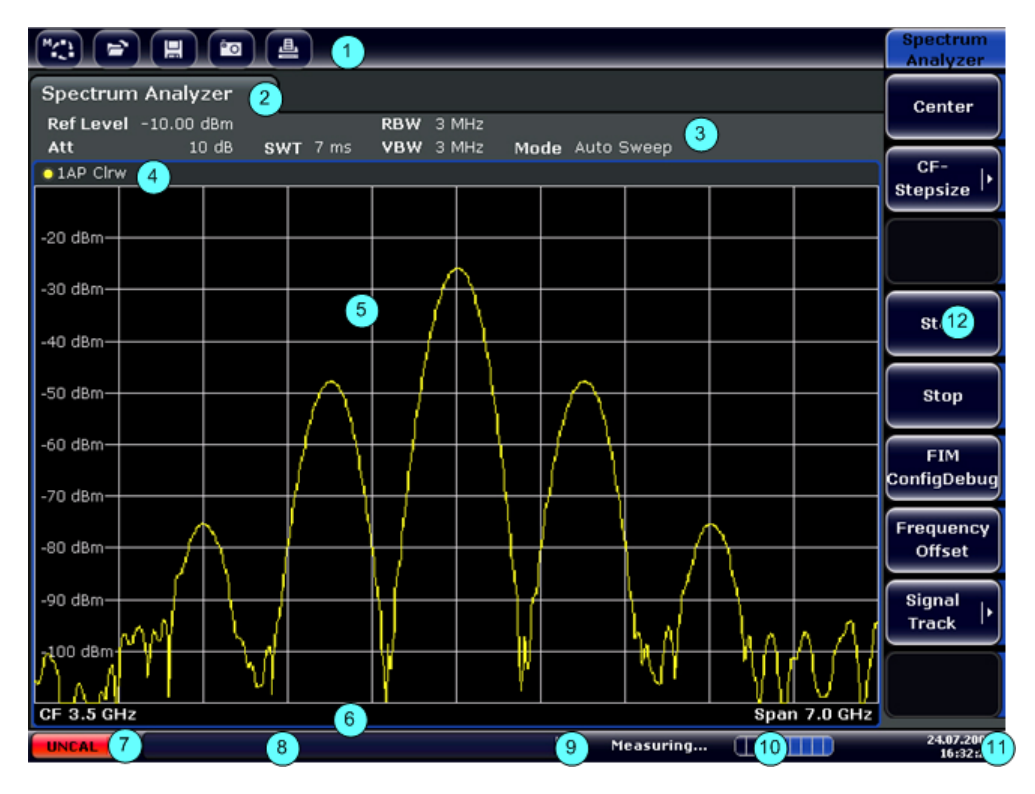

그림 5-1: 분석기 작동 중의 R&S FSV 의 화면 레이아웃

다이어그램 영역의 정보

<span id="page-81-0"></span> $1 =$  통바 = 펌웨어 및 측정 설정을 보여주는 채널 정보 바 = 툴바 전환 아이콘 = 다이어그램별(Trace) 정보를 보여주는 다이어그램 상단 = 다이어그램 영역 = 측정 모드에 따라 다이어그램별 정보를 보여주는 다이어그램 하단 = 오류 메시지, 진행 바 및 날짜/시간이 표시된 기기 상태 바

## 5.1.1 채널 표시

R&S FSV 를 사용하면 다양한 측정 작업(채널)을 동시에 처리할 수 있습니다(비동 기적으로만 수행할 수 있음). 각 채널에서 화면에 개별 탭이 표시됩니다. 다른 채 널 표시로 전환하려면 해당 탭을 누르기만 하면 됩니다.

```
Spectrum Analyzer
```
**Analog Demod** 

탭 라벨에 있는 아이콘을 통해 표시된 Trace 가 더 이상 현재 제품 설정과 일치하지 않는다는 것을 알 수 있습니다. 예를 들어, Trace 가 동결되고 제 품 설정이 변경된 경우에는 이것이 사실일 수 있습니다. 새 측정이 실행되자 마자 아이콘이 사라집니다.

#### 새 채널을 시작하는 방법

- 1. 화면 상단에 있는 툴바에서 아이콘을 클릭합니다(툴바 표시 방법에 대한 [단](#page-89-0) [원 5.2.1, "툴바", 페이지 82](#page-89-0) 참조).
- 2. 필수 측정 Mode 에 대한 소프트키를 선택합니다. 새 채널에 대해 새 탭이 표시됩니다.

## 5.1.2 하드웨어 설정 표시

하드웨어 설정에 대한 정보가 다이어그램 위에 있는 채널 바에 표시됩니다.

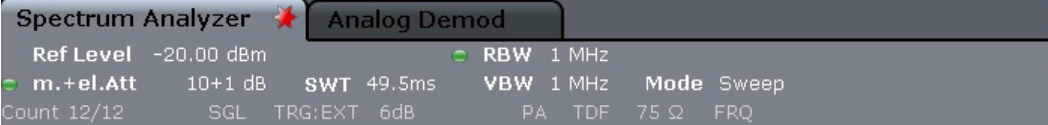

다이어그램 영역의 정보

## 잘못된 설정

하드웨어 설정 옆에 표시된 글머리 기호를 통해 자동 설정이 아닌 사용자 정 의 설정이 사용되고 있음을 알 수 있습니다. 초록색 기호는 이 설정이 유효하 고 측정이 정확하다는 뜻입니다. 빨간색 기호는 유용한 결과를 보여주지 않 는 잘못된 설정이라는 뜻입니다.

이러한 상황을 정정하지 않는 것은 사용자의 책임입니다.

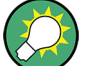

#### 채널 바에서 설정 입력하기

채널 바에 표시되는 모든 설정은 화면에서 설정을 터치하여 손쉽게 입력할 수 있습니다(손가락 또는 마우스 포인터 이용). 설정을 입력할 수 있는 곳에 해당 입력 대화상자가 표시됩니다.

스펙트럼 Mode 에서 R&S FSV 에 다음과 같은 설정이 표시됩니다.

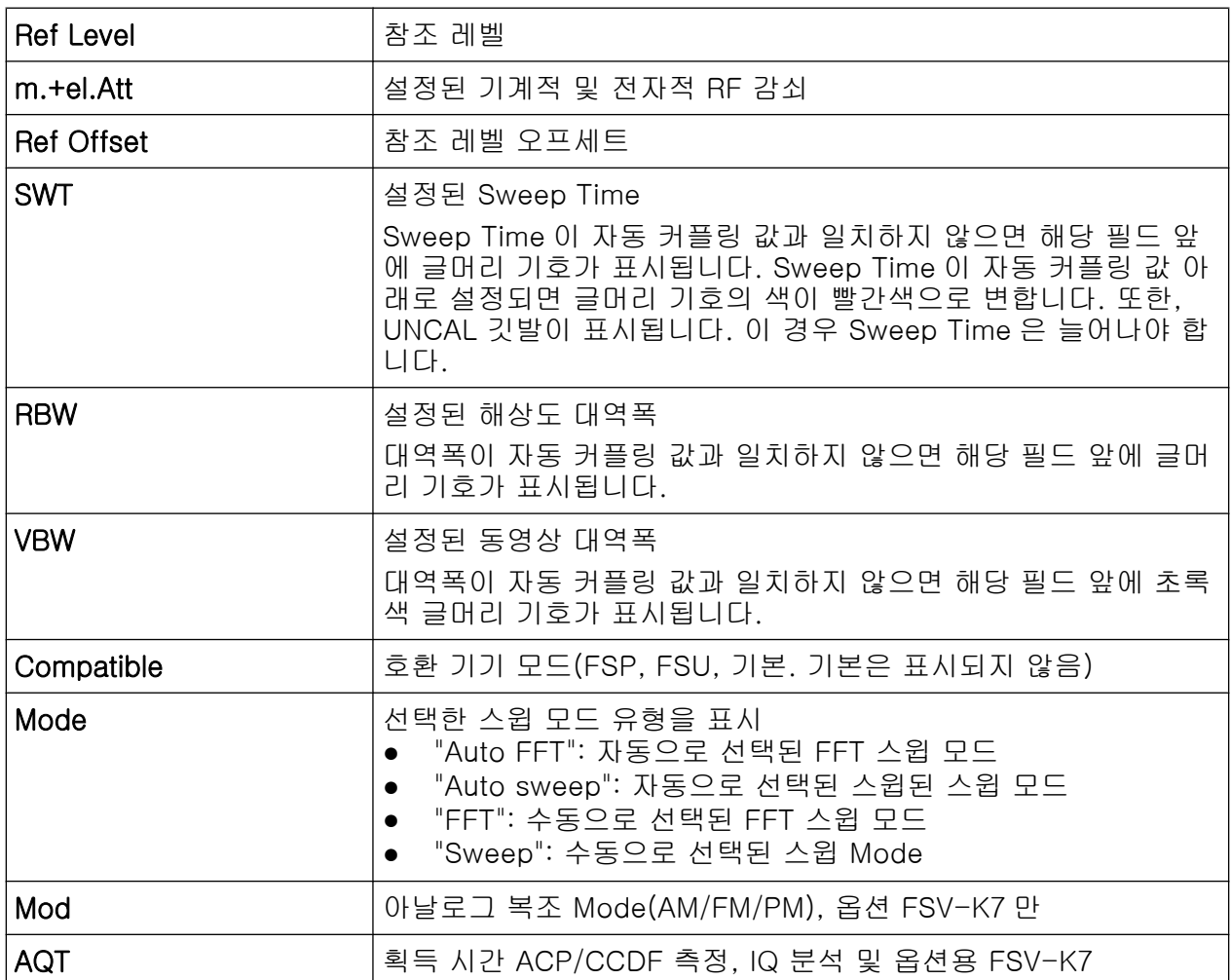

다이어그램 영역의 정보

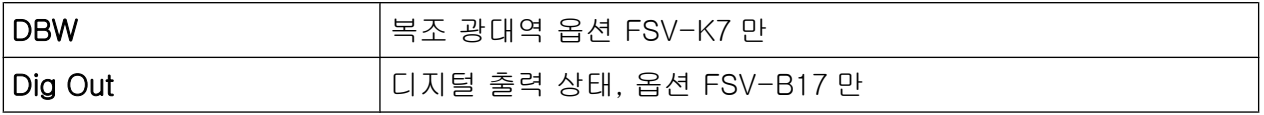

## 5.1.3 측정 설정 정보

일반 하드웨어 설정 이외에도 다이어그램 위에 있는 채널-바에 측정 결과에 영향 을 주는 제품 설정에 대한 정보가 표시됩니다. 단, 이 정보는 측정된 값에서 바로 보이지는 않습니다. 이 정보는 항상 표시되는 일반 하드웨어 설정과는 다른 현재 측정에 대해서만 회색으로 표시됩니다.

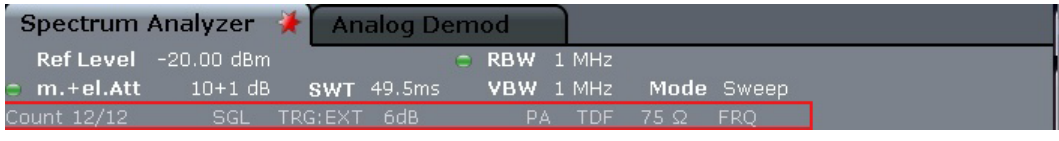

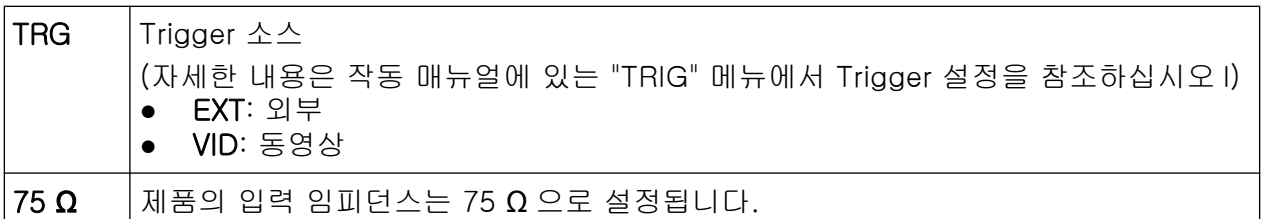

#### 표시되는 정보는 다음과 같습니다.

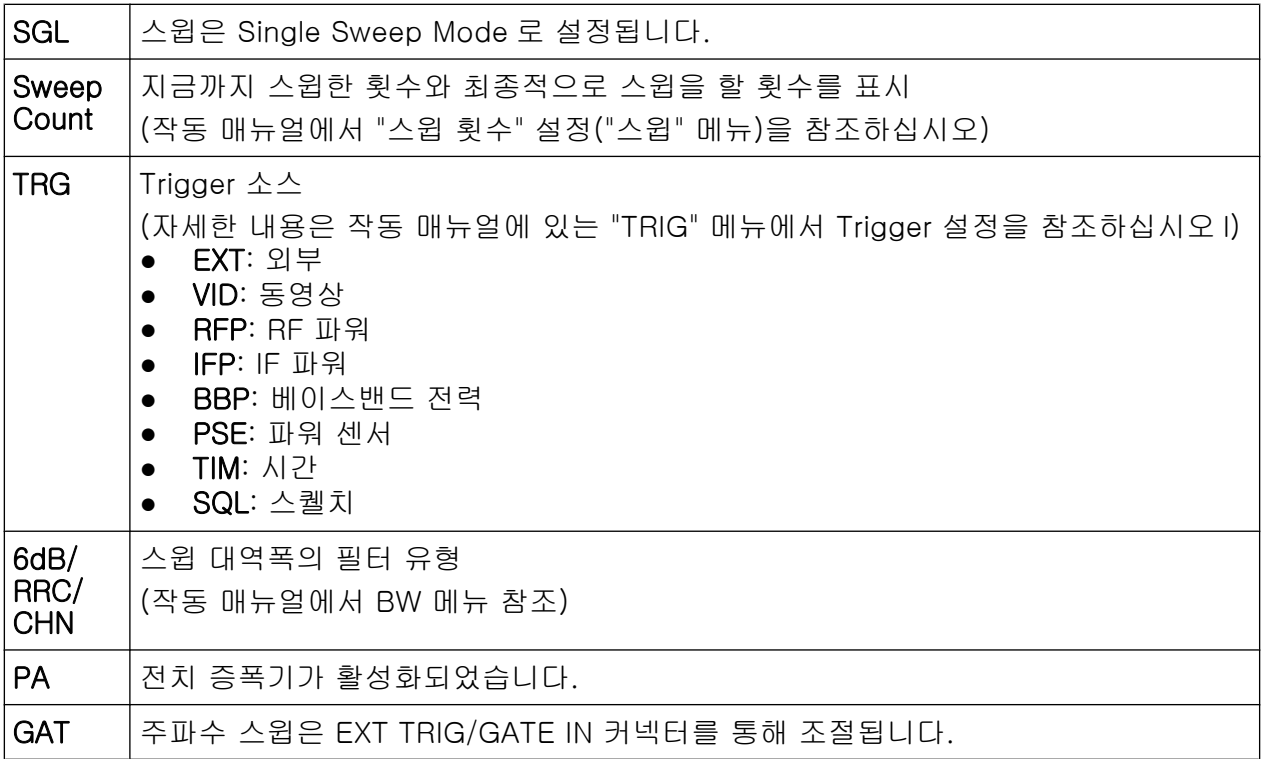

다이어그램 영역의 정보

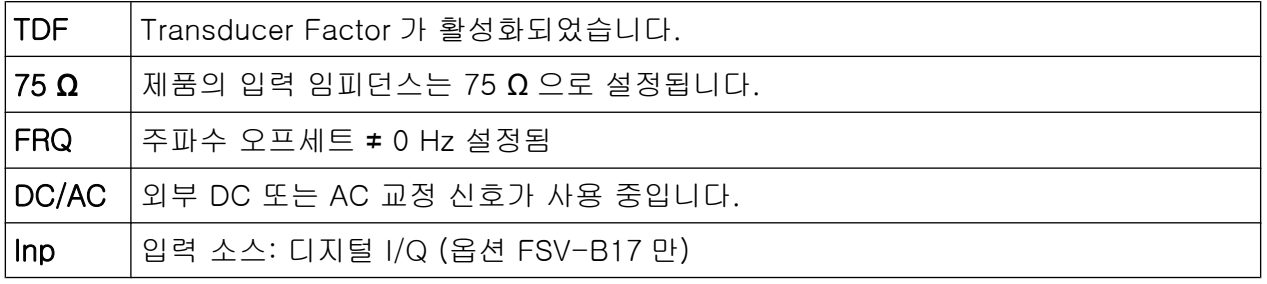

## 5.1.4 다이어그램별 및 Trace 정보

다이어그램별 정보(예: 관련 Trace)은 다이어그램 상단과 하단에 표시됩니다.

#### 다이어그램 상단의 Trace 정보

다이어그램 상단(다이어그램 위에 있음)에는 다음과 같은 Trace 정보가 포함됩니 다.

상단에는 사용자 정의 제목이 포함될 수 있습니다. [단원 5.4.7, "다이아그램](#page-110-0) [상단에 제목 추가하기", 페이지 103](#page-110-0) 를 참조하십시오.

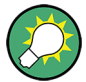

#### 다이어그램 상단에서 설정 입력하기

다이어그램 상단에 표시되는 모든 설정은 디스플레이에서 설정을 터치하여 손쉽게 입력할 수 있습니다(탭 도는 클릭 이용). 설정을 입력할 수 있는 곳 에 해당 입력 대화상자가 표시됩니다.

#### Norm/NCor

교정 데이터가 사용되고 있지 않습니다.

Trace no. Trace mode Trace O IAP Cirw color

Detector

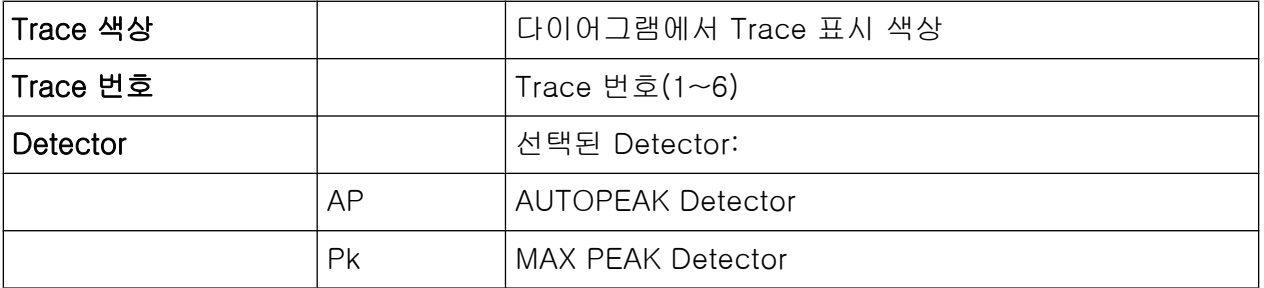

다이어그램 영역의 정보

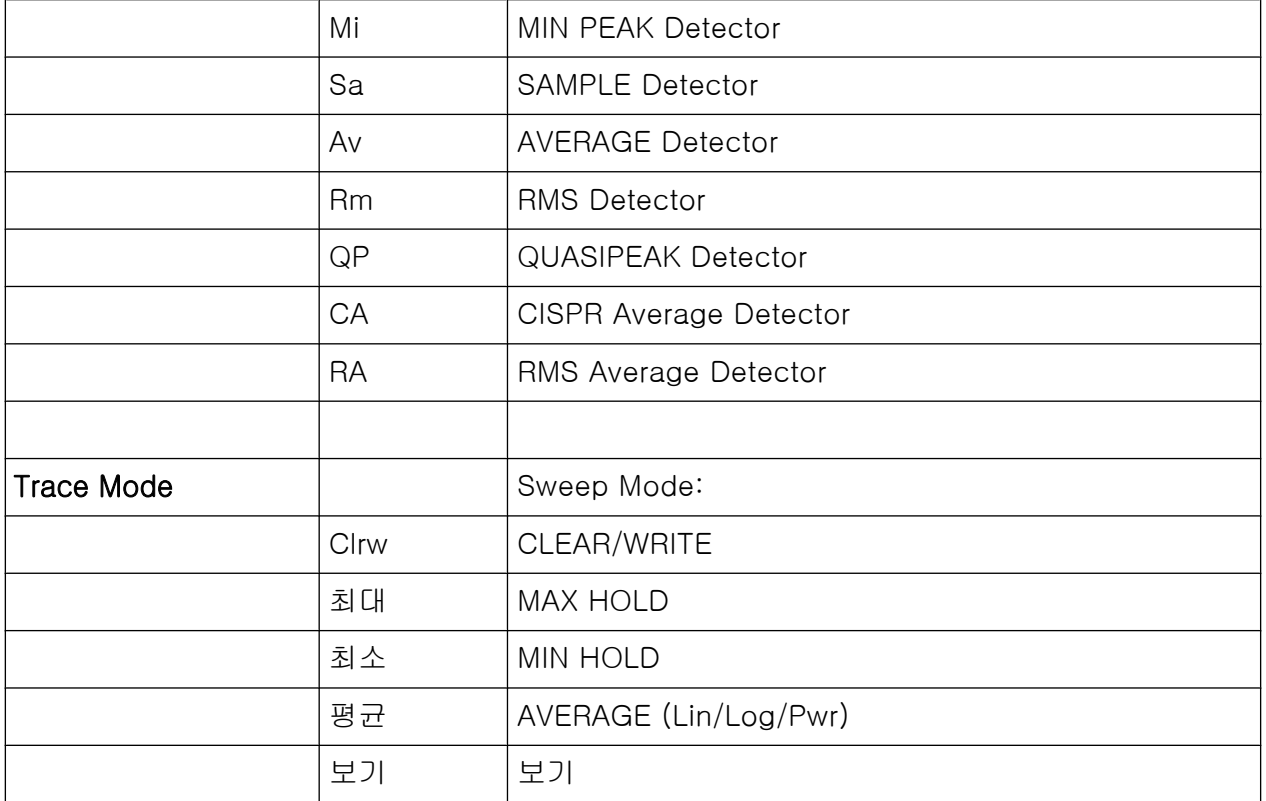

### 다이어그램 그리드의 Marker 정보

가장 최근에 설정된 2 개 Marker 또는 델타 Marker 의 X 축과 Y, 그리고 색인은 해 당되는 경우 다이어그램 그리드에 표시됩니다. 색인 뒤의 대괄호에 있는 값은 Marker 가 할당된 Trace 를 가리킵니다. (예: M1[1]은 Trace 1, Marker 1 을 가리 킴) Marker 가 3 개 이상인 경우에는 별도의 Marker 표가 다이어그램 아래에 표시 됩니다.

해당되는 경우 Marker 및 주요 결과에 대해 사용 중인 측정 기능도 표시됩니다. 기 능은 다음과 같은 약자로 표시됩니다.

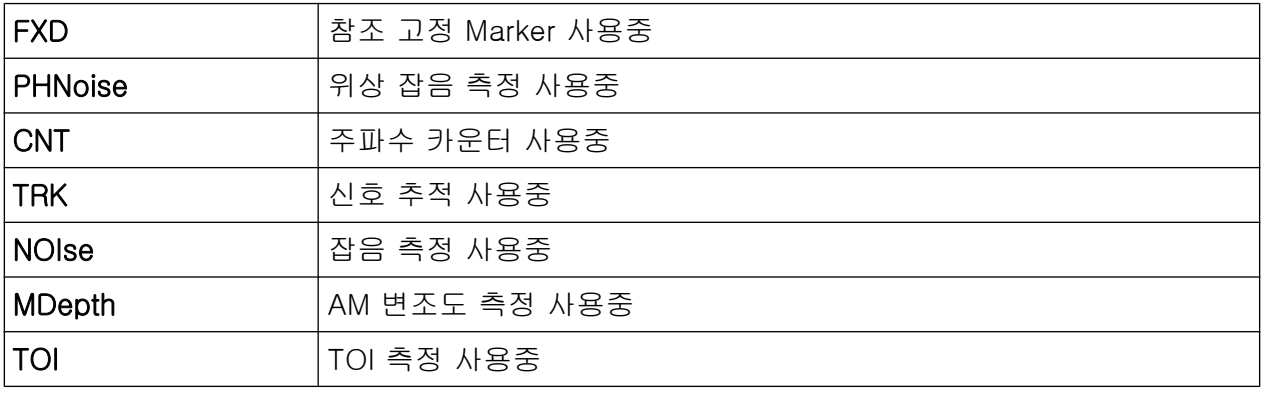

### Marker 표에 나오는 Marker 정보

다이어그램 그리드에 표시되는 Marker 정보 이외에도 별도의 Marker 표가 다이어 그램 아래에 표시될 수 있습니다. 이 표에는 다음과 같이 사용 중인 Marker 에 대 한 정보가 들어 있습니다.

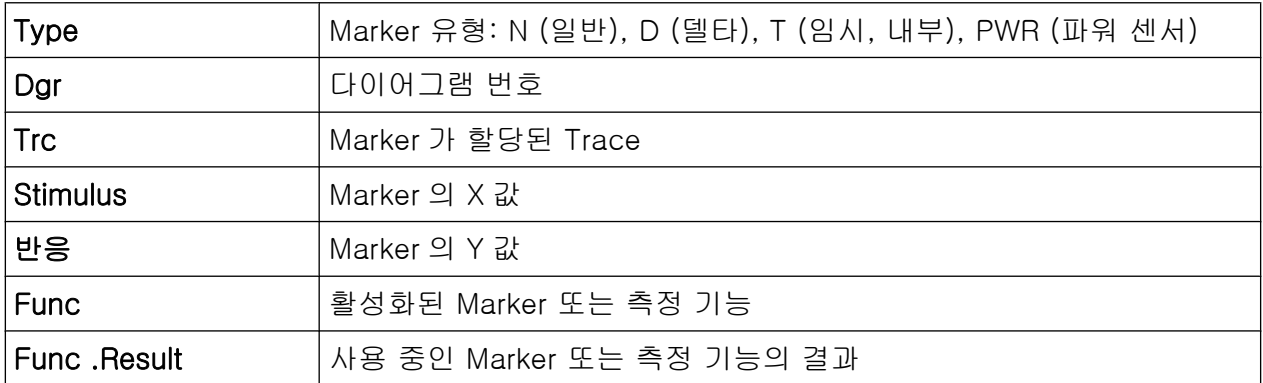

#### 다이어그램 하단에 표시되는 Mode 의존 정보

다이어그램 하단(다이어그램 아래에 있음)에는 현재 모드에 따라 다음과 같은 정 보가 표시됩니다.

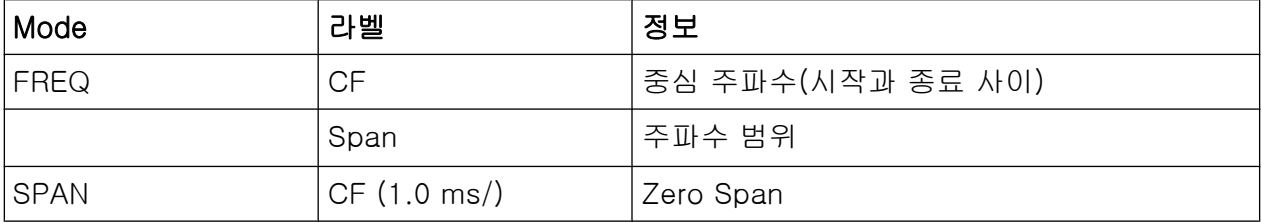

대부분의 Mode 에서는 디스플레이에 표시되는 스윕 포인트가 다이어그램 하단에 표시됩니다. 확대/축소 Mode 에서는 현재 표시되는 포인트의 개수(반올림)가 표시 됩니다.

다이어그램 하단은 디스플레이에서 잠시 제거할 수 있습니다. [단원 5.4.8, "다이아](#page-110-0) [그램 하단 삭제하기", 페이지 103](#page-110-0) 를 참조하십시오.

## 5.1.5 제품 및 상태 정보

전체 제품 설정, 제품 상태 및 비정상적인 데이터는 다이어그램 아래에 있는 상태 바에 표시됩니다.

UNCAL  $\Rightarrow$ 

 $\begin{pmatrix} 1 & 1 & 1 \\ 0 & 0 & 1 \end{pmatrix}$  Measuring...

다이어그램 영역의 정보

## 상태 바 숨기기 예를 들어, 측정 결과를 보여주는 영역을 넓히려는 경우 상태바를 숨길 수 있 습니다.

- 1. DISPLAY 키를 누릅니다.
- 2. "디스플레이 설정" 대화상자에서 "상태바 상태: Off"를 선택합니다. 상태바가 더 이상 표시되지 않습니다.
- 상태바가 다시 표시되게 하려면 "상태바 상태: On"을 선택하십시오.

SCPI 명령:

DISP:SBAR:STAT OFF

다음 정보가 표시됩니다.

#### 제품 상태

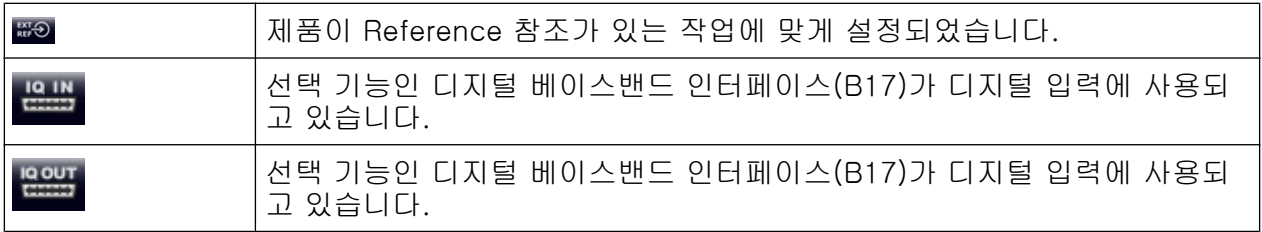

#### 오류 정보

오류 또는 비정상적인 상황이 감지되면 키워드 또는 오류 메시지가 상태 바에 표시 됩니다.

UNCAL  $\left| \leftarrow \right|$  Adjust Ref Level failed!

여기에서 사용되는 키워드는 다음과 같습니다.

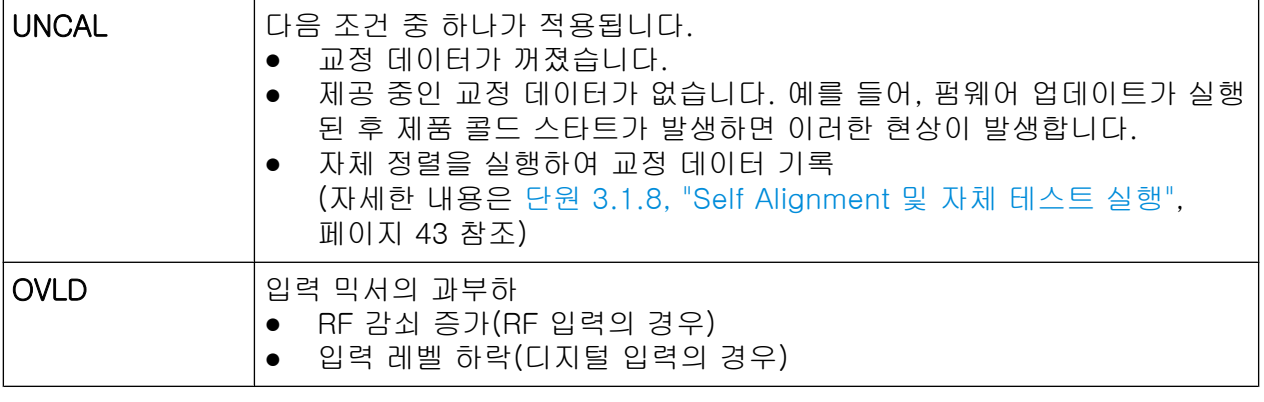

기본 설명서 1321.3066.19 - 01 80

사용자 상호작용 방법

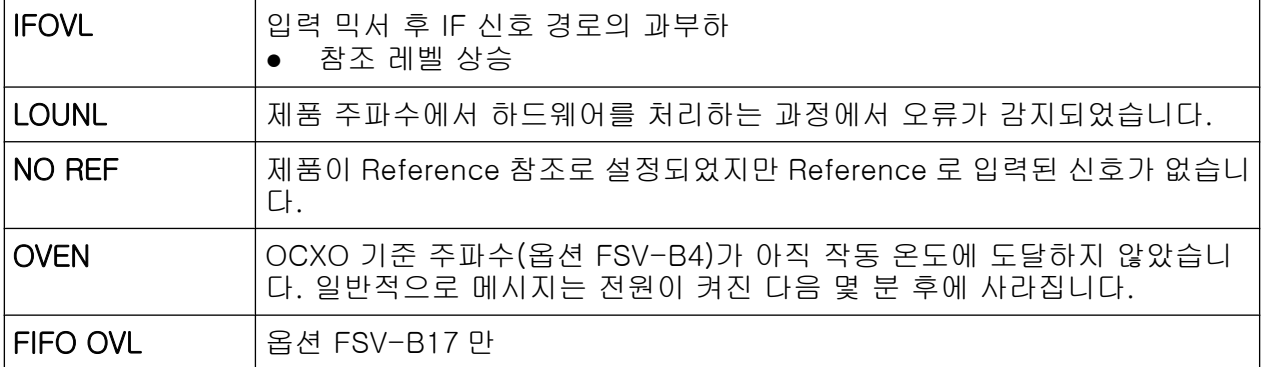

#### 진행

현재 작업의 진행 정도가 상태 바에 표시됩니다.

Calculating. The Local Contract of the Local Contract of Local Contract of Local Contract of Local Contract of

#### 날짜 및 시간

제품의 날짜와 시간 설정이 상태 바에 표시됩니다.

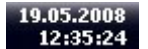

## 5.2 사용자 상호작용 방법

제품에서 제공되는 작업용 사용자 인터페이스는 외부 키보드를 필요로 하지 않는 데, 다음과 같은 상호작용 방법이 사용됩니다.

- [단원 5.2.1, "툴바", 페이지 82](#page-89-0)
- [단원 5.2.2, "터치스크린", 페이지 83](#page-90-0)
- [단원 5.2.3, "온스크린 키보드", 페이지 84](#page-91-0)
- [단원 5.2.5, "로터리 노브", 페이지 86](#page-93-0)
- [단원 5.2.6, "화살표 키, UNDO/REDO 키", 페이지 86](#page-93-0)
- [단원 5.2.7, "소프트키", 페이지 87](#page-94-0)
- [단원 5.2.9, "대화상자", 페이지 90](#page-97-0)

제품을 작동하는 데 필요한 작업은 모두 사용자 인터페이스를 통해 처리됩니다. 제 품의 고유한 키 이외에 외부 키보드에 해당하는 다른 모든 키는 Microsoft 방식을 따릅니다(예: 화살표 키, ENTER 키).

대부분의 작업에서는 최소 2 개의 대체 방법이 사용될 수 있습니다.

기본 설명서 1321.3066.19 - 01 81

<span id="page-89-0"></span>

사용자 상호작용 방법

- 터치스크린 사용하기
- 전면 패널에서 제공되는 다른 요소들(예: 키패드, 로터리 노브 또는 화살표 및 위치 키) 사용하기

### 5.2.1 툴바

일반 기능은 화면 상단의 툴바에 있는 아이콘을 이용해 실행할 수 있습니다([단원 5,](#page-80-0) ["기본 작동", 페이지 73](#page-80-0) 참조). 기본 설정에서는 툴바가 표시되지 않습니다.

#### 툴바 표시하기

▶ 화면에서 탭 오른쪽에 있는 "툴바" 아이콘을 누르면 툴바를 표시하거나 숨길 수 있습니다.

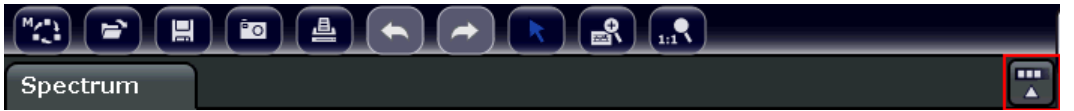

다른 방법:

- 1. SETUP 키를 누릅니다.
- 2. "Display Setup" 소프트키를 누릅니다.
- 3. "툴바 상태 On/Off" 소프트키를 누릅니다. 또는:
- 4. DISPLAY 키를 누릅니다.
- 5. "디스플레이 설정" 대화상자에서 "툴바 상태: On"을 선택합니다. 화면 상단에 툴바가 표시됩니다.

#### 원격:

DISP:TBAR:STAT ON

다음 기능이 제공됩니다.

#### 표 5-1: 툴바의 일반 응용프로그램 기능

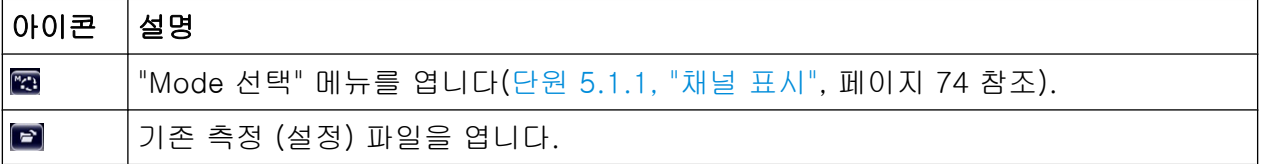

사용자 상호작용 방법

<span id="page-90-0"></span>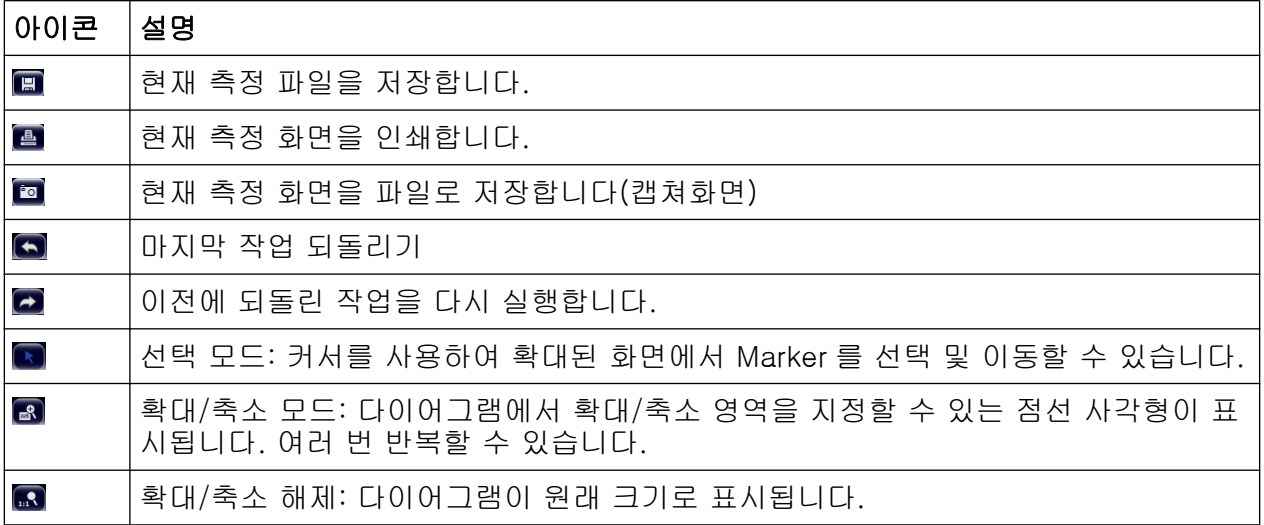

### 5.2.2 터치스크린

터치스크린은 터치에 민감한 스크린으로 화면을 손가락이나 포인팅 기기로 건드리 면 지정된 방식으로 반응합니다. 마우스 포인터로 클릭할 수 있는 사용자 인터페이 스 요소는 화면을 살짝 눌러서 같은 작업을 수행할 수 있습니다. 터치스크린을 이 용하면 다음과 같은 작업을 손가락 탭으로 처리할 수 있습니다.

- 설정 변경
- 디스플레이 변경
- Marker 이동
- 다이어그램 확대
- 결과 및 설정 저장 또는 인쇄

터치스크린을 이용하여 마우스 오른쪽 클릭의 효과를 내려면(예: 상황 인식 메뉴 열기) 화면을 약 1 초 동안 누르십시오.

#### 터치스크린 기능 활성화 및 비활성화하기

제품이 데모용으로 사용될 때는 터치스크린 기능을 비활성화하여 스크린 탭에서 액션이 발생하지 않게 할 수 있습니다.

- 1. DISPLAY 키를 누릅니다.
- 2. 대화상자에서 다음 옵션 중 하나를 선택합니다.
	- "Touchscreen ON": 터치스크린 기능이 전체 화면에서 활성화되었습니다.
	- "Touchscreen OFF": 터치스크린이 전체 화면에서 비활성화되었습니다.

사용자 상호작용 방법

<span id="page-91-0"></span>● "DIAGRAM TOUCH OFF": 화면에서 해당 영역에 대해 터치스크린이 비활 성화되었지만 주변 소프트키, 툴바 및 메뉴에 대해서는 활성화되었습니다.

SCPI 명령:

DISP:TOUCh:STAT OFF

## 5.2.3 온스크린 키보드

온스크린 키보드는 외부 키보드를 연결할 필요 없이 제품을 사용할 수 있게 해주 는 방법 중 하나입니다.

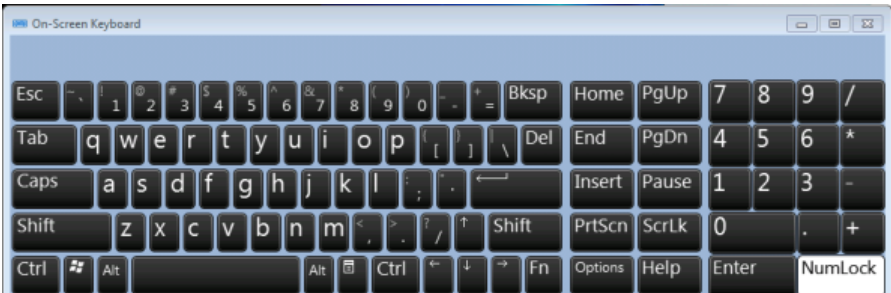

온스크린 키보드 디스플레이는 화면 아래에 있는 "온스크린 키보드" 기능 키를 이 용하여 실행 및 해제할 수 있습니다.

**WWW.** 

이 키를 누르면 디스플레이에서 다음 옵션 중 하나가 선택됩니다.

- 화면 상단에 키보드가 표시됨
- 화면 하단에 키보드가 표시됨
- 키보드가 표시되지 않음

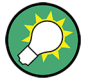

온스크린에 있는 TAB 키를 이용하여 커서 위치를 필드에서 대화상자에 있 는 다른 필드로 옮길 수 있습니다.

사용자 상호작용 방법

### 5.2.4 키패드

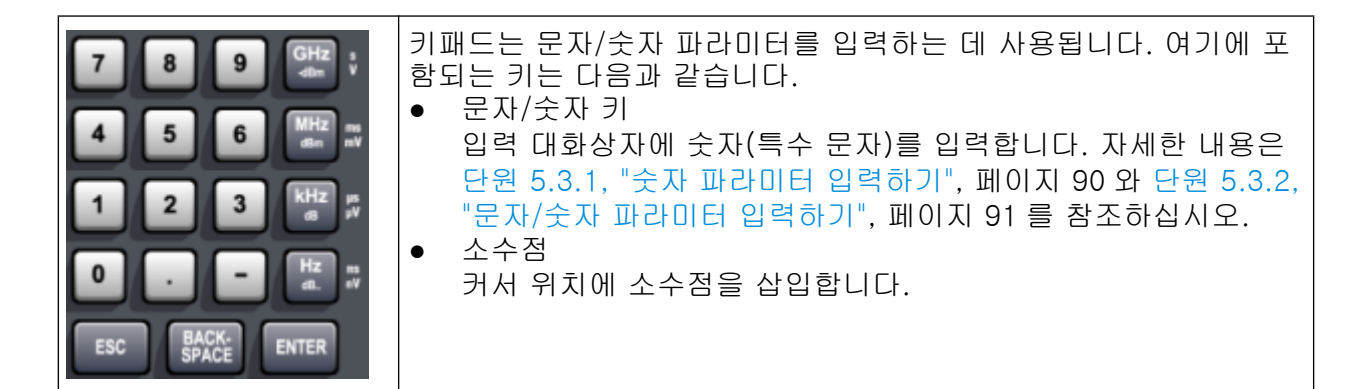

- 기호 키 숫자 파라미터의 기호를 변경합니다. 문자/숫자 파라미터의 경우 커서 위치에 '-'를 삽입합니다.
- 단위 키(GHz/-dBm MHz/dBm, kHz/dB and Hz/dB) 이 키로 입력한 숫자값에 선택한 단위가 추가되면 입력이 완료됩니다. 레벨 입력(에: dB) 또는 크기 값의 경우 모든 단위에 곱셈 인수로 '1'이 있습니 다. 따라서, ENTER 키와 기능이 같습니다. 이 내용은 문자/숫자 입력에도 적용 됩니다.
- FSC 키

입력 모드가 사용되지 않는 경우 모든 유형의 대화상자를 닫습니다. 입력 모드 가 사용 중인 경우 입력 모드를 종료합니다. "Cancel" 버튼이 있는 대화상자에 서는 이 버튼이 활성화됩니다.

"Edit" 대화상자의 경우 다음 시스템이 사용됩니다.

- 데이터 입력이 시작되면 원래 값이 유지되고 대화상자가 닫힙니다.
- 데이터 입력이 시작되지 않았거나 완료되었으면 대화상자가 닫힙니다.
- BACKSPACE 키
	- 문자/숫자 입력을 하는 도중에 이 키를 누르면 커서 왼쪽에 있는 문자가 삭 제됩니다.
	- 사용 중인 입력란이 없는 경우에는 가장 최근에 입력한 값이 취소되고, 이 전 값이 복구됩니다. 따라서, 두 값 사이를 전환할 수 있습니다(예: 간격).
- ENTER 키
	- 크기가 없는 입력을 완료합니다. 새 값이 수락됩니다.
	- 다른 입력의 경우 "Hz/dB" 단위 키 대신 이 키를 사용할 수 있습니다.
	- 대화상자에서 기본 또는 커서가 깜빡이는 버튼을 누릅니다.

사용자 상호작용 방법

- <span id="page-93-0"></span>– 대화상자에서 커서가 깜빡이는 영역에 대해 입력 Mode 를 활성화합니다. 입력 Mode 에 대해 자세히 알아보려면 [단원 5.3.3, "대화상자 탐색하기",](#page-100-0) [페이지 93](#page-100-0) 를 참조하십시오.
- 대화상자에서 입력 Mode 가 사용 중인 경우 커서가 깜빡이는 영역에서 선 택한 옵션을 활성화하거나 비활성화합니다.

## 5.2.5 로터리 노브

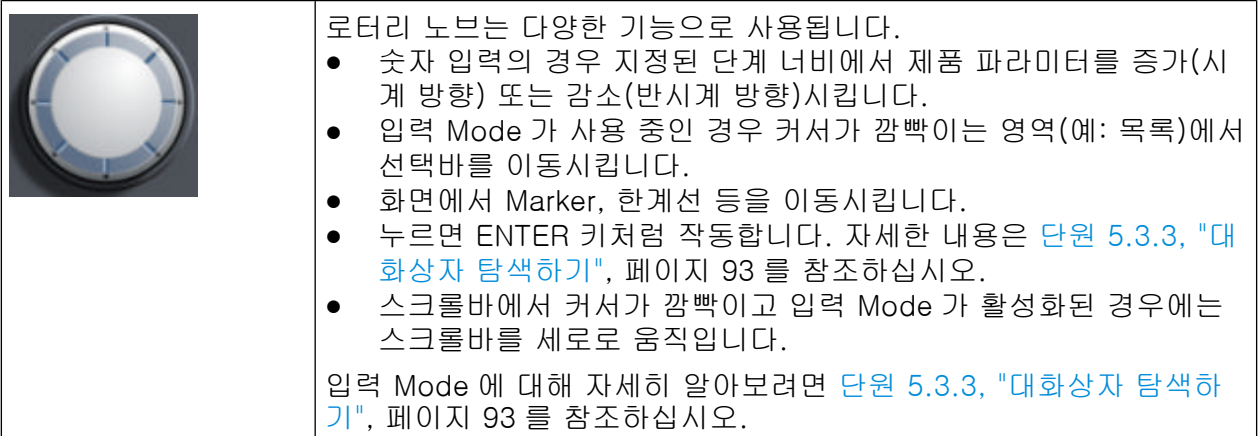

## 5.2.6 화살표 키, UNDO/REDO 키

화살표 키는 탐색에서 사용됩니다. UNDO/REDO 키는 입력 때 지원됩니다.

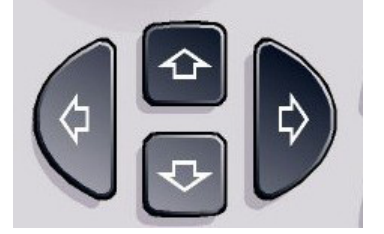

#### UPARROW/DNARROW 키

위쪽 화살표 또는 아래로 화살표 키는 다음과 같은 용도로 사용됩니다.

- 숫자 입력 대화상자에서 제품 파라미터를 높이거나 낮춥니다.
- 목록에서 목록 입력 내용을 스크롤로 탐색합니다.
- 표에서 선택바를 위아래로 이동합니다.
- 수직 스크롤바가 있는 창 또는 대화상자에서 스크롤바를 움직입니다.

#### <span id="page-94-0"></span>왼쪽 화살표/오른쪽 화살표 키

왼쪽 화살표 또는 오른쪽 화살표 키는 다음과 같은 용도로 사용될 수 있습니다..

- 문자/숫자 입력 대화상자에서 커서를 이동합니다.
- 목록에서 목록 입력 내용을 스크롤로 탐색합니다.
- 표에서 선택바를 좌우로 이동합니다.
- 수평 스크롤바가 있는 창 또는 대화상자에서 스크롤바를 움직입니다.

#### UNDO/REDO 키

- UNDO 키를 누르면 이전에 실행됐던 작업이 복구됩니다. 그리고, 수행된 동작 이전의 상태가 다시 표시됩니다. 실행취소 기능은 예를 들어, 다양한 Marker 와 한계선이 지정된 상태에서 간 격 없는 측정을 실행하거나, 의도하지 않게 "ACP" 소프트키를 누른 경우에 유 용합니다. 이 경우 다수의 설정이 사라집니다. 하지만, 바로 이어서 UNDO 를 누르면 이전 상태가 복구, 즉 Zero Span 측정과 모든 설정이 복구됩니다..
- REDO 키가 이전에 복구된 작업을 반복하는 경우에는 가장 최근에 실행된 액션 이 반복됩니다.

UNDO 기능은 PRESET 또는 "RECALL" 작업 후에 제공되지 않습니다. 이러 한 기능이 사용되면 이전 액션의 기록이 삭제됩니다. 일부 응용프로그램에서는 UNDO/REDO 기능을 사용할 수 없습니다. 자세 한 내용은 Release Note 를 참조하십시오.

### 5.2.7 소프트키

소프트키는 소프트웨어에서 제공하는 가상 키입니다. 따라서, 기기에서 기능 키 를 이용해 직접 액세스할 수 있는 것보다 더 많은 기능이 제공될 수 있습니다. 소프 트키는 선택한 기능 키에 따라 동적이 되며소프트키 목록은 화면 오른쪽에 표시됩 니다.

특정 기능 키에 대한 소프트키 목록은 메뉴라고도 합니다. 모든 소프트키는 특정 기능을 대표하든지, 아니면 여러 소프트키를 대신하는 하위 메뉴를 대표할 수 있습 니다.

#### 소프트키 선택하기

▶ 손가락, 마우스 포인터 또는 기타 방법으로 화면을 눌러 특정 소프트키를 선택 할 수 있습니다.

사용자 상호작용 방법

소프트키는 화면을 통해서만 작동할 수 있으며, 일반적으로 여기에 해당되 는 기능 키는 없습니다.

#### 소프트키 메뉴 탐색하기

- "More" 소프트키를 누르면 화면에서 더 많은 소프트키 메뉴를 볼 수 있습니다. 이중 하나를 누르면 다음 세트의 소프트키가 표시됩니다.
- 소프트키 라벨에 ">" 기호가 포함되어 있으면 더 많은 소프트키의 하위 메뉴 를 나타낸다는 뜻입니다. 이것을 누르면 하위 메뉴가 표시됩니다.
- "위로" 키를 누르면 바로 다음 레벨의 메뉴로 이동합니다.
- 현재 측정 Mode 의 시작 메뉴는 전면 패널에서 HOME 키를 누르면 직접 액세 스할 수 있습니다.

#### 소프트키 액션

소프트키는 다음 액션 중 하나를 작동시킵니다.

- 데이터를 입력할 대화상자를 엽니다.
- 기능을 켜거나 끕니다.
- 하위 메뉴(">" 기호가 있는 소프트키만)를 엽니다.

#### 색으로 소프트키 상태 식별하기

출하 시의 설정에서 소프트키는 해당 대화상자가 열릴 때 주황색으로 표시됩니다. 이것이 전환 소프트키인 경우에는 현재 상태가 파란색으로 표시됩니다. 특정 설 정 때문에 제품 기능이 일시적으로 제공되지 않는 경우에는 관련 소프트키가 비활 성화되고 텍스트가 회색으로 표시됩니다.

어떤 소프트키는 특정 (펌웨어) 옵션에 속합니다. 이 옵션이 기기에서 구현되지 않 는 경우에는 관련 소프트키가 표시되지 않습니다.

#### 소프트키 숨기기

예를 들어, 원격 제어를 사용하고 있는데, 측정 결과를 보여주는 영역을 넓히려는 경우 소프트키 디스플레이를 숨길 수 있습니다. 전면 패널에서 기능 키를 누르면 소프트키가 일시적으로 표시되는데, 이를 이용하여 특정 작업을 처리할 수 있습니 다. 소프트키는 지정된 시간 동안 사용되지 않으면 다시 자동으로 숨겨집니다. 입 력에 필요한 입력 대화상자도 아직 디스플레이에 남아 있습니다.

- 1. DISPLAY 키를 누릅니다.
- 2. "디스플레이 설정" 대화상자에서 "소프트키바 상태: Off"를 선택합니다.

소프트키가 더 이상 표시되지 않습니다.

► 소프트키가 다시 표시되게 하려면 "소프트키바 상태: On"을 선택하십시오.

원격:

DISP:SKEY:STAT OFF

## 5.2.8 Context-sensitive 메뉴

디스플레이에 있는 Marker 및 Trace(트래이스), 그리고 채널바에 있는 정보는 문 맥 인식 메뉴와 연결되어 있습니다. 디스플레이에서 Marker 또는 Trace(트래이스) 또는 채널바에 있는 정보를 오른쪽 마우스 버튼으로 클릭하거나 1 초 정도 터치하 면 해당 소프트키와 동일한 기능을 가진 메뉴가 표시됩니다. 예를 들어, 소프트키 디스플레이가 숨겨졌을 때 이러한 기능은 매우 유용합니다[\(단원 5.2.7, "소프트](#page-94-0) [키", 페이지 87](#page-94-0) 참조).

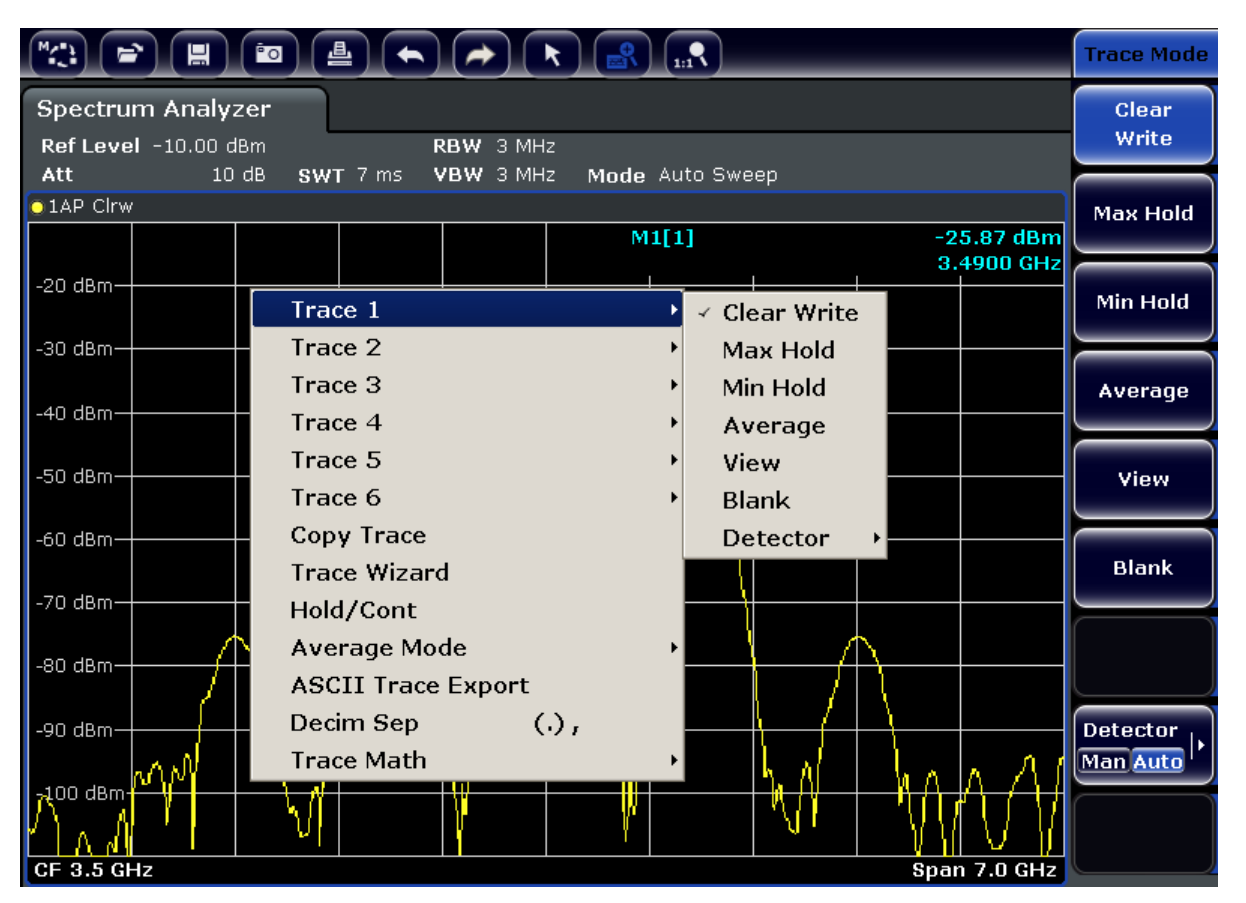

메뉴 입력에 오른쪽에 있는 화살표가 포함되면 하위 메뉴가 표시됩니다.

파라미터 설정하기

<span id="page-97-0"></span>► 메뉴를 닫으려면 ESC 키를 누르거나 메뉴 바깥을 클릭하십시오.

### 5.2.9 대화상자

대부분의 경우 R&S FSV 대화상자는 숫자값을 입력하는 데 사용됩니다. 본 안내서 에서 대화상자는 '입력 대화상자'로 지칭됩니다. 파라미터 입력용으로만 만들어 진 대화상자는 구조가 더 복잡한데, 본 안내서에서 '대화상자'로 지칭됩니다. Windows 대화상자의 탐색은 일부 측면에서 R&S FSV 대화상자와 다릅니다. 자세 한 내용은 [단원 5.3.3, "대화상자 탐색하기", 페이지 93](#page-100-0) 를 참조하십시오.

아래 그림은 입력 대화상자입니다.

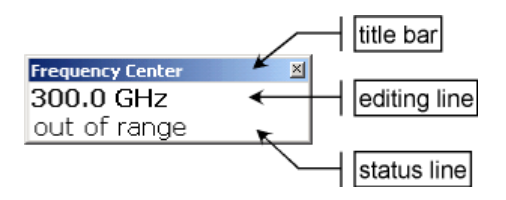

그림 5-2: 파라미터 입력용 입력 대화상자

제목바에는 선택된 파라미터의 이름이 표시됩니다. 입력은 입력 행에서 합니다. 대 화상자가 표시될 때 커서가 입력 행에서 깜빡이는데, 여기에 현재 사용 중인 파라 미터와 그 단위가 표시됩니다. 선택 항목인 세 번째 행에는 현재 입력 내용에 대 한 상태와 메시지가 표시됩니다.

## 5.3 파라미터 설정하기

본 섹션에는 다음과 같은 R&S FSV 의 기본 작업을 수행하는 방법이 설명되어 있습 니다.

- 단원 5.3.1, "숫자 파라미터 입력하기", 페이지 90
- [단원 5.3.2, "문자/숫자 파라미터 입력하기", 페이지 91](#page-98-0)
- [단원 5.3.3, "대화상자 탐색하기", 페이지 93](#page-100-0)

### 5.3.1 숫자 파라미터 입력하기

숫자 입력이 필요한 입력란의 경우 키패드에 숫자만 표시됩니다.

파라미터 설정하기

- <span id="page-98-0"></span>1. 키패드를 이용해 파라미터를 입력하거나 로터리 노브 노브나 위쪽 화살표 또 는 아래쪽 화살표 키를 이용해 현재 사용 중인 파라미터값을 입력하십시오.
- 2. 키패드로 숫자값을 입력한 후에 해당 단위 키를 누르십시오. 입력 내용에 단위가 추가됩니다.
- 3. 파라미터에서 단위가 필요하지 않으면 ENTER 키나 단위 키 중 하나를 눌러 입 력한 값을 확인하십시오. 입력 내용을 확인할 수 있도록 입력된 행이 강조표시됩니다.

### 5.3.2 문자/숫자 파라미터 입력하기

입력란에 문자/숫자를 입력해야 하면 온스크린 키보드를 이용해 숫자와 (특수) 문 자를 입력할 수 있습니다[\(단원 5.2.3, "온스크린 키보드", 페이지 84](#page-91-0) 참조).

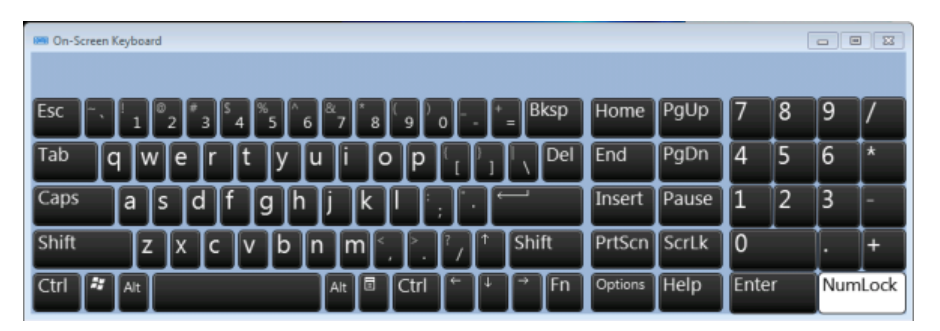

#### 그림 5-3: 온스크린 키보드

또한, 키패드를 이용할 수도 있습니다. 모든 문자/숫자 키에는 다양한 문자와 숫 자 하나가 할당되어 있습니다. 소수점 키(.)를 누르면 특수 문자를 이용할 수 있으 며, 기호 키(-)를 이용하면 대문자에서 소문자로 또는 그 반대로 전환할 수 있습니 다. 문자 할당에 대해 알아보려면 [표 5-2](#page-99-0) 를 참조하십시오. 원칙적으로 문자/숫자 값 입력은 휴대전화에서 SMS 를 작성하는 것과 같습니다.

#### 키패드를 이용해 숫자 및 (특수) 문자 입력하기

- 1. 키를 한 번 눌러 첫 번째 값을 입력합니다.
- 2. 이 키에서 입력할 수 있는 문자가 팝업에 표시됩니다.
- 3. 이 키에서 제공되는 다른 값을 선택하려면 원하는 값이 표시될 때까지 해당 키 를 다시 누릅니다.

파라미터 설정하기

- <span id="page-99-0"></span>4. 키를 누를 때마다 다음으로 입력할 수 있는 값이 표시됩니다. 입력할 수 있는 모든 값이 표시된 후에는 처음 값부터 다시 시작합니다. 표시할 수 있는 값 목 록에 대해 자세히 알아보려면 표 5-2 를 참조하십시오.
- 5. 대문자에서 소문자로 또는 그 반대로 전환하려면 기호 키(-)를 누르십시오.
- 6. 원하는 값을 선택한 후에는 2 초 동안 기다리면 같은 키를 다시 사용할 수 있으 며, 다른 키를 누르면 다음 입력을 시작할 수 있습니다.

#### 공백 입력하기

► "스페이스"바를 누르거나 "0" 키를 누르고 2 초 동안 기다립니다.

#### 입력 내용 입력하기

- 1. 화살표 키를 이용하여 커서를 입력값 오른쪽으로 이동시킵니다.
- 2. 백스페이스 키를 누릅니다.
- 3. 커서 왼쪽에 있는 입력 내용이 삭제됩니다.
- 4. 원하는 내용을 입력합니다.

#### 입력 완료하기

▶ ENTER 키 또는 로터리 노브를 누릅니다.

#### 입력 취소하기

 $\blacktriangleright$  ESC 키를 누릅니다. 설정이 변경되지 않은 상태로 대화상자가 닫힙니다.

#### 표 5-2: 문자/숫자 파라미터 키

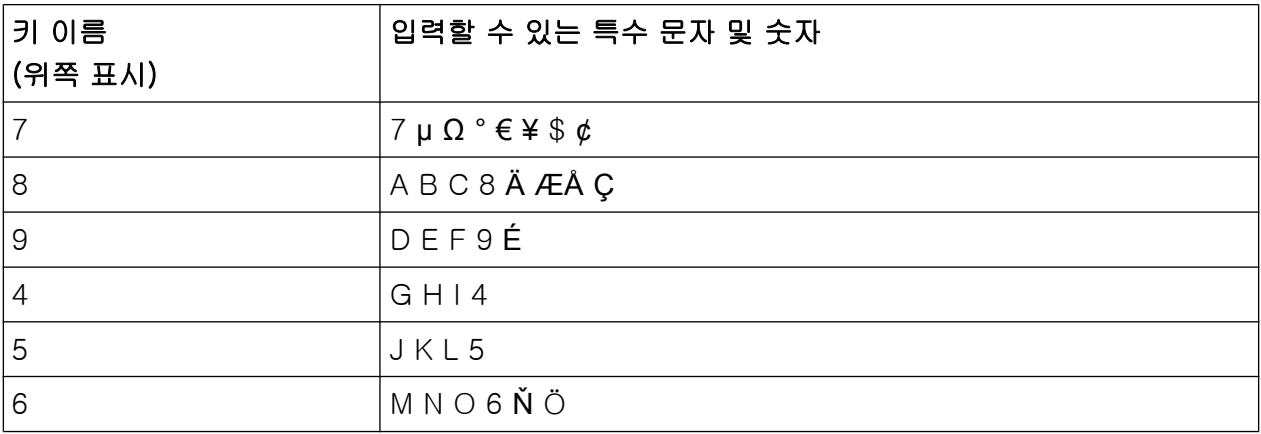

<span id="page-100-0"></span>

파라미터 설정하기

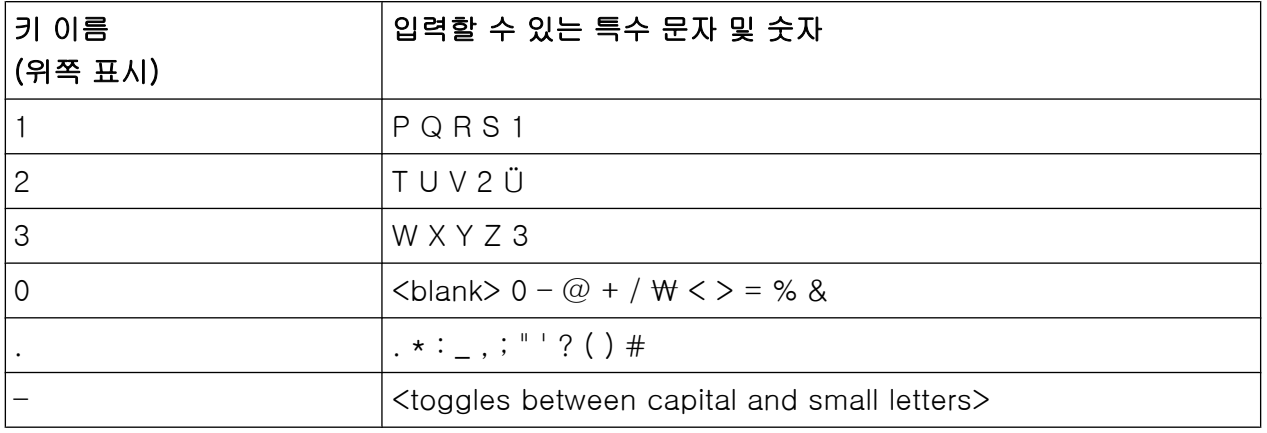

## 5.3.3 대화상자 탐색하기

일부 대화상자는 파라미터 입력 이외의 용도로도 사용되어 더 복잡한 구조를 가지 고 있습니다. 아래 그림을 참조하십시오.

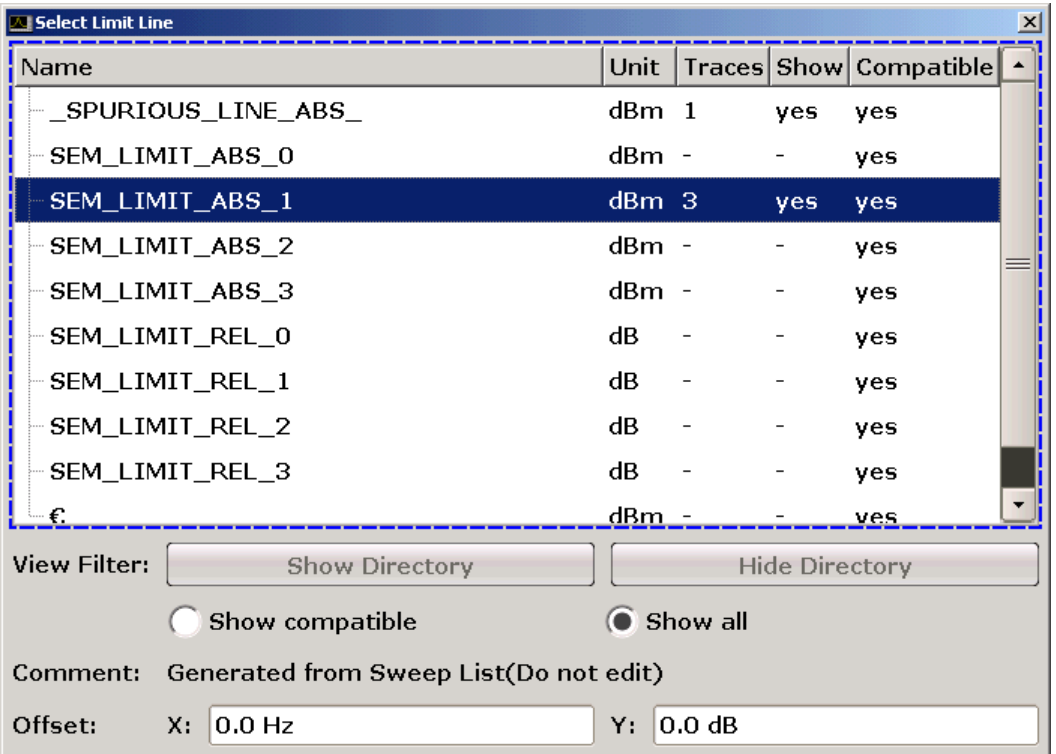

### 커서 위치 변경하기

그래픽 사용자 인터페이스에서 커서의 위치는 화면을 누르거나 로터리 노브를 이 용하여 변경할 수 있습니다. 강조되는 위치는 파란색 프레임으로 표시됩니다[\(그](#page-101-0) [림 5-4](#page-101-0) 참조). 이 영역이 2 개 이상의 요소(예: 옵션 또는 표 목록)로 구성되어 있 으면 먼저 입력할 수 있는 입력 Mode 로 전환해야 합니다. 입력 Mode 에서 커서

파라미터 설정하기

<span id="page-101-0"></span>가 깜빡이는 위치는 대시 기호로 된 파란색 프레임으로 표시됩니다(그림 5-5 참 조).

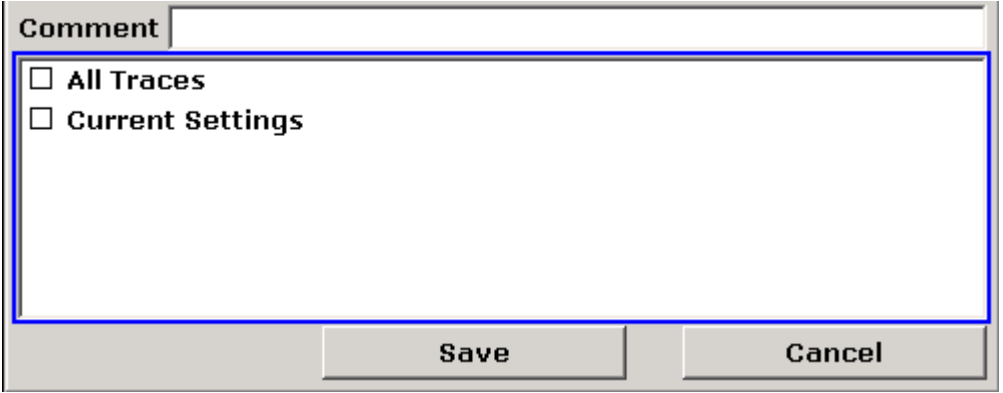

#### 그림 5-4: 강조되는 영역

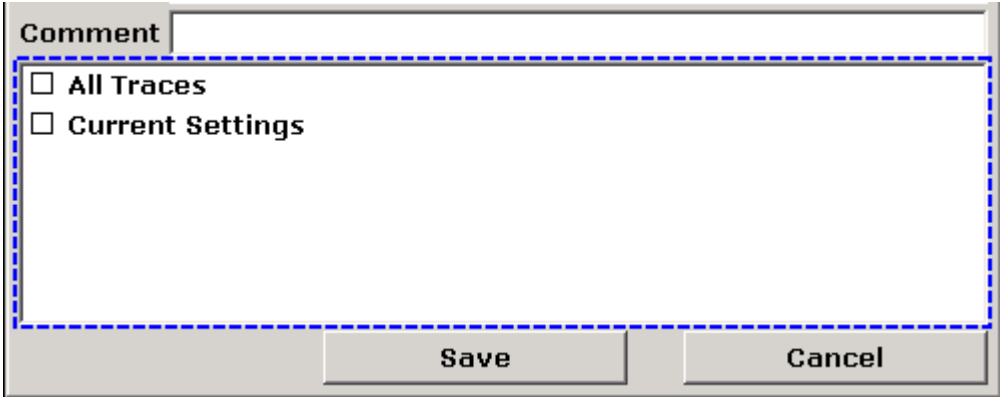

그림 5-5: 입력 Mode 에서 강조되는 영역

## 입력 Mode 강조되는 영역을 변경하기 위해 터치스크린을 사용할 때는 강조되는 영역

이 모두 자동으로 입력 Mode 가 됩니다. 그렇지 않으면 입력 Mode 로 직접 전환해야 합니다.

### 입력 Mode 로 전환하기

- 1. ENTER 키를 누릅니다.
- 2. 입력 Mode 를 종료하려면 ESC 키를 누릅니다.

### 대화상자에서 작업하기

- 문자/숫자 파라미터를 입력하려면 키패드나 온스크린 키보드를 이용합니다. 자 세한 내용은 [단원 5.3.1, "숫자 파라미터 입력하기", 페이지 90](#page-97-0) 와 [단원 5.3.2,](#page-98-0) ["문자/숫자 파라미터 입력하기", 페이지 91](#page-98-0) 를 참조하십시오. 입력란을 입력하 려고 입력을 시작하면 입력 Mode 가 활성화됩니다.
- 다음 인터페이스 요소(예: 입력란, 옵션, 목록)로 강조되는 영역을 이동하려면 화면에서 해당 영역을 누르거나 로터리 노브를 돌리십시오.
- 옵션을 선택하거나 해제하려면 화면에서 해당 옵션을 누르십시오. 다른 방법:
	- 강조되는 영역이 2 개 이상이 옵션으로 구성되고 입력 Mode 가 활성화되 지 않으면 입력 Mode 로 전환하십시오.
	- 화살표 키나 로터리 노브(상하 이동)를 이용하여 옵션을 스크롤하십시오. 활성화 또는 비활성화하려는 옵션이 강조표시되면 선택된 것입니다.
	- ENTER 키 또는 로터리 노브를 눌러 선택을 확인합니다. 이전 설정에 따라 옵션이 활성화 또는 비활성화됩니다.
	- 입력 Mode 를 종료하려면 ESC 키를 누릅니다.
- 드롭다운 목록을 열려면 목록 옆에 있는 화살표를 누릅니다. 또는 ENTER 키 나 로터리 노브를 누릅니다. 목록이 입력 Mode 로 열립니다.
- 드롭다운 목록을 열지 않고 입력 내용을 선택하려면 화살표 키를 이용해 목록 을 탐색합니다.
- 목록 입력 내용을 선택하려면 화면에서 해당 내용을 누릅니다. 다른 방법:
	- 입력 Mode 가 사용 중이지 않으면 입력 Mode 로 전환합니다.
	- 화살표 키 또는 로터리 노브를 이용하여 선택하려는 목록 내용이 강조표시 될 때까지 목록을 탐색합니다.
	- ENTER 키 또는 로터리 노브를 눌러 선택을 확인합니다. 드롭다운 목록이 열려 있으면 닫힙니다.
- 다음 탭으로 이동하려면 화면에서 해당 탭을 누릅니다.
- 대화상자에서 버튼을 누르려면 화면에서 해당 버튼을 누릅니다. 다른 방법:
	- 로터리 노브를 이용하여 원하는 버튼에 커서가 가도록 하십시오.
	- ENTER 키 또는 로터리 노브를 눌러 선택을 확인합니다.
- 대화상자를 닫고 수정 사항을 수락하려면 "확인" 버튼을 누릅니다.
- 수정 사항을 수락하지 않고 대화상자를 닫으려면 ESC 키나 "취소" 버튼을 누릅 니다.

디스플레이 변경하기

#### Windows 대화상자의 특징

프린터 설치와 같은 경우에는 원래의 Windows 대화상자가 사용됩니다. 이 대화상 자에서는 탐색 방식이 R&S FSV 응용프로그램과 다릅니다. 중요 차이점과 유용한 도움말은 아래와 같습니다.

● 로터리 노브와 기능 키는 작동하지 않습니다. 사용하지 마십시오. 대신 터치스 크린을 사용하십시오.

## 5.4 디스플레이 변경하기

### 5.4.1 커서 영역 변경하기

선택한 기능은 항상 현재 화면에서 커서가 있는 요소(예: 대화 입력란, 표)에서 수 행할 수 있습니다. 어떤 요소에 커서가 있는지는 파란색 프레임(다이어그램, 창, 표)을 보면 알 수 있으며 그렇지 않으면 강조표시(소프트키, Marker 등)됩니다. 커 서를 이동하는 것은 해당 요소나 터치스크린을 살짝 누르면 됩니다. 또는, 온스크 린 키보드의 "Tab" 키나 로터리 노브를 이용하여 커서 위치를 이동할 수 있습니다.

## 《十》

표시된 다이어그램과 표 사이에서 커서 위치를 이동하려면 전면 패널에서 "커서 위치 변경" 기능키를 누릅니다. 커서 위치가 다이어그램에서 다음 표의 첫 번째 표 로 이동한 다음 다이어그램으로 다시 이동합니다.

#### 5.4.2 분리 표시와 최대 표시 간 전환

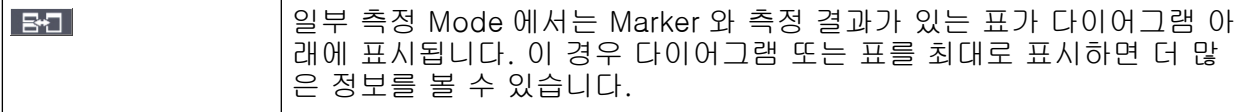

전체화면과 최대 표시 간 전환을 하려면 전면 패널에서 SPLIT/MAXIMIZE 키를 누 릅니다. 최대 화면에서는 현재 커서가 있는 표 또는 다이어그램이 최대 크기로 표 시됩니다. 분리 화면에서는 다이어그램과 표가 둘 다 한 화면에 표시됩니다.

### 기본 설명서 1321.3066.19 - 01 96

<span id="page-104-0"></span>

#### SCPI 명령:

### 5.4.3 소프트 및 미니 전면 패널 표시

컴퓨터에서 원격 제어를 통해 외부 모니터를 이용하거나 작동할 때는 제품의 전 면 패널에 있는 키패드 및 키를 이용할 필요 없이 R&S FSV 를 이용하면 유용합니 다. 따라서, '소프트 전면 패널' 화면이 제공되는데, 이 패널을 이용하면 화면에서 제품의 전체 전면 패널을 활성화할 수 있습니다(외부 커넥터 제외). '일반' 화면과 '확장' 화면 중 하나를 선택할 수 있습니다. 확장 화면에서는 제품의 키와 다른 하 드웨어 제어가 화면에서 활성화됩니다.

소프트 전면 패널을 이용해야 하지만 화면에서 결과에 너무 많은 공간 할당을 원하 지 않는 경우에는 미니 소프트웨어 전면 패널을 사용할 수 있습니다. 미니 버전에 서는 표시 영역에 별도의 창으로 하드키만 표시됩니다. 이 창은 키를 누르면 자동 으로 닫히며, 원할 경우 열린 상태로 계속 유지할 수 있습니다. 미니 전면 패널을 이용하면 R&S FSV 인터페이스를 해상도가 1024x768 픽셀인 모니터에서 이용할 수 있습니다.

#### 소프트 전면 패널 표시로 전환하기

- 1. SETUP 키를 누릅니다.
- 2. "General Setup" 소프트키를 누릅니다.
- 3. "More" 소프트키를 누릅니다.
- 4. "Soft Front Panel" 소프트키를 누릅니다. 다른 방법:
- 5. DISPLAY 키를 누릅니다.
- 6. "Display Settings" 대화상자에서 "Front Panel State: On"을 선택합니다. 확장 화면이 화면에 표시됩니다.

디스플레이 변경하기

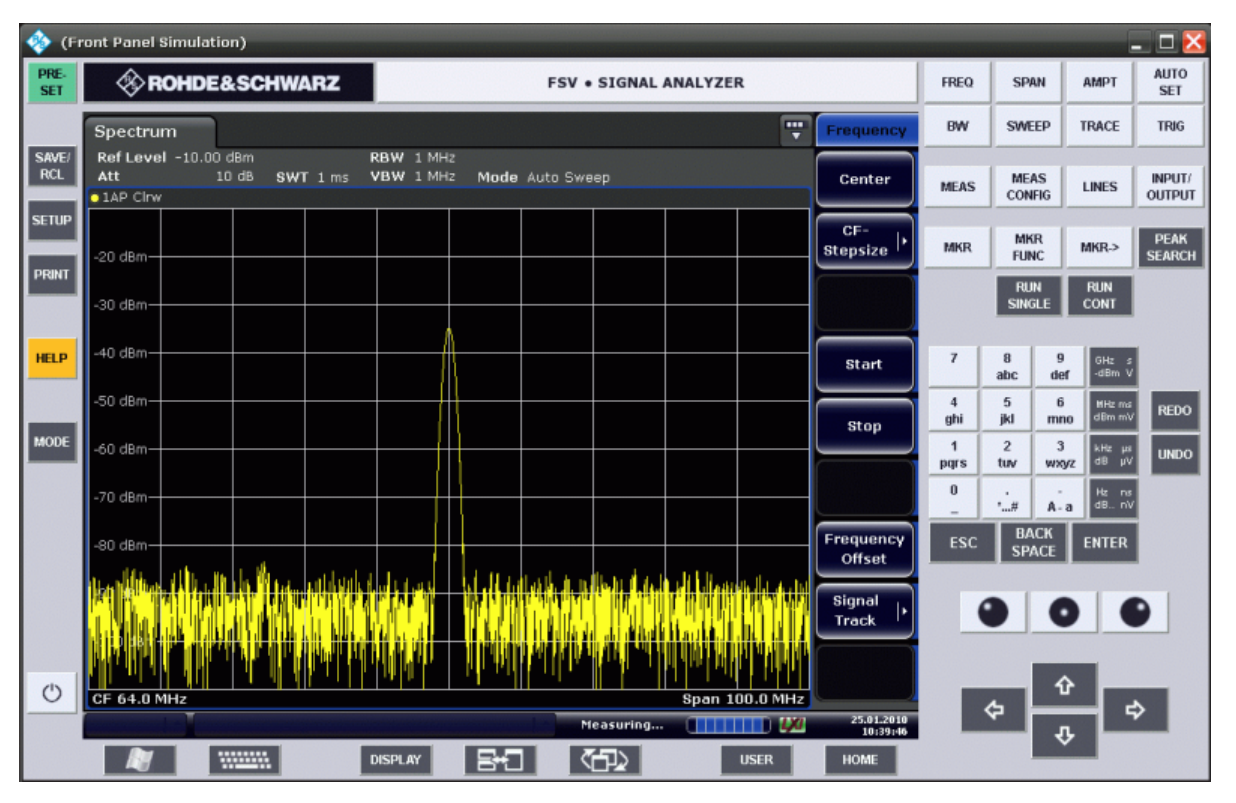

F6 키를 이용하여 전면 패널 디스플레이를 켜고 끌 수 있습니다.

원격:SYST:DISP:FPAN:STAT ON

#### 소프트 전면 패널 이용하기

소프트 전면 패널을 이용한 기본 작동은 일반 작동과 동일합니다. 키를 활성화하려 면 터치스크린에서 해당 키를 누르거나 마우스 포인터로 클릭합니다. 로터리 노브 를 똑같이 이용하려면 키패드와 화살표 키 사이에 표시된 추가 키를 사용합니다.

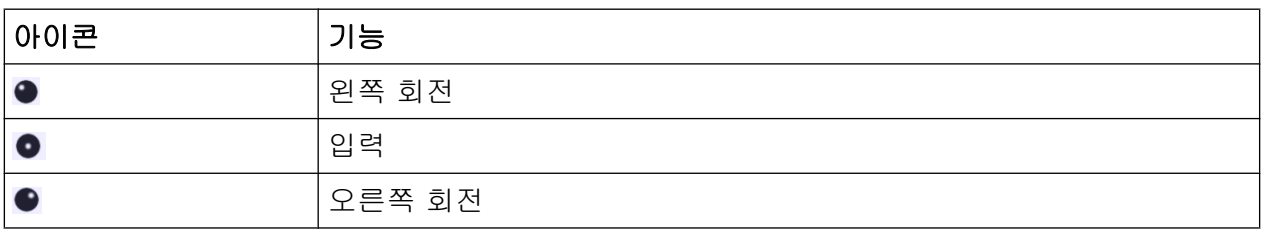

#### 미니 전면 패널 표시로 전환하기

- 1. DISPLAY 키를 누릅니다.
- 2. "Display Settings" 대화상자에서 "Mini Front Panel State: On"을 선택합니다.

디스플레이 변경하기

화면에 "Mini Front Panel" 창이 표시됩니다. 이 창은 현재 작업을 방해하지 않 도록 원하는 곳으로 이동할 수 있습니다.

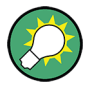

ALT + M 키를 눌러서 미니 전면 패널 디스플레이를 켜고 끌 수 있습니다.

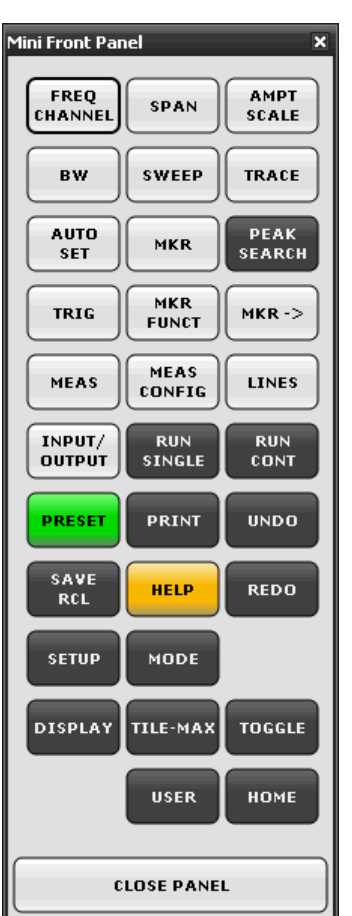

#### Auto 닫기 옵션

기본 설정에서는 "Auto close" 옵션이 활성화되어 있으며 미니 소프트 전면 패널 창은 키를 선택한 후에 자동으로 닫힙니다. 이 기능은 전면 패널 표시를 이용해 기 능 키를 입력하려는 경우 유용합니다.

창이 열린 상태로 두려면 "Auto close" 옵션을 비활성화하십시오. "Close Panel"를 클릭하거나 ALT + M 키를 눌러서 창을 직접 닫을 수 있습니다.

디스플레이 변경하기

## 5.4.4 표시 영역 확대하기

 $\frac{19.05.2008}{12:35:24}$ 외부 모니터나 [단원 5.4.3, "소프트 및 미니 전면 패널 표시", 페이지 97](#page-104-0) 를 사용하는 경우 표시 영역을 확대할 수 있습니다. 이렇게 하려면 창에 서 오른쪽 아래 구석을 드래그하여 필요한 크기로 만드십시오. 일반 표시 에서는 화면 오른쪽 아래에 작은 아이콘이 표시됩니다.

### 5.4.5 툴바 표시하기

일반 파일 기능은 화면 상단의 툴바에 있는 아이콘을 이용해 실행할 수 있습니다( [단원 5.2.1, "툴바", 페이지 82](#page-89-0) 참조). 기본 설정에서는 툴바가 표시되지 않습니다.

#### 툴바를 표시하는 방법:

- 1. DISPLAY 키를 누릅니다.
- 2. 'Select Tool Bar State'에서 'On'을 선택합니다. a) 또는:
- 1. SETUP 키를 누릅니다.
- 2. 'Display Setup' 소프트키를 누릅니다.
- 3. 'Tool Bar State On/Off' 소프트키를 누릅니다. 화면 상단에 툴바가 표시됩니다.

### 5.4.6 다이어그램 확대/축소

다이어그램을 확대하여 측정 결과를 더 자세히 볼 수 있습니다. 터치스크린 또는 마우스 포인터를 이용하여 확대할 영역을 손쉽게 지정할 수 있습니다.

확대/축소 및 스윕 포인트 개수 확대/축소는 시각 보조 도구이며 스윕 포인트 개수와 같은 측정 결과는 변경 되지 않습니다. 확대/축소하기 전에 스윕 포인트 수를 늘리는 것이 좋습니다. 그렇지 않으 면 해당 기능에서 별다른 효과를 얻을 수 없습니다(작동 매뉴얼 및 온라인 도 움말에서 '스윕 포인트' 소프트키를 참조하십시오).
디스플레이 변경하기

### 다이어그램을 확대하는 방법

- 1. [단원 5.4.5, "툴바 표시하기", 페이지 100](#page-107-0) 에 설명된 것처럼 툴바를 표시합니 다.
- $2.$   $\circled{a}$

툴바에서 '확대' 아이콘을 클릭합니다. 점선 사각형이 다이어그램에 표시됩니다.

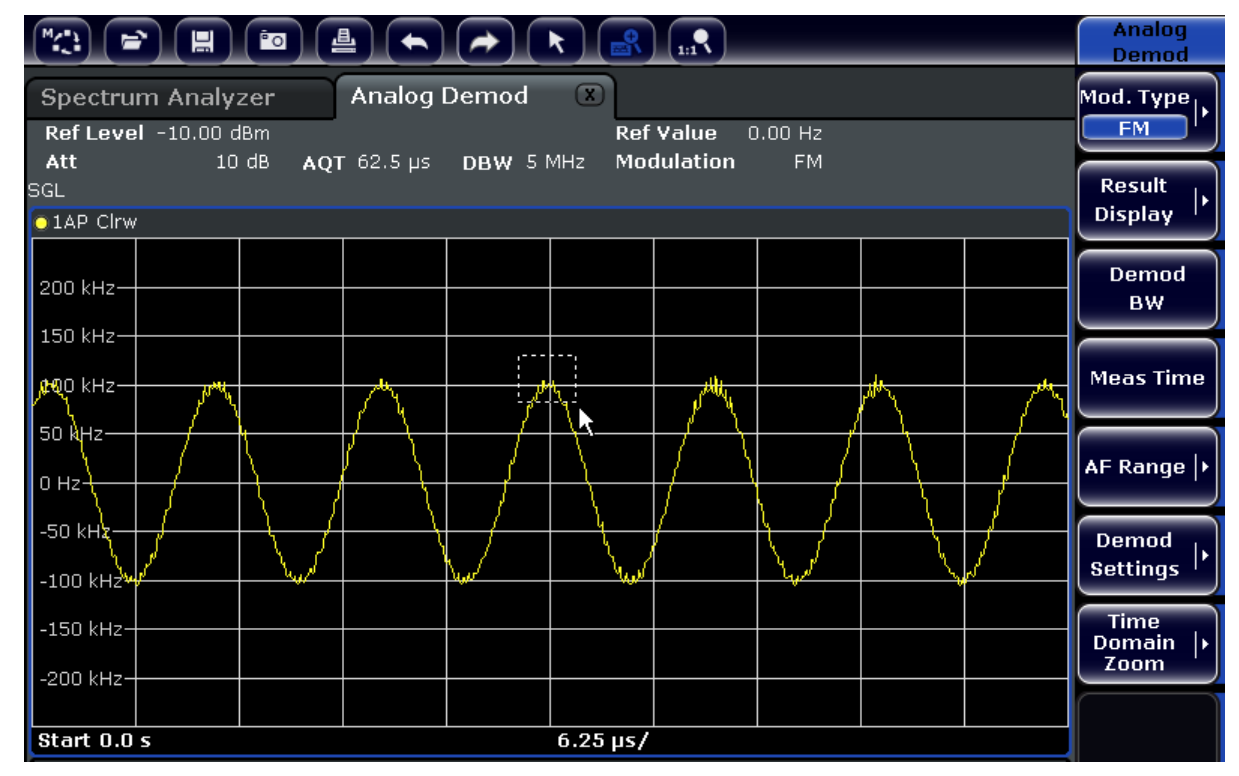

- 3. 사각형의 오른쪽 아래 구석을 드래그(터치스크린이나 마우스 포인터 이용)하 여 확대할 영역을 지정합니다.
- 4. 다이어그램을 더 확대하려는 경우에는 위 단계를 반복합니다.

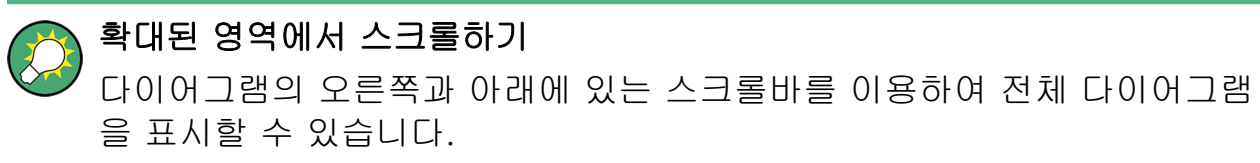

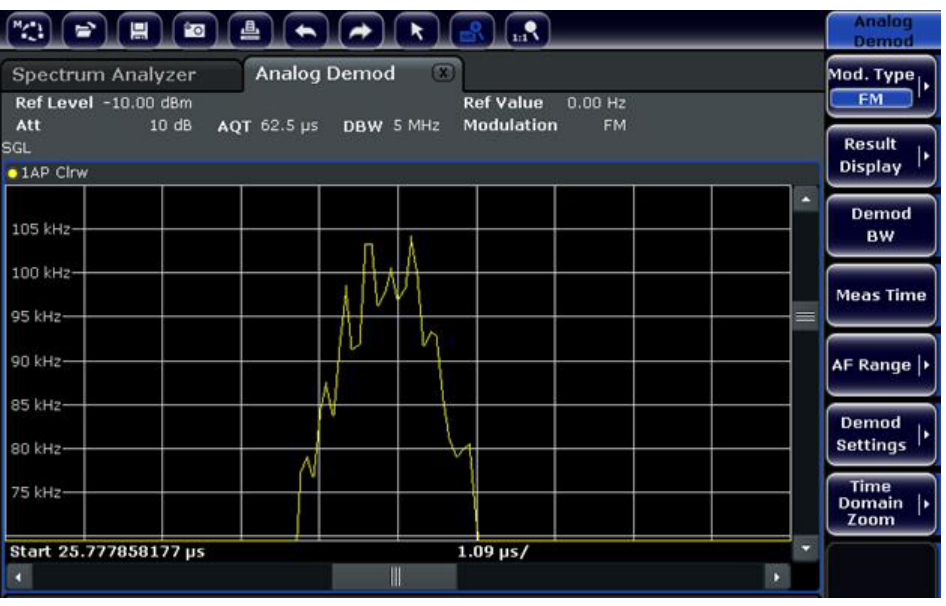

## 다이어그램에서 선택 Mode 로 돌아가기

확대/축소 Mode 에 있는 동안에는 화면을 터치하면 확대/축소 영역이 변합니다. Trace 또는 Marker 를 선택하거나 이동하려면 선택 Mode 로 돌아가야 합니다.

 $\overline{\mathbf{R}}$ 

▶ 툴바에서 '선택 Mode' 아이콘을 클릭합니다.

#### 원래 화면으로 돌아갑니다.

#### $\Omega_{\rm{m}}$

► 툴바에서 '확대/축소 Off' 아이콘을 클릭합니다. 점선 사각형이 다이어그램에 표시됩니다.

#### 원격 명령

- 1. 확대/축소 Mode 활성화하기: DISP:ZOOM ON
- 2. 확대/축소 영역 지정하기: DISP:ZOOM:AREA 5,30,20,100
- 3. 개요 창 숨기기: DISP:ZOOM:OVER OFF

디스플레이 변경하기

디스플레이 변경하기

## 5.4.7 다이아그램 상단에 제목 추가하기

다이아그램 상단에서 Trace(트래이스) 정보에 제목을 추가할 수 있습니다.

- 1. SETUP 키를 누릅니다.
- 2. 'Display Setup' 소프트키를 누릅니다.
- 3. 'Screen Title On/Off' 소프트키를 누릅니다. 입력 대화 상자가 표시됩니다.
- 4. 제목을 입력하고 'ENTER'를 누릅니다. 다이아그램 상단의 앞부분에 제목이 표시됩니다.

## 5.4.8 다이아그램 하단 삭제하기

다이아그램 하단에는 다이아그램 별 추가 정보가 표시됩니다[\(단원 5.1.4, "다이어](#page-84-0) [그램별 및 Trace 정보", 페이지 77](#page-84-0) 참조). 하단은 필요 시 화면에서 삭제될 수 있습 니다.

- 1. SETUP 키를 누릅니다.
- 2. 'Display Setup' 소프트키를 누릅니다.
- 3. 'Annotation On/Off' 소프트키를 누릅니다. 하단이 다이아그램 아래에 표시되거나 화면에서 삭제됩니다.

### 5.4.9 테마 선택하기

화면 테마를 선택할 수 있습니다. 테마를 선택하면 키와 화면 요소의 색상과 같은 화면 속성이 지정됩니다. 기본 테마는 'BlueOcean'입니다.

#### 테마 선택하기

- 1. SETUP 키를 누릅니다.
- 2. 'Display Setup' 소프트키를 누릅니다.
- 3. 'More' 소프트키를 누릅니다.
- 4. '테마 선택' 소프트키를 누릅니다. 사용 가능한 테마가 표시됩니다.
- 5. 목록에서 원하는 테마를 선택합니다. 화면이 선택한 테마로 변경됩니다.

기본 설명서 1321.3066.19 - 01 103

디스플레이 변경하기

SCPI 명령:

DISPlay:THEMe:SELect

## 5.4.10 날짜 및 시간 표시 및 설정하기

다이아그램 하단에 표시되는 날짜와 시간을 표시하거나 삭제할 수 있습니다. 기 본 설정은 표시되는 것으로 되어 있습니다. 독일 형식과 미국 형식 중 하나를 선택 할 수 있습니다.

#### 날짜 및 시간 표시하지 않기

- 1. SETUP 키를 누릅니다.
- 2. 'Display Setup' 소프트키를 누릅니다.
- 3. 'Time+Date' 소프트키를 'Off'으로 누릅니다.

#### 형식 변경하기

- 1. SETUP 키를 누릅니다.
- 2. 'Display Setup' 소프트키를 누릅니다.
- 3. 원하는 형식이 선택될 때까지 'Time + Date Format' 소프트키를 누릅니다.

#### 날짜 및 시간 설정

날짜와 시간을 설정하려면 다이아그램 하단에서 날짜 및 시간 표시를 누릅니다. 일 반 Windows '날짜 및 시간 속성' 대화가 표시되고 올바른 날짜와 시간을 설정할 수 있습니다.

## 5.4.11 Display Update Rate 변경하기

원격 제어와 같이 데이터 전송이 느려 성능이 저하되는 경우에는 화면 표시 업데이 트 빈도를 낮추면 도움이 될 수 있습니다.

#### Display Update Rate 낮추기

- 1. DISPLAY 키를 누릅니다. "디스플레이 설정" 대화상자가 열립니다.
- 2. "Display Update Rate"에서 "Slow"를 선택합니다.

기본 설명서 1321.3066.19 - 01 104

디스플레이 변경하기

Display Update Rate 가 낮아지며 측정 성능이 정정됩니다. 데이터 전송이 문 제가 되지 않는 경우에는 업데이트 빈도를 다시 "자주"로 변경하시기 바랍니 다.

정현 신호 측정하기

# 6 기본 측정 예시

이 장에서 제시되는 측정 예시는 R&S FSV 작동을 소개하기 위한 것입니다. 고급 응용프로그램의 경우 CD 에 있는 작동 매뉴얼의 '고급 측정 예시' 장을 참조하십시 오. 이 장은 다음과 같은 주제로 구성되어 있습니다.

- 고감도 하모닉스 측정
- 적절한 해상도 대역폭을 선택하여 신호 분리하기
- 상호 변조 측정
- 잡음 범위에서 신호 측정하기
- 잡음 전력 밀도 측정하기
- 전송 채널에서 잡음 측정하기
- 위상 잡음 측정하기
- 채널 파워 및 인접 파워 측정하기

메뉴 선택이나 파라미터 설정과 같은 기본적인 작동 방법에 대해 자세히 알아보려 면 [단원 5, "기본 작동", 페이지 73](#page-80-0) 을 참조하십시오.

## 6.1 정현 신호 측정하기

신호 분석기를 이용해 처리할 수 있는 가장 일반적인 측정 작업 중 하나는 신호의 레벨과 주파수를 측정하는 것입니다. 알 수 없는 신호를 측정할 때는 보통 기본 설 정(presetting)으로 시작합니다.

## ▲ 경고

#### 높은 입력값

레벨이 +30 dBm (=1 W)보다 높을 것으로 예상되거나 그럴 가능성이 있는 경우에는 분석기의 RF 입력 앞에 전력 감쇠기를 삽입해야 합니다. 감쇠기 를 삽입하지 않으면 30dBm 을 초과하는 신호 레벨이 RF 감쇠기 또는 입력 믹서를 손상시킬 수 있습니다. 발생하는 모든 신호의 총 전력을 고려해야 합 니다.

#### 테스트 설정

● 신호 생성기의 RF 출력을 R&S FSV 의 RF 입력에 연결합니다.

정현 신호 측정하기

표 6-1: 신호 생성기 설정, 예: R&S SMU

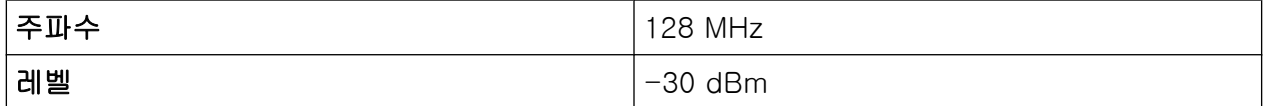

#### 6.1.1 Marker 를 이용하여 레벨 및 주파수 측정하기

정현 신호의 레벨과 주파수는 Marker 기능을 이용해 쉽게 측정할 수 있습니다. R&S FSV 에는 항상 Marker 위치에 진폭과 주파수가 표시됩니다. 주파수 측정의 불확도는 R&S FSV 의 주파수 참조, Marker 주파수 표시의 해상도 및 스윕 포인트 의 개수에 의해 정해집니다.

- 1. PRESET 키를 눌러 제품을 재설정합니다.
- 2. 측정된 신호를 제품 전면 패널의 RF INPUT 분석기 입력에 연결합니다.
- 3. 중심 주파수를 128 MHz 로 설정합니다.
	- a) FREQ 키를 누릅니다. 중심 주파수에 대한 대화상자가 표시됩니다.
	- b) 대화상자에서 숫자 키패드를 이용하여 128을 입력하고 MHz 키로 입력을 확인합니다.
- 4. 주파수 영역을 1 MHz 로 줄입니다.
	- a) SPAN 키를 누릅니다.
	- b) 대화상자에서 숫자 키패드를 이용해 1 을 입력하고 MHZ 키를 눌러 입력을 확인합니다.

메모: 동조화된 설정. 주파수 영역이 정의되면 해상도 대역폭, 동영상 대역폭 및 Sweep Time 은 기본 설정에서 동조화된 기능으로 지정되었기 때문에 자동 으로 조절됩니다.

5. MKR 키를 눌러 Marker 를 이용해 레벨과 주파수를 측정합니다. Marker 가 활성화되고 최대 Trace 에서 자동으로 설정됩니다. Marker 에 의해 측정되는 레벨 값과 주파수 값이 화면 상단 끝의 Marker 에 표 시됩니다. 이 값을 측정 결과로 사용할 수 있습니다.

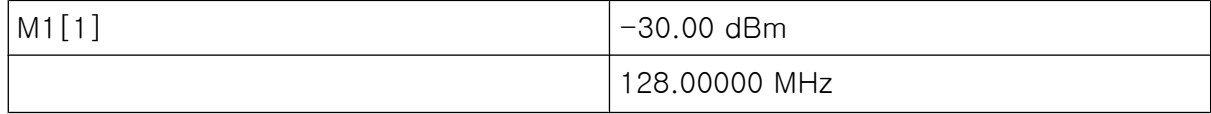

필드 상단에는 Marker 의 숫자(Marker 1)과 Marker 가 위치한 Trace([1] = Trace 1)이 표시됩니다.

메모: 피크 검색 실행하기. Marker 가 처음 활성화되면 피크 검색 기능이 자동 으로 실행됩니다(예에 표시).

기본 설명서 1321.3066.19 - 01 107

#### 정현 신호 측정하기

Marker 가 이미 활성화된 경우에는 전면 패널에서 피크 검색 키를 누르거나 "피 크" 소프트키(MKR > 메뉴)를 눌러 현재 활성화된 Marker 를 표시된 신호의 최 대값으로 설정해야 합니다.

#### 6.1.1.1 주파수 해상도 높이기

Marker 의 주파수 해상도는 Trace 의 픽셀 해상도에 의해 미리 지정됩니다. Trace 에서는 691 픽셀이 사용됩니다. 즉, 주파수 범위가 1 MHz 이면 각 픽셀은 약 1.4 kHz 간격에 해당합니다. 이것은 최대 불확도 +/- 0.7 kHz 에 해당됩니다.

주파수 영역을 줄여 Trace 의 픽셀 해상도를 높일 수 있습니다.

#### 주파수 영역을 10 kHz 로 줄이기

- 1. SPAN 키를 누릅니다.
- 2. 숫자 키패드를 이용하여 대화상자에서 10 을 입력하고 KHZ 키로 입력을 확인 합니다.

생성기 신호는 10 kHz 를 이용해 측정합니다. Trace 의 픽셀 해상도는 약 14 Hz (10 kHz 간격 / 691 픽셀)입니다. 즉, Marker 주파수 표시의 정밀도는 약 ±7 Hz 로 향상됩니다.

#### 6.1.1.2 참조 레벨 설정하기

신호 분석기에서 참조 레벨은 다이어그램의 최대 레벨입니다. 스펙트럼 측정에서 가장 넓은 동적 범위를 달성하려면 신호 분석기의 전체 레벨 간격을 이용하십시 오. 다시 말해, 신호에서 발생하는 최고 레벨은 다이어그램의 맨 위(참조 수준)나 바로 아래여야 합니다.

#### 낮은 참조 레벨

선택한 참조 레벨이 스펙트럼에서 발생하는 최고 신호보다 낮은 경우에는 R&S FSV 에 있는 신호 경로가 과부하 상태가 됩니다.

이 경우 오류 메시지 필드에 "IFOVL"라는 메시지가 표시됩니다.

기본 설정에서 참조 레벨의 값은 -10 dBm 입니다. 입력 신호가 -30 dBm 이면 신 호 경로에 과부하를 발생시키지 않으면서 참조 레벨이 20 dB 줄어들 수 있습니다.

### 참조 레벨을 20 dB 줄이기

- 1. AMPT 키를 누릅니다. 진폭 메뉴가 표시됩니다. "참조 레벨" 소프트키가 빨간색으로 표시되어 데이 터 입력을 할 수 있음을 보여줍니다. 참조 레벨에 대한 대화상자도 열립니다.
- 2. 숫자 키패드를 이용해 *30* 을 입력하고 DBM 키로 입력을 확인합니다. 참조 레벨이 -30 dBm 로 설정됩니다. Trace 의 최대값은 측정 다이어그램의 최대값 근처입니다. 하지만, 표시된 잡음의 상승 정도는 그리 크지 않습니다. 따라서, 신호 최대값과 잡음 표시(동적 범위) 간 거리가 늘어납니다.

참조 레벨과 동일한 Marker 레벨 설정하기

Marker 는 Trace 의 최대값을 다이어그램의 최상단으로 이동시키는 데에도 사용됩 니다. Marker 가 예에서처럼 Trace 의 최대 레벨에 있으면 참조 레벨을 다음과 같 이 Marker 레벨로 이동시킬 수 있습니다.

- 1. MKR 키를 누릅니다.
- 2. "Ref Lvl = Mkr Lvl" 소프트키를 누릅니다.

Marker 의 위치에서 참조 레벨이 측정된 레벨로 설정됩니다.

따라서, 키를 두 번 눌러 참조 레벨을 설정할 수 있습니다.

### 6.1.2 주파수 카운터를 이용해 신호 주파수 측정하기

탑재된 주파수 카운터를 이용하면 Marker 를 이용할 때보다 주파수를 더 정확히 측 정할 수 있습니다. 주파수 스윕은 Marker 에서 중단되고 R&S FSV 에서 Marker 위 치의 신호 주파수를 측정합니다.

다음 예에서는 Marker 를 이용해 생성기 주파수인 128 MHz 가 표시됩니다.

#### 기본 요건

이 예에서는 정밀한 주파수 측정이 실행됩니다. 따라서, 신호 생성기의 "Ref OUT" 커넥터를 분석기의 "Ref IN" 커넥터와 연결하십시오.

- 1. PRESET 키를 눌러 신호 분석기를 기본 상태로 설정합니다. R&S FSV 가 기본 상태로 설정됩니다.
- 2. 중심 주파수와 간격을 설정합니다.
	- a) FREQ 키를 누르고 128 MHz 를 입력합니다. R&S FSV 의 중심 주파수를 128 MHz 로 설정합니다.

R&S® FSV 기본 측정 예시

정현 신호 측정하기

- b) SPAN 키를 누르고 1 MHz 를 입력합니다. R&S FSV 의 주파수 영역이 1 MHz 로 설정됩니다.
- 3. "설정" 메뉴에서 "Reference Ext"를 선택합니다.
- 4. MKR 키를 눌러 Marker 를 활성화합니다. Marker 가 활성화되고 신호 최대값으로 설정됩니다. Marker 의 레벨과 주파수 가 Marker 필드에 표시됩니다(다이어그램 상단 또는 Marker 표).
- 5. "신호 카운트 On/Off" 소프트키를 눌러 주파수 카운터를 실행합니다("MKR FUNC" 메뉴).

주파수 카운팅의 결과가 Marker 필드에서 선택한 해상도로 표시됩니다.

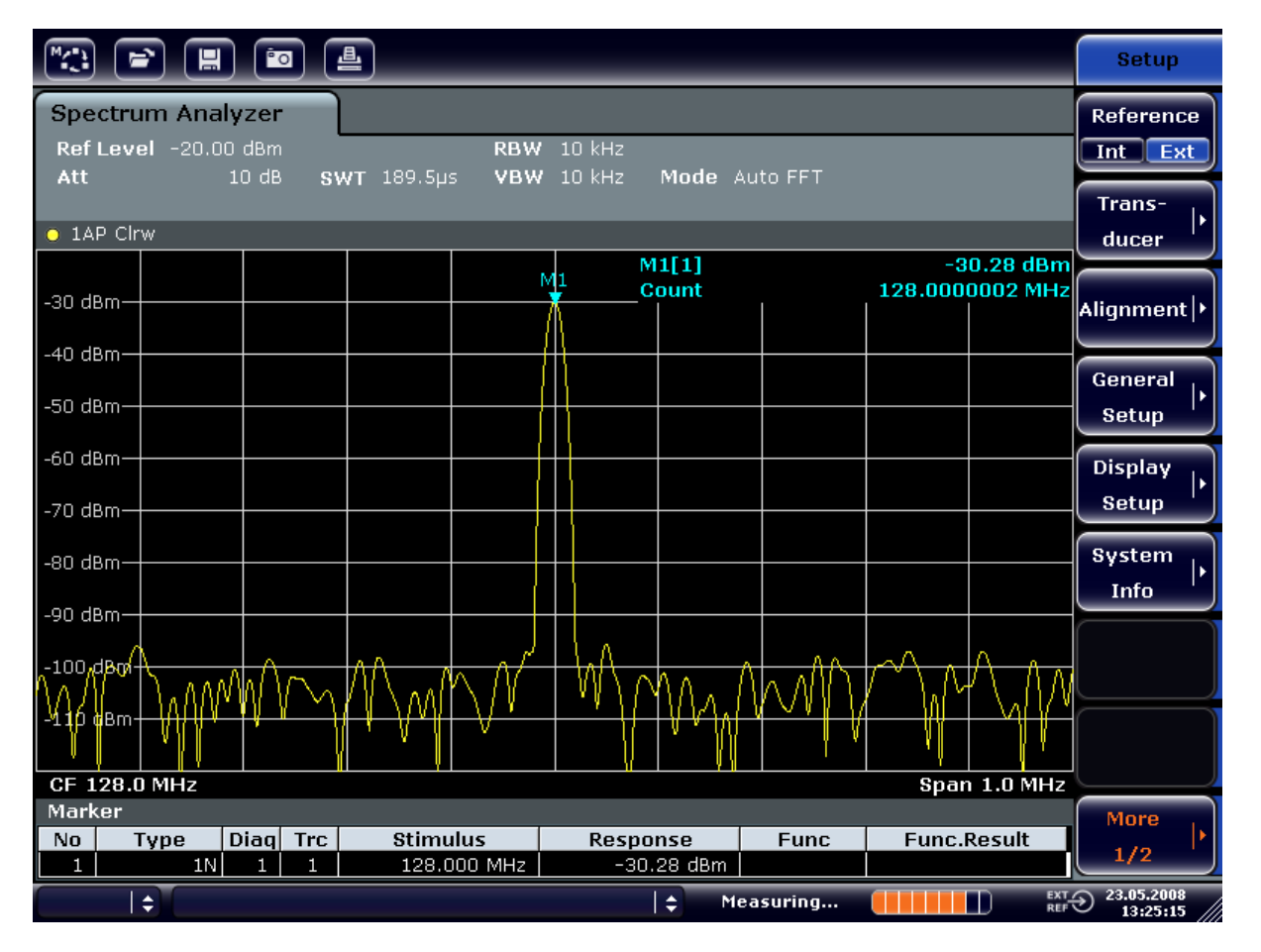

그림 6-1: 주파수 카운트를 이용한 주파수 측정

정현 신호의 하모닉스 측정하기

#### 내부 주파수 카운터 이용 요건

내부 주파수 카운터를 이용하여 주파수를 측정할 때 정확한 결과를 얻으려 면 RF 정현 신호 또는 스펙트럼 선을 사용할 수 있어야 합니다. 지정된 측 정 정확도가 지켜질 수 있도록 Marker 는 잡음 레벨보다 25 dB 더 높은 지 점 위에 있어야 합니다.

## 6.2 정현 신호의 하모닉스 측정하기

신호의 하모닉스를 측정하는 것은 신호 및 스펙트럼 분석기를 이용하여 선택적으 로 분석할 수 있는 매우 흔한 작업입니다.

다음 예에서는 128 MHz 와 -20 dBm 의 생성기 신호가 다시 사용되었습니다.

입력 신호의 1 차 및 2 차 하모닉 제거 측정하기

- 1. PRESET 키를 눌러 신호 분석기를 기본 상태로 설정합니다. R&S FSV 는 기본 상태입니다.
- 2. 시작 주파수를 100 MHz 로, 종료 주파수를 400 MHz 로 설정합니다.
	- a) FREQ 키를 누릅니다.
	- b) "시작" 소프트키를 누르고 100 MHz 를 입력합니다.
	- c) "종료" 소프트키를 누르고 400 MHz 를 입력합니다. R&S FSV 에는 입력 신호의 기본 및 1 차, 2 차 하모닉스가 표시됩니다.
- 3. 잡음을 균등하게 만들려면 동영상 대역폭을 줄이십시오.
	- a) BW 키를 누릅니다.
	- b) "동영상 BW Manual" 소프트키를 누르고 100 kHz 를 입력합니다.
- 4. 감쇠를 0 dB 로 설정합니다.
	- a) AMPT 키를 누릅니다.
	- b) "RF 감쇠 Manual" 소프트키를 누릅니다.
	- c) 입력 대화상자에 *0 dB* 을 입력합니다.
- 5. MKR 키를 눌러 Marker 를 활성화합니다. "Marker 1"이 활성화되고 최대 신호(기본: 128 MHz)에 위치합니다. Marker 의 레벨과 주파수는 Marker 필드에 표시됩니다.
- 6. 델타 Marker 를 활성화하고 하모닉 제거를 측정합니다.

정현 신호의 하모닉스 측정하기

- a) "MKR" 메뉴에서 "Marker 2" 소프트키를 누릅니다. "Marker 2"가 델타 Marker("D2 [1]")로 활성화되고, 신호의 최대 하모닉에 서 자동으로 설정됩니다. Marker 1 의 주파수 오프세트와 레벨 오프세트가 채널 정보바에 표시됩니다.
- b) "MKR" 메뉴에서 "Marker 3" 소프트키를 누릅니다. "Marker 3"이 델타 Marker("D3 [1]")로 활성화되고, 신호의 두 번째로 큰 하 모닉에서 자동으로 설정됩니다. 기본에서 Marker 1 의 주파수 오프세트와 레벨 오프세트가 채널 정보바에 표시됩니다(그림 6-2 참조).

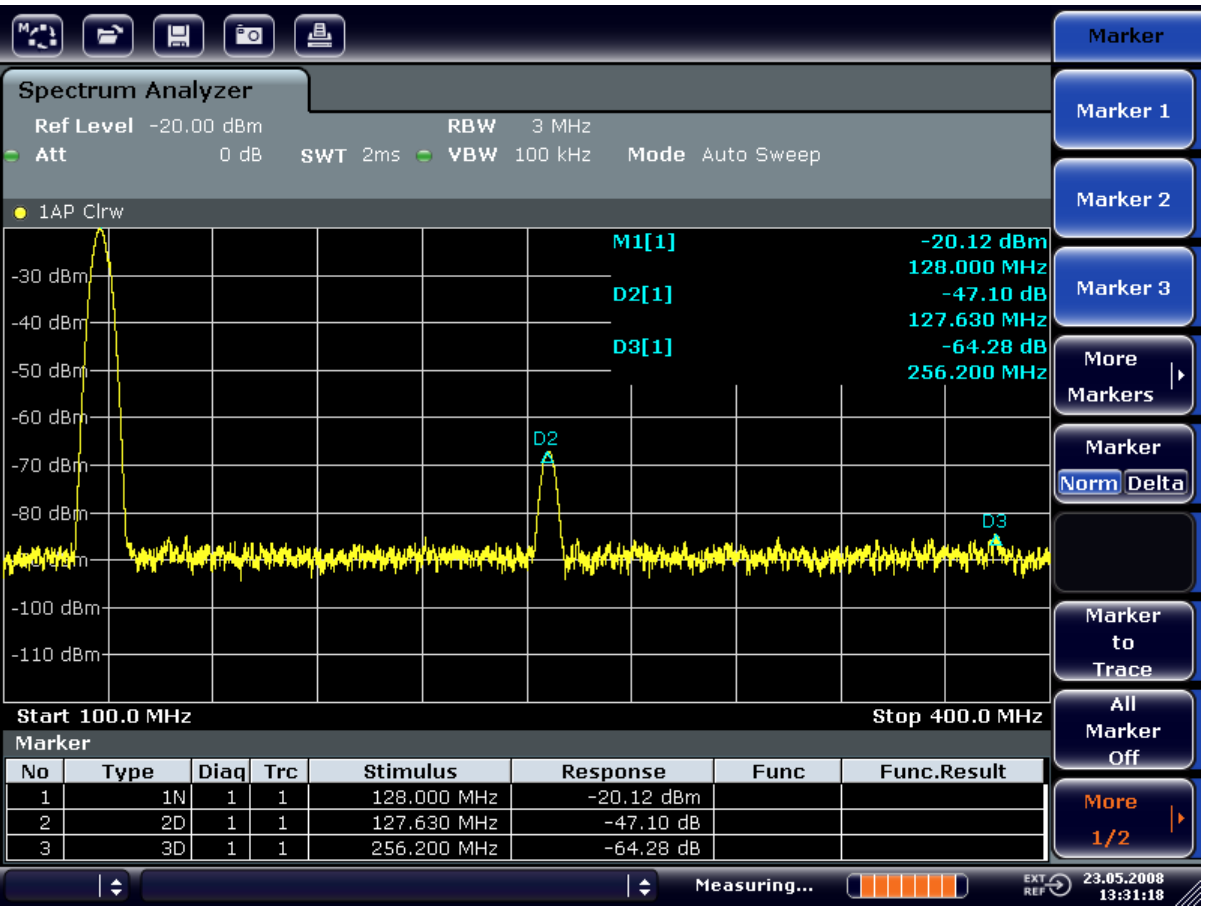

#### 그림 6-2: 내부 참조 생성기의 하모닉 제거 측정하기

델타 Marker D2 [1]과 D3 [1]에 기본의 첫 번째 및 두 번째 하모닉스의 오프세트 가 표시됩니다.

### 잡음 줄이기

신호 분석기에서는 3 가지 방법으로 잡음의 신호 하모닉스를 구분합니다.

- 동영상 대역폭 줄이기
- Trace 평균화하기

기본 설명서 1321.3066.19 - 01 12

정현 신호의 하모닉스 측정하기

● 해상도 대역폭 줄이기

동영상 대역폭을 줄이고 Trace 를 평균화하면 어느 요소가 더 큰지에 따라 분석 기 또는 DUT 의 잡음이 줄어듭니다. 두 평균화 방법을 이용하면 측정 신호가 잡음 과 분리되기 때문에 특히 신호 대비 잡음 비율이 적은 경우에 측정 불확도가 줄어 듭니다.

동영상 대역폭을 줄여 잡음 줄이기

- 1. BW 키를 누릅니다.
- 2. "동영상 BW Manual" 소프트키를 누릅니다.
- 3. 동영상 대역폭을 1 kHz(예)로 줄입니다. 1 kHz 를 입력하면 됩니다. 이렇게 하면 잡음 부분이 크게 줄어들기 때문에 Sweep Time 이 200 ms 로 높 아집니다. 다시 말해, 측정에 훨씬 더 많은 시간이 소요됩니다. 동영상 대역폭 에는 글머리 기호가 표시되는 데 해상도 대역폭과 더 이상 동조화되지 않는다 는 뜻입니다(그림 6-3 참조).

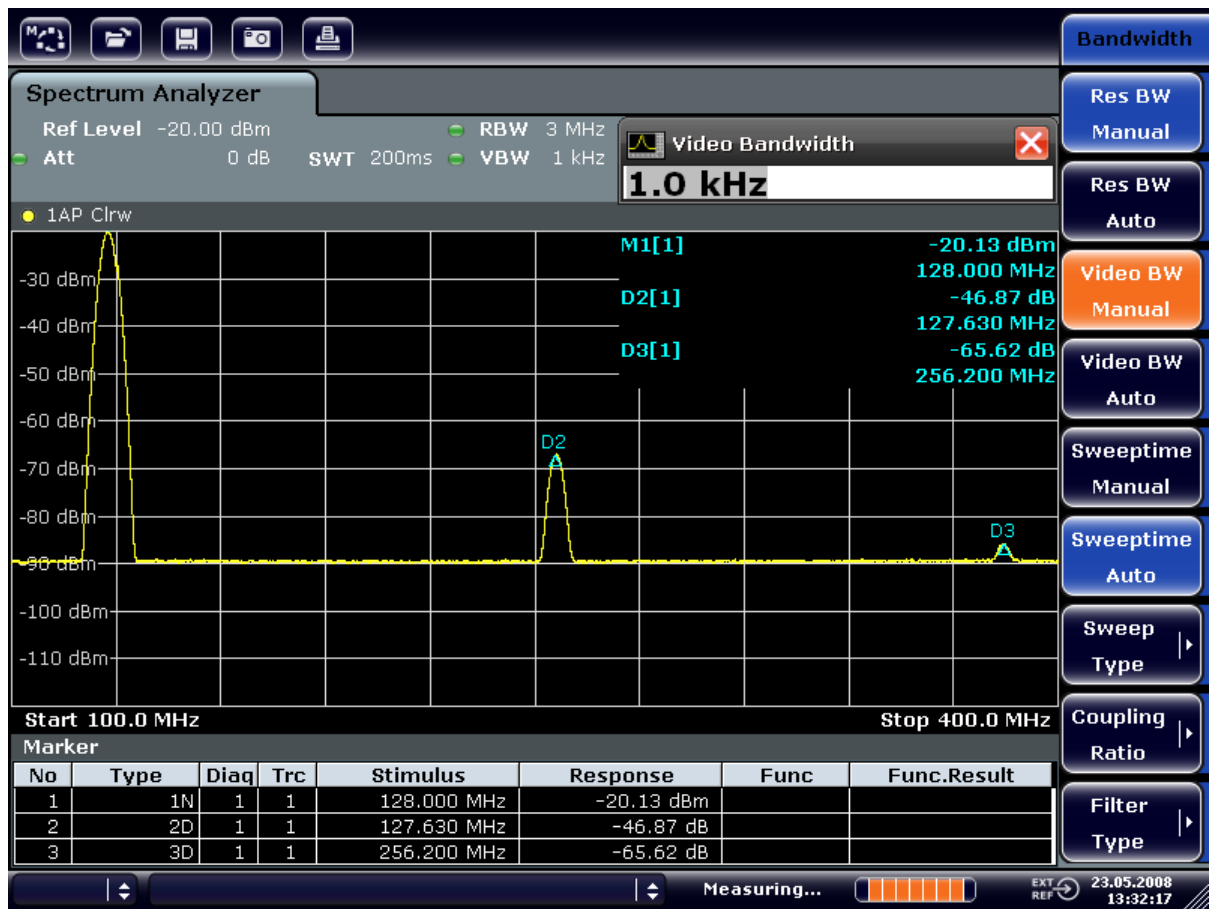

그림 6-3: 하모닉스 측정 시 동영상 대역폭을 줄여 잡음 제거하기

4. 동영상 대역폭을 해상도 대역폭으로 동조화하기

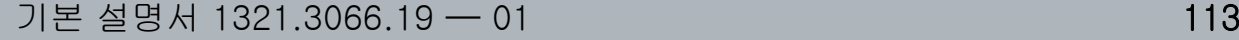

다중 신호가 있는 신호 스펙트럼 측정하기

- a) BW 키를 누릅니다.
- b) "Video BW Auto" 소프트키를 누릅니다.

Trace 를 평균화하여 잡음 줄이기

- 1. TRACE 키를 누릅니다.
- 2. "Trace 마법사" 소프트키를 누릅니다.
- 3. "Trace 1"의 경우 "Trace Mode"에서 해당 버튼을 누르고 목록에서 "평균"을 선 택합니다. Trace 의 잡음 요소는 10 개의 연속 Trace 를 평균화하면 줄어듭니다.
- 4. "Trace Mode"에서 해당 버튼을 누르고 목록에서 "지우기 쓰기"를 선택하여 Trace 평균화를 끕니다.

#### 측정 대역폭을 줄여 잡음 줄이기

잡음은 해상도 대역폭을 줄이면 대역폭에 비례해 줄어듭니다. 예를 들어, 해상도 대역폭을 10 배 줄이면 잡음지수 10 배 줄어듭니다(10 은 10 dB). 정현 신호의 진 폭은 해상도 대역폭을 줄이는 것의 영향을 받지 않습니다.

- 1. 해상도 대역폭을 10 kHz 로 설정합니다.
	- a) BW 키를 누릅니다.
	- b) "해상도 BW Manual" 소프트키를 누르고 10 kHz 를 입력합니다. 잡음이 이전 설정보다 약 25 dB 만큼 줄어듭니다. 동영상 대역폭은 해상도 대역폭과 동조화되기 때문에 해당도 대역폭과 비례하여 30 kHz 로 줄어듭 니다. 이렇게 되면 Sweep Time 이 3 초로 증가합니다.
- 2. "해상도 BW Auto" 소프트키("BW" 메뉴)를 눌러 해상도 대역폭(간격과 동조화) 을 재설정합니다.

## 6.3 다중 신호가 있는 신호 스펙트럼 측정하기

### 6.3.1 적절한 해상도 대역폭을 선택하여 신호 분리하기

신호 및 스펙트럼 분석기의 기본 기능은 신호 혼합에서 스펙트럼 요소를 구분하 는 것입니다. 개별 요소가 분리될 수 있는 해상도는 해상도 대역폭에 의해 결정됩 니다. 너무 큰 해상도 대역폭을 선택하면 스펙트럼 요소를 구분하지 못할 수 있습 니다. 예를 들어, 단일 요소로 표시될 수 있습니다.

다중 신호가 있는 신호 스펙트럼 측정하기

RF 정현 신호는 지정된 해상도 필터(RBW)의 패스밴드 특징을 이용하여 표시됩니 다. 지정된 대역폭은 필터의 3 dB 대역폭입니다.

진폭이 동일한 두 개의 신호는 해상도 대역폭이 신호의 주파수 추출 간격과 같거 나 더 작을 경우 분해될 수 있습니다. 해상도 대역폭이 주파수 추출 간격과 같으 면 스펙트럼 표시에서 정확히 두 신호의 중심에 3dB 만큼 레벨이 하락합니다. 해 상도 대역폭을 줄이면 레벨 하락폭이 더 커져서 개별 신호가 더 분명해집니다.

더 좁은 대역폭에서 스펙트럼 해상도를 더 높이는 것은 같은 간격으로 Sweep Time 을 더 늘리면 가능합니다. 해상도 대역폭을 3 배 줄이면 Sweep Time 이 9 배 늘어 납니다.

#### 예시:

두 신호 분리하기

두 신호는 레벨이 각각 -30 dBm 인데 주파수 추출 공간이 30 kHz 입니다.

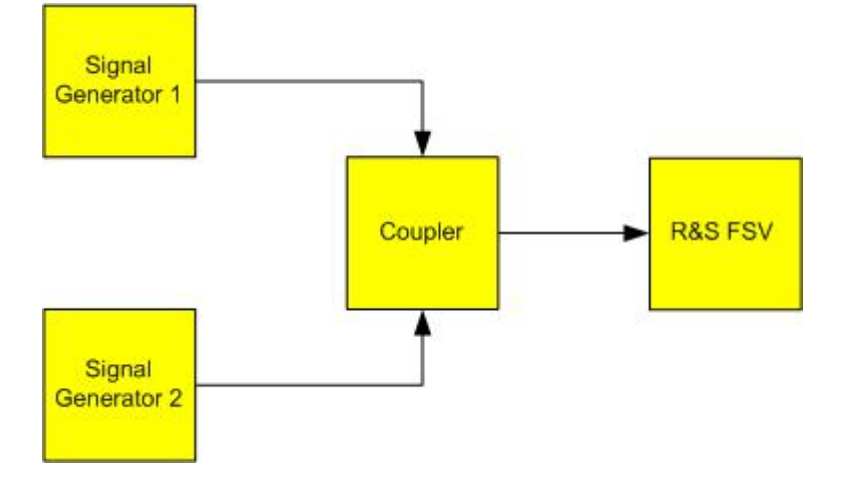

#### 표 6-2: 신호 생성기 설정, 예: R&S SMU

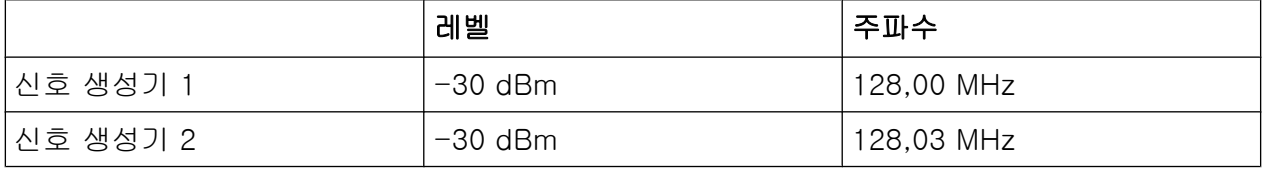

- 1. PRESET 키를 눌러 신호 분석기를 기본 상태로 설정합니다. R&S FSV 가 기본 상태로 설정됩니다.
- 2. 중심 주파수를 128.015 MHz 로, 주파수 영역을 300 MHz 로 설정합니다.
	- a) FREQ 키를 누르고 128.015 MHz 를 입력합니다.
	- b) SPAN 키를 누르고 *300 MHz* 를 입력합니다.
- 3. 해상도 대역폭을 30 kHz 로, 동영상 대역폭을 1 kHz 로 설정합니다.

다중 신호가 있는 신호 스펙트럼 측정하기

- a) BW 키를 누릅니다.
- b) "해상도 BW Manual" 소프트키를 누르고 *30 kHz* 를 입력합니다.
- c) "동영상 BW Manual" 소프트키를 누르고 1 kHz 를 입력합니다.

메모: 동영상 대역폭 확대. 두 신호의 중심에서 레벨 하락이 뚜렷하게 보이도 록 동영상 대역폭이 1 kHz 로 설정됩니다. 동영상 대역폭이 더 커지면 Envelope 감지에서 발생하는 동영상 전압이 충분히 제거되지 않습니다. 이렇게 되면 두 신호 사이의 전환 영역에서 Trace 에 표시되는 추가 전압이 생성됩니다.

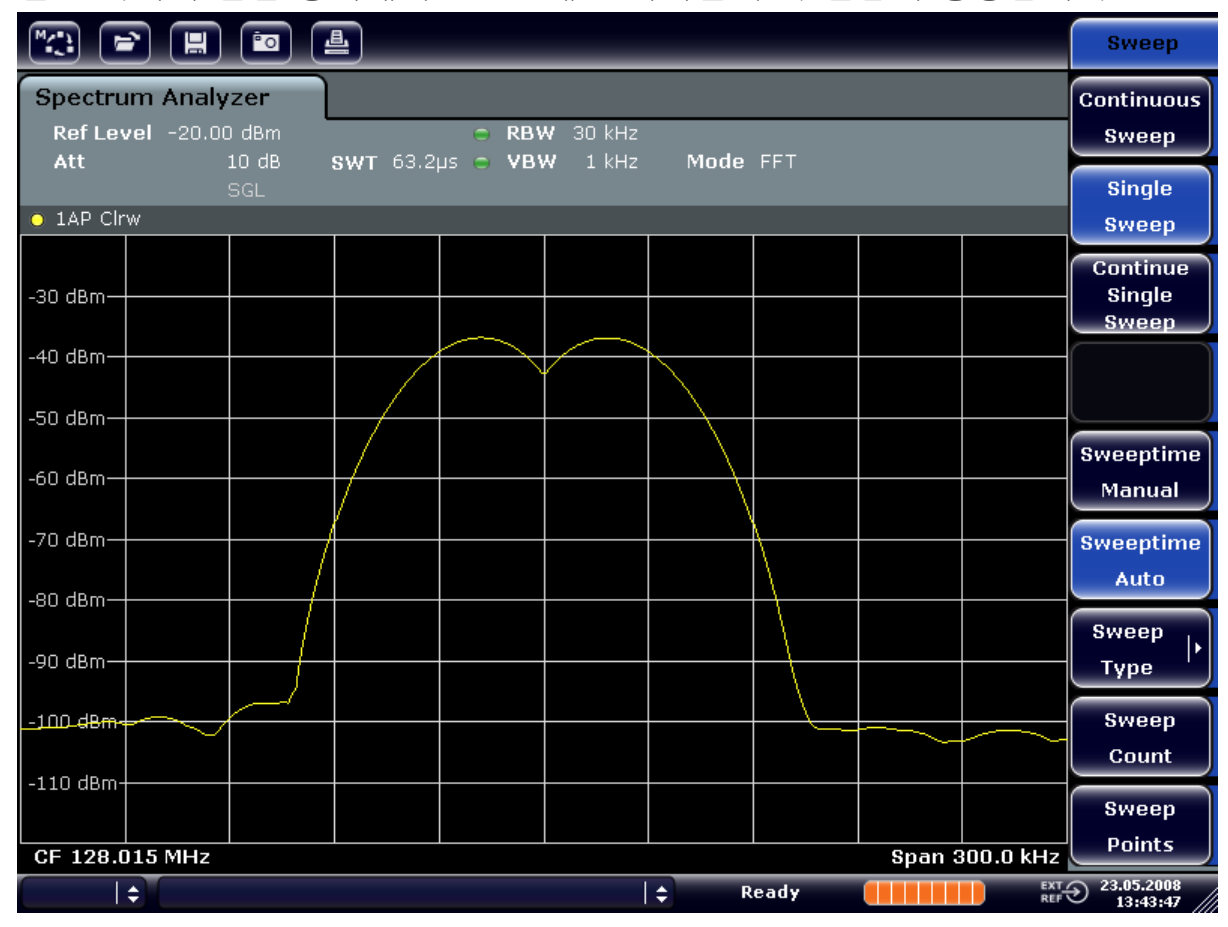

그림 6-4: 신호의 주파수 추출 간격에 해당하는 해상도 대역폭이 있는 두 개의 균등 RF 정현 신호 측정

#### 생성기와 R&S FSV 주파수 연결하기

레벨 하락은 생성기 주파수가 R&S FSV 의 주파수 표시와 정확히 일치하는 경 우에만 화면 중앙에 나타납니다. 추가로 일치하려면 생성기와 R&S FSV 의 주 파수가 동기화되어야 합니다.

4. 해상도 대역폭을 100 kHz 로 설정합니다. 이렇게 하려면 대역폭 메뉴에서 "해 상도 BW Manual" 소프트키를 누르고 100 kHz 를 입력하십시오. 두 생성기 신호는 더 이상 구분할 수 없습니다.

다중 신호가 있는 신호 스펙트럼 측정하기

| $\sqrt{2}$<br>$\vert \bullet \vert$                                                                                          | $\boxed{\degree}$ o $\boxed{\degree}$<br>$\boxed{H}$ | 一 |  |  |  |                                |                | <b>Bandwidth</b>                 |
|----------------------------------------------------------------------------------------------------|------------------------------------------------------|---|--|--|--|--------------------------------|----------------|----------------------------------|
| <b>Spectrum Analyzer</b><br>Ref Level -20.00 dBm<br>$R$ BW 100 kHz<br>Att<br>10dB<br>SWT 19.2ps c VBW<br>$1$ kHz<br>Mode FFT |                                                      |   |  |  |  | <b>Res BW</b><br><b>Manual</b> |                |                                  |
| $\bullet$ 1AP Clrw                                                                                                    | SGL                                                  |   |  |  |  |                                |                | <b>Res BW</b><br>Auto.           |
| $-30$ dBm $-$                                                                                                    |                                                      |   |  |  |  |                                |                | <b>Video BW</b><br><b>Manual</b> |
| -40 dBm-                                                                                                    |                                                      |   |  |  |  |                                |                | Video BW                         |
| $-50$ dBm $-$                                                                                                    |                                                      |   |  |  |  |                                |                | <b>Auto</b><br><b>Sweeptime</b>  |
| –60 dBm∕<br>$-70$ dBm $-$                                                                                                    |                                                      |   |  |  |  |                                |                | Manual<br><b>Sweeptime</b>       |
| $-80$ dBm $-$                                                                                                    |                                                      |   |  |  |  |                                |                | Auto                             |
| -90 dBm-                                                                                                    |                                                      |   |  |  |  |                                |                | <b>Sweep</b><br><b>Type</b>      |
| $-100$ dBm $-$                                                                                                    |                                                      |   |  |  |  |                                |                | Coupling<br>Ratio                |
| $-110$ dBm-                                                                                                    |                                                      |   |  |  |  |                                |                | <b>Filter</b><br><b>Type</b>     |
| <b>Span 300.0 kHz</b><br>CF 128.015 MHz<br>÷<br>١÷<br>Ready                                                                  |                                                      |   |  |  |  |                                | EXT 23.05.2008 |                                  |

그림 6-5: 해상도 대역폭이 주파수 추출 간격보다 더 큰 두 개의 균등 RF 정현 신호 측정

메모: 해상도 대역폭 줄이기. 로터리 노브를 시계 반대 방향으로 돌려 주파수 해상도를 높이면 해상도 대역폭(RBW)을 줄일 수 있습니다.

5. 해상도 대역폭을 1 kHz 로 설정합니다. 이렇게 하려면 대역폭 메뉴에서 "해상 도 BW Manual" 소프트키를 누르고 1 kHz 를 입력하십시오. 두 생성기 신호가 높은 해상도로 표시됩니다. 하지만, Sweep Time 이 더 길어 집니다. 대역폭이 더 작으면 잡음이 동시에 감소합니다(대역폭이 10 배 감소하 면 잡음 플로어에서 10 dB 감소).

다중 신호가 있는 신호 스펙트럼 측정하기

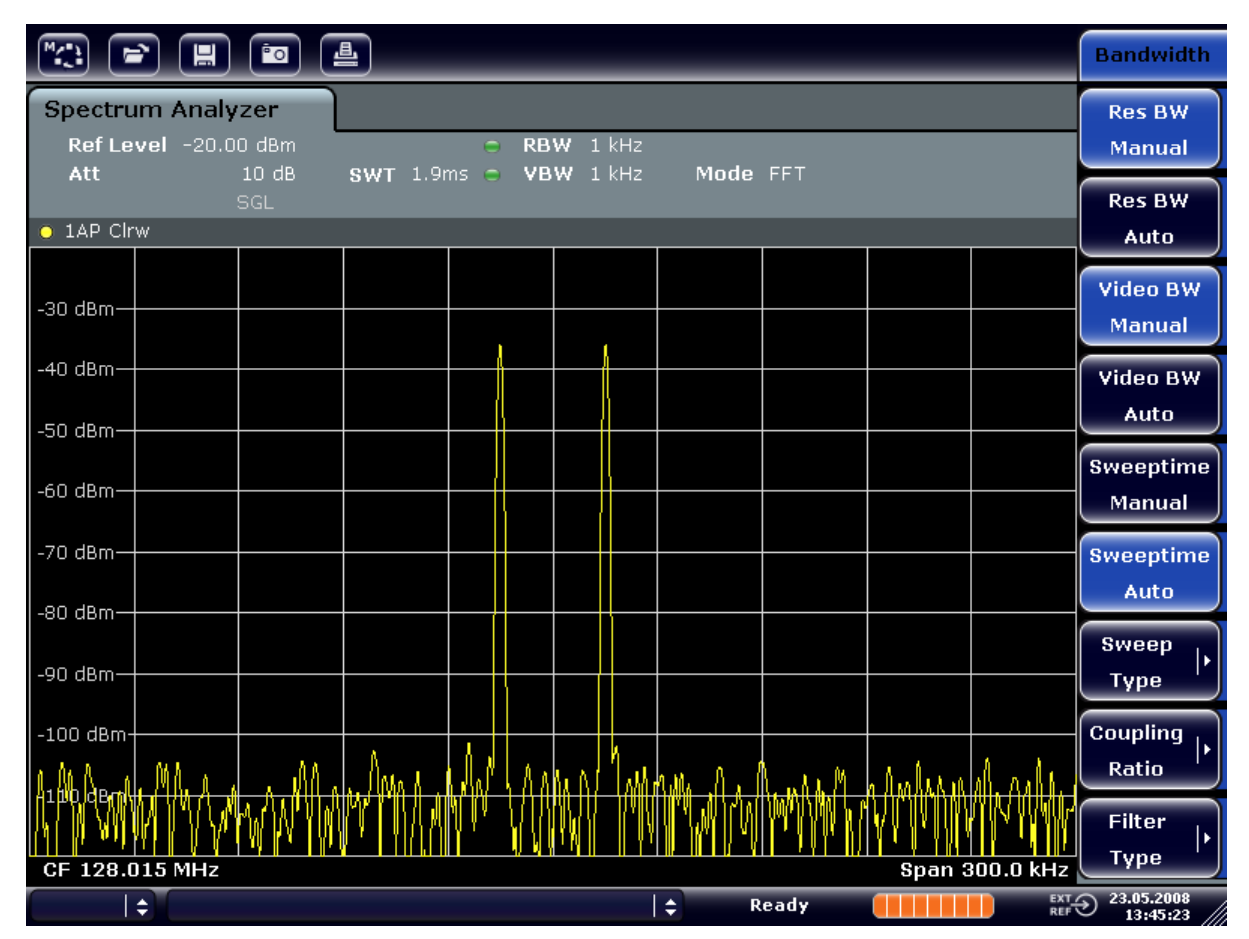

그림 6-6: 해상도 대역폭(1 KHz)이 주파수 추출 간격보다 더 작은 두 개의 균등 RF 정현 신호 측정

## 6.3.2 AM 조정 반송파 조정 심도 측정(Span > 0)

주파수 범위 표시에서 AM 측 밴드는 좁은 대역폭으로 분해하고 별도로 측정할 수 있습니다. 그런 다음 정현 신호로 조정되는 반송파의 조정 심도를 측정할 수 있습 니다. 신호 분석기의 동적 범위가 매우 크기 때문에 극단적으로 작은 조정 심도도 정밀하게 측정할 수 있습니다. 이를 위해 R&S FSV 에서 숫자적으로 % 직접 변조 도를 출력하는 측정 과정이 제공됩니다.

#### 테스트 설정

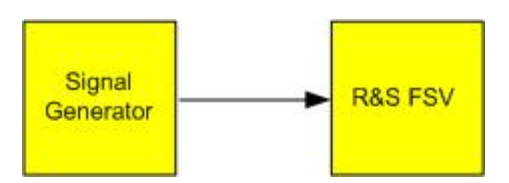

다중 신호가 있는 신호 스펙트럼 측정하기

표 6-3: 신호 생성기 설정, 예: R&S SMU

| │주파수 | ' 128 MHz          |
|------|--------------------|
| 레벨   | l-30 dBm           |
| 변조   | 50 % AM, 10 kHz AF |

1. PRESET 키를 눌러 신호 분석기를 기본 상태로 설정합니다. R&S FSV 가 기본 상태로 설정됩니다.

- 2. 중심 주파수를 128 MHz 로, 주파수 영역을 50 MHz 로 설정합니다.
	- a) FREQ 키를 누르고 128 MHz 를 입력합니다.
	- b) SPAN 키를 누르고 50 MHz 를 입력합니다.
- 3. AM 변조도를 측정할 수 있도록 Marker 기능을 활성화합니다.
	- a) MEAS 키를 누릅니다.
	- b) "More" 키를 누릅니다.
	- c) "AM 변조도" 소프트키를 누릅니다. 다이어그램 중심에서 R&S FSV 가 자동으로 Marker 를 반송파 신호로 설정 하고 각각의 델타 Marker 는 상위 및 하위 AM 사이드밴드로 설정됩니다. R&S FSV 는 델타 Marker 의 레벨 차이로부터 AM 조정 심도를 계산하고 Marker 필드에서 숫자값을 출력합니다.

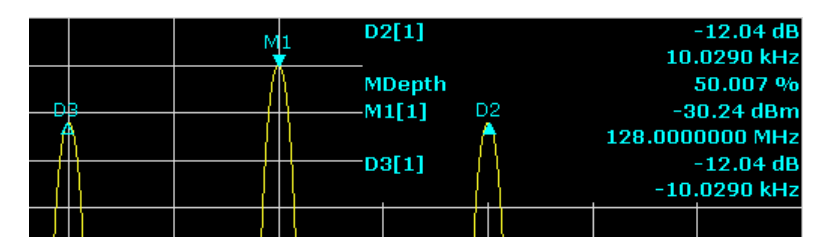

#### 그림 6-7: AM 변조도 측정

변조도는 "MDepth"로 표시됩니다. AF 신호의 주파수는 델타 Marker 의 주파수 표 시에서 얻을 수 있습니다.

## 6.3.3 AM 변조 신호 측정하기

신호 분석기는 RF 입력 신호를 정류하고 크기 스펙트럼으로 표시합니다. 또한, 정 류를 통해 AM 변조 신호가 복조됩니다. AF 전압은 변조 사이드밴드가 해상도 대역 폭 내에 있을 경우 Zero Span 에서 표시될 수 있습니다.

#### AM 변조 신호의 AF 표시하기(Zero Span)

#### 테스트 설정

기본 설명서 1321.3066.19 - 01 119

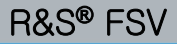

다중 신호가 있는 신호 스펙트럼 측정하기

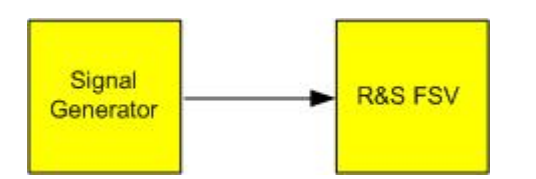

표 6-4: 신호 생성기 설정, 예: R&S SMU

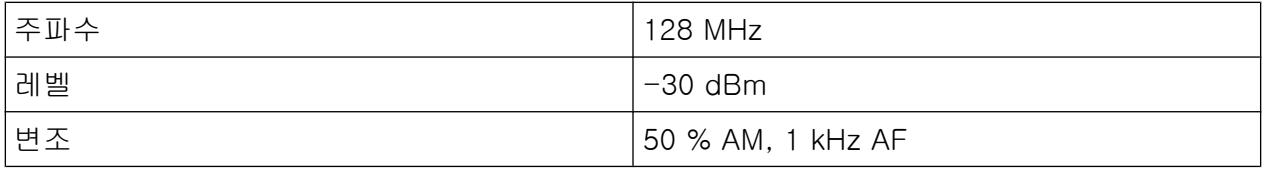

- 1. PRESET 키를 눌러 신호 분석기를 기본 상태로 설정합니다. R&S FSV 가 기본 상태로 설정됩니다.
- 2. 중심 주파수를 128 MHz 로, 주파수 영역을 0 MHz 로 설정합니다.
	- a) FREQ 키를 누르고 128 MHz 를 입력합니다.
	- b) SPAN 키를 누르고  $0$  Hz 를 입력하거나 "Zero Span" 소프트키를 누릅니다.
- 3. Sweep Time 을 2.5 ms 로 설정합니다.
	- a) SWEEP 키를 누릅니다.
	- b) "Sweep Time Manual" 소프트키를 누릅니다.
	- c) 2.5 ms 를 입력합니다.
- 4. 참조 레벨을 +6 dBm 으로 설정하고 표시 범위를 선형으로 설정합니다.
	- a) AMPT 키를 누르고  $6$  dBm 을 입력합니다.
	- b) "범위" 소프트키를 누릅니다.
	- c) "범위 선형 %" 소프트키를 누릅니다.
- 5. 동영상 Trigger 를 통해 정적 이미지를 생성하여 반응 Trigger 를 AF 신호로 설 정합니다.
	- a) TRIG 키를 누릅니다.
	- b) "Trg/Gate Source" 소프트키를 누르고 화살표 키를 이용하여 "동영상"을 선 택합니다.
	- c) "Trigger/게이트 레벨" 소프트키를 누르고 50%를 입력합니다. Trigger 레벨이 전체 측정 다이어그램에서 수평선으로 표시됩니다. R&S FSV 에서 1 kHz AF 신호가 Zero Span 의 정적 이미지로 표시됩니다. 헤드세트를 이용하여 AF 를 듣습니다.
- 6. 내부 AM 복조를 활성화합니다.
	- a) MKR FUNC 키를 누릅니다.

Zero Span 에서 측정

b) "Marker 복조" 소프트키를 누릅니다. R&S FSV 에서 자동으로 AM 오디오 복조기가 켜집니다. 1 kHz 톤을 헤드세 트로 들을 수 있습니다. 필요한 경우 전면 패널에서 AF OUTPUT 볼륨 제 어 노브를 이용하여 볼륨을 높일 수 있습니다.

## 6.4 Zero Span 에서 측정

TDMA 방법(예: GSM 또는 IS136)을 이용하는 무선 전송 시스템의 경우 전송 품질 은 스펙트럼 특징이 아니라 Zero Span 의 특징에 의해 결정됩니다. 여러 사용자 가 같은 주파수를 공유하기 때문에 타임슬롯이 각 사용자에게 할당됩니다. 모든 사 용자가 할당된 타임슬롯을 정확히 준수하는 경우에만 부드러운 작동이 가능합니 다.

전송 단계의 전력과 TDMA 버스트의 타이밍 및 기간이 중요합니다.

## 6.4.1 버스트 신호의 전력 측정

Zero Span 에서 전력을 측정할 수 있도록 R&S FSV 에서는 미리 지정된 기간에 대 해 손쉽게 전력을 측정할 수 있는 기능이 제공되고 있습니다.

### 6.4.1.1 활성화 단계에서 GSM 버스트 전력 측정하기

#### 테스트 설정

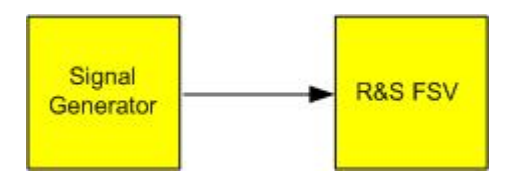

#### 표 6-5: 신호 생성기 설정, 예: R&S SMU

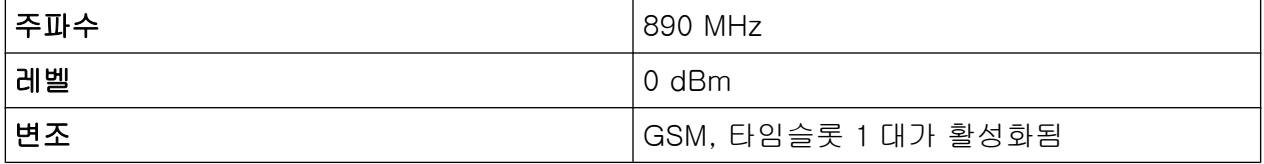

- 1. PRESET 키를 눌러 신호 분석기를 기본 상태로 설정합니다. R&S FSV 가 기본 상태로 설정됩니다.
- 2. 중심 주파수를 890 MHz 로, 주파수 영역을 0 Hz 로, 해상도 대역폭을 1 MHz 로 설정합니다.

Zero Span 에서 측정

- a) FREQ 키를 누르고 890 MHz 를 입력합니다.
- b) SPAN 키를 누르고  $0$  Hz 를 입력하거나 "Zero Span" 소프트키를 누릅니다.
- 3. R&S FSV 의 참조 레벨을 10 dBm(= 신호 생성기의 +10 dB 레벨)로 설정하고 감쇠를 20 dB 로 설정합니다.
	- a) AMPT 키를 누릅니다.
	- b) 10 dBm 를 입력합니다.
	- c) "RF 감쇠 Manual" 소프트키를 누릅니다.
	- d) 20 dB 를 입력합니다.
- 4. Sweep Time 을 1 ms 로 설정합니다.
	- a) SWEEP 키를 누릅니다.
	- b) "Sweep Time Manual" 소프트키를 누르고 1 ms 를 입력합니다. R&S FSV 에서 모든 화면에 GSM 버스트가 연속적으로 표시됩니다.
- 5. 동영상 Trigger 를 이용하여 버스트의 상승 Edge 에서 Trigger 를 설정합니다.
	- a) TRIG 키를 누릅니다.
	- b) "Trg/Gate Source" 소프트키를 누르고 화살표 키를 이용하여 "동영상"을 선 택합니다.
	- c) "Trigger/게이트 레벨" 소프트키를 누르고 70%를 입력합니다. R&S FSV 에서 Trace 의 시작 부분에 GSM 버스트가 있는 정적 이미지가 표 시됩니다. Trigger 레벨은 측정 다이어그램의 Trigger 기준에 대한 절대적 레벨이 표시된 수평선으로 표시됩니다.
- 6. Zero Span 에서 전력 측정 설정하기
	- a) MEAS 키를 누릅니다.
	- b) "시간 도메인 전력" 소프트키를 눌러 하위 메뉴를 엽니다.
	- c) "Limits" 소프트키를 "On"으로 설정합니다.
	- d) "Left Limit" 소프트키를 누릅니다.
	- e) 로터리 노브를 시계 방향으로 돌려 수직선을 버스트 시작 부분으로 이동합 니다.
	- f) "Right Limit" 소프트키를 누릅니다.
	- g) 로터리 노브를 시계 반대 방향으로 돌려 두 번째 수직선을 버스트의 끝 부 분으로 이동합니다.

버스트의 활성화 단계에서 R&S FSV 에 평균 전력이 표시됩니다.

Zero Span 에서 측정

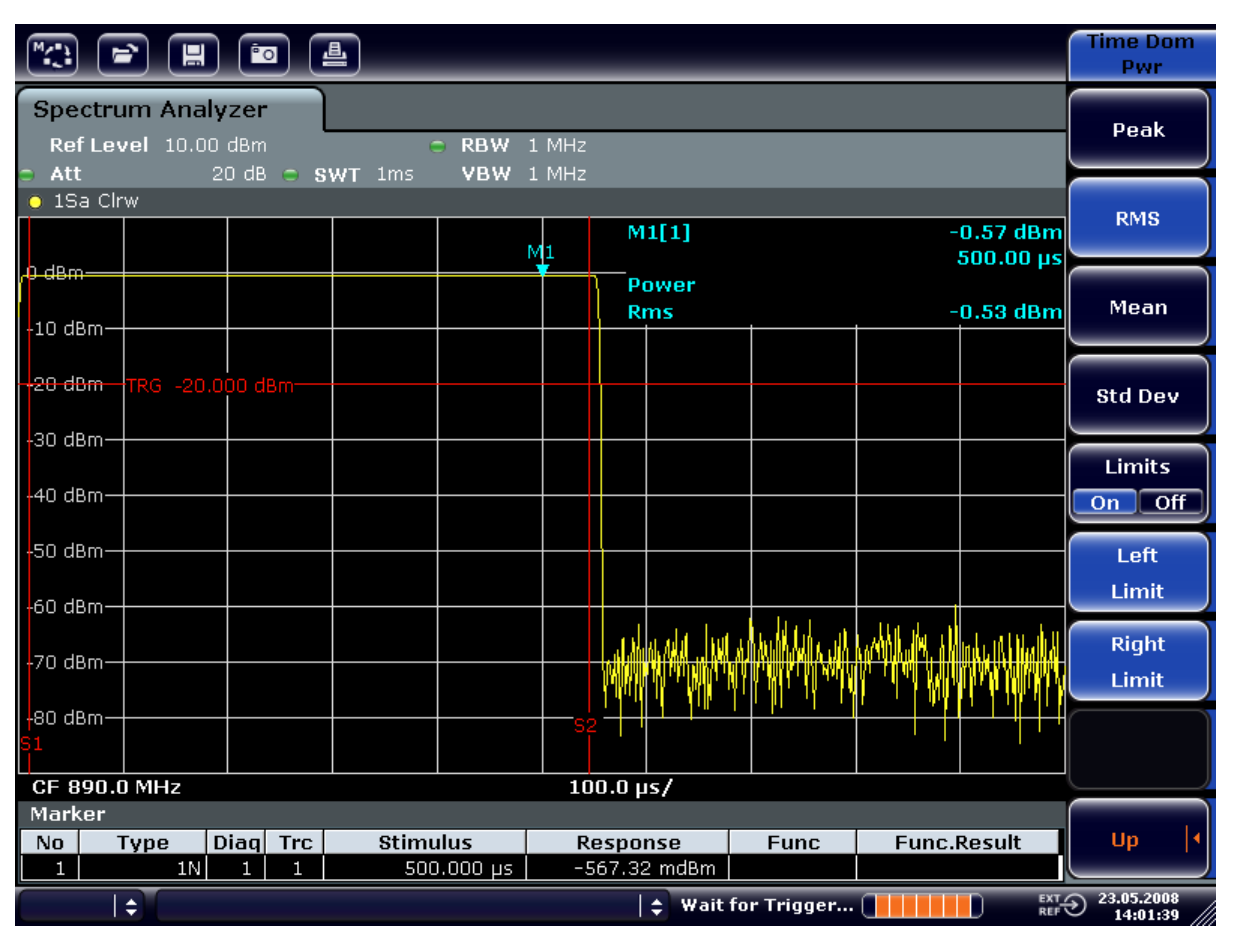

그림 6-8: GSM 신호의 버스트 동안 평균 전력 측정

## 6.4.1.2 높은 시간 해상도가 있는 GSM 버스트의 Edge 측정하기

R&S FSV 의 높은 시간 해상도가 0 Hz 로 높기 때문에 TDMA 버스트의 Edge 는 정 밀하게 측정할 수 있습니다. Trigger Offset 를 이용하여 Edge 를 화면 영역으로 이 동할 수 있습니다.

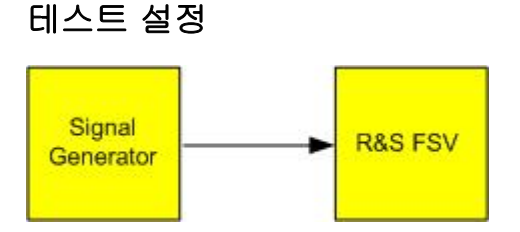

Zero Span 에서 측정

표 6-6: 신호 생성기 설정, 예: R&S SMU

| 주파수 | 890 MHz             |
|-----|---------------------|
| 레벨  | <sup>1</sup> 0 dBm  |
| 변조  | GSM, 타임슬롯 1 대가 활성화됨 |

측정은 활성화 단계의 GSM 전력 측정에 대한 위의 예에 있는 설정에 기반한 것입 니다.

- 1. 전력 측정을 끕니다.
	- a) MEAS 키를 누릅니다.
	- b) "모든 기능 Off" 소프트키를 누릅니다.
- 2. 시간 해상도를 100 µs 로 높입니다.
	- a) SWEEP 키를 누릅니다.
	- b) "Sweep Time Manual" 소프트키를 누르고 100  $\mu s$  를 입력합니다.
- 3. Trigger 소프트키를 이용해 GSM 버스트의 상승 Edge 를 화면 중심으로 이동합 니다.
	- a) TRIG 키를 누릅니다.
	- b) "Trigger Offset" 소프트키를 누릅니다.

Zero Span 에서 측정

c) 로터리 노브를 시계 반대 방향으로 돌려 버스트 Edge 가 화면 중심에서 보 일 때까지 Trigger Offset 를 이동시킵니다. 또는  $-50 \ \mu s$  를 입력합니다. R&S FSV 에 GSM 버스트의 상승 Edge 가 표시됩니다.

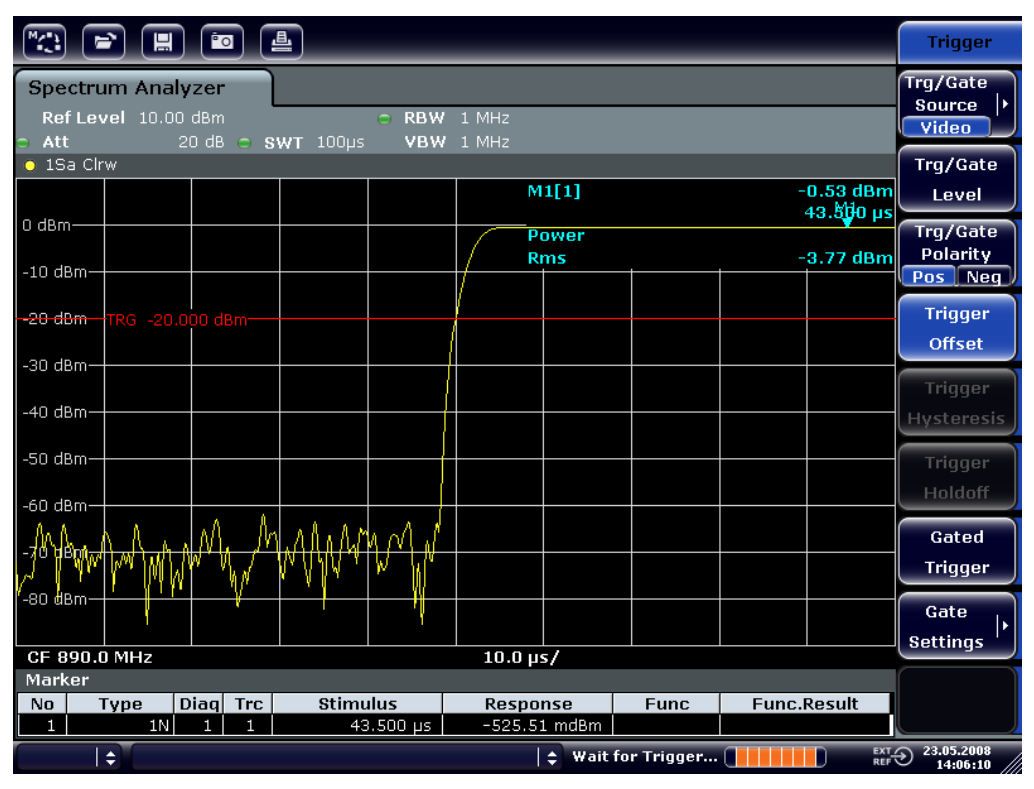

그림 6-9: 높은 시간 해상도가 있는 GSM 버스트의 상승 Edge

4. Trigger Offset 를 이용해 버스트의 하강 Edge 를 화면 중심으로 이동합니다. 이렇게 하려면 "Trigger/게이트 양극" 소프트키를 "Neg"로 전환합니다. R&S FSV 에 GSM 버스트의 하강 Edge 가 표시됩니다.

Zero Span 에서 측정

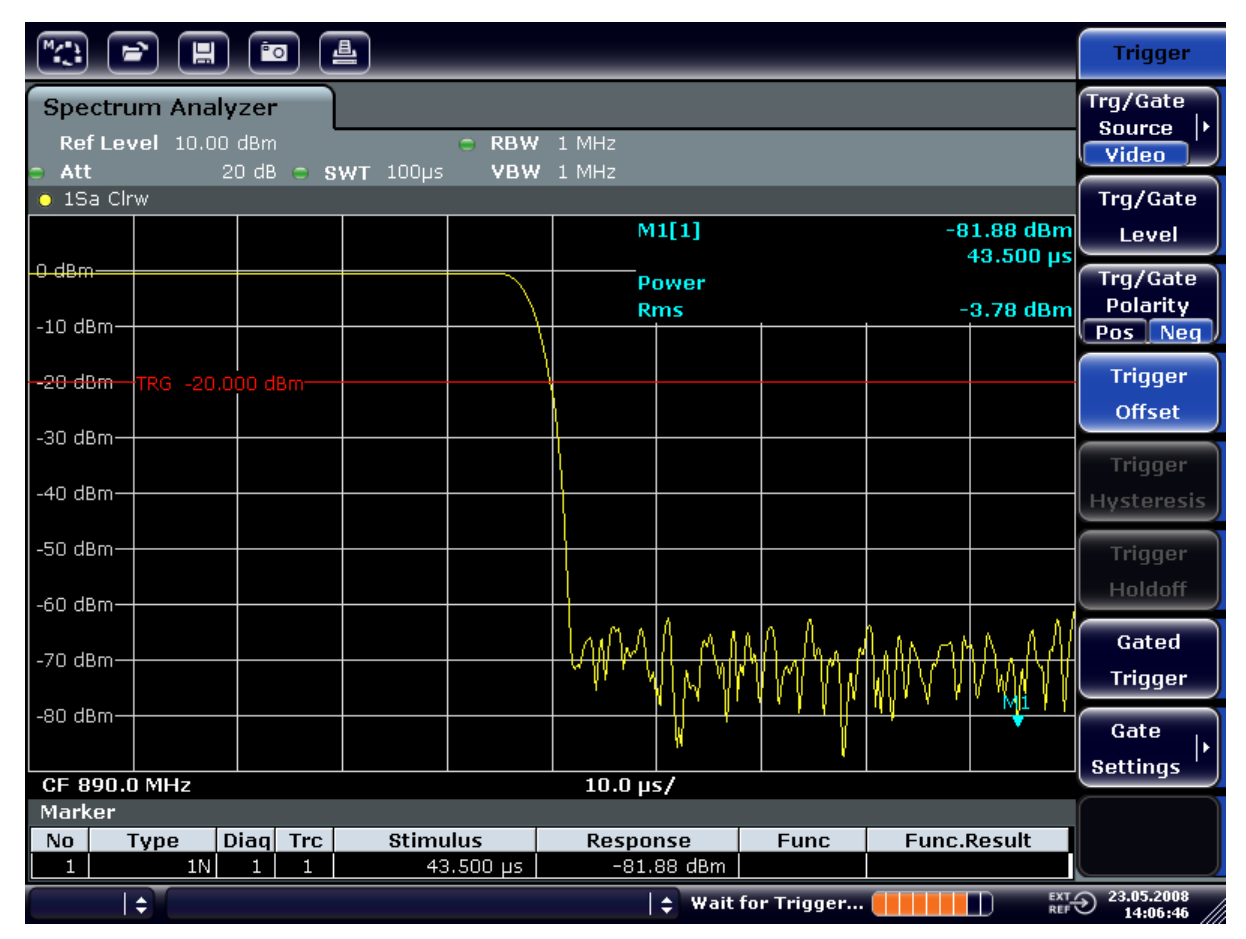

그림 6-10: 높은 시간 해상도가 있는 GSM 버스트의 하강 Edge

## 6.4.2 버스트 신호의 신호 대 잡음 비율 측정하기

TDMA 전송 방법이 사용되면 전송 버스트의 활성화 또는 비활성화 단계에서 전력 을 비교하여 신호 대 잡음 비율 또는 비활성화 동적 범위를 측정할 수 있습니다. 이 를 위해 R&S FSV 에서는 Zero Span 에서 절대 전력과 상대 전력을 측정하는 기능 이 제공됩니다. 다음 예에서는 GSM 버스트를 이용하여 측정이 실행됩니다.

## GSM 신호의 신호 대 잡음 비율

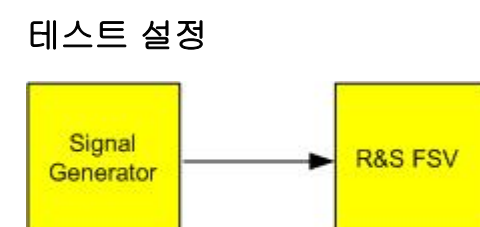

Zero Span 에서 측정

표 6-7: 신호 생성기 설정, 예: R&S SMU

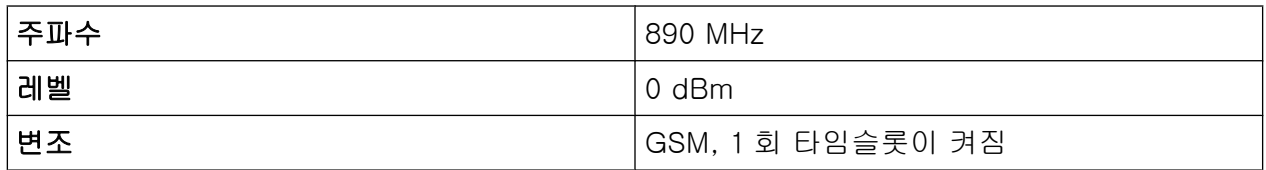

- 1. PRESET 키를 눌러 신호 분석기를 기본 상태로 설정합니다. R&S FSV 가 기본 상태로 설정됩니다.
- 2. 중심 주파수를 890 MHz 로, 주파수 영역을 0 Hz 로, 해상도 대역폭을 1 MHz 로 설정합니다.
	- a) FREQ 키를 누르고 890 MHz 를 입력합니다.
	- b) SPAN 키를 누르고 0 Hz 를 입력하거나 "Zero Span" 소프트키를 누릅니다.
	- c) BW 키를 누릅니다.
	- d) "해상도 BW Manual" 소프트키를 누르고  $1$  kHz 를 입력합니다.
- 3. R&S FSV 의 참조 레벨을 0 dBm(= 신호 생성기의 레벨)로 설정합니다. AMPT 키를 누르고 0 dBm 을 입력하면 됩니다.
- 4. Sweep Time 을 2 ms 로 설정합니다.
	- a) SWEEP 키를 누릅니다.
	- b) "Sweep Time Manual" 소프트키를 누르고 2 ms 를 입력합니다. R&S FSV 에서 모든 화면에 GSM 버스트가 연속적으로 표시됩니다.
- 5. Trigger 소스 "동영상"과 Trigger 양극성 "Pos"를 이용하여 버스트의 상승 Edge 에서 Trigger 하고 버스트의 시작 부분을 화면 중심으로 이동합니다.
	- a) TRIG 키를 누릅니다.
	- b) "Trg/Gate Source" 소프트키를 누르고 화살표 키를 이용하여 "동영상"을 선 택합니다.
	- c) "Trigger/게이트 레벨" 소프트키를 누르고 70%를 입력합니다. R&S FSV 에서 Trace 의 시작 부분에 GSM 버스트가 있는 정적 이미지가 표 시됩니다.
	- d) "Trigger Offset" 소프트키를 누르고 -1 ms 를 입력합니다. R&S FSV 에서 측정 다이어그램의 오른쪽에 GSM 버스트가 표시됩니다.
- 6. Zero Span 에서 전력 측정 설정하기
	- a) MEAS 키를 누릅니다.
	- b) "시간 도메인 전력" 소프트키를 눌러 하위 메뉴를 엽니다.
	- c) "Limits" 소프트키를 "On"으로 설정합니다.
	- d) "Left Limit" 소프트키를 누릅니다.
	- e) 로터리 노브를 이용하여 수직선을 버스트 시작 부분으로 이동합니다.
	- f) "Right Limit" 소프트키를 누릅니다.

Zero Span 에서 측정

g) 로터리 노브를 이용하여 두 번째 수직선을 버스트 끝 부분으로 이동합니다. 버스트의 활성화 단계에서 R&S FSV 에 전력이 표시됩니다.

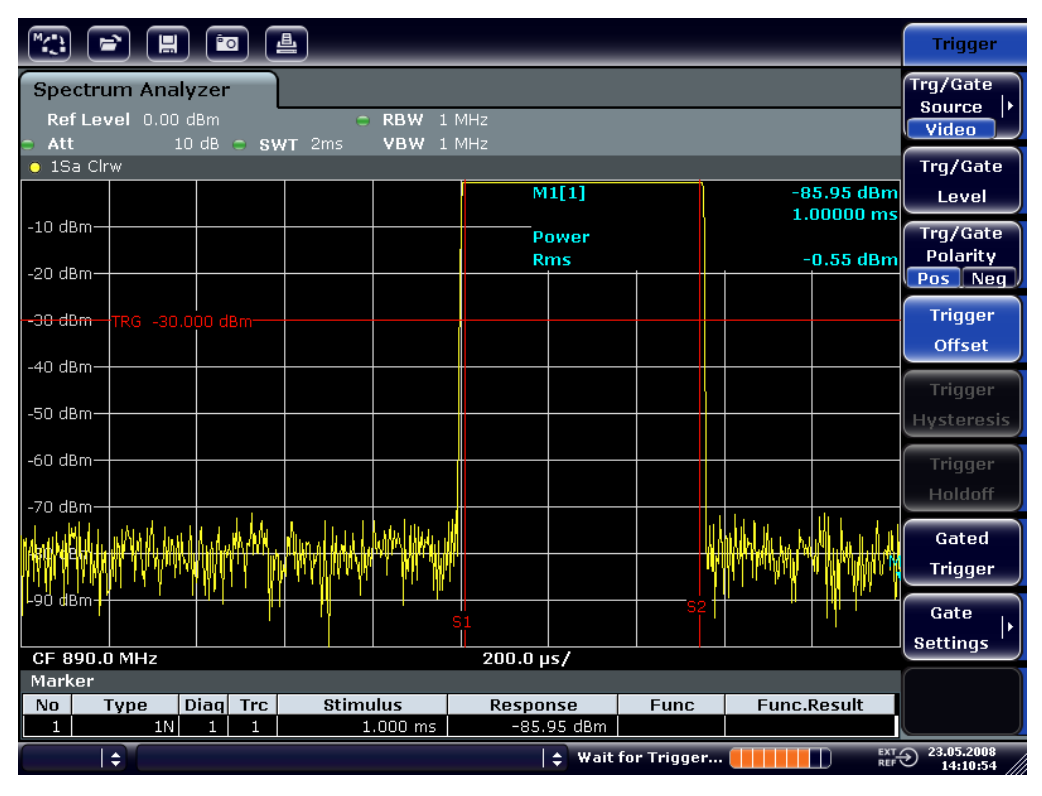

그림 6-11: 버스트의 활성화 단계에서 전력 측정

- 7. 버스트의 비활성화 단계에서 전력을 측정합니다.
	- a) TRIG 키를 누릅니다.

b) "Trigger/게이트 양극성" 소프트키를 "Neg."로 설정합니다.

R&S FSV 에서 버스트의 하강 Edge 에 대한 반응으로 Trigger 가 시작됩니 다. 이렇게 되면 버스트가 측정 다이어그램의 좌측으로 이동합니다. 비활성 화 단계에서 전력이 측정됩니다. 버스트의 시작 부분이 화면 중심으로 이동 하고 비활성화 단계에서 전력이 측정됩니다.

| 「曡」<br>$ $ $\bullet$ $\circ$ $ $<br>口                                                                                          |                               |                        |      |                    |  |                     |  |
|----------------------------------------------------------------------------------------------------|-------------------------------|------------------------|------|--------------------|--|---------------------|--|
| <b>Spectrum Analyzer</b><br>Ref Level 0.00 dBm<br>RBW 1 MHz<br>C.<br>$\Box$ Att<br>$10 dB$ $\degree$<br>$SWT$ 2ms<br>VBW 1 MHz |                               |                        |      |                    |  |                     |  |
| $\bullet$ 1Sa Clrw<br>M1[1]<br>-80.09 dBm stepsize<br>1.00000 ms                                                               |                               |                        |      |                    |  | $CF-$               |  |
| $-10$ dBm-<br>-20 dBm                                                                                                    |                               | Power<br><b>Rms</b>    |      | $-78.78$ dBm       |  |                     |  |
| -30 dBm TRG -30.000 dBm<br>-40 dBm-                                                                                            |                               |                        |      |                    |  | Start               |  |
| -50 dBm                                                                                                    |                               |                        |      |                    |  | Stop                |  |
| -60 dBm                                                                                                    |                               |                        |      |                    |  |                     |  |
| -70 dBm                                                                                                    |                               |                        |      |                    |  | Frequency<br>Offset |  |
| $-90$ dBm<br>CF 890.0 MHz                                                                                                    |                               | $200.0 \,\mu s$        |      |                    |  |                     |  |
| Marker<br>Diag Trc<br>No<br>Type<br>1N<br>1<br>1<br>п                                                                          | <b>Stimulus</b><br>$1.000$ ms | Response<br>-80.09 dBm | Func | <b>Func.Result</b> |  |                     |  |
| 23.05.2008<br>$\overline{\mathbb{C}}$ TXT<br>$\div$<br>$\div$ Wait for Trigger<br>14:11:16                                     |                               |                        |      |                    |  |                     |  |

그림 6-12: Zero Span 에서 GSM 버스트 신호의 신호 대 잡음 비율 측정

## 6.4.3 FM 변조 신호 측정하기

신호 분석기는 Envelope 감지기를 이용하여 측정 신호의 크기만 표시하기 때문 에 AM 변조 신호의 경우 FM 변조 신호의 변조를 직접 측정할 수 없습니다. Envelope 감지기의 출력 전압은 신호의 주파수 편차가 사용된 해상도 필터에서 패 스밴드 필터의 플랫 부분에 있는 한 FM 변조 신호에 대해 일정한 상태로 유지됩니 다. 진폭 변화는 순간 주파수가 필터 곡선의 하강 Edge 로 확장되는 경우에만 발생 합니다. 이 행동은 FM 변조 신호의 복조에 사용될 수 있습니다. 분석기의 중심 주 파수는 측정 신호의 정상 주파수가 필터 Edge(중심 주파수 아래 또는 위)에 위치 할 수 있도록 설정됩니다. 해상도 대역폭과 주파수 오프세트는 순간 주파수가 필 터 Edge 의 선형 부분에 위치할 수 있게 선택되어야 합니다. 그 결과 FM 변조 신 호의 주파수 변화는 Zero Span 에서 화면에 표시될 수 있는 진폭 변화로 변형됩니 다.

Zero Span 에서 측정

### FM 변조 반송파의 AF 표시하기

#### 테스트 설정

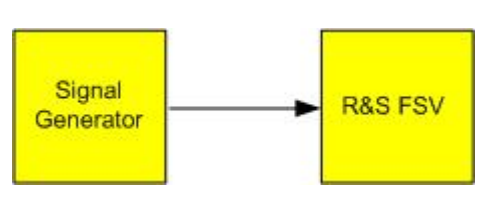

#### 표 6-8: 신호 생성기 설정, 예: R&S SMU

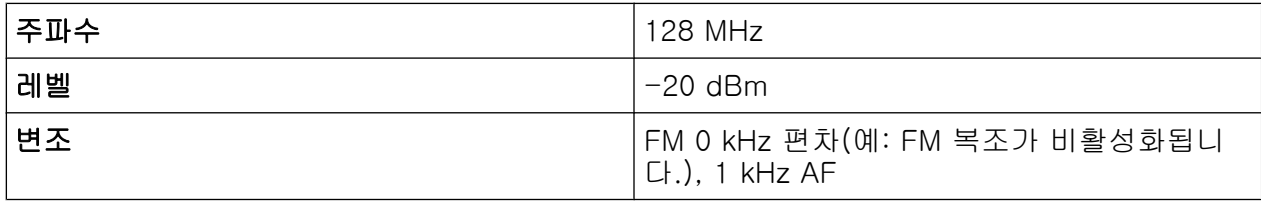

- 1. PRESET 키를 눌러 신호 분석기를 기본 상태로 설정합니다. R&S FSV 가 기본 상태로 설정됩니다.
- 2. 중심 주파수를 127.50 MHz 로, 주파수 영역을 300 MHz 로 설정합니다.
	- a) FREQ 키를 누르고 127.50 MHz 를 입력합니다.
	- b) SPAN 키를 누르고 300 MHz 를 입력합니다.
- 3. 해상도 대역폭을 300 kHz 로 설정합니다.
	- a) BW 키를 누릅니다.
	- b) "해상도 BW Manual" 소프트키를 누르고 300 kHz 를 입력합니다.
	- c) "동영상 BW Manual" 소프트키를 누르고 30 kHz 를 입력합니다.
- 4. 표시 범위를 20 dB 로 설정하고 필터 Trace 를 화면 중심으로 이동합니다.
	- a) AMPT 키를 누릅니다.
	- b) "범위" 소프트키를 누릅니다.
	- c) "Range Log Manual" 소프트키를 누르고 20 dB 를 입력합니다.
	- d) "위로↑" 소프트키를 누릅니다.
	- e) "More" 소프트키를 누릅니다.
	- f) "그리드" 소프트키를 "Rel"로 설정합니다.
	- g) "위로↑" 소프트키를 누릅니다.
	- h) "참조 레벨" 소프트키를 누릅니다.

Zero Span 에서 측정

i) 로터리 노브를 이용하여 중심 주파수에서 필터 Edge 가 -10 dB 레벨선과 교차하도록 참조 레벨을 설정하십시오.

300 kHz 필터의 필터 Edge 가 표시됩니다. 이것은 기울기도가 약 18 dB/ 140 kHz 인 FM 신호에 대한 복조기 특징에 해당합니다. 이것은 Marker 및 델타 Marker 를 이용하여 확인할 수 있습니다.

| 一<br><b>Po</b><br>圓                                                                      |                               |                            |                     |                    |              |                                                       |  |
|------------------------------------------------------------------------------------------|-------------------------------|----------------------------|---------------------|--------------------|--------------|-------------------------------------------------------|--|
| <b>Spectrum Analyzer</b>                                                                 |                               |                            |                     |                    |              |                                                       |  |
| Ref Level 0.00 dBm<br>RBW 1 MHz<br>C.<br>$-$ Att<br>10 dB $\ominus$ SWT 2ms<br>VBW 1 MHz |                               |                            |                     |                    |              |                                                       |  |
| $\bullet$ 1Sa Cirw                                                                       |                               |                            |                     |                    |              |                                                       |  |
|                                                                                          |                               | M1[1]                      | -80.09 dBm stepsize |                    |              |                                                       |  |
| $-10$ dBm-                                                                               |                               | 1.00000 ms<br><b>Power</b> |                     |                    |              |                                                       |  |
|                                                                                          |                               | <b>Rms</b>                 |                     |                    | $-78.78$ dBm |                                                       |  |
| -20 dBm                                                                                  |                               |                            |                     |                    |              |                                                       |  |
| <del>  -38 dBm -  </del> TRG -30.000 dBm-                                                |                               |                            |                     |                    |              |                                                       |  |
|                                                                                          |                               |                            |                     |                    |              | Start                                                 |  |
| -40 dBm                                                                                  |                               |                            |                     |                    |              |                                                       |  |
| -50 dBm                                                                                  |                               |                            |                     |                    |              | Stop                                                  |  |
|                                                                                          |                               |                            |                     |                    |              |                                                       |  |
| -60 dBm                                                                                  |                               |                            |                     |                    |              |                                                       |  |
|                                                                                          |                               |                            |                     |                    |              |                                                       |  |
| $-70$ dBm                                                                                |                               |                            |                     |                    |              |                                                       |  |
|                                                                                          |                               |                            |                     |                    |              | Frequency                                             |  |
|                                                                                          |                               |                            |                     |                    |              | Offset                                                |  |
| -90 dBm-                                                                                 |                               |                            |                     |                    |              |                                                       |  |
|                                                                                          |                               |                            |                     |                    |              |                                                       |  |
| CF 890.0 MHz<br>$200.0 \,\mathrm{ps}$                                                    |                               |                            |                     |                    |              |                                                       |  |
| Marker                                                                                   |                               |                            |                     |                    |              |                                                       |  |
| Diag Trc<br>Type<br>No<br>1N<br>$\mathbf{1}$<br>$\mathbf{1}$<br>п                        | <b>Stimulus</b><br>$1.000$ ms | Response<br>$-80.09$ dBm   | <b>Func</b>         | <b>Func.Result</b> |              |                                                       |  |
| $\div$<br>Wait for Trigger  <br>П                                                        |                               |                            |                     |                    |              | $\overbrace{REF}^{\text{EXT}}$ 23.05.2008<br>14:11:16 |  |

그림 6-13: 300 kHz 필터의 필터 Edge 를 FM 구분 특징으로 표시

- 5. 신호 생성기에서 FM 편차를 50 kHz 로 설정합니다.
- 6. R&S FSV 에서 영역을 0Hz 로 설정합니다.
	- a) SPAN 키를 누릅니다.
	- b) "Zero Span" 소프트키를 누릅니다. 복조된 FM 신호가 표시됩니다. 신호가 화면을 연속적으로 가로지릅니다.
- 7. 동영상 Trigger 를 이용하여 일정한 표시를 구현합니다.
	- a) TRIG 키를 누릅니다.
	- b) "Trg/Gate Source" 소프트키를 누르고 화살표 키를 이용하여 "동영상"을 선 택합니다.

Zero Span 에서 측정

c) "Trigger/게이트 레벨" 소프트키를 누르고 50%를 입력합니다. FM AF 신호에 대한 정적인 이미지가 생성됩니다. 결과: (-10 ( 5) dB; 이를 통해 복조기 특징의 기울기가 5 dB/100 kHz 일

때 100 kHz 의 편차가 생성됩니다.

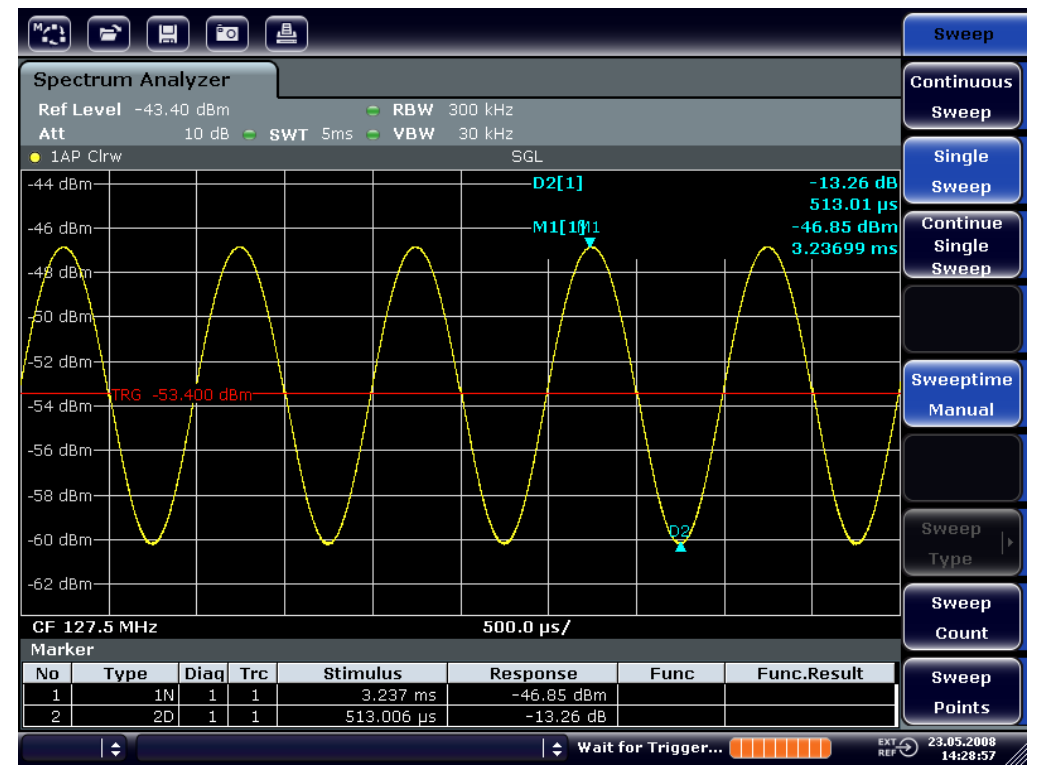

그림 6-14: 복조된 FM 신호

- 8. 편차를 정합니다.
	- a) MKR 키를 누릅니다. Marker 1 이 활성화되고 곡선의 피크에 표시됩니다.
	- b) "Marker 2" 소프트키를 누릅니다.
	- c) MKR 키를 누릅니다.
	- d) "More" 소프트키를 누릅니다.
	- e) "Min" 소프트키를 누릅니다. Marker 2 가 활성화되고 곡선의 피크에 표시됩니다. 레벨 차이는 13.3 dB 인데, 이는 피크 간 편차에 해당하는 값입니다. 필터 기울기가 18 dB/140 kHz 이면 아래와 같이 편차를 계산할 수 있습니다.

deviation = 
$$
\frac{1}{2} \times \frac{13.3 \times 140}{18} \text{kHz} = \frac{1}{2} 103 \text{kHz} = 51.7 \text{kHz}
$$

제품 설정 저장 및 로드하기

## 6.5 제품 설정 저장 및 로드하기

R&S FSV 에서는 제품 설정 및 측정 데이터와 함께 완전한 제품 설정을 설정 파일 에 저장할 수 있습니다. 데이터는 내장된 하드디스크나 선택 시 USB 드라이브(예: 메모리스틱) 또는 네트워크 드라이브에 저장할 수 있습니다. 하드디스크는 드라이 브 C:로 표시됩니다.

기본 상태는 현재 설정이 저장되는 것으로 되어 있습니다. 저장되는 데이터로는 측 정 기능의 설정, 활성화된 한계선, 그리고 활성화된 Transducer Factor 등이 있습 니다.

## 6.5.1 제품 설정 저장하기(Trace 제외)

- 1. SAVE/RCL 키를 누릅니다.
- 2. "저장" 소프트키를 누릅니다.

제품 설정 대화상자가 표시됩니다. File Name 입력란이 편집 모드로 되고 새 이름이 추천됩니다.

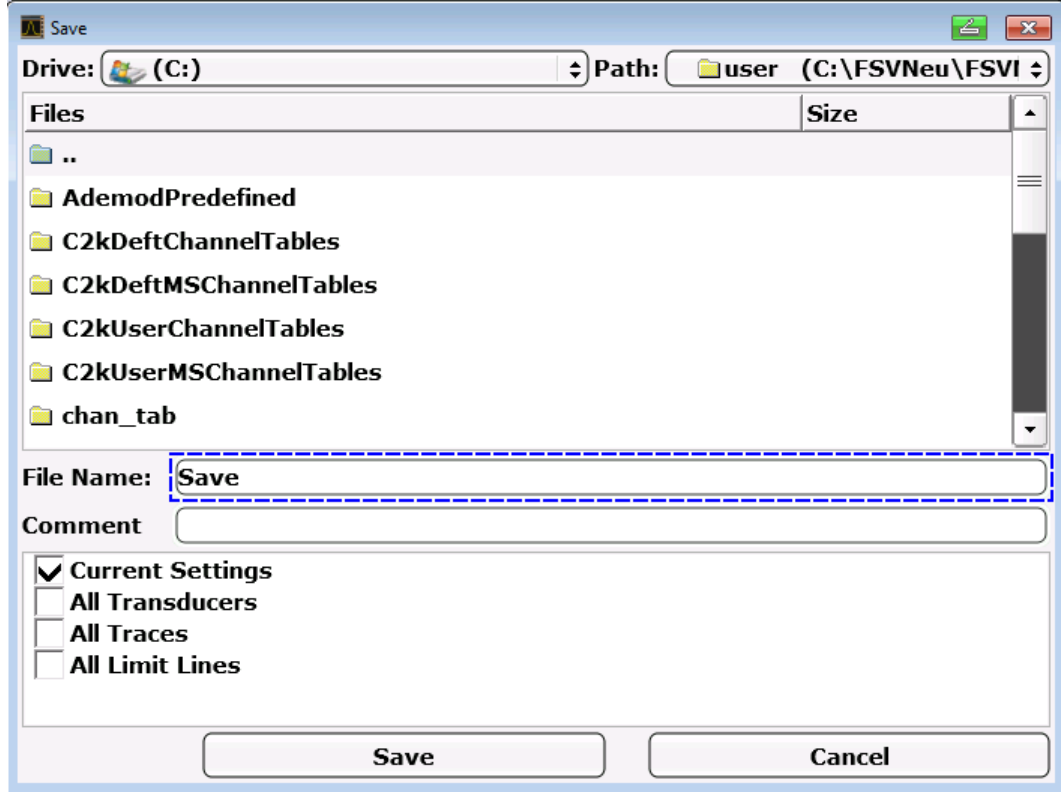

3. 추천 이름을 변경하려면 저장할 설정 파일 이름을 입력합니다.

제품 설정 저장 및 로드하기

이름에서는 문자와 숫자를 모두 이용 할 수 있습니다. 문자/숫자 입력에 대해 자세히 알아보려면 [단원 5.3.2, "문자/숫자 파라미터 입력하기", 페이지 91](#page-98-0) 를 참조하십시오.

4. 기본 디렉토리가 아닌 다른 디렉토리에 파일을 저장하려면 Files 영역에서 필 수 경로를 선택하십시오. 경로가 변경되지 않으면 제품 설정의 기본 경로(C:\R\_S\Instr\user)가 사 용됩니다.

메모: 선택한 디렉토리는 추가 저장 및 작업 호출 시 자동으로 사용됩니다.

5. "파일 저장" 소프트키를 누릅니다. 설정 파일이 저장되고 대화상자가 닫힙니다.

## 6.5.2 Trace 저장

Trace 를 저장하기 전에 먼저 해당 항목을 선택해야 합니다. 다음 단계를 따르십시 오.

- 1. SAVE/RCL 키를 누릅니다.
- 2. "저장" 소프트키를 누릅니다.
- 3. 추천 이름을 변경하려면 파일 이름을 선택합니다.
- 4. "모든 Trace" 옵션을 선택합니다.
- 5. "SAVE" 버튼을 누릅니다.

## 6.5.3 제품 설정 로드(Trace 포함)

- 1. SAVE/RCL 키를 누릅니다.
- 2. "호출" 소프트키를 누릅니다.
- 3. 필요 시 로드할 파일을 저장할 경로를 선택합니다.
- 4. 로드할 설정 파일을 지정합니다. 다음 방법 중 하나를 사용할 수 있습니다.
	- File Name 입력란 안을 클릭하고 키보드나 키패드를 이용해 파일 이름을 입력합니다.
	- 터치스크린 또는 마우스를 이용해 선택 목록에서 파일을 선택합니다. 다른 방법:

제품 설정 저장 및 로드하기

- a) "파일 선택" 소프트키를 누릅니다. 커서가 파일 목록에서 깜빡입니다.
- b) 로터리 노브나 화살표 키를 이용하여 로드할 설정 파일에 커서를 옮기고 로 터리 노브나 ENTER 키를 눌러 확인합니다.
- 5. Trace 를 로드하려면 "모든 Trace" 옵션을 선택합니다. 메모: "모든 Trace" 옵션은 선택한 파일에 Trace 가 있는 경우에만 제공됩니다.
- 6. 대화상자에서 "호출" 버튼을 누르거나 "파일 호출" 소프트키를 누릅니다. 설정 파일이 로드됩니다. 로드되는 동안 R&S FSV 가 선택한 설정 파일에 어 떤 항목이 있는지 감지하고 선택되었지만 사용할 수 없는 항목이 있으면 무시 합니다.

## 6.5.4 자동 로드 설정하기

출하 시 기본 상태에서는 R&S FSV 가 켜지면 꺼졌을 때의 제품 설정이 로드됩니다 (단, 전면 패널에 있는 ON / OFF 키를 이용해 꺼졌을 때만 해당). [\(단원 3.1.7, "제](#page-49-0) [품 전원 켜고 끄기", 페이지 42](#page-49-0) 참조) 제품이 기본 설정되어 있으면 기본 설정이 로 드됩니다.

이 설정을 입력하고 설정 파일이 로드되도록 지정할 수 있습니다. 다음 단계를 따 르십시오. 선택한 설정 파일은 부팅 시와 기본 설정 시에 로드됩니다.

- 1. SAVE/RCL 키를 누릅니다.
- 2. "호출 시작" 소프트키를 누릅니다.
- 3. "호출 시작 (On/Off)" 소프트키를 눌러 호출 기능을 활성화합니다.
- 4. "데이터세트 선택" 소프트키를 누릅니다. "호출 시작" 대화상자가 표시됩니다.
- 5. 필요 시 로드할 파일을 저장할 경로를 선택합니다.
- 6. 로드할 설정 파일(DFL 파일)을 선택합니다.
- 7. 대화상자에서 "선택" 버튼을 누릅니다.

원격 제어 프로그래밍의 기본 단계

# 7 원격 제어 소개

네트워크(LAN 인터페이스)를 통해 제품을 원격 제어할 수 있습니다. LAN 인터페 이스 설정에 대해 자세히 알아보려면 [단원 3.6, "네트워크\(LAN\) 연결 설정하기",](#page-64-0) [페이지 57](#page-64-0) 을 참조하십시오.

인터페이스 설정에 대해 자세히 알아보려면 [단원 3.8, "GPIB 인터페이스 설정하](#page-76-0) [기", 페이지 69](#page-76-0) 을 참조하십시오.

다음의 프로그래밍 예시는 계층적으로 구성되어 있는데, 나중의 예는 이전 예에 기 초한 것입니다. 이를 통해 프로그램 예의 모듈을 이용하여 성능이 좋은 프로그램 을 손쉽게 만들 수 있습니다. 더 복잡한 예를 보려면 작업 매뉴얼에서 '원격 제어 - 프로그래밍의 예'장을 보십시오.

## 7.1 원격 제어 프로그래밍의 기본 단계

다음 예는 제품을 프로그래밍하는 방법에 대한 것이며 고급 프로그래밍 작업 문 제 해결 시 기본 정보로 사용할 수 있습니다.

Visual Basic 이 프로그래밍 언어로 사용되었습니다. 하지만, 다른 언어로도 프로 그램을 구현할 수 있습니다.

## 백슬래시 사용하기

C, C++와 같은 프로그래밍 언어나 MATLAB 또는 NI Interactive Control 와 같은 프로그램에서는 백슬래시로 이스케이프 문자열이 시작됩니다(예: 새 행 시작 시 '\n'가 사용됨). 이러한 언어와 프로그램에서는 원격 명령에서 한 개가 아닌 두 개의 백슬래시가 사용되어야 합니다(예: [단원 7.2.4.1, "제](#page-161-0) [품 설정 저장하기", 페이지 154](#page-161-0)).

MMEM:STOR:STAT 1,'C:\USER\DATA\TEST1' 대신

MMEM:STOR:STAT 1,'C:\\USER\\DATA\\TEST1'을 이용합니다.

## 7.1.1 Visual Basic 용 원격 제어 라이브러리 연결하기

#### 프로그래밍 노트:

● 인쇄 기능을 이용하여 텍스트 출력하기
### R&S® FSV And Account Account Account Account Account Account Account Account Account Account Account Account Account Account Account Account Account Account Account Account Account Account Account Account Account Account

원격 제어 프로그래밍의 기본 단계

이 예에서는 인쇄 방법을 이용하여 변수 MyVar 이 표시됩니다(Visual Basic 개 발 환경의 "즉시" 창에 표시됨). 인쇄 방법은 텍스트를 표시할 수 있는 개체에 만 적용됩니다. Debug.Print MyVar

### ● **VISA32.DLL** 의 기능 이용하기

사용자가 Visual Basic 제어 응용프로그램을 만들 수 있게 하려면 VISA32.BAS 파일이 프로젝트에 추가되어야 합니다. 이때, VISA32.DLL 의 기능이 호출될 수 있어야 합니다. 또한, VPPTYPE.BAS 파일이 프로젝트에 추 가되어야 합니다. 이 파일에는 오류 처리, 타임아웃 값과 같은 상수와 정의가 들어 있습니다.

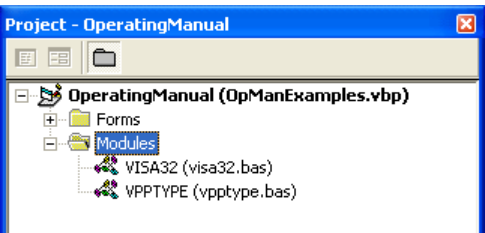

모듈 visa32.bas 와 vpptype.bas 는 <VXIpnpPath>\WinNT\include 에 서 찾을 수 있습니다(일반적으로 C:\VXIpnp\WinNt\include).

다른 방법으로 VISA32.DLL 참조를 프로젝트에 추가할 수 있습니다.

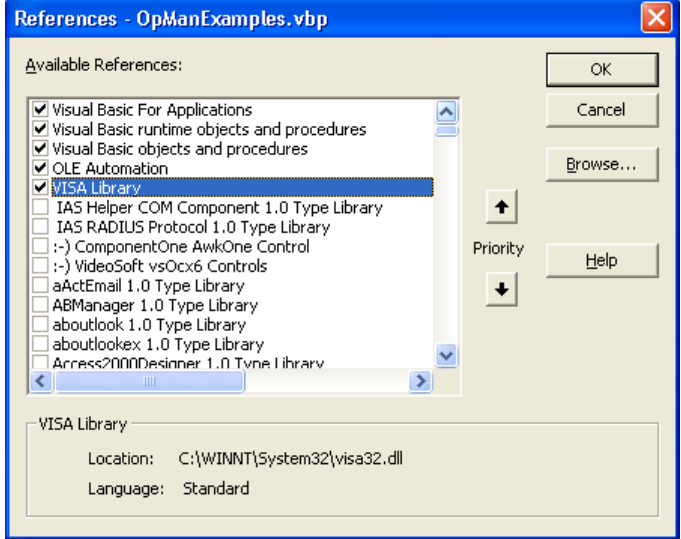

### ● 응답 버퍼 만들기

DLL 에서 0 으로 끝나는 문자열이 응답으로 반환되기 때문에 충분한 길이의 문 자열을 InstrRead() 기능과 ilrd() 기능이 호출되기 전에 만들어야 합니 다. 왜냐하면 Visual Basic 이 문자열 앞에 길이 사양을 삽입하고 이 사양은 DLL 에 의해 업데이트되지 않기 때문입니다. 다음과 같은 두 가지 방법을 이용하여 문자열에 대한 길이 사양을 만들 수 있습니다.

**Dim Rd as String \* 100**

### R&S® FSV And Account Account Account Account Account Account Account Account Account Account Account Account Account Account Account Account Account Account Account Account Account Account Account Account Account Account

원격 제어 프로그래밍의 기본 단계

Dim Rd as String  $Rd = Space\$ (100)

### ● 쓰기 및 읽기를 위한 랩퍼 과정 만들기

"VISA" 기능에서 명령 및 응답 문자열과 두 개의 각기 다른 파라미터로 해당 길 이가 필요하기 때문에 읽기와 쓰기 기능이 요약될 경우 메인 프로그램 코드를 일고 유지하는 것이 더 쉬워집니다. 여기에서는 InstrWrite() 절차가 viWrite() 기능을 요약하였고, InstrRead()가 viRead()을 요약하였습니 다. 또한, 이러한 랩퍼에는 상태 확인이 포함됩니다. Public Sub InstrWrite(ByVal vi As Long, ByVal Cmd As String) Dim status As Long Dim retCount As Long 'Send command to instrument and check for status status = viWrite(vi, Cmd, Len(Cmd), retCount) 'Check for errors - this will raise an error if status is not VI SUCCESS CALL CheckError(vi, status) End Sub

```
Public Sub InstrRead(ByVal vi As Long, Response As String, _
```
ByVal count As Long, retCount As Long)

Dim status As Long

'Initialize response string

Response = Space(count)

 '...and read status = viRead(vi, Response, count, retCount)

'Check for errors - this will raise an error if status is not VI SUCCESS CALL CheckError(vi, status)

'adjust string length

```
Response = Left(Response, retCount)
End Sub
```
다음과 같은 기능은 상태/오류 확인을 보여줍니다. VISA 오류가 발생하면 예외가 발생합니다.

```
Public Sub CheckError(ByVal vi As Long, status As Long)
Dim ErrorMessage As String * 1024
'Initialize error message string
ErrorMessage = ""
If (status < 0) Then
     'Query the error message from VISA
     If (viStatusDesc(vi, status, ErrorMessage) = VI_SUCCESS) Then
         Err.Description = ErrorMessage
```
Err.Raise (status)

End If

원격 제어 프로그래밍의 기본 단계

End If End Sub

### 7.1.2 초기화 및 기본 상태

각 프로그램의 시작 시 모든 하위 루틴에서 사용하는 전체 변수를 만들어야 합니 다. 그런 다음 원격 제어와 제품 설정을 지정된 기본 상태로 변경해야 합니다. 두 개의 하위 루틴인 InitController 와 InitDevice 가 여기에서 사용됩니다.

### 7.1.2.1 전체 변수 만들기

Visual Basic 에서는 전체 변수가 모듈로 저장됩니다(데이터 확장 .BAS). 따라서, 모든 하위 루틴에서 사용하는 변수(예: 원격 제어 드라이버에서 사용하는 기기 주 소 변수)가 포함된 모듈(예: GLOBALS.BAS)을 1 개 이상 만들어야 합니다.

아래에서 제시되는 모든 예시 프로그램에서는 파일에 다음과 같은 지침이 있어야 합니다.

Global analyzer As Long Global defaultRM As Long

### 7.1.2.2 원격 제어 세션 초기화하기

```
REM ------------ Initializing the remote control session -------------------
Public SUB Initialize()
     Dim status As Long
'CALL viOpenDefaultRM to get the resource manager handle
'Store this handle in defaultRM. The function viStatusDesc
'returns a text description of the status code returned by viOpenDefaultRM
status = viOpenDefaultRM(defaultRM)
status = viStatusDesc(defaultRM, status, Response)
'Open the connection to the device and store the handle
'Note: The timeout value in viOpen() applies only for opening the interface
'For setting the communication timeout, set the VI ATTR TMO VALUE attribute
'timeout values are in milliseconds
'This example assumes the instrument IP address 10.0.0.10
'If the network provides a name resolution mechanism, the hostname of 
'the instrument can be used instead of the numeric IP address
'the resource string for GPIB would be "GPIB::20::INSTR''
status = viOpen(defaultRM, "TCPIP::10.0.0.10::INSTR'', 0, 1000, analyzer)
'status = viOpen(defaultRM, "TCPIP::<hostname>::INSTR'', 0, 1000, analyzer)
'status = viOpen(defaultRM, "GPIB::20::INSTR'', 0, 1000, analyzer)
'Set timeout value - here 5s
```
원격 제어 프로그래밍의 기본 단계

```
status = viSetAttribute(vi, VI ATTR TMO VALUE, 5000)
END SUB
REM ***********************************************************************
```
### 7.1.2.3 제품 초기화

원격 제어 상태 등록과 제품 설정을 기본 상태로 설정합니다.

REM ----------- Initializing the instrument ------------------------------Public SUB InitDevice() CALL InstrWrite(analyzer, "\*CLS") 'Reset status register CALL InstrWrite(analyzer, "\*RST") 'Reset instrument END SUB REM\*\*\*\*\*\*\*\*\*\*\*\*\*\*\*\*\*\*\*\*\*\*\*\*\*\*\*\*\*\*\*\*\*\*\*\*\*\*\*\*\*\*\*\*\*\*\*\*\*\*\*\*\*\*\*\*\*\*\*\*\*\*\*\*\*\*\*\*\*\*\*\*\*

### 7.1.2.4 화면 표시 켜고 끄기

기본 설정에서는 최적화된 측정 속도를 위해 모든 원격 제어 명령이 화면이 꺼진 상태에서 실행됩니다. 하지만, 원격 제어 프로그램 개발 단계에서는 설정의 프로그 래밍과 측정 결과를 시각적으로 확인할 수 있도록 화면이 켜져야 합니다.

다음 예는 원격 제어 작업 시 화면의 On 기능과 Off 기능입니다.

```
REM ----------- Switching on the screen display ---------------------------
Public SUB DisplayOn()
CALL InstrWrite(analyzer, "SYST:DISP:UPD ON")
     'Switch on screen display
END SUB
REM*************************************************************************
REM ------------ Switching off the screen display --------------------------
Public SUB DisplayOff()
CALL InstrWrite(analyzer, "SYST:DISP:UPD OFF")
     'Switch off screen display
END SUB
REM*************************************************************************
```
### 7.1.2.5 디스플레이 절전 기능 설정하기

원격 제어 작업 시에는 화면에 측정 결과를 표시하지 않아도 될 때가 있습니다. SYSTem:DISPlay:UPDate OFF 명령으로 측정 결과 표시가 꺼지고 원격 제어 작 업의 속도가 올라가지만 디스플레이 자체와 배경 조명은 켜진 상태로 유지됩니다.

디스플레이 자체를 끄려면 활성화 전에 응답 시간을 분 단위로 설정하여 절전 기능 을 이용해야 합니다.

기본 설명서 1321.3066.19 - 01 140

원격 제어 프로그래밍의 기본 단계

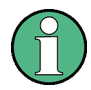

제품의 전면 패널에 있는 키를 누르면 디스플레이가 즉시 다시 켜집니다.

Public SUB PowerSave() CALL InstrWrite(analyzer, "DISPlay:PSAVe:HOLDoff 1") 'Set response time to 1 minute CALL InstrWrite(analyzer, "DISPlay:PSAVe ON") 'Switch on Power Save function

# 7.1.3 간단한 제품 설정 명령 보내기

이 예에서는 제품의 중심 주파수, 영역 및 참조 레벨이 설정되는 방법을 알 수 있습 니다.

```
REM -------- Instrument setting commands -----------------------------------
PUBLIC SUB SimpleSettings()
CALL InstrWrite(analyzer, "FREQUENCY:CENTER 128MHz")
     'Center frequency 128 MHz
CALL InstrWrite(analyzer, "FREQUENCY:SPAN 10MHZ")
     'Set span to 10 MHz
CALL InstrWrite(analyzer, "DISPLAY:TRACE:Y:RLEVEL -10dBm")
     'Set reference level to -10dBm
END SUB
REM ************************************************************************
```
# 7.1.4 Manual 작업으로 전환하기

REM -------- Switching instrument to manual operation ----------------------CALL viGpibControlREN(analyzer, VI\_GPIB\_REN\_ADDRESS\_GTL) 'Set instrument to Local state

REM \*\*\*\*\*\*\*\*\*\*\*\*\*\*\*\*\*\*\*\*\*\*\*\*\*\*\*\*\*\*\*\*\*\*\*\*\*\*\*\*\*\*\*\*\*\*\*\*\*\*\*\*\*\*\*\*\*\*\*\*\*\*\*\*\*\*\*\*\*\*\*\*

# 7.1.5 제품 설정 읽기

위의 설정을 읽을 수 있습니다. 이를 위해 축약 명령이 사용됩니다.

```
REM --------- Reading out instrument settings ----------
PUBLIC SUB ReadSettings()
Dim retCount as Long
CFfrequency$ = SPACE$(20) 'Provide text variable (20 characters)
CALL InstrWrite(analyzer, "FREQ:CENT?")
     'Request center frequency
```
원격 제어 프로그래밍의 기본 단계

```
CALL InstrRead(analyzer, CFfrequency$, 20, retCount)
     'Read value
CR&S FSVan$ = SPACE$(20) 'Provide text variable (20 characters)
CALL InstrWrite(analyzer, "FREQ:SPAN?")
     'Request span
CALL InstrRead(analyzer, CR&S FSVan$, 20, retCount)
     'Read value
RLlevel$ = SPACE$(20) 'Provide text variable (20 characters)
CALL InstrWrite(analyzer, "DISP:TRAC:Y:RLEV?")
     'Request ref level setting
CALL InstrRead(analyzer, RLlevel$, 20, retCount)
     'Read value
REM --------- Displaying values in the Immediate window --------------------
Debug.Print "Center frequency: "; CFfrequency$,
Debug.Print "Span: "; CR&S FSVan$,
Debug. Print "Reference level: "; RLlevel$,
END SUB
REM*************************************************************************
```
# 7.1.6 Marker 위치 및 읽기

```
REM -------- Example of marker function -----------------------------------
PUBLIC SUB ReadMarker()
Dim retCount as Long
CALL InstrWrite(analyzer, "CALC:MARKER ON;MARKER:MAX")
     'Activate marker 1 and search for peak
MKmark$ = SPACE$(30) 'Provide text variable (30 characters)
CALL InstrWrite(analyzer, "CALC:MARK:X?;Y?")
     'Query frequency and level
CALL InstrRead(analyzer, MKmark$, 30, retCount)
     'Read value
REM --------- Displaying values in the Immediate window -------------------
Debug.Print "Marker frequency/level "; MKmark$,
END SUB
REM ************************************************************************
```
# 7.1.7 명령 동기화

다음 예에서 사용된 동기화 방법은 CD 에 있는 작동 매뉴얼에서 '원격 제어 - 기본 사항'의 '명령 순서 및 명령 동기화'에 설명되어 있습니다.

REM --------- Commands for command synchronization ------------------------PUBLIC SUB SweepSync() Dim retCount as Long

### R&S<sup>®</sup> FSV 원격 제어 소개합니다. 그 사이 시간 시간 시간 시간 시간 시간 원격 제어 소개

원격 제어 프로그래밍의 기본 단계

```
Dim SRQWaitTimeout As Long
Dim eventType As Long
Dim eventVi As Long
REM The command INITiate[:IMMediate] starts a single sweep if the
REM command INIT:CONT OFF has already been sent. The next command 
REM must not be carried out until a full sweep has been completed.
CALL InstrWrite(analyzer, "INIT:CONT OFF")
REM --------- First method: Using *WAI ------------------------------------
CALL InstrWrite(analyzer, "ABOR;INIT:IMM; *WAI")
REM --------- Second method: Using *OPC? ----------------------------------
OpcOk$ = SPACE$(2) 'Provide space for *OPC? response
CALL InstrWrite(analyzer, "ABOR;INIT:IMM; *OPC?")
REM --------- In this case, the controller can use other instruments ------
CALL InstrRead(analyzer, OpcOk$, 2, retCount)
     'Wait for "1" from *OPC? 
REM --------- Third method: Using *OPC ------------------------------------
REM In order for the Service Request function to be used with a GPIB
REM driver from National Instruments, the setting "Disable
REM Auto Serial Poll" must be set to "yes" with IBCONF!
CALL InstrWrite(analyzer, "*SRE 32") 'Enable Service Request for ESR
CALL InstrWrite(analyzer, "*ESE 1") 'Set event enable bit for operation
     'complete bit
CALL viEnableEvent(vi, VI_EVENT_SERVICE_REQ, VI_QUEUE, 0)
     'Enable the event for service request
CALL InstrWrite(analyzer, "ABOR;INIT:IMM; *OPC")
     'Start sweep with Synchronization to OPC
SRQWaitTimeout = 5000 'Allow 5s for sweep completion
'Now wait for the service request
CALL viWaitOnEvent(vi, VI_EVENT_SERVICE_REQ, SRQWaitTimeout,
     eventType, eventVi)
CALL viClose(eventVi) 'Close the context before continuing
CALL viDisableEvent(vi, VI_EVENT_SERVICE_REQ, VI_QUEUE)
     'Disable subsequent events
REM Resume main program here.
END SUB
REM ************************************************************************
```
# 7.1.7.1 출력 버퍼 읽기

REM --------- Subroutine for the individual STB bits -----------------------Public SUB Outputqueue() 'Reading the output queue Dim retCount as Long result\$ = SPACE\$(100) 'Create space for response CALL InstrRead(analyzer, result\$, 100, retCount) Debug.Print "Contents of Output Queue : "; result\$

상세 프로그래밍 예시

END SUB REM \*\*\*\*\*\*\*\*\*\*\*\*\*\*\*\*\*\*\*\*\*\*\*\*\*\*\*\*\*\*\*\*\*\*\*\*\*\*\*\*\*\*\*\*\*\*\*\*\*\*\*\*\*\*\*\*\*\*\*\*\*\*\*\*\*\*\*\*\*\*\*\*

### 7.1.7.2 오류 메시지 읽기

REM --------- Subroutine for evaluating the error queue ------------------Public SUB ErrorQueueHandler() Dim retCount as Long ERROR\$ = SPACE\$(100) Subroutine for evaluating the error queue CALL InstrWrite(analyzer, "SYSTEM:ERROR?") CALL InstrRead(analyzer, ERROR\$, 100, retCount) Debug.Print "Error Description : "; ERROR\$ END SUB REM \*\*\*\*\*\*\*\*\*\*\*\*\*\*\*\*\*\*\*\*\*\*\*\*\*\*\*\*\*\*\*\*\*\*\*\*\*\*\*\*\*\*\*\*\*\*\*\*\*\*\*\*\*\*\*\*\*\*\*\*\*\*\*\*\*\*\*\*\*\*\*\*

# 7.2 상세 프로그래밍 예시

다음 섹션에서는 설정 측정 파라미터 및 기능, 일반 설정, 인쇄, 데이터 관리에 대 한 일반적인 프로그래밍 예시가 제시됩니다.

# 7.2.1 R&S FSV 의 기본 설정

다음 설정에서는 R&S FSV 의 기본 설정을 변경하는 방법에 대한 일반적인 예를 볼 수 있습니다.

응용프로그램 예에 따라 일부 설정만 필요합니다. 대부분의 경우 영역이 변경될 때 기본 설정에서 이러한 파라미터가 자동으로 계산되기 때문에 해상도 대역폭, 동 영상 대역폭, Sweep Time 을 설정하는 것은 필요하지 않습니다. 이와 비슷하게 입 력 감쇠는 기본 설정에서 참조 레벨의 기능으로 자동 계산됩니다. 마지막으로 레 벨 감지기는 기본 설정에서 선택한 Trace Mode 와 연결됩니다.

기본 설정에서 자동으로 계산되는 설정은 다음 프로그램 예에서 별표(\*)로 표시됩 니다.

### 7.2.1.1 원격 제어 상태 등록 설정하기

REM \*\*\*\*\*\*\*\*\*\*\*\*\*\*\*\*\*\*\*\*\*\*\*\*\*\*\*\*\*\*\*\*\*\*\*\*\*\*\*\*\*\*\*\*\*\*\*\*\*\*\*\*\*\*\*\*\*\*\*\*\*\*\*\*\*\*\*\*\*\*\*\* Public Sub SetupStatusReg() '--------- IEEE 488.2 status register ------

기본 설명서 1321.3066.19 — 01 144

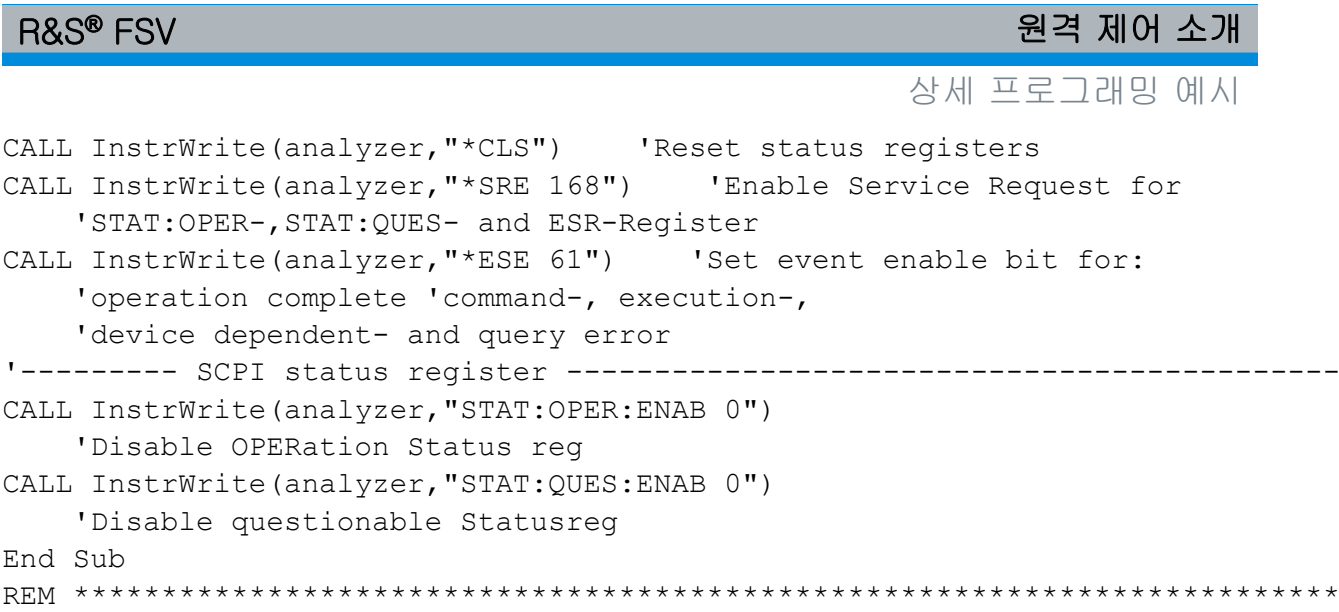

# 7.2.1.2 측정을 위한 기본 설정

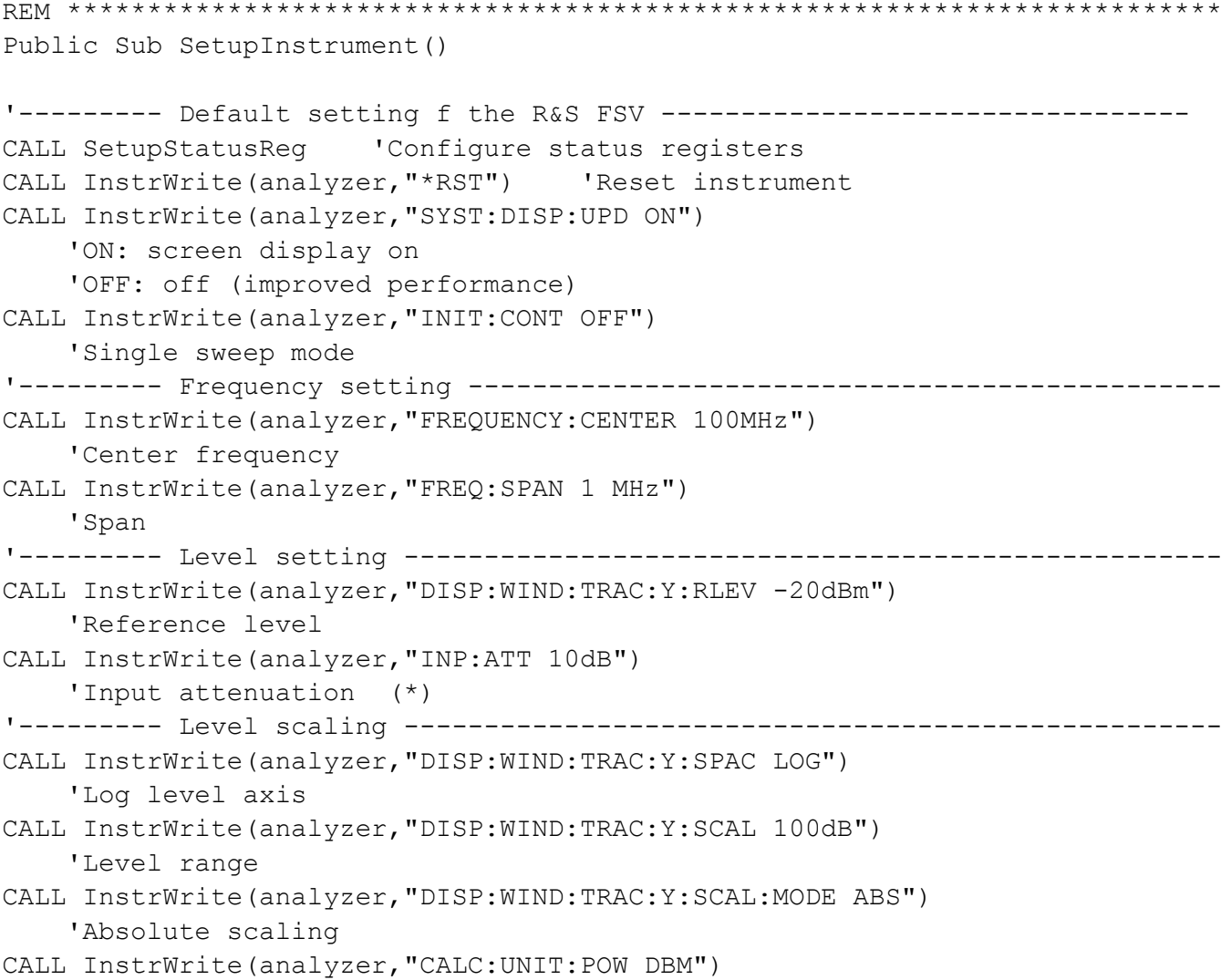

# R&S<sup>®</sup> FSV 원격 제어 소개합니다. 그 사이 시간 시간 시간 시간 시간 시간 원격 제어 소개

상세 프로그래밍 예시

```
 'y meas. unit
'--------- Trace and detector setting --------------------------------------
CALL InstrWrite(analyzer,"DISP:TRAC1:MODE AVER")
     'Trace1 average
CALL InstrWrite(analyzer,"AVER:TYPE VID")
     'Average mode video; "LIN" for linear
CALL InstrWrite(analyzer,"SWE:COUN 10")
     'Sweep count
CALL InstrWrite(analyzer,"DISP:TRAC2 OFF")
     'Trace2 blank
CALL InstrWrite(analyzer,"DISP:TRAC3 OFF")
     'Trace3 blank
CALL InstrWrite(analyzer,"DISP:TRAC4 OFF")
     'Trace4 blank
CALL InstrWrite(analyzer,"DISP:TRAC5 OFF")
     'Trace5 blank
CALL InstrWrite(analyzer,"DISP:TRAC6 OFF")
     'Trace6 blank
CALL InstrWrite(analyzer,"CALC:MATH:STAT OFF")
     'Trace difference off
CALL InstrWrite(analyzer,"DET1 RMS")
     'Detector Trace1 (*)
CALL InstrWrite(analyzer,"DET2:AUTO ON")
     'Detector Trace2 (*)
CALL InstrWrite(analyzer,"DET3:AUTO ON")
     'Detector Trace3 (*)
CALL InstrWrite(analyzer,"DET4:AUTO ON")
     'Detector Trace4 (*)
CALL InstrWrite(analyzer,"DET5:AUTO ON")
     'Detector Trace5 (*)
CALL InstrWrite(analyzer,"DET6:AUTO ON")
     'Detector Trace6 (*)
'--------- Bandwidths and sweep time ---------------------------------------
CALL InstrWrite(analyzer,"BAND:RES 100KHz")
     'Resolution bandwidth (*)
CALL InstrWrite(analyzer,"BAND:VID 1MHz")
     'Video bandwidth (*)
CALL InstrWrite(analyzer,"SWE:TIME 100ms")
    'Sweep time (*)
END SUB
```
상세 프로그래밍 예시

# 7.2.2 Marker 및 델타 Marker 사용하기

Marker 는 Trace 에서 포인트를 마크하고, 측정 결과를 읽고, 표시 영역을 빠르게 선택하는 용도로 사용됩니다.

### 7.2.2.1 Marker 검색 기능, 검색 범위 제한

아래 예는 다음과 같은 특징이 있는 AM 변조 신호(100 MHz) 기반한 것입니다.

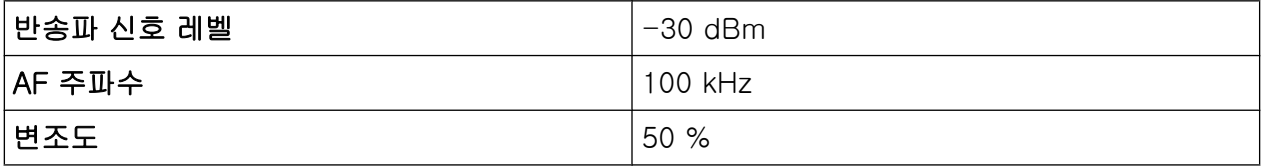

Marker 1 과 델타 Marker 2 는 Trace 에서 최대 포인트로 설정됩니다. 그런 다음 주파수와 레벨을 읽습니다. 다음 측정에서 제품의 기본 설정을 측정용으로 사용 할 수 있습니다(SetupInstrument).

```
REM ************************************************************************
Public Sub MarkerSearch()
Dim retCount as Long
result$ = Space$ (100)
CALL SetupInstrument 'Default Setting
'--------- Peak search without search range limits--------------------------
CALL InstrWrite(analyzer,"INIT:CONT OFF")
     'Switch to single sweep
CALL InstrWrite(analyzer,"CALC:MARK:PEXC 6DB")
     'Define peak excursion
CALL InstrWrite(analyzer,"CALC:MARK:STAT ON")
     'Enable marker 1
CALL InstrWrite(analyzer,"CALC:MARK:TRAC 1")
     'Set marker 1 to trace 1
CALL InstrWrite(analyzer, "INIT; *WAI")  'Perform sweep with sync
CALL InstrWrite(analyzer,"CALC:MARK:MAX;X?;Y?")
    'Marker to peak; read frequency and level
CALL InstrRead(analyzer, result$, 100, retCount)
Debug. Print "Marker 1: "; result$
CALL InstrWrite(analyzer, "CALC:DELT2:STAT ON;MAX;MAX:LEFT")
     'Activate delta marker 2,
     'set to peak and then to next peak left
CALL InstrWrite(analyzer,"CALC:DELT2:X?;Y?")
     'Read delta marker 2 frequency and level
result$ = Space$ (100)
CALL InstrRead(analyzer, result$, 100, retCount)
```
### R&S<sup>®</sup> FSV 권격 제어 소개 기능을 하는 것이 없는 것이 없는 것이 없는 것이 없어 보기 위해 있다.

상세 프로그래밍 예시

Debug. Print "Delta 2: "; result\$ '--------- Peak search with search range limit in x direction -------------- CALL InstrWrite(analyzer, "CALC:MARK:X:SLIM:STAT ON;LEFT 0Hz;RIGHt 100.05MHz") 'Activate search limit, 'set at right below AF CALL InstrWrite(analyzer,"CALC:DELT3:STAT ON;MAX;MAX:RIGHt") 'Activate delta marker 3, 'set to peak and then to next peak right CALL InstrWrite(analyzer,"CALC:DELT3:X:REL?;:CALC:DELT3:Y?") 'Read delta marker 3 frequency and level; 'both must have a value of 0  $result$ \$ = Space\$(100) CALL InstrRead(analyzer, result\$, 100, retCount) Print "Delta 3: "; result\$ '--------- Peak search with search range limit in y direction -------------- CALL InstrWrite(analyzer,"CALC:THR:STAT ON") CALL InstrWrite(analyzer,"CALC:THR -35DBM") 'Activate threshold and set it above the AF CALL InstrWrite(analyzer,"CALC:DELT3:STAT ON;MAX;MAX:NEXT") 'Activate delta marker 3, 'set to peak and then to next peak '=> is not found CALL InstrWrite(analyzer,"CALC:DELT3:X:REL?;:CALC:DELT3:Y?") 'Query and read delta marker 3 'frequency and level; 'both must have a value of 0  $result$ \$ = Space\$(100) CALL InstrRead(analyzer, result\$, 100, retCount) Debug. Print "Delta 3: "; result\$ '---- Setting center frequency and reference level with markers ------------ CALL InstrWrite(analyzer,"CALC:MARK2:FUNC:CENT") 'Delta marker 2 -> marker and 'center frequency = marker 2 CALL InstrWrite(analyzer,"CALC:MARK2:FUNC:REF") 'Ref level = marker 2 CALL InstrWrite(analyzer,"INIT;\*WAI") 'Sweep with sync END SUB REM \*\*\*\*\*\*\*\*\*\*\*\*\*\*\*\*\*\*\*\*\*\*\*\*\*\*\*\*\*\*\*\*\*\*\*\*\*\*\*\*\*\*\*\*\*\*\*\*\*\*\*\*\*\*\*\*\*\*\*\*\*\*\*\*\*\*\*\*\*\*\*

### 7.2.2.2 주파수 카운팅

다음 예는 레벨이 -30 dBm 인 신호(100 MHz)에 기반한 것입니다. 다시, 제품의 기본 설정이 사용될 수 있습니다(SetupInstrument). 주파수 카운팅의 목적은 100 MHz 신호의 정확한 주파수를 산출하는 것입니다.

### R&S<sup>®</sup> FSV 원격 제어 소개 기능을 받은 것이 없는 것이 없는 것이 없는 것이 없어 보기 위해 있다.

상세 프로그래밍 예시

```
REM *************************************************************************
Public Sub MarkerCount()
Dim retCount as Long
CALL SetupInstrument 'Default setting
'--------- Defining signal frequency with frequency counter ----------------
CALL InstrWrite(analyzer,"INIT:CONT OFF")
     'Switch to single sweep
CALL InstrWrite(analyzer,"CALC:MARK:PEXC 6DB")
     'Define peak excursion
CALL InstrWrite(analyzer,"CALC:MARK:STAT ON")
     'Activate marker 1
CALL InstrWrite(analyzer,"CALC:MARK:TRAC 1")
     'Set marker 1 to trace 1
CALL InstrWrite(analyzer,"CALC:MARK:X 100MHz")
     'Set marker 1 to 100 MHz 
CALL InstrWrite(analyzer,"CALC:MARK:COUNT ON")
     'Activate frequency counter
CALL InstrWrite(analyzer, "INIT; *WAI")  'Perform sweep with sync
CALL InstrWrite(analyzer,"CALC:MARK:COUNT:FREQ?")
     'Query and read measured frequency
result$ = Space$(100)CALL InstrRead(analyzer, result$, 100, retCount)
Debug. Print "Marker Count Freq: "; result$
END SUB
REM *************************************************************************
```
### 7.2.2.3 고정 참조 포인트 이용하기

다음 예는 레벨이 -20 dBm 인 신호(100 MHz)에 기반한 것입니다. 신호의 하모닉 스 위치는 200 MHz, 300 MHz 등입니다. 고품질의 신호 소스를 위해 하모닉스가 R&S FSV 범위를 벗어날 수 있습니다. 하지만, 하모닉스 제거를 측정하려면 하모 닉스를 측정할 때 레벨 설정의 민감도를 높여야 합니다. 이 경우 R&S FSV 의 RF 입력이 과부하되는 것을 방지할 수 있도록 등급 필터를 이용하여 반송파를 제거하 는 작업이 필요할 수 있습니다.

따라서, 레벨 설정이 다른 두 측정이 다음과 같은 예에서 실행됩니다. 먼저 높은 참 조 레벨이 반송파 주파수에서 사용되고, 다음으로 낮은 참조 레벨이 세 번째 하모 닉의 주파수에서 사용됩니다.

측정을 위한 R&S FSV 의 기본 설정("SetupInstrument")이 또한 여기에서 시작점 으로 사용되는데, 그 다음부터 측정 적응이 사용됩니다.

```
REM *************************************************************************
Public Sub RefFixed()
```
Dim retCount as Long

기본 설명서 1321.3066.19 - 01 149

상세 프로그래밍 예시

```
CALL SetupInstrument 'Default setting
'--------- Measuring the reference point ----------------------------------
CALL InstrWrite(analyzer,"INIT:CONT OFF")
     'Switch to single sweep
CALL InstrWrite(analyzer,"CALC:MARK:PEXC 6DB")
     'Define peak excursion
CALL InstrWrite(analyzer,"CALC:MARK:STAT ON")
     'Activate marker 1
CALL InstrWrite(analyzer,"CALC:MARK:TRAC 1")
     'Set marker 1 to trace 1
CALL InstrWrite(analyzer, "INIT; *WAI")  'Perform sweep with sync
CALL InstrWrite(analyzer, "CALC:MARK:MAX")
     'Set marker 1 to 100 MHz
CALL InstrWrite(analyzer,"CALC:DELT:FUNC:FIX ON")
     'Define reference point
'----- Setting frequency, level and bandwidth for measuring harmonics ------
CALL InstrWrite(analyzer,"FREQ:CENT 400MHz;Span 1MHz")
     'Set freq of 3rd harmonic
CALL InstrWrite(analyzer,"BAND:RES 1kHz")
     'Set suitable RBW
CALL InstrWrite(analyzer,"SWEEP:TIME:AUTO ON")
     'Couple sweep time
CALL InstrWrite(analyzer,"INP:ATT:AUTO ON")
     'Select more sensitive level setting
CALL InstrWrite(analyzer,"DISP:WIND:TRAC:Y:RLEV -50dBm")
CALL InstrWrite(analyzer, "INIT; *WAI")  'Perform sweep with sync
CALL InstrWrite(analyzer,"CALC:DELT:MAX;X:REL?;Y?")
     'Read delta marker
result$ = Space$ (100)
CALL InstrRead(analyzer, result$, 100, retCount)
     'Read frequency and level
Debug.Print "Deltamarker 1: "; result$
END SUB
REM ***********************************************************************
```
### 7.2.2.4 잡음 및 위상 잡음 측정하기

위상 잡음이 측정될 대 1 Hz 대역폭과 관련된 잡음 전력이 인근 반송파 신호의 전 력과 비례하여 설정됩니다. 측정된 주파수와 반송파 주파수 사이에서 일반적으로 사용되는 오프세트는 10 kHz 입니다.

잡음이 측정될 때 측정된 절대 레벨은 1 Hz 대역폭과 관련이 있습니다.

### R&S<sup>®</sup> FSV 원격 제어 소개를 하는데 이 사람들은 아이들의 사람들의 사람들을 하는 것이 없다.

상세 프로그래밍 예시

다음 예는 레벨이 -30 dBm 인 신호(100 MHz)에 기반한 것입니다. 오프세트가 10 kHz 인 잡음과 위상 잡음 둘 다를 반송파 신호에서 결정하는 데는 두 개의 Marker 가 사용됩니다.

REM \*\*\*\*\*\*\*\*\*\*\*\*\*\*\*\*\*\*\*\*\*\*\*\*\*\*\*\*\*\*\*\*\*\*\*\*\*\*\*\*\*\*\*\*\*\*\*\*\*\*\*\*\*\*\*\*\*\*\*\*\*\*\*\*\*\*\*\*\*\*\*\* Public Sub Noise() Dim retCount as Long '--------- Default setting of the R&S FSV -------------------------------- CALL SetupStatusReg 'Configure status register CALL InstrWrite(analyzer,"\*RST") 'Reset instrument CALL InstrWrite(analyzer,"INIT:CONT OFF") 'Single sweep mode '--------- Setting the frequency ------------------------------------------ CALL InstrWrite(analyzer,"FREQUENCY:CENTER 100MHz") 'Center frequency CALL InstrWrite(analyzer,"FREQ:SPAN 100 kHz") 'Span '--------- Setting the level ---------------------------------------------- CALL InstrWrite(analyzer,"DISP:WIND:TRAC:Y:RLEV -20dBm") 'Reference level CALL InstrWrite(analyzer, "INIT; \*WAI") 'Perform sweep with sync '--------- Setting the reference point ------------------------------------ CALL InstrWrite(analyzer,"CALC:MARK:PEXC 6DB") 'Define peak excursion CALL InstrWrite(analyzer,"CALC:MARK:STAT ON") 'Activate marker 1 CALL InstrWrite(analyzer,"CALC:MARK:TRAC 1") 'Set marker 1 to trace 1 CALL InstrWrite(analyzer,"CALC:MARK:MAX") 'Set marker 1 to 100 MHz CALL InstrWrite(analyzer,"CALC:DELT:FUNC:PNO ON") 'Define reference point for phase noise '--------- Measuring the phase noise -------------------------------------- CALL InstrWrite(analyzer,"CALC:DELT:X 10kHz") 'Position delta marker CALL InstrWrite(analyzer,"CALC:DELT:FUNC:PNO:RES?") 'Query and output phase noise result  $result$ = Space$ (100)$ CALL InstrRead(analyzer, result\$, 100, retCount) Debug.Print "Phase Noise [dBc/Hz]: "; result\$ '--------- Measuring the noise -------------------------------------------- CALL InstrWrite(analyzer,"CALC:MARK:X 99.96MHz") 'Position marker 1 CALL InstrWrite(analyzer,"CALC:MARK:FUNC:NOIS:RES?") 'Query and output result  $result$ = Space$(100)$ 

상세 프로그래밍 예시

```
CALL InstrRead(analyzer, result$, 100, retCount)
Print "Noise [dBm/Hz]: "; result$
END SUB
REM ************************************************************************
```
# 7.2.3 Trace 데이터 읽기

다음 예에서 기본 설정으로 획득된 Trace 데이터는 제품에서 읽혀지고 화면의 목 록에 표시됩니다. 읽기는 처음에는 이진법 형식으로 그 다음에는 ASCII 형식으로 이루어지는데, 한 번은 영역이 0 보다 크고, 또 한번은 영역이 0 입니다.

이진법 형식에서 길이 사양이 있는 메시지의 상단이 평가되고 X 축 값을 계산하 는 데 사용됩니다.

ASCII 형식에서는 레벨값의 목록만 출력됩니다.

이진법 데이터는 3 단계로 읽습니다.

- 1. 길이 사양의 자리수를 읽습니다.
- 2. 사양 자체를 읽습니다.
- 3. Trace 데이터 자체를 읽습니다.

이 과정은 같은 유형의 데이터 유형(예: Visual Basic 에서와 같은 배열)으로 된 구 조만 지원하는 프로그래밍 언어를 사용할 경우 반드시 필요합니다. 왜냐하면 상단 과 데이터 섹션의 데이터 유형이 이진법 데이터에서는 서로 다르기 때문입니다.

"VISA" 라이브러리에서는 문자열 버퍼를 읽는 매커니즘만 제공됩니다. 데이터를 단일 정밀 값 배열로 전환하려면 문자열 콘텐츠가 해당 유형의 버퍼로 복사되어 야 합니다. 다음 예에서는 복사 작업의 작동 시스템 기능이 사용됩니다. 기능 진술 이 다음과 같이 모듈(.bas)에 추가되어야 합니다.

# 배열 크기

측정된 데이터의 배열은 R&S FSV 의 Trace 데이터에 충분한 공간이 제공 될 수 있도록 설정됩니다(691 측정 포인트).

```
REM ************************************************************************
Public Sub ReadTrace()
'--------- Creating variables ----------------------------------------------
Dim traceData(1400) As Single 'Buffer for floating point binary data
Dim digits As Byte 'Number of characters in 
     'length specification
```
### R&S<sup>®</sup> FSV 원격 제어 소개를 하는데 이 사람들은 아이들의 사람들의 사람들을 하는 것이 없다.

상세 프로그래밍 예시

Dim traceBytes As Integer 'Len. of trace data in bytes Dim traceValues As Integer 'No. of meas. values in buff. Dim BinBuffer as String \* 5600 'String buffer for binary data Dim retCount as Long  $\text{asciResult}$  = Space\$(28000) 'Buffer for ASCII trace data result\$ =  $Space$  (100) 'Buffer for simple results startFreq\$ = Space\$(100) 'Buffer for start frequency  $span\$  = Space\$(100) 'Buffer for span '--------- Default setting of the R&S FSV --------------------------------- CALL SetupInstrument 'Default setting CALL InstrWrite(analyzer,"INIT:CONT OFF") 'Switch to single sweep CALL InstrWrite(analyzer, "INIT; \*WAI") 'Perform sweep with sync '--------- Defining the frequency range for output ------------------------- CALL InstrWrite(analyzer,"FREQ:STARt?") 'Read start frequency CALL InstrRead(analyzer,startFreq\$, 100, retCount) startFreq = Val(startFreq\$) CALL InstrWrite(analyzer,"FREQ:SPAN?") 'Read span CALL InstrRead(analyzer,span\$, 100, retCount)  $span = Val(span<sup>§</sup>)$ '--------- Reading out in binary format ------------------------------------ CALL InstrWrite(analyzer, "FORMAT REAL,32") 'Set binary format CALL InstrWrite(analyzer, "TRAC1? TRACE1") 'Read trace 1 CALL InstrRead(analyzer, result\$, 2, retCount) 'Read and store length digits = Val(Mid\$(result\$, 2, 1)) 'spec. for number of characters  $result$ \$ = Space\$(100) 'Reinitialize buffer CALL InstrRead(analyzer, result\$, digits, retCount) 'Read and store length traceBytes = Val(Left\$(result\$, digits)) 'specification CALL InstrRead(analyzer, BinBuffer, traceBytes, retCount) 'Read trace data into buffer CopyMemory traceData(0), ByVal BinBuffer, traceBytes 'Copy data into float array '--------- Outputting binary data as frequency/level pairs ---------------- traceValues = traceBytes/4 'Single precision = 4 bytes stepsize = span/traceValues 'Calculate frequency step size For  $i = 0$  To traceValues - 1 Debug.Print "Value["; i; "] = "; startFreq+stepsize\*i; ", "; traceData(i) Next i '--------- Default setting of zero span ------------------------------------ CALL InstrWrite(analyzer,"FREQ:SPAN 0Hz") 'Switch to zero span

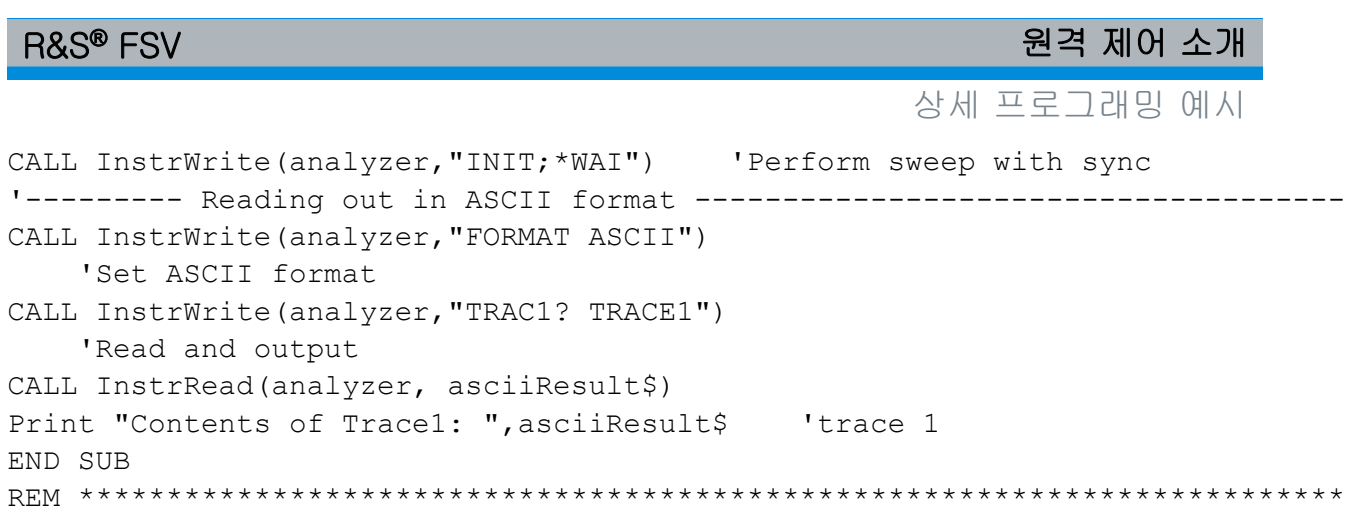

# 7.2.4 제품 설정 저장 및 로드하기

설정과 측정한 데이터는 저장하고 로드할 수 있습니다. 제품을 기본 설정 또는 시 작할 때 어떤 데이터 세트를 로드할지를 지정할 수 있습니다.

### 7.2.4.1 제품 설정 저장하기

다음 예에서 저장할 설정/측정한 데이터는 처음에 지정되는데, 이 경우 하드웨어 설정만 저장됩니다. 하지만, 다른 설정의 선택 명령은 완전성을 위해 "OFF" 상태 로 지정됩니다.

```
REM ***********************************************************************
Public Sub StoreSettings()
'This subroutine selects the settings to be stored and creates the
'data record "TEST1" in the directory C:\R S\Instr\user. It uses the default
'setting and resets the instrument after the setting is stored.
'--------- Default settings of the R&S FSV ------------------------------
CALL SetupInstrument
CALL InstrWrite(analyzer,"INIT:CONT OFF")
     'Change to single sweep
CALL InstrWrite(analyzer, "INIT; *WAI")  'Perform sweep with sync
'--------- Selection of settings to be stored ----------------------------
CALL InstrWrite(analyzer,"MMEM:SEL:HWS ON")
     'Store hardware settings
CALL InstrWrite(analyzer,"MMEM:SEL:TRAC OFF")
     'Do not store any traces 
CALL InstrWrite(analyzer,"MMEM:SEL:LIN:ALL OFF")
     'Store only the activated limit lines
'--------- Storing on the instrument -------------------------------------
CALL InstrWrite(analyzer,"MMEM:STOR:STAT 1,'C:\R_S\Instr\user\TEST1'")
'--------- Resetting the instrument --------------------------------------
CALL InstrWrite(analyzer,"*RST")
```
상세 프로그래밍 예시

END SUB REM \*\*\*\*\*\*\*\*\*\*\*\*\*\*\*\*\*\*\*\*\*\*\*\*\*\*\*\*\*\*\*\*\*\*\*\*\*\*\*\*\*\*\*\*\*\*\*\*\*\*\*\*\*\*\*\*\*\*\*\*\*\*\*\*\*\*\*\*\*\*\*

### 7.2.4.2 제품 설정 로드하기

다음 예에서는 TEST1 데이터(C:\R\_S\Instr\user 에 저장됨)가 제품에 로드됩 니다.

```
REM ************************************************************************
Public Sub LoadSettings()
'This subroutine loads the TEST1 data record in the directory 
'C:\R_S\Instr\user.
'--------- Default setting of the status register --------------------------
CALL SetupStatusReg 'Configure status register
'--------- Loading the data record -----------------------------------------
CALL InstrWrite(analyzer,"MMEM:LOAD:STAT 1,'C:\R_S\Instr\user\TEST1'")
'--------- Perform measurement using loaded data record --------------------
CALL InstrWrite(analyzer,"DISP:TRAC1:MODE WRIT")
     'Set trace to Clr/Write
CALL InstrWrite(analyzer,"INIT;*WAI") 'Start sweep
END SUB
REM ************************************************************************
```
### 7.2.4.3 시작 호출을 위한 데이터 기록 설정하기

다음 예에서 첫 번째 단계는 R&S FSV 를 기본 상태로 변경하는 것입니다. 다음 단 계는 TEST1 데이터 기록(C:\R\_S\Instr\user 에 저장됨)이 시작 호출 기능으 로 선택되는 것입니다. 즉, 데이터 기록이 각 \*RST 뒤에서 설정되어 제품이 시작 하는 시간을 미리 설정합니다. 데모 목적으로 \*RST 명령이 다시 실행됩니다.

```
REM ************************************************************************
Public Sub StartupRecallSettings()
'--------- Resetting the R&S FSV ------------------------------------------
CALL InstrWrite(analyzer,"*RST")
'--------- Default setting of the status register --------------------------
CALL SetupStatusReg 'Configure status register
'--------- Selecting the startup recall data record ------------------------
CALL InstrWrite(analyzer, "MMEM:LOAD:AUTO 1, 'C:\R S\Instr\user\TEST1'")
'--------- Activating the startup recall data record -----------------------
CALL InstrWrite(analyzer,"*RST")
END SUB
REM ************************************************************************
```
R&S<sup>®</sup> FSV 원격 제어 소개 기능을 받은 것이 없는 것이 없는 것이 없는 것이 없어 보기 위해 있다.

상세 프로그래밍 예시

# 7.2.5 인쇄 설정 및 시작하기

다음 예에서는 측정 화면 인쇄 시 출력 형식과 출력 기기를 설정하는 방법을 알 수 있습니다. 방법은 다음과 같습니다.

1. 인쇄하려는 측정을 설정합니다.

2. 제품에서 사용할 수 있는 출력 기기를 확인합니다.

3. 출력 기기를 선택합니다.

4. 출력 인터페이스를 선택합니다.

5. 출력 형식을 설정합니다.

6. 동기화부터 완료까지 인쇄를 실행합니다.

원하는 설정은 -20 dBm 전력의 100 MHz 신호인 것으로 가정합니다. 또한, 사용 가능한 프린터 목록에서 6 번째 프린터가 원하는 프린터입니다. 처음에는 원하는 프린터로 인쇄되고 다음으로 파일로 출력됩니다.

```
REM ***********************************************************************
Public Sub HCopy()
Dim retCount as Long
Dim SRQWaitTimeout As Long
Dim eventType As Long
Dim eventVi As Long
Dim statusSRQ As Long
DIM Devices(100) as string 'Create buffer for printer name
FOR i = 0 TO 49
    Devices$(i) = Space$(50) 'Preallocate buffer for printer name
NEXT i
'--------- Default setting of the R&S FSV -------------------------------
CALL SetupStatusReg 'Configure status register
CALL InstrWrite(analyzer,"*RST") 'Reset instrument
CALL InstrWrite(analyzer,"INIT:CONT OFF")
     'Single sweep mode
CALL InstrWrite(analyzer,"SYST:DISP:UPD ON")
    'Screen display on
'--------- Measurement settings ------------------------------------------
CALL InstrWrite(analyzer,"FREQ:CENT 100MHz;SPAN 10MHz")
     'Frequency setting
CALL InstrWrite(analyzer,"DISP:TRAC:Y:RLEV -10dBm")
     'Reference level
CALL InstrWrite(analyzer,"INIT;*WAI") 'Perform measurement
'--------- Querying the available output devices -------------------------
```
### R&S<sup>®</sup> FSV 원격 제어 소개 가능한 기술을 받아 있는 것이 없는 것이 없어 보기 위해 보기 위해 보기 위해 보기 위해 보기 위해 보기 위해 보기 위해 보기 위해 보기 위해 보기 위해 보기 위해 보기<br>이 문화가 있는 것이 있는 것이 있는 것이 있는 것이 있는 것이 있는 것이 있는 것이 있는 것이 있는 것이 있는 것이 있는 것이 있는 것이 있는 것이 있는 것이 있는 것이 있는 것이 있는 것

상세 프로그래밍 예시

```
CALL InstrWrite(analyzer,"SYST:COMM:PRIN:ENUM:FIRSt?")
     'Read out and display first output device
CALL InstrRead(analyzer,Devices$(0), 50, retCount)
Debug.Print "Printer 0: "+Devices$(0)
For i = 1 to 99
     CALL InstrWrite(analyzer,"SYST:COMM:PRIN:ENUM:NEXT?") 
         'Read out next printer name
    CALL InstrRead(analyzer, Devices$(i)
     IF Left$(Devices$(i),2) = "''" THEN GOTO SelectDevice
         'Stop at end of list
     Debug.Print "Printer"+Str$(i)+": " Devices$(i)
         'Display printer name
NEXT i
SelectDevice:
'---- Selection of output device, printer language and output interface ----
CALL InstrWrite(analyzer,"SYST:COMM:PRIN:SEL "+ Devices(6))
     'Printer selection #6
CALL InstrWrite(analyzer,"HCOP:DEST 'SYST:COMM:PRIN'")
     'Configuration: "Printout to 
     'printer interface"
CALL InstrWrite(analyzer,"HCOP:DEV:LANG GDI")
     'Printers require printer language 'GDI'
'----- Selection of orientation (portrait/landscape) and colour/BW ---------
CALL InstrWrite(analyzer,"HCOP:PAGE:ORI PORT")
     'Portrait orientation
CALL InstrWrite(analyzer,"HCOP:DEV:COL OFF")
     'Black-and-white printout
'----- Configuring and starting the printout -------------------------------
CALL InstrWrite(analyzer,"HCOP:ITEM:ALL")
     'All screen contents
'CALL InstrWrite(analyzer,"HCOP:ITEM:TRAC:STAT ON")
     'Alternative: only traces
CALL InstrWrite(analyzer,"*CLS") 'Reset status registers
CALL viEnableEvent(vi, VI_EVENT_SERVICE_REQ, VI_QUEUE, 0)
     'Enable the event for service request
CALL InstrWrite(analyzer,"HCOP;*OPC")
     'Start printout
SRQWaitTimeout = 5000 'Allow 5s for completion
     'Now wait for the service request
statusSRQ = viWaitOnEvent(vi, VI EVENT SERVICE REQ, SRQWaitTimeout,
     eventType, eventVi)
CALL viClose(eventVi) 'Close the context before continuing
CALL viDisableEvent(vi, VI_EVENT_SERVICE_REQ, VI_QUEUE)
     'Disable subsequent events
IF NOT(statusSRQ = 0) THEN CALL Srq 'If SRQ not detected => 
     'Subroutine for evaluation
```
# R&S<sup>®</sup> FSV 권격 제어 소개 기능을 하는 것이 없는 것이 없는 것이 없는 것이 없어 보기 위해 있다.

상세 프로그래밍 예시

```
'---- Printout in WMF format (BMP format) to file --------------------------
CALL InstrWrite(analyzer,"HCOP:DEST 'MMEM'")
    'Configuration: "Printout to file"
CALL InstrWrite(analyzer,"HCOP:DEV:LANG WMF")
     'WMF file format
'CALL InstrWrite(analyzer,"HCOP:DEV:LANG BMP")
     'BMP file format
CALL InstrWrite(analyzer, "MMEM:NAME 'C:\R S\Instr\user\PRINT1.WMF'")
     'Define file name
CALL InstrWrite(analyzer,"*CLS") 'Reset Status registers
CALL viEnableEvent(vi, VI_EVENT_SERVICE_REQ, VI_QUEUE, 0)
     'Enable the event for service request
CALL InstrWrite(analyzer,"HCOP:IMMediate;*OPC")
     'Start printout
SRQWaitTimeout = 5000 'Allow 5s for completion
     ' Now wait for the service request
statusSRQ = viWaitOnEvent(vi, VI EVENT SERVICE REQ, SRQWaitTimeout,
     eventType, eventVi)
CALL viClose(eventVi) 'Close the context before continuing
CALL viDisableEvent(vi, VI_EVENT_SERVICE_REQ, VI_QUEUE)
     'Disable subsequent events
IF NOT(statusSRQ = 0) THEN CALL Srq 'If SRQ not detected => 
     'Subroutine for evaluation
END SUB
REM ***********************************************************************
```
<span id="page-166-0"></span>R&S® FSV THE TELL THE TELL THE TELL THE TELL THE TELL THE TELL THE TELL THE TELL THE TELL THE TELL THE TELL TH

네트워크 설정하기

# 8 부록: LAN 인터페이스

이 부록에서는 LAN 인터페이스에 대한 추가 정보가 설명되어 있습니다. 제품을 네 트워크에 연결하고 네트워크 프로토콜을 설정하는 방법이 [단원 3.6, "네트워크](#page-64-0) [\(LAN\) 연결 설정하기", 페이지 57](#page-64-0) 에 설명되어 있습니다.

### 네트워크 제한 및 비밀번호 입력

관리자 권한이 있는 사용자만 LAN 네트워크를 설치할 수 있습니다. 자세한 내용은 [단원 3.5.3, "로그인", 페이지 56](#page-63-0) 를 참조하십시오. 일부 도움말에서는 사용자 이름과 비밀번호를 입력해야 합니다. 이 과정에 서 터치스크린과 온스크린 키보드 또는 마우스와 외부 키보드가 필요합니다 [\(단원 5, "기본 작동", 페이지 73](#page-80-0) 과 [단원 3.2, "USB 기기 연결하기",](#page-51-0) [페이지 44](#page-51-0) 참조).

# 8.1 네트워크 설정하기

네트워크 지원이 설치된 후 제품과 다른 컴퓨터 간에 데이터를 교환할 수 있고 네 트워크 프린터를 사용할 수 있습니다.

네트워크 작업은 네트워크 리소스에 접속할 수 있는 권한이 있는 경우에만 가능합 니다. 일반적인 리소스는 다른 컴퓨터 또는 중앙 프린터의 파일 디렉토리입니다. 승인은 네트워크 또는 서버 관리자로부터 받습니다.

네트워크 상의 작업에는 다음과 같은 관리 작업이 포함됩니다.

- [단원 8.1.1, "컴퓨터 이름 변경하기", 페이지 160](#page-167-0)
- [단원 8.1.2, "도메인 또는 작업 그룹 변경하기", 페이지 160](#page-167-0)
- [단원 8.1.3, "네트워크에 연결되지 않은 제품 작동하기", 페이지 161](#page-168-0)
- [단원 8.1.4, "사용자 생성하기", 페이지 162](#page-169-0)
- [단원 8.1.5, "사용자 비밀번호 변경하기", 페이지 162](#page-169-0)
- [단원 8.1.6, "네트워크에 로그인하기", 페이지 163](#page-170-0)
- [단원 8.1.7, "자동 로그인 시스템", 페이지 163](#page-170-0)
- [단원 8.1.8, "네트워크 드라이브 매핑", 페이지 164](#page-171-0)
- [단원 8.1.9, "디렉토리 공유하기\(Microsoft 네트워크에서만 가능\)",](#page-172-0) [페이지 165](#page-172-0)

네트워크 설정하기

### <span id="page-167-0"></span>▲ 경고

### 네트워크 연결

제품을 네트워크에 연결하거나 네트워크를 설정하기 전에 네트워크 관리자 에게 문의하십시오(특히 대규모 LAN 설치인 경우 문의 필수). 오류가 발생하 면 전체 네트워크에 영향을 줄 수 있습니다. 바이러스가 제품 소프트웨어를 손상시킬 수 있으므로 바이러스 예방 시스템 이 갖춰지지 않은 네트워크에는 네트워크를 연결하지 마십시오.

제품을 네트워크에 통합하려면 다음과 같은 시스템 속성을 변경하십시오.

- 컴퓨터 이름
- 도메인
- 작업 그룹

# 8.1.1 컴퓨터 이름 변경하기

- 1. R&S FSV 의 전면 패널에 있는 SETUP 키를 누릅니다.
- 2. "General Setup" 소프트키를 누릅니다.
- 3. "Network Address" 소프트키를 누릅니다. 하위 메뉴가 표시됩니다.
- 4. "Computer Name" 소프트키를 누르고 컴퓨터 이름을 입력합니다.
- 5. 잘못된 이름을 입력하면 상태 행에 "범위를 벗어난 메시지"라는 오류가 표시됩 니다. 입력 대화상자가 열린 상태로 유지되고 다시 시작할 수 있습니다. 설정이 정확하고 설정이 저장되면 제품을 다시 시작하라는 메시지가 표시됩니 다.
- 6. 표시된 메시지를 확인("Yes" 버튼)하면 제품이 다시 시작됩니다.

# 8.1.2 도메인 또는 작업 그룹 변경하기

### 설정 변경하기

여기에 설명된 것 이외의 설정을 변경하려면 먼저 네트워크 관리자에게 문의 하십시오.

네트워크 설정하기

- <span id="page-168-0"></span>1. 외부 키보드에서 "Windows" 키를 누르거나 키보드에서 CTRL + ESC 키를 동 시에 눌러 Windows 에 접속합니다.
- 2. "시작 > 제어판 > 시스템 및 보안 > 시스템"을 선택합니다.
- 3. 아래로 스크롤해서 "컴퓨터 이름, 도메인, 작업 그룹 설정" 영역으로 이동합니 다.
- 4. "설정 변경"을 선택합니다.

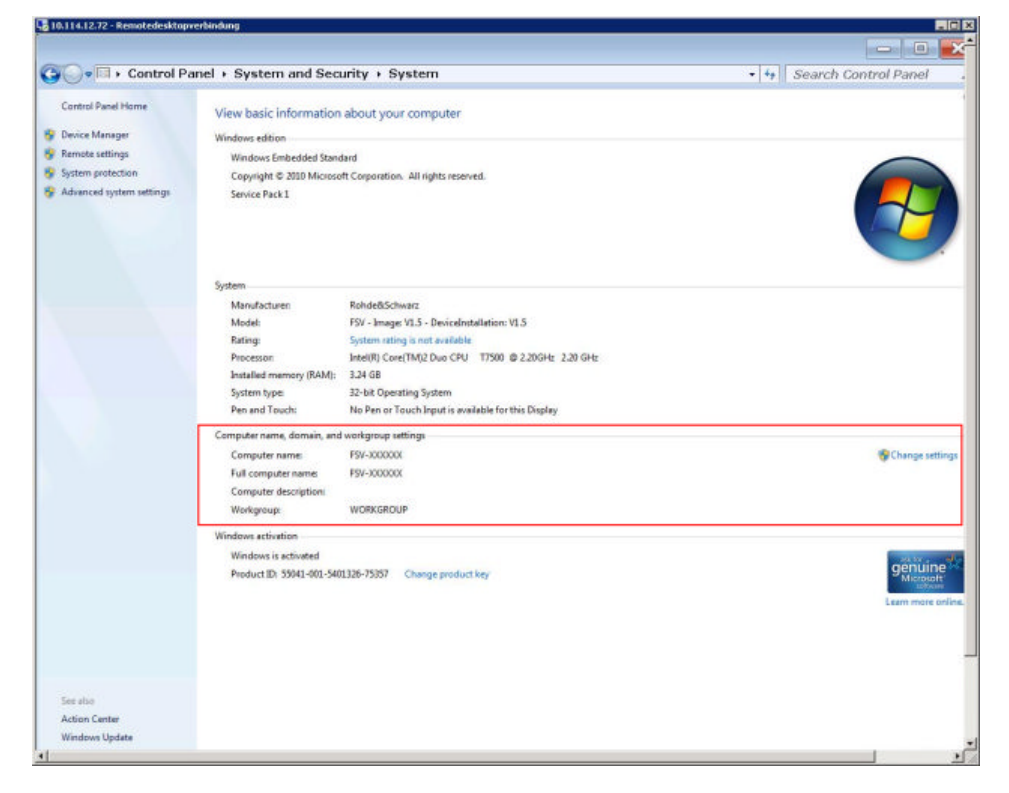

5. "변경..."을 선택합니다.

컴퓨터 이름 및 도메인 변경에 대한 대화상자가 표시됩니다.

- 6. "도메인" 또는 "작업 그룹"을 입력합니다.
- 7. "확인"을 누르면 변경사항이 확인됩니다.
- 8. 확인 메시지를 선택하면 제품이 꺼졌다가 다시 시작합니다.

# 8.1.3 네트워크에 연결되지 않은 제품 작동하기

일시적으로든 영구적으로든 네트워크에 연결되지 않은 제품을 작동할 경우 별다 른 조치를 취하지 않아도 됩니다. Windows 가 네트워크 연결 상의 문제를 자동으 로 감지하여 제품이 켜졌을 때 연결을 설정하지 않습니다.

### <span id="page-169-0"></span>R&S® FSV THE TELL THE TELL THE TELL THE TELL THE TELL THE TELL THE TELL THE TELL THE TELL THE TELL THE TELL TH

네트워크 설정하기

사용자 이름과 비밀번호를 입력하라는 메시지가 표시되지 않으면 ["자동 로그인 시](#page-170-0) [스템 활성화하기" 페이지 163](#page-170-0) 에 설명된 대로 진행하십시오.

### 8.1.4 사용자 생성하기

네트워크용 소프트웨어를 설치하면 다음에 제품을 켤 때 오류 메시지가 표시되는 데, 네트워크에 "instrument"(= Windows 자동 로그인용 사용자 ID)라는 이름의 사 용자가 없기 때문입니다. 따라서, 일치하는 사용자를 Windows 와 네트워크에서 생성해야 하며, 네트워크 비밀번호에 맞게 비밀번호를 설정해야 합니다. 그런 다 음 자동 로그인 매커니즘이 비활성화됩니다.

네트워크 관리자는 네트워크에서 새 사용자 생성을 담당합니다.

- 1. 외부 키보드에서 "Windows" 키를 누르거나 키보드에서 CTRL + ESC 키를 동 시에 눌러 Windows 에 접속합니다.
- 2. "시작 > 제어판 > 사용자 계정"을 선택합니다.
- 3. "다른 사용자에게 이 컴퓨터에 대한 액세스 권한 부여"를 선택합니다.
- 4. "사용자 계정" 대화상자에서 "추가"를 선택합니다. "새 사용자 추가" 대화상자가 표시됩니다.
- 5. 새 사용자의 이름과 이 사용자가 속하는 도메인을 입력하고 "다음"을 선택합니 다.
- 6. 새 사용자에게 부여하려는 액세스 수준을 지정합니다.
	- "일반"을 선택하면 권한이 제한된 계정이 만들어집니다.
	- "관리자"를 선택하면 관리자 권한이 적용되는 계정이 만들어집니다.

메모: 펌웨어 기능 전체를 사용하려면 관리자 권한이 있어야 합니다.

7. "완료"를 선택합니다. 새 사용자가 생성됩니다.

### 8.1.5 사용자 비밀번호 변경하기

제품에서 새 사용자가 생성되면 네트워크 비밀번호에 맞게 비밀번호를 설정해야 합니다.

1. 외부 키보드에서 "Windows" 키를 누르거나 키보드에서 CTRL + ESC 키를 동 시에 눌러 Windows 에 접속합니다.

### <span id="page-170-0"></span>R&S® FSV THE TELL THE TELL THE TELL THE TELL THE TELL THE TELL THE TELL THE TELL THE TELL THE TELL THE TELL TH

네트워크 설정하기

- 2. CTRL + ALT + DELETE 키를 누르고 "비밀번호 변경"을 선택합니다.
- 3. 사용자 계정 이름을 입력합니다.
- 4. 이전 비밀번호를 입력합니다.
- 5. 위쪽 입력란에 새 비밀번호를 입력하고 다음 입력란에 똑같이 입력합니다.
- 6. ENTER 키를 누릅니다. 새 비밀번호가 적용됩니다.

### 8.1.6 네트워크에 로그인하기

운영체제에 로그인하는 것과 동시에 네트워크에도 자동으로 로그인됩니다. 기본 요건으로 Windows 와 네트워크의 사용자 이름과 비밀번호가 똑같아야 합니다.

### 8.1.7 자동 로그인 시스템

### 자동 로그인 구성 비활성화하기

본 제품은 출하 시 Windows 에서 자동으로 로그인하는 것으로 설정되어 있습니 다. 자동 로그인 시스템을 비활성화하려면 다음 단계를 따르십시오.

- 1. 외부 키보드에서 "Windows" 키를 누르거나 키보드에서 CTRL + ESC 키를 동 시에 눌러 Windows 에 접속합니다.
- 2. "시작 > 실행"을 선택합니다. "실행" 대화상자가 표시됩니다.
- 3. C:\R\_S\INSTR\USER\NO\_AUTOLOGIN.REG 를 명령어로 입력합니다.
- 4. ENTER 키를 눌러 확인합니다. 자동 로그인 시스템이 비활성화됩니다. 나중에 제품을 켜면 펌웨어가 시작되 기 전에 사용자 이름과 비밀번호를 입력하라는 메시지가 표시됩니다.

### 자동 로그인 시스템 활성화하기

- 1. 외부 키보드에서 "Windows" 키를 누르거나 키보드에서 CTRL + ESC 키를 동 시에 눌러 Windows 에 접속합니다.
- 2. "시작 > 실행"을 선택합니다. "실행" 대화상자가 표시됩니다.
- 3. C:\R\_S\INSTR\USER\AUTOLOGIN.REG 를 명령어로 입력합니다.

기본 설명서 1321.3066.19 - 01 163

네트워크 설정하기

<span id="page-171-0"></span>4. ENTER 키를 눌러 확인합니다. 자동 로그인 시스템이 다시 활성화됩니다. 이 설정은 나중에 제품을 다시 켤 때 적용됩니다.

### 8.1.8 네트워크 드라이브 매핑

- 1. R&S FSV 의 전면 패널에서 SAVE/ RCL 키를 누릅니다.
- 2. "파일 관리자" 소프트키를 누릅니다.
- 3. "More" 소프트키를 누릅니다.
- 4. "네트워크 드라이브" 소프트키를 누릅니다. "네트워크 드라이브 매핑" 대화상자가 표시됩니다.

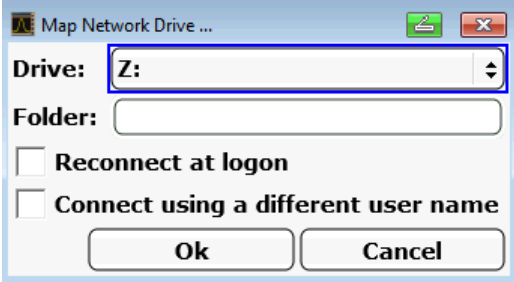

- 5. "드라이브" 목록을 눌러 네트워크 드라이브 목록을 열고 매핑하려는 드라이브 를 선택합니다. 다른 방법:
	- "네트워크 드라이브 매핑" 소프트키를 눌러 "드라이브" 목록에 커서를 놓습 니다.
	- ENTER 를 눌러 네트워크 드라이브 목록을 열고 화살표 키를 이용해 매핑하 려는 드라이브를 선택합니다.
- 6. 제품을 시작할 때마다 자동으로 연결이 설정되게 하려면 "네트워크 드라이브 매핑" 대화상자에서 "로그인 시 재연결" 옵션을 선택합니다.
- 7. 다른 사용자 이름을 이용하여 연결하려면 "다른 사용자 이름을 이용하여 연 결" 옵션을 선택합니다. "네트워크 드라이브 매핑" 대화상자가 확장되면서 "사용자 이름"과 "비밀번호" 입력란이 표시됩니다.

### <span id="page-172-0"></span>R&S® FSV THE TELL THE TELL THE TELL THE TELL THE TELL THE TELL THE TELL THE TELL THE TELL THE TELL THE TELL TH

네트워크 설정하기

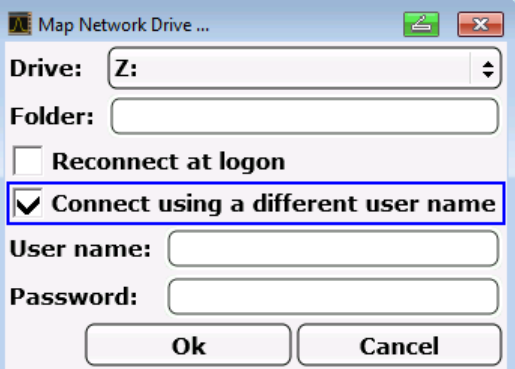

- 8. 사용자 이름과 비밀번호를 입력합니다.
- 9. "확인"을 눌러 확인합니다. Explorer 에 드라이브가 표시됩니다. 메모: 접속 승인을 받은 네트워크만 연결됩니다.

### 네트워크 드라이브 연결 해제하기

- 1. R&S FSV 의 전면 패널에서 SAVE/ RCL 키를 누릅니다.
- 2. "파일 관리자" 소프트키를 누릅니다.
- 3. "More" 소프트키를 누릅니다.
- 4. "네트워크 드라이브" 소프트키를 누릅니다.
- 5. "네트워크 드라이브 연결 해제" 소프트키를 누릅니다. "네트워크 드라이브 연결 해제" 대화상자가 표시됩니다.
- 6. "드라이브" 목록에서 연결 해제하려는 드라이브를 선택합니다.
- 7. "확인"을 눌러 확인합니다.

# 8.1.9 디렉토리 공유하기(Microsoft 네트워크에서만 가능)

디렉토리 공유를 이용하면 다른 사용자도 데이터를 이용할 수 있습니다. 이 작업 은 Microsoft 네트워크에서만 가능합니다. 파일 또는 디렉토리의 속성 공유하기

- 1. 외부 키보드에서 "Windows" 키를 누르거나 키보드에서 CTRL + ESC 키를 동 시에 눌러 Windows 에 접속합니다.
- 2. "Windows 탐색기"를 엽니다.
- 3. 마우스 오른쪽 버튼으로 원하는 폴더를 클릭합니다.

Windows 원격 데스크톱을 이용한 원격 작업

- <span id="page-173-0"></span>4. 문맥 메뉴에서 "공유 대상 > 특정 사용자"를 선택합니다.
- 5. 네트워크에서 디렉토리에 대한 액세스 권한을 허용할 사용자를 선택합니다.
- 6. "공유"를 선택하면 설정이 확정됩니다.
- 7. "완료"를 선택하면 대화상자가 닫힙니다. 드라이브가 공유되고 선택한 사용자가 액세스 할 수 있습니다.

# 8.2 Windows 원격 데스크톱을 이용한 원격 작업

생산 테스트 및 측정에서 일반적인 요건은 원격 유지관리 및 진단을 위해 T&M 제 품을 중앙에서 모니터링하는 것입니다. Windows 의 원격 데스크톱 소프트웨어가 장착되어 있으면 R&S FSV 가 생산 시의 사용 요건을 이상적으로 충족합니다. 여기 에서는 원격 작업에서 사용되는 컴퓨터를 "컨트롤러"라고 합니다.

- 가상 전면 패널(소프트 전면 패널)을 통해 제어 기능에 액세스하기
- 측정 결과 인쇄는 컨트롤러에서 바로 처리됩니다.
- 측정된 데이터를 컨트롤러의 하드디스크에 저장하기

R&S FSV 는 LAN 을 통해 연결되는데, 이 경우 Windows 운영체제도 모뎀을 통한 연결을 지원합니다. 이 섹션에는 R&S FSV 과 컨트롤러의 원격 데스크톱 클라이언 트 설정이 설명되어 있습니다. 모뎀 연결을 설정하는 방법에 대한 자세한 내용은 Window 안내서에 설명되어 있습니다.

# 8.2.1 원격 작업용으로 R&S FSV 설정하기

문제가 발생하지 않도록 고정 IP Address 를 이용합니다.

DHCP 서버가 사용되면 제품을 새로 시작할 때마다 새 IP Address 가 할당 됩니다. 이 주소는 먼저 제품에서 결정되어야 합니다. 따라서, DHCP 서버 를 이용하는 것은 원격 데스크톱을 통한 R&S FSV 의 원격 작업에 적합하지 않습니다.

- 1. 외부 키보드에서 "Windows" 키를 누르거나 키보드에서 CTRL + ESC 키를 동 시에 눌러 Windows 에 접속합니다.
- 2. "시작 > 제어판 > 시스템 및 보안 > 시스템 > 원격 액세스 허용"을 선택합니다.

### R&S® FSV THE TELL THE TELL THE TELL THE TELL THE TELL THE TELL THE TELL THE TELL THE TELL THE TELL THE TELL TH

Windows 원격 데스크톱을 이용한 원격 작업

3. "시스템 속성" 대화상자에서 "원격" 탭을 선택하고 보안 요건에 맞는 "연결 허 용..." 옵션 중 하나를 선택합니다.

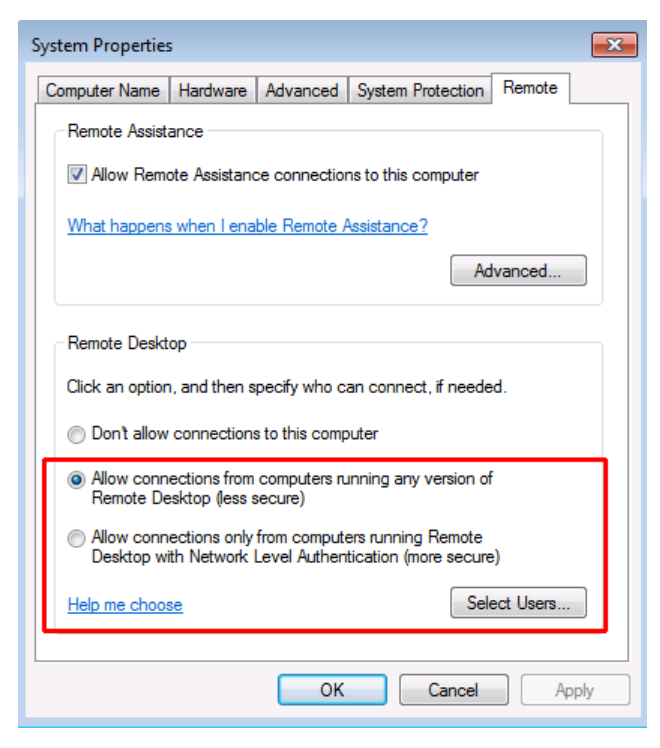

4. 원격 데스크톱을 통해 R&S FSV 에 대한 액세스 권한을 받을 사용자를 지정합 니다.

참조: 설정이 실행되는 사용자 계정은 자동으로 원격 데스크톱을 사용하는 것 으로 설정됩니다.

- a) "사용자 선택" 버튼을 선택합니다.
- b) 사용자를 선택하거나 [단원 8.1.4, "사용자 생성하기", 페이지 162](#page-169-0) 에 나온 설명에 따라 새 사용자 계정을 만듭니다.
- c) "확인"을 선택하면 설정이 확정됩니다.
- 5. 컨트롤러의 원격 데스크톱 프로그램으로 연결 설정용으로 R&S FSV 이 준비됩 니다.

# 8.2.2 컨트롤러 설정하기

# 원격 데스크톱 클라이언트 Windows 에서 원격 데스크톱 클라이언트는 운영체제의 일부이고, "시작 > 모든 프로그램 > 보조프로그램 > 통신 > 원격 데스크톱 연결"을 통해 접속 할 수 있습니다.

Windows 원격 데스크톱을 이용한 원격 작업

- 1. 외부 키보드에서 "Windows" 키를 누르거나 키보드에서 CTRL + ESC 키를 동 시에 눌러 Windows 에 접속합니다.
- 2. "시작" 메뉴에서 "모든 프로그램 > 보조프로그램 > 통신 > 원격 데스크톱 연 결"을 선택합니다. "원격 데스크톱 연결" 대화상자가 표시됩니다.
- 3. "옵션 >>" 버튼을 클릭합니다. 대화상자가 펼쳐지면서 설정 데이터가 표시됩니다.

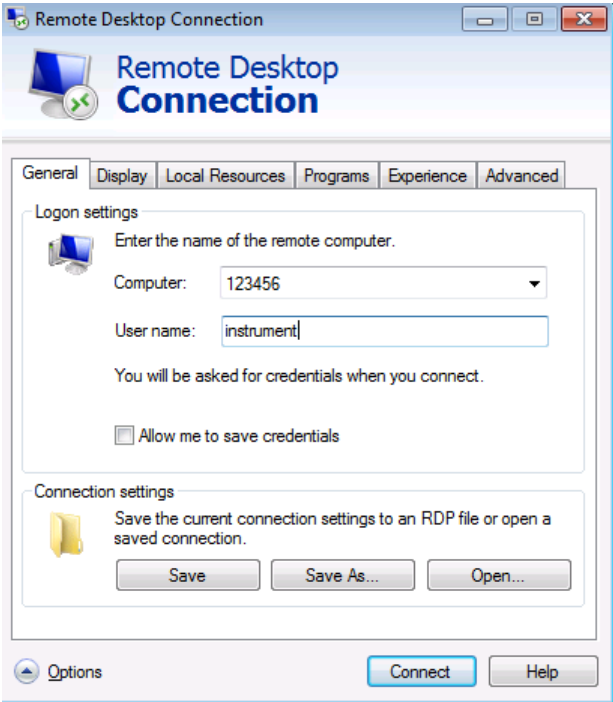

- 4. "경험" 탭을 클릭합니다. 이 탭에 있는 설정이 연결 속도를 선택하고 최적화하는 데 사용됩니다.
- 5. 목록에서 적절한 연결(예: LAN (10 Mbps 이상))을 선택합니다. 선택과 연결 전력에 따라 작업이 활성화 또는 비활성화됩니다.
- 6. "데스크톱 배경", "드래그하는 동안 창 콘텐츠 표시" 및 "메뉴 및 창 애니메이 션" 옵션을 비활성화하면 성능이 향상될 수 있습니다.
- 7. 프린터, 로컬 드라이브 및 시리얼 인터페이스를 이용하려면 "로컬 리소스" 탭 을 엽니다.
- 8. R&S FSV 에서 컨트롤러의 드라이브에 액세스하여 컨트롤러에서 R&S FSV 에 설정을 저장할 필요가 있는 경우 "디스크 드라이브" 옵션을 선택합니다. 이렇게 하면 Windows 에서 컨트롤러의 드라이브와 이에 상응하는 네트워크 드 라이브가 매핑됩니다.

### R&S® FSV THE TELL THE TELL THE TELL THE TELL THE TELL THE TELL THE TELL THE TELL THE TELL THE TELL THE TELL TH

원격 작업 시작 및 종료하기

- 9. R&S FSV 에서 액세스하는 동안 컨트롤러에 연결된 프린터를 사용하려면 "프린 터" 옵션을 활성화합니다. 나머지 설정은 변경하지 마십시오.
- 10."디스플레이" 탭을 클릭합니다. R&S FSV 화면을 설정하는 옵션이 표시됩니다.
- 11."원격 데스크톱 크기"의 경우 원격 PC 의 바탕화면에서 R&S FSV 창의 크기를 설정할 수 있습니다.
- 12."색상"에서는 설정을 변경하지 마십시오.
- 13."전체화면 Mode 시 연결바 표시" 옵션을 선택합니다.
- 14.연결바가 활성화되면 R&S FSV 의 네트워크 주소를 보여주는 바가 화면 맨 위 에 표시됩니다. 이 바를 이용해 창을 줄이거나, 최소화하거나, 닫을 수 있습니 다.
- 15.연결바가 비활성화되면 전체화면 Mode 의 R&S FSV 에서 컨트롤러 데스크톱 으로 돌아갈 수 있는 방법은 "연결 해제"를 "시작" 메뉴에서 선택하는 것이 유일 합니다.

# 8.3 원격 작업 시작 및 종료하기

### R&S FSV 로 연결 설정하기

- 1. "원격 데스크톱 연결" 대화상자([단원 8.2, "Windows 원격 데스크톱을 이용한](#page-173-0) [원격 작업 ", 페이지 166](#page-173-0) 참조)에서 "일반" 탭을 엽니다.
- 2. "컴퓨터" 입력란에서 R&S FSV 의 IP Address 를 입력합니다. "사용자 이름" 입력란에서 *instrument* 를 이용해 관리자로 로그인하거나 *일반* 사용자를 이용해 일반 사용자로 로그인합니다. "비밀번호" 입력란에서 *894129* 를 입력합니다.
- 3. 나중에 사용할 수 있도록 연결 설정을 저장하는 방법
	- a) "다른 이름으로 저장" 버튼을 선택합니다. "다른 이름으로 저장" 대화상자가 표시됩니다.
	- b) 연결 정보에 대한 이름을 입력합니다(\*.RDP).
- 4. 기존 연결 설정을 로드하는 방법:
	- a) "열기" 버튼을 선택합니다. "열기" 대화상자가 표시됩니다.
	- b) \*.RDP 파일을 선택합니다.

기본 설명서 1321.3066.19 - 01

### R&S® FSV THE TELL THE TELL THE TELL THE TELL THE TELL THE TELL THE TELL THE TELL THE TELL THE TELL THE TELL TH

원격 작업 시작 및 종료하기

- 5. "연결" 버튼을 선택합니다. 연결이 설정됩니다.
- 6. "로컬 리소스" 탭에서 "디스크 드라이브" 옵션이 활성화되면 드라이브가 R&S FSV 에서 액세스할 수 있음을 알리는 경고가 표시됩니다. "확인"을 선택하면 설정이 확정됩니다.
- 7. 몇 분 후에 R&S FSV 화면이 표시됩니다. 어두운 화면이나 어두운 사각형이 화면 좌측 상단 구석에 나타나면 R&S FSV 를 다시 시작하여 입력된 화면 해상도를 확인해야 합니다.

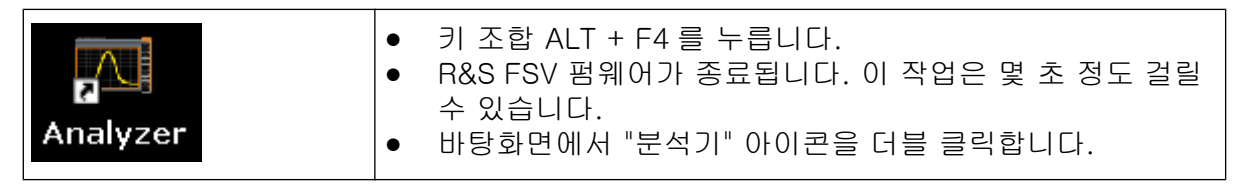

펌웨어가 다시 시작한 다음 "소프트 전면 패널"이 자동으로 열립니다. 이 패널 은 모든 전면 패널 관리 기능과 로터리 노브가 버튼과 매핑된 사용자 인터페이 스입니다.

8. "소프트 전면 패널"을 비활성화 또는 활성화하려면 F6 키를 누릅니다. 연결이 완료되면 R&S FSV 화면이 "원격 데스크톱" 응용프로그램 창에 표시됩 니다.

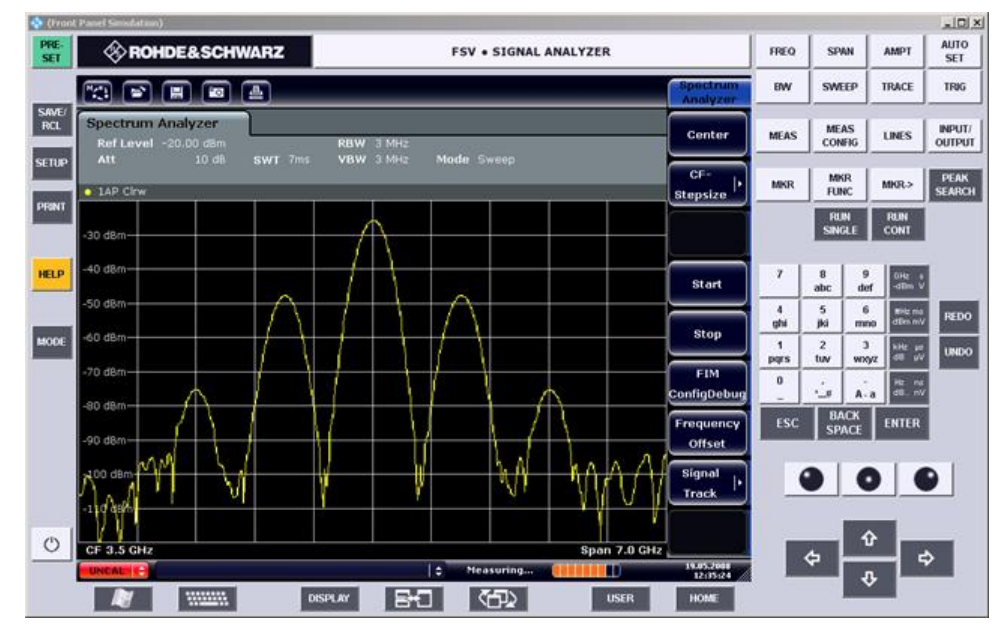

마우스를 이용하여 모든 키와 소프트키를 작동할 수 있습니다. 노브 버튼을 이 용하여 로터리 노브 기능을 똑같이 구현할 수 있습니다.

Windows "시작" 메뉴는 "원격 데스크톱" 창을 전체 크기로 확장하면 사용할 수 있습니다.

컨트롤러와 연결된 동안 로그인 정보 입력란이 R&S FSV 화면에 표시됩니다.

기본 설명서 1321.3066.19 — 01 170 170 170 170

### 원격 작업을 통해 R&S FSV 비활성화하기

### 원격 데스크톱 제어 중단하기

R&S FSV 에서 컨트롤러 또는 사용자가 연결을 종료할 수 있습니다.

- 1. 컨트롤러에서 "원격 데스크톱" 창을 닫으십시오. R&S FSV 로 연결이 종료됩니다.
- 2. R&S FSV 에서 사용자가 로그인합니다. 그 결과 컨트롤러로의 연결이 종료됩니다. 다른 사용자가 제품 관리 권한을 가 졌음을 알리는 메시지가 컨트롤러에 표시됩니다.

### R&S FSV 로의 연결 복구하기

위 도움말을 참조하여 R&S FSV 로의 연결을 설정합니다. 연결이 종료된 다음 복구 되면 R&S FSV 가 같은 상태로 유지됩니다.

# 8.4 원격 작업을 통해 R&S FSV 비활성화하기

- 1. R&S FSV 소프트 전면 패널을 클릭하고 키 조합 ALT + F4 를 눌러 응용프로그 램을 닫습니다.
- 2. 키 조합 ALT + F4 를 눌러 데스크톱을 클릭합니다. 원격 작업을 통해 제품을 다시 활성화할 수 없음을 알리고 종료 과정을 계속 진 행할지를 묻는 메시지가 표시됩니다.
- 3. "Yes"를 누릅니다. 컨트롤러와의 연결이 종료되고 R&S FSV 가 비활성화됩니다.

# R&S® FSV

# 색인

### 부호

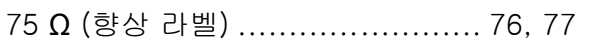

### $\overline{A}$

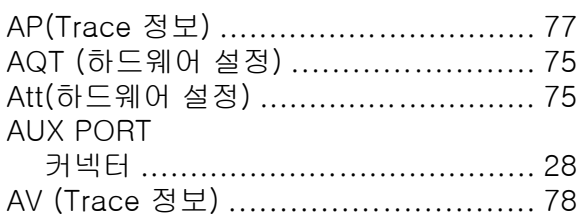

## $\mathbf C$

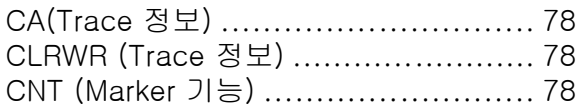

# $\mathsf D$

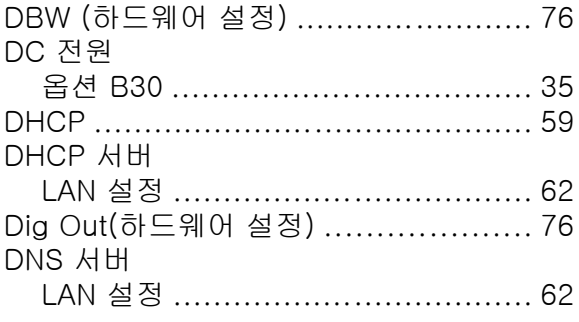

# $\overline{E}$

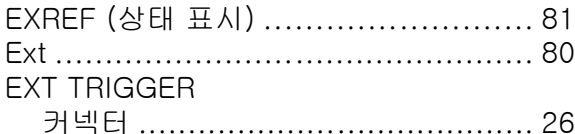

### $\mathsf F$

## $\mathsf{G}$

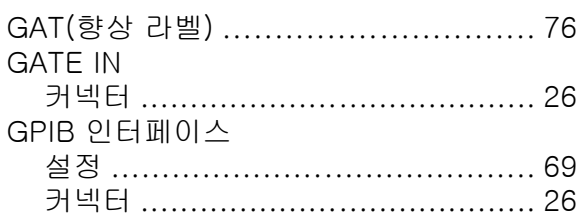

### $\overline{1}$  $IEC$   $MIN$

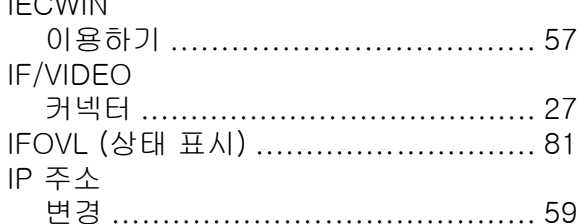

# $\mathsf{L}$

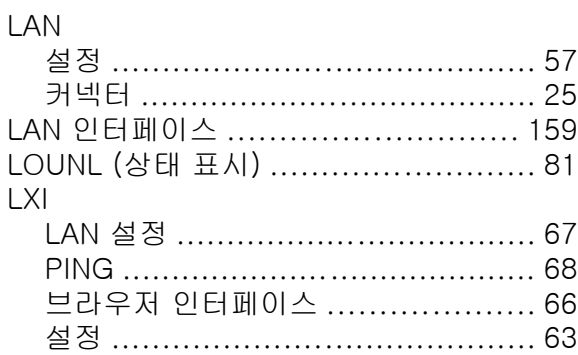

### $M$

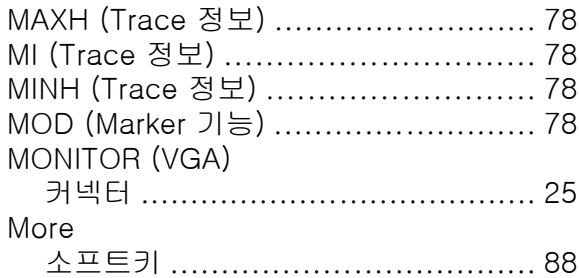

### ${\sf N}$

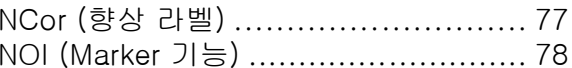

### $\mathsf O$

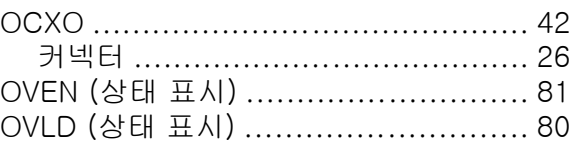

### $\mathsf{P}$

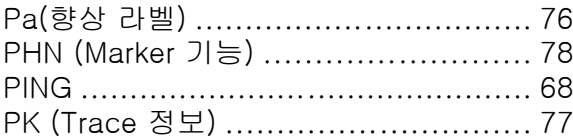
# R&S® FSV

## $\mathsf Q$

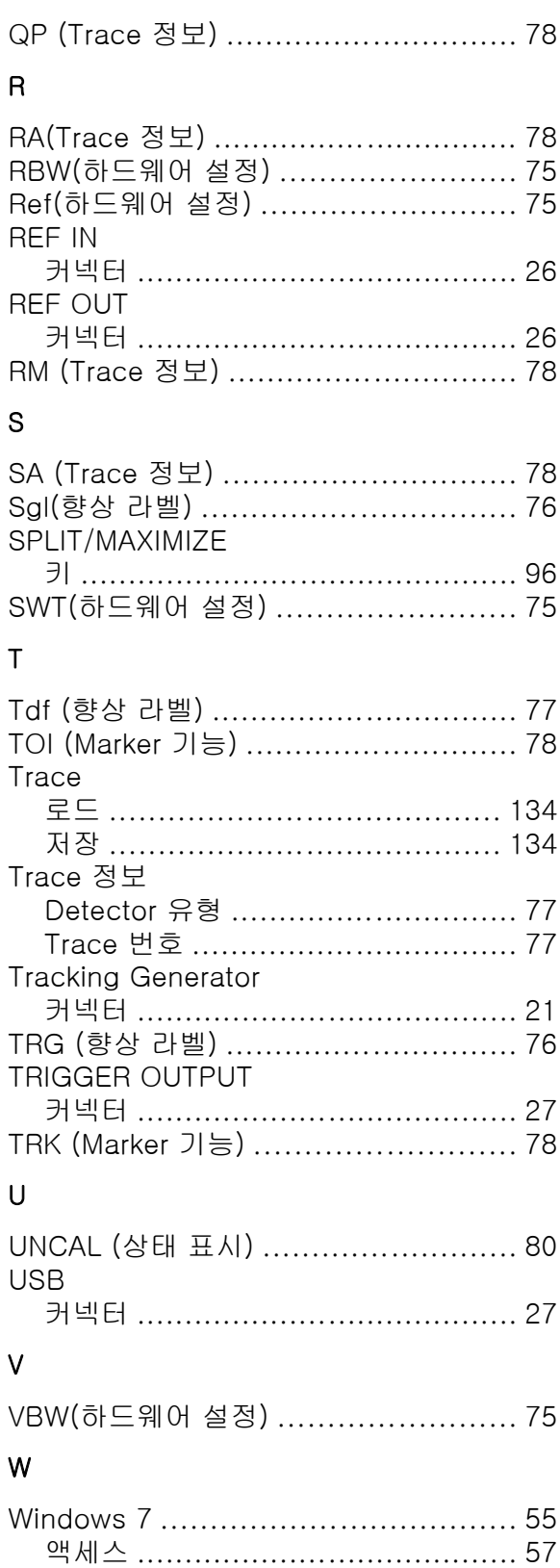

## $\overline{z}$

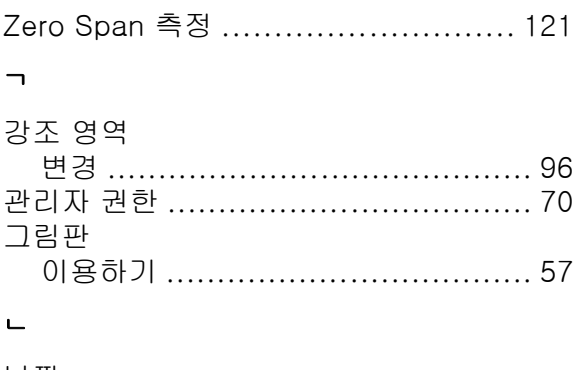

## 날짜

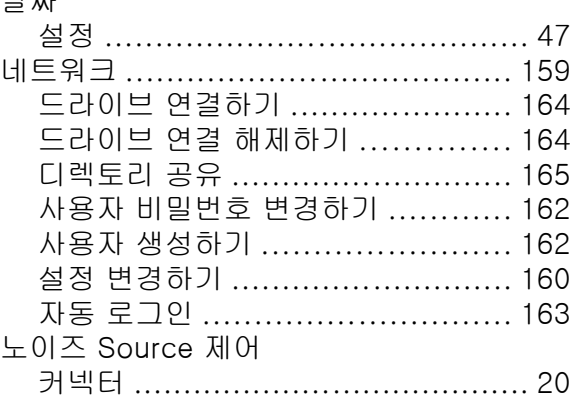

### $\equiv$

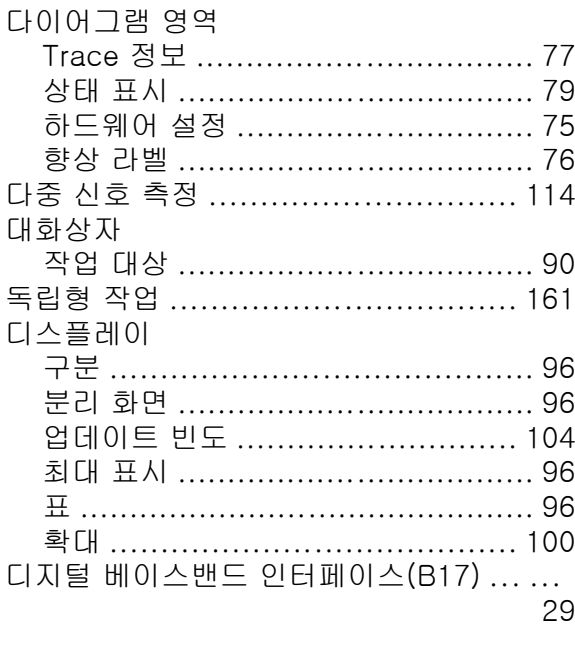

### $\equiv$

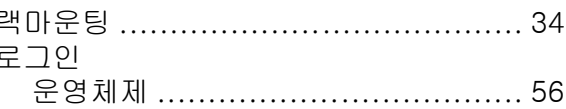

# R&S® FSV

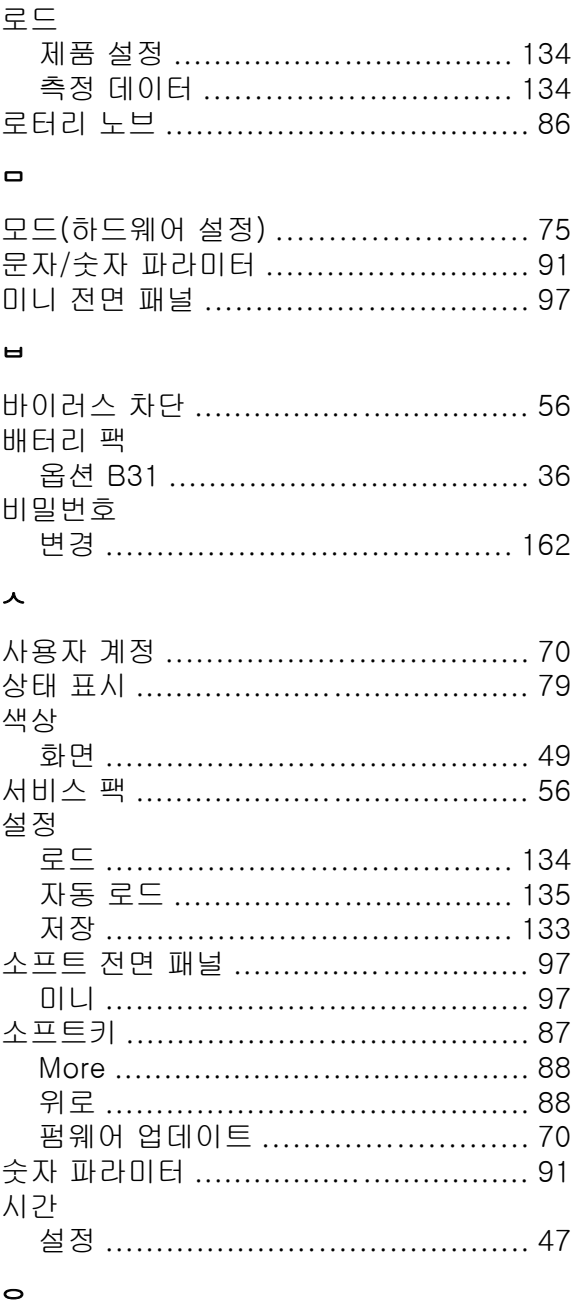

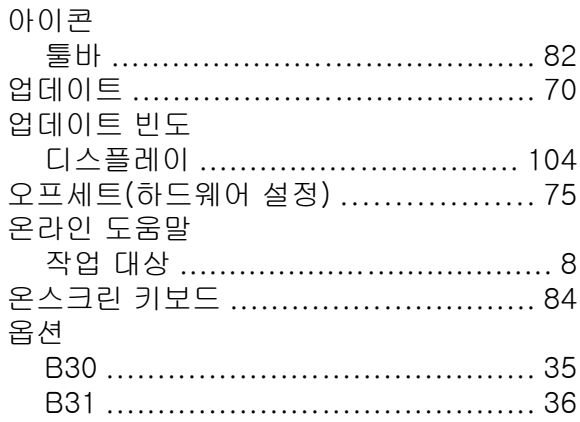

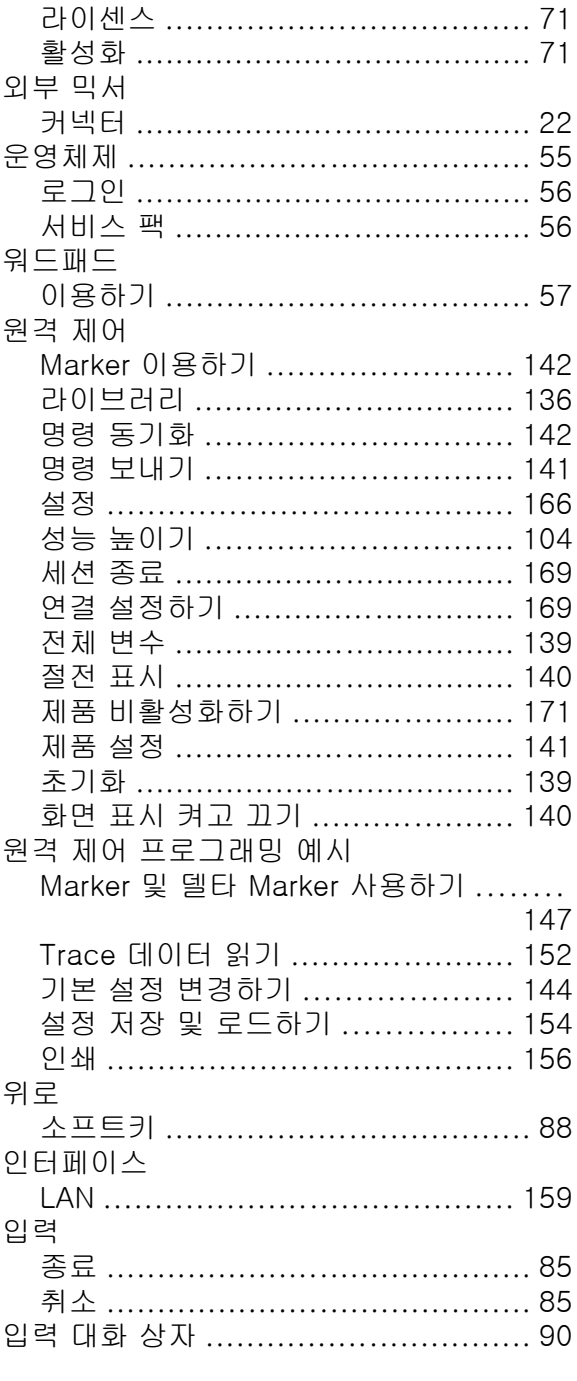

### $\overline{\mathbf{x}}$

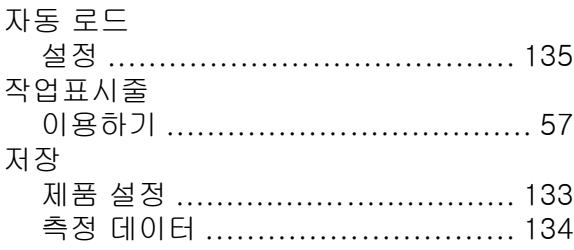

# R&S® FSV

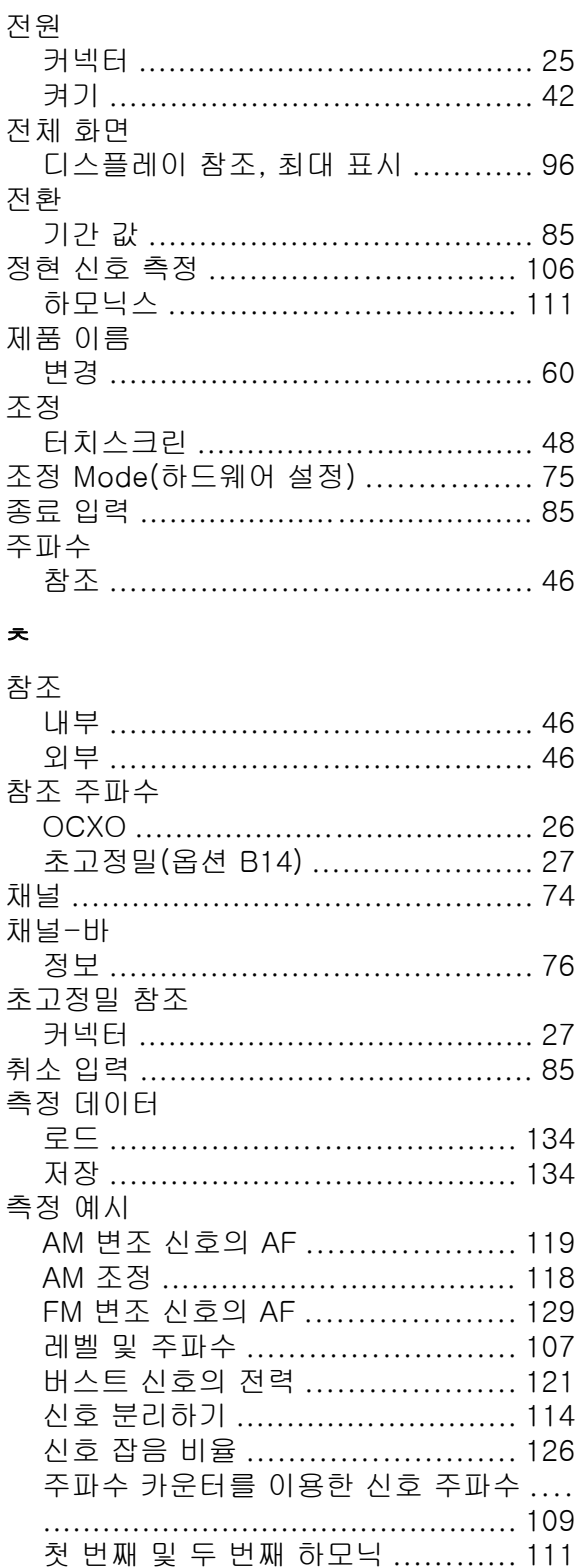

### $\qquad \qquad \blacksquare$

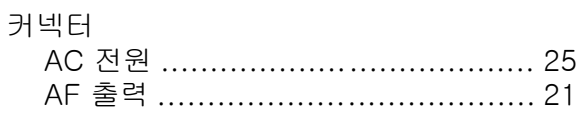

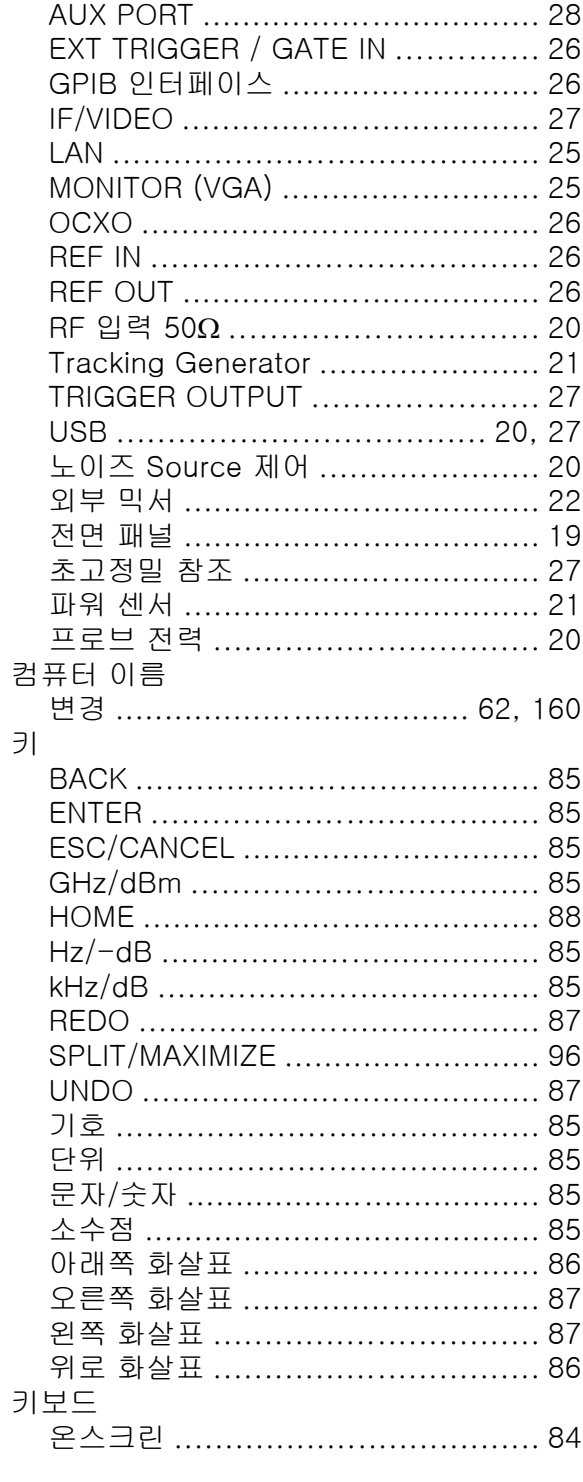

## $\equiv$

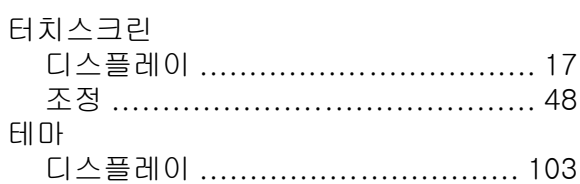

 $\boxed{175}$ 

# R&S<sup>®</sup> FSV

화면

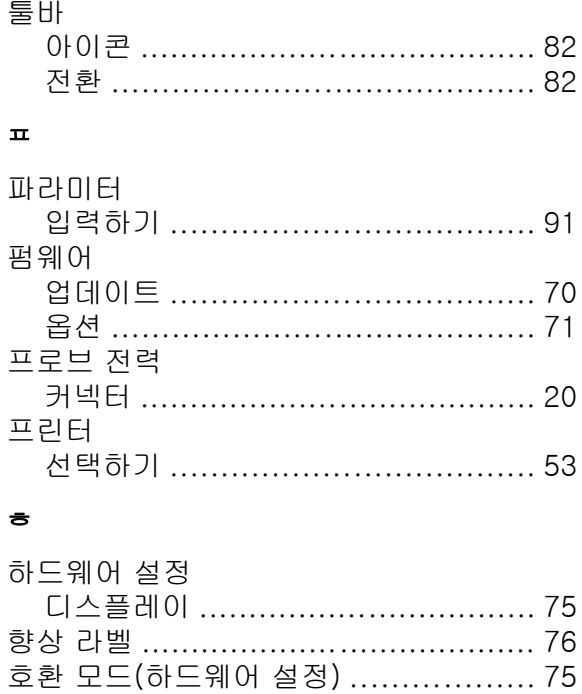

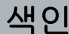